# **User's Manual : I-7188XG & I-7188EG**

<span id="page-0-0"></span>By ICP DAS CO. , LTD. , April 2002, All Rights Reserved

This manual is intended for integrators, programmers, and maintenance personnel who will be installing and maintaining an I-7188XG & an I-7188EG controller system.

#### **Legal Liability**

ICP DAS CO., LTD. assumes no liability for any and all damages that may be incurred by the user as a consequence of this product. ICP DAS CO., LTD. reserves the right to change this manual at any time without notice.

ICP DAS CO., LTD. constantly strives to provide our customers with the most reliable and accurate information possible regarding our products. However, ICP DAS CO., LTD. assumes no responsibility for its use, or for any infringements of patents or other rights of third parties resulting from its use.

#### **Trademark & Copyright Notice**

The names of products are used for identification purposes only, and are the registered trademarks of their respective owners or companies.

Copyright April 2002, by ICP DAS CO., LTD. All Rights Reserved.

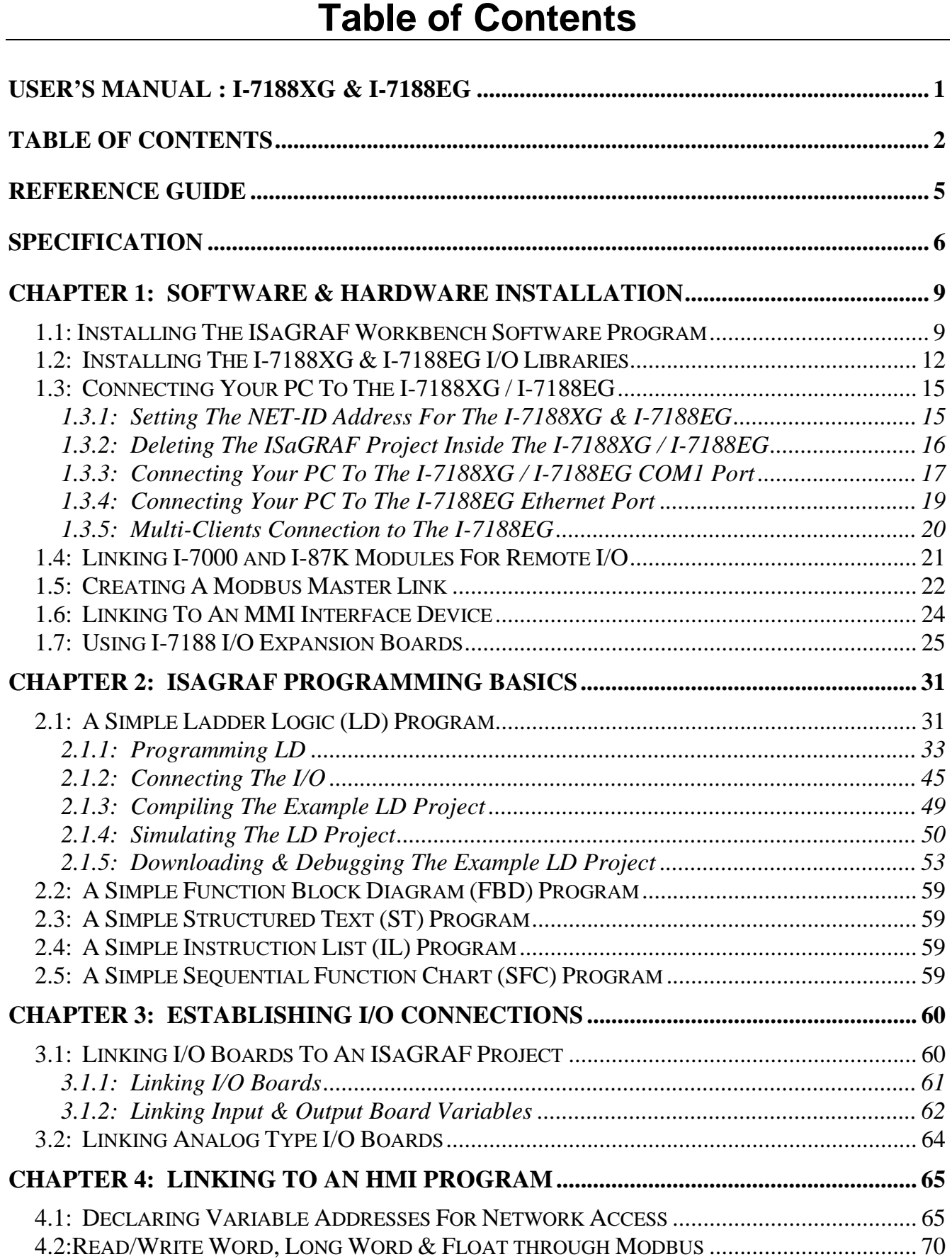

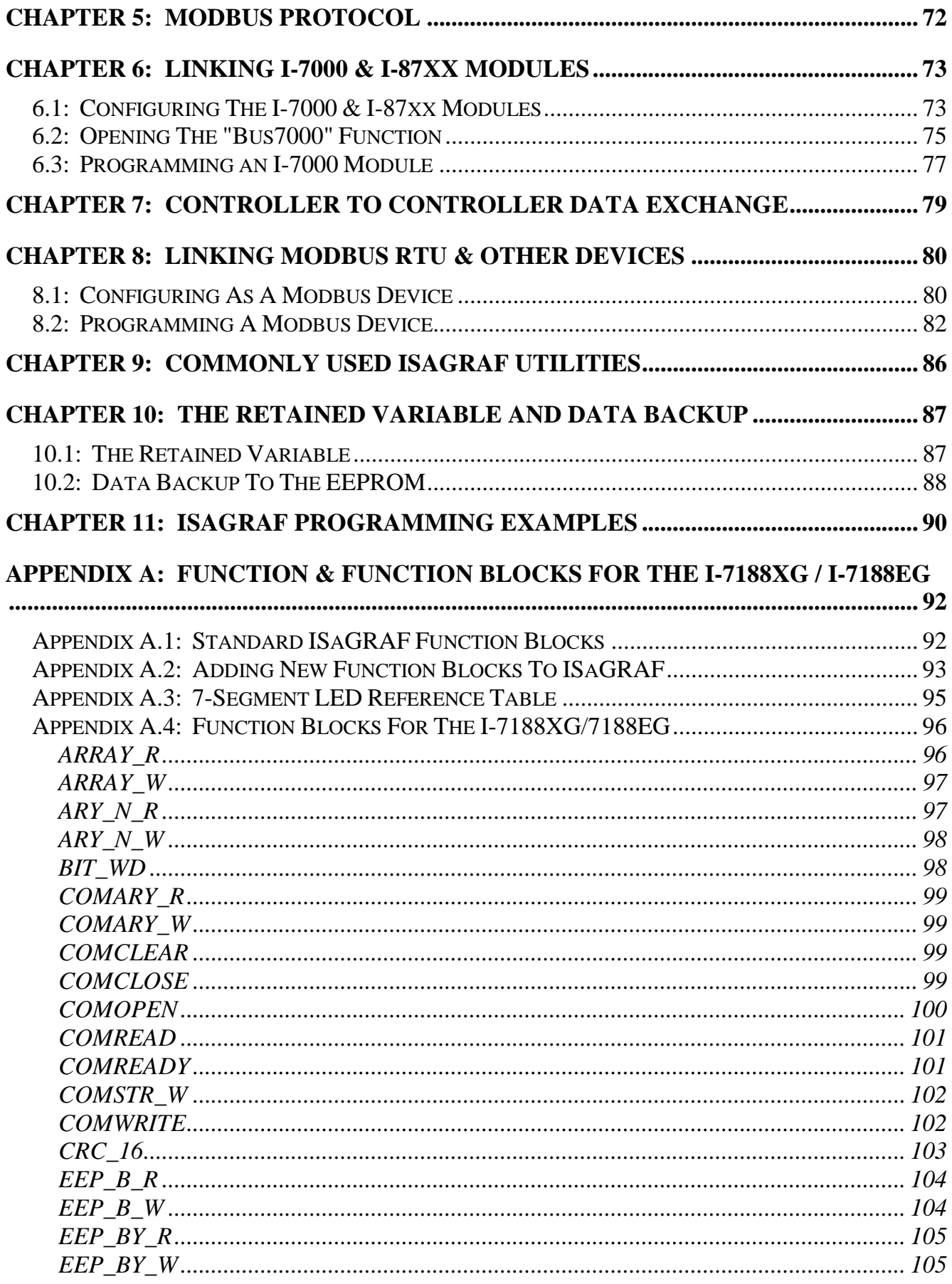

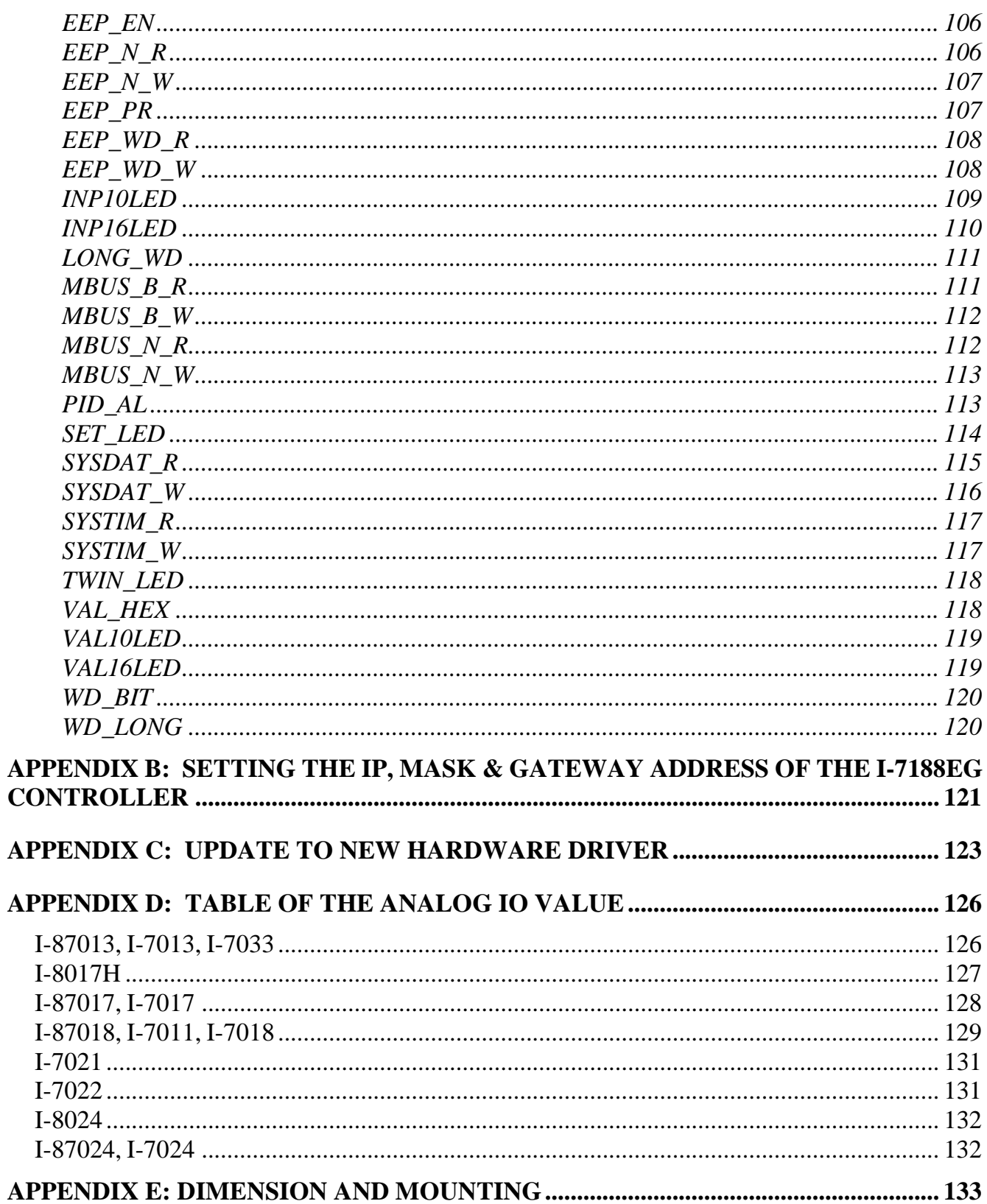

# **Reference Guide**

<span id="page-4-0"></span>This manual can also be found at

CD\NAPDOS\ISaGRAF\7188EG\English\_Manu\User\_Manual\_I\_7188XG\_EG.pdf .

User's Manual Of The I-8417 / 8817 / 8437 / 8837 ISaGRAF Embedded controllers:

CD\NAPDOS\ISaGRAF\8000\English\_Manu\User\_Manual\_I\_8xx7.pdf .

ISaGRAF User's Guide:

For more extensive information regarding all of the capabilities of the ISaGRAF programming system, please refer to the "ISaGRAF USER'S GUIDE" manual which can be found from the CD ROM of the ISaGRAF workbench. Its file name is either "ISaGRAF.pdf" or "ISaGRAF.doc".

Installing ISaGRAF IO libraries:

Please refer to Chapter 1.

Hardware Manual:

 I-7188XG: CD\NAPDOS\7188X\7188xb.htm . I-7188EG: CD\NAPDOS\7188E\document\7188eh.pdf .

Set IP, Mask and Gateway address of I-7188EG: Please refer to Appendix B.

CD on the Internet:

 Newly updated ISaGRAF IO libraries, drivers and manuals can be found at [ftp://ftp.icpdas.com/pub/cd/8000cd/napdos/isagraf/](ftp://ftp.icpdas.com/pub/cd/8000cd/napdos/isagraf/8000/) 

Upgrade to New Hardware Driver:

You may upgrade the hardware driver to the new version. Refer to Appendix C

Technical Service:

Please contact the local agent or email to [service@icpdas.com](mailto:service@icpdas.com)  New information can be found at [www.icpdas.com](http://www.icpdas.com/)

# **Specification**

# <span id="page-5-0"></span>**ISaGRAF Embedded Ethernet Controller: I-7188EG & I-7188EGD:**

#### **General environment**

Operating temperature: -25°C to +75°C Storage temperature: -40°C to +85°C Humidity: 0 to 95 % Built-in Watch Dog Timer (1.6 seconds) Built-in power protection & network protection circuit Program download from PC Built-in I/O expansion bus interface

#### **System**

CPU: Am188™ES, 40M Hz, or compatiable SRAM: 512K bytes FLASH ROM: 512K bytes COM port: COM1=RS-232, COM2=RS-485 Ethernet: 10 BaseT Built-in RTC, NVRAM & EEPROM Program download from COM1 & Ethernet Built-in 64-bits hardware unique serial number Supports ISaGRAF Programming languages: LD, FBD, SFC, ST, IL & FC

#### **Real Time Clock**

Year-2000 compliance Gives seconds, minutes, hours, date of the month Gives month and year, **from 1980 to 2079** NVSRAM: 31 bytes, battery backup, data valid up to 10 years

#### **EEPROM**

2048 bytes (8 blocks, each block has 256 bytes) Data retention > 100 years 1,000,000 erase/write cycles

#### **Flash Memory**

 512K bytes Erase unit is one sector(64K bytes) 100,000 erase/write cycles

#### **COM1**

 RS-232: TXD,RXD,RTS,CTS,GND Communication speed: 115200 max. Supports Modbus Serial Protocol for Connecting PC/HMI & Touch panels

#### **COM2**

 RS-485: Data+, Data-, self-tuner ASIC inside Communication speed: 115200 max. Supports Protocol of I-7000 & I-87K Remote I/O Modules Supports Modbus Master Protocol for connecting other Modbus devices Supports User self defined Protocol

#### **Ethernet**

10 BaseT Connector, 10M bps, NE2000 compatible

Supports Modbus TCP/IP Protocol for Connecting PC/HMI & Touch panels **Display** 

7-segment LED: 5-digit for 7188EGD

#### **Power**

Power requirements: 10 to 30VDC(non-regulated) Power consumption: 2.0W for 7188EG 3.0W for 7188EGD

## **ISaGRAF Embedded Controller: I-7188XG & I-7188XGD:**

#### **General environment**

Operating temperature: -25°C to +75°C Storage temperature:-40°C to +85°C Humidity: 0 to 95 % Built-in Watch Dog Timer (1.6 seconds) Built-in power protection & network protection circuit Program downloadable from PC Built-in I/O expansion bus interface

#### **System**

Module name: embedded controller CPU: Am188™ES, 40M Hz SRAM: 512K bytes FLASH ROM: 512K bytes COM port: COM1, COM2 Built-in RTC, NVRAM, EEPROM, D/I, D/O Supports I/O Expansion Bus Program download port: COM1 Supports ISaGRAF Programming languages: LD, FBD, SFC, ST, IL & FC

### **Real Time Clock**

Year-2000 compliance Seconds, minutes, hours, date of the month Month, year, valid **from 1980 to 2079** NVSRAM: 31 bytes, battery backup, data valid up to 10 years

#### **EEPROM**

2048 bytes ( 8 blocks, each block has 256 bytes) Data retention > 100 years 1,000,000 erase/write cycles

#### **Flash Memory**

 512K bytes Erase unit is one sector(64K bytes) 100,000 erase/write cycles

#### **D/I: 1 channel**

High: $3.5V \sim 30V$ , Low: $0 \sim 1V$ 

#### **D/O: 1 channel**

#### **100 mA, 30V max.**

#### **COM1**

RS-232 or RS-485 RS-232: TXD,RXD,RTS,CTS,GND RS-485: D1+, D1-, self-tuner ASIC inside Communication speed: 115200 max.

Supports Modbus Serial Protocol for Connecting PC/HMI & Touch panels

#### **COM2**

RS-485: D2+, D2-, self-tuner ASIC inside Communication speed: 115200 max. Supports Protocol of I-7000 & I-87K Remote I/O Modules Supports Modbus Master Protocol for connecting other Modbus devices Supports User self defined Protocol

#### **Display**

7-segmemt LED: 5-digit (for 7188XGD)

#### **Power**

Power requirements: 10 to 30VDC(non-regulated) Power consumption: 2.0W for 7188XB 3.0W for 7188XBD

# <span id="page-8-0"></span>**Chapter 1: Software & Hardware Installation**

# **1.1: Installing The ISaGRAF Workbench Software Program**

Before you can start programming the I-7188XG & I-7188EG embedded controller system, you must first install the ISaGRAF Workbench software program on a target PC.

Steps To Installing The ISaGRAF Workbench Program

Insert the ISaGRAF Workbench CD into your CD-ROM drive. Normally the auto-start program will activate the "install.bat" file automatically. If your computer does not have the auto-start feature active, use the Windows Explorer and go to the CD-ROM drive where the Workbench CD is installed, then double-click on the "install.bat" file listed on the ISaGRAF CD. If the "install.bat" file is not found on your ISaGRAF CD, then double-click on the "ISaGRAF.exe" file to start the installation process.

Once you have started the "install.bat" file, a dialog box will appear as shown on the next page. Select the language version of the ISaGRAF software program you would like to use and then press the "Install" button. The English version is used on all subjects and examples throughout this manual.

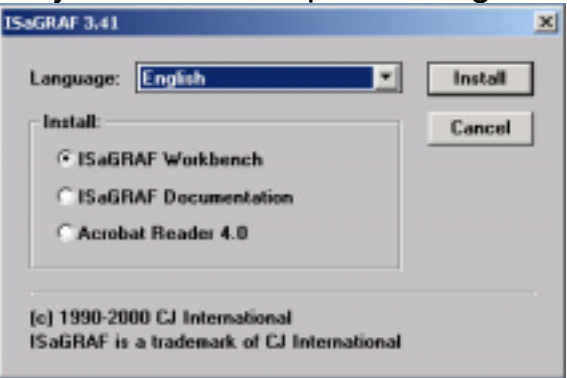

The first dialog box to appear allows the user to define what drive and subdirectory the ISaGRAF program will install into.

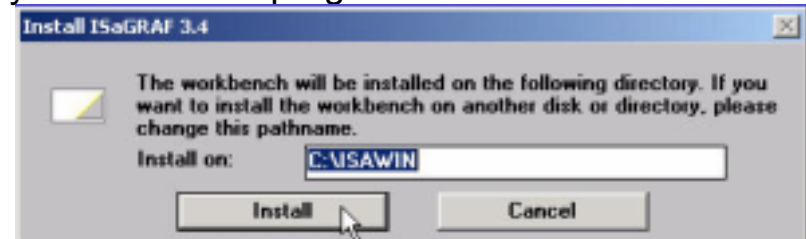

The next dialog box asks the user how much of the ISaGRAF program to you wish to install. By default, it is best to allow all of the ISaGRAF programs to install.

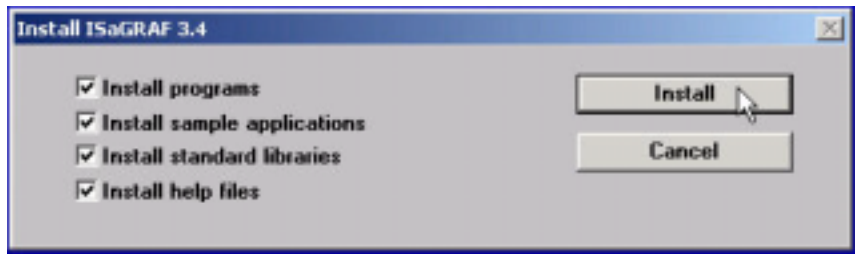

Once you have selected which programs and applications are to be installed, the installation process begins. Just wait the installation process to complete.

To begin the ISaGRAF 3.x software program, click on the Windows "Start" button, then on "Programs", and you should see the ISaGRAF program group as illustrated below.

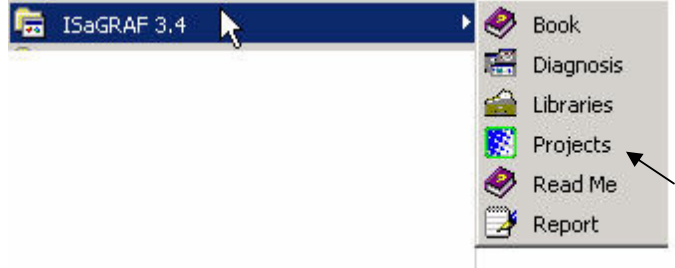

**NOTE:** You must install the hardware protection device (dongle) provided with the ISaGRAF software on your computers parallel port to for the ISaGRAF program to achieve fully authorized functionality.

While using ISaGRAF and the dongle is plugged well, if the "Help" – "About" says "Maximum number of IO variables: 32", it means ISaGRAF workbench cannot

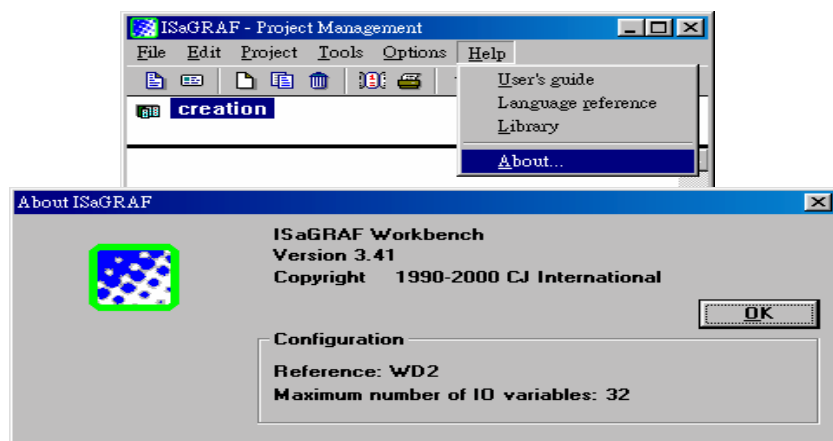

find the dongle well. Please reset your PC and then check the "Help" – "About" again. If it still displays "Maximum number of IO variables: 32", the dongle driver may not be installed well. Please execute the ISaGRAF CD\_ROM \Sentinel5382\setup.exe for ISaGRAF-80 or \Sentinel\setup.exe for other ISaGRAF version and then reset the PC again.

### **Important Notice For Window NT Users**

If your computer is using the Windows NT operating system, you will need to add one line to the "isa.ini" file in the ISaGRAF Workbench "EXE" subdirectory. If the ISaGRAF program is installed on your computer's "C" hard drive, you will find the required file in the following path:

C:\isawin\exe\isa.ini

You can use any ASCII based text editor (such as Notepad or UltraEdit32) to open the "isa.ini" file. Locate the [WS001] header in the "isa.ini" initialization file (it should be at the top of the file). Anywhere within the [WS001] header portion of the "isa.ini" initialization file, add the entry shown below within the [WS001] header:

[WS001] **NT=1**  Isa=C:\ISAWIN IsaExe=C:\ISAWIN\EXE Group=Samples IsaApl=c:\isawin\smp IsaTmp=C:\ISAWIN\TMP

The [WS001] header should now look like the above example. The **NT=1** entry addition is absolutely required for the RS-232 communications to operate properly in the Windows NT operating environment.

# <span id="page-11-0"></span>**1.2: Installing The I-7188XG & I-7188EG I/O Libraries**

The ISaGRAF Workbench software program must be installed before attempting to install the I-7188XG & I-7188EG I/O libraries. If you have not already installed the ISaGRAF Workbench program, please refer to section 1.1 before continuing.

There is a CD-ROM supplied with each of the I-7188XG & I-7188EG controller with the appropriate I/O libraries. Please insert the I/O library CD into your CD-ROM drive. The following details the installation process for the operating systems that support the ISaGRAF Workbench program.

Setting Up The Libraries For Windows 95, 98, Windows NT & Windows 2000 Operating Systems

Click on the Windows "Start" button, then click on the "Program" button, then click on the "ISaGRAF" button, then click on the "Libraries" button as shown below.

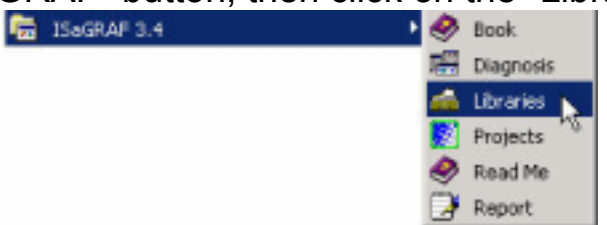

When you click on the "Libraries" icon, the following window will open:

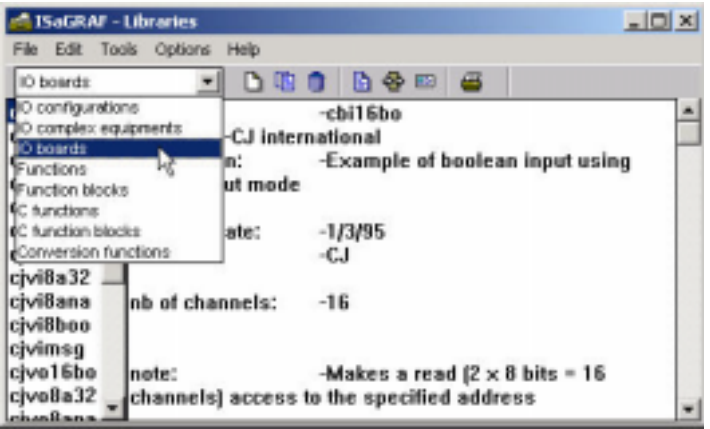

When the ISaGRAF Libraries window opens select "**IO Boards**" from the drop down menu just below the file menu bar. Next, select the "Tools" option from the main menu bar, then select "Archive" from the file menu bar as shown below.

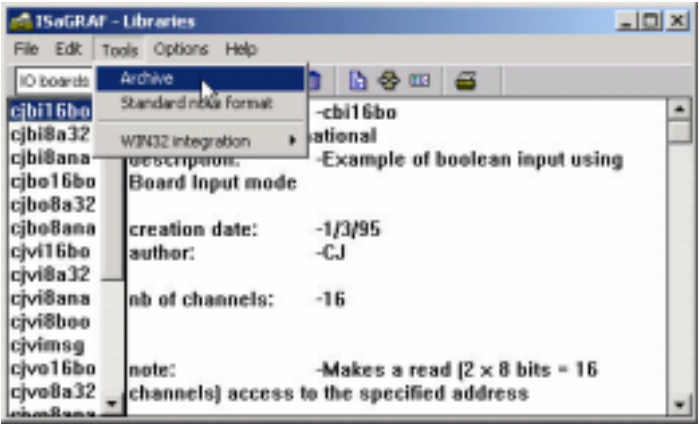

The "Archive - I/O Boards" window will appear as shown below.

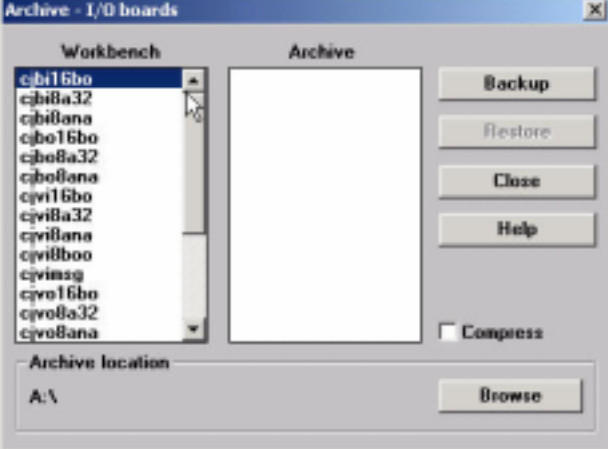

To find the drivers for the I-7188XG & I-7188EG controller system, click on the "Browse" button as shown below.

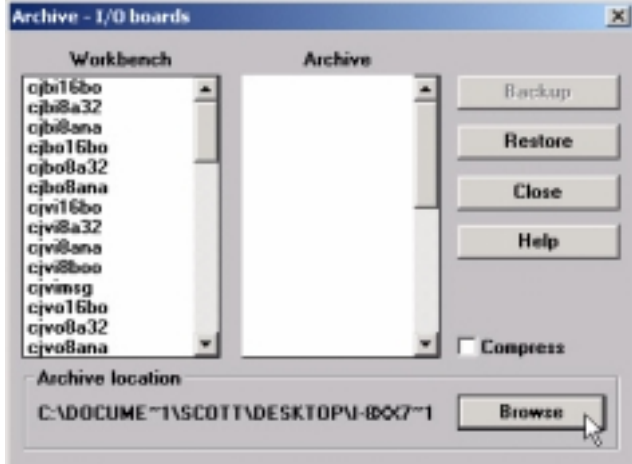

When you click on the "Browse" button, an "Archive Location" dialog box will open.

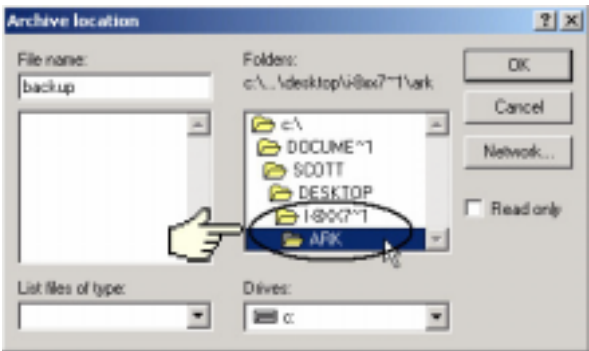

The important item to locate is the "**CD\_ROM: \NAPDOS\ISaGRAF\ARK\**" sub-directory (the location of these sub-directories) may be different depending on where you have the driver files located. After you have located the " **CD\_ROM: \NAPDOS\ISaGRAF\ARK\**" sub-directory, click on the "OK" button.

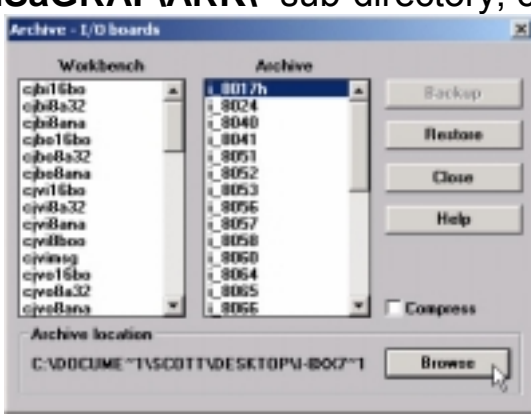

The I/O library for the I-7188XG & I-7188EG & I-8417/8817/8437/8837 control boards now appear in the "Archive" list box. Select all the items, and then click on the "Restore" button. The selected drivers will now install into the ISaGRAF sub-directory.

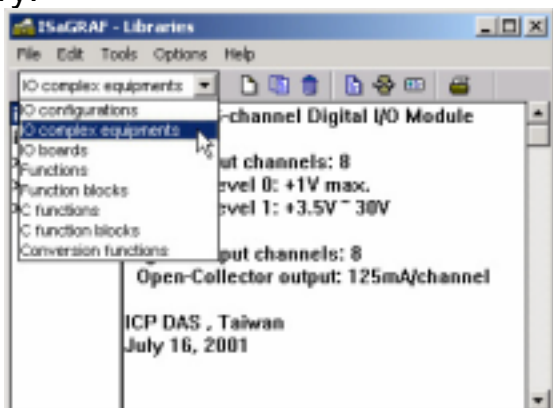

Follow the same procedure for loading the "**IO Complex Equipment**" library like you did to load the library for the "**IO Boards**". The same procedure should be used for loading other appropriate libraries for the I-7188XG / I-7188EG & I-8xx7 including "**C functions**" and "**C function blocks**"

# <span id="page-14-0"></span>**1.3: Connecting Your PC To The I-7188XG / I-7188EG**

## **1.3.1: Setting The NET-ID Address For The I-7188XG & I-7188EG**

Each I-7188XG & I-7188EG F has a NET-ID No. The valid No. can be assigned is from 1 to 255. The default No. is 1.

To change the NET-ID No, please follows below steps.

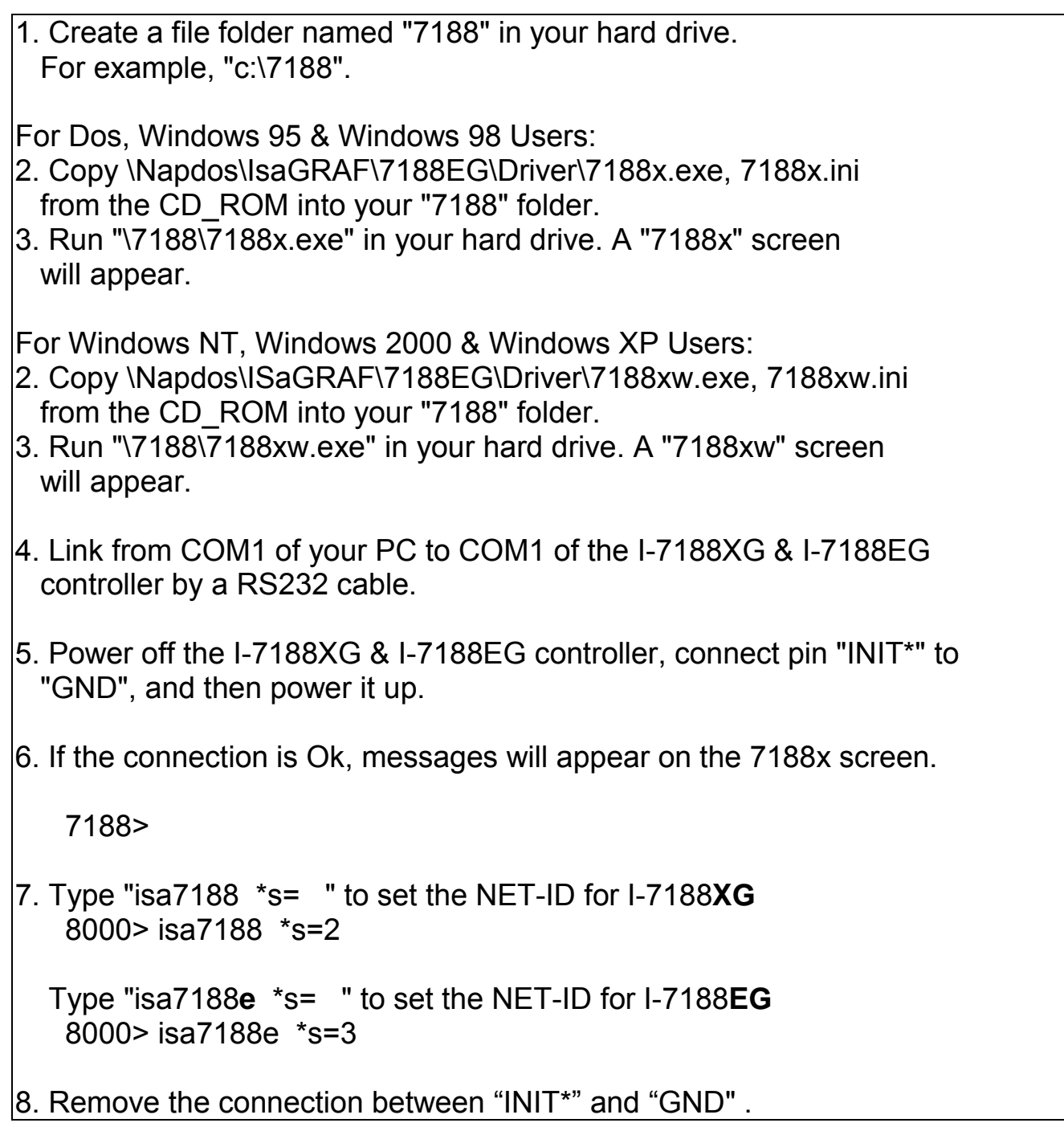

### <span id="page-15-0"></span>**1.3.2: Deleting The ISaGRAF Project Inside The I-7188XG / I-7188EG**

If one ISaGRAF project has been download to the I-7188XG & I-7188EG controller. User may download a new ISaGRAF project to replace the old one by using ISaGRAF workbench. Or by some resons, user may want to delete the ISaGRAF project inside the I-7188XG & I-7188EG controller. To do this, please follows below steps.

1. Create a file folder named "7188" in your hard drive. For example, "c:\7188".

For Dos, Windows 95 & Windows 98 Users:

- 2. Copy \Napdos\IsaGRAF\7188EG\Driver\7188x.exe, 7188x.ini from the CD\_ROM into your "7188" folder.
- 3. Run "\7188\7188x.exe" in your hard drive. A "7188x" screen will appear.

For Windows NT, Windows 2000 & Windows XP Users:

- 2. Copy \Napdos\ISaGRAF\7188EG\Driver\7188xw.exe, 7188xw.ini from the CD\_ROM into your "7188" folder.
- 3. Run "\7188\7188xw.exe" in your hard drive. A "7188xw" screen will appear.
- 4. Link from COM1 of your PC to COM1 of the I-7188XG & I-7188EG controller by a RS232 cable.
- 5. Power off the I-7188XG & I-7188EG controller, connect pin "INIT\*" to "GND", and then power it up.
- 6. If the connection is Ok, messages will appear on the 7188x screen.

7188>

7. Type "isa7188 \*d=" to delete ISaGRAF project for I-7188**XG** 8000> isa7188 \*d=

 Type "isa7188**e** \*d=" to delete ISaGRAF project for I-7188**EG** 8000> isa7188e \*d=

8. Remove the connection between "INIT\*" and "GND" .

### <span id="page-16-0"></span>**1.3.3: Connecting Your PC To The I-7188XG / I-7188EG COM1 Port**

The COM1 port of the I-7188XG & I-7188EG is a Modbus slave port which can talk with **HMI softwares** or for the **ISaGRAF workbench** to download the ISaGRAF project.

COM1 of the I-7188EG is a pure RS232 port, while COM1 of the I-7188XG can be used as either a RS232 or a RS485 port.

One PC/HMI can only link to COM1:RS232 port of **one** I-7188XG & I-7188EG.

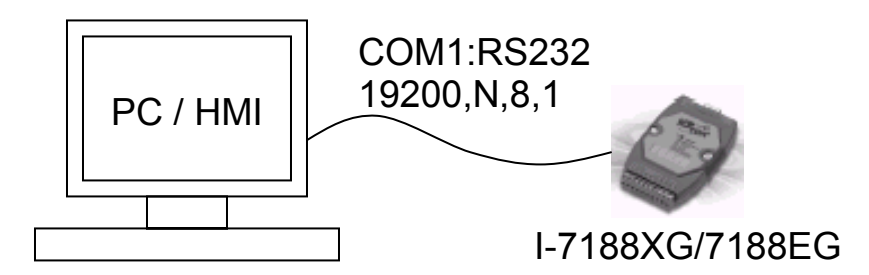

COM1:RS-232 Pin Wiring Assignments

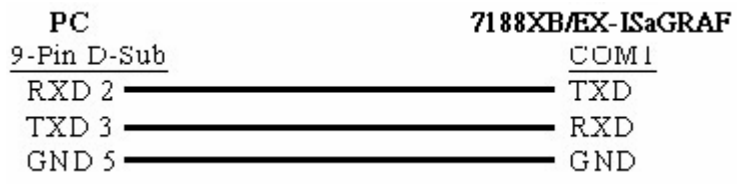

For the ISaGRAF Workbench RS-232 communication to operate properly, only the RXD, TXD, and the GND signals are used. If your PC is running a hardware device or software program that uses the CTS and DSR signals, you will need to wire the RTS-CTS and DTR-DSR signals together as shown below.

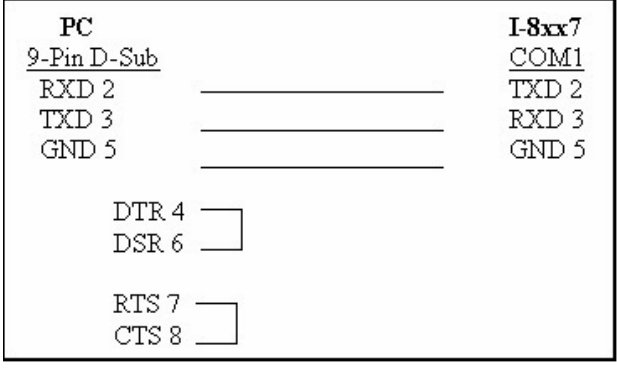

One PC or HMI can link to COM1:**RS485** port of **many** I-7188XG if each of them on the same RS485 network has a unique NET-ID.

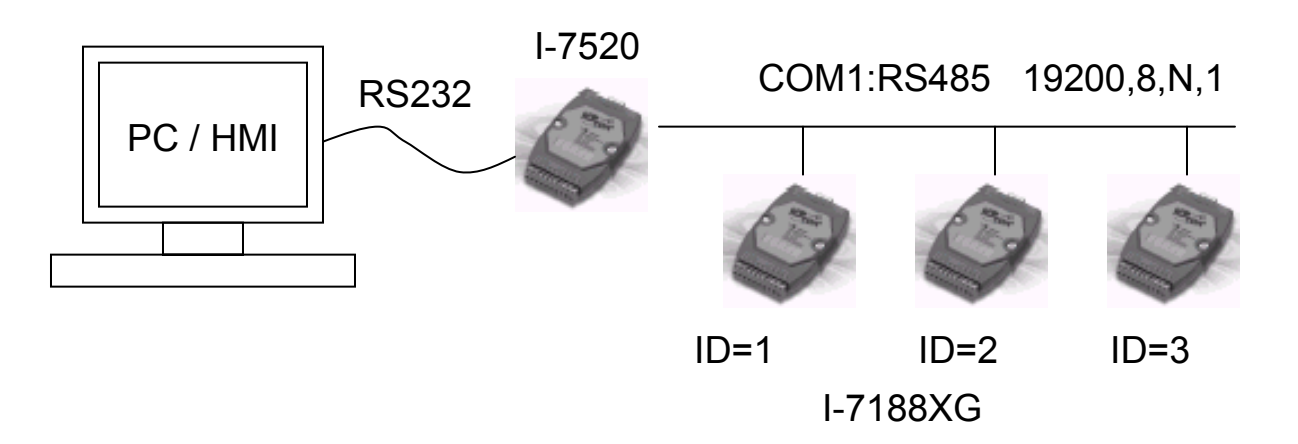

#### COM1:RS-485 Pin Wiring Assignments

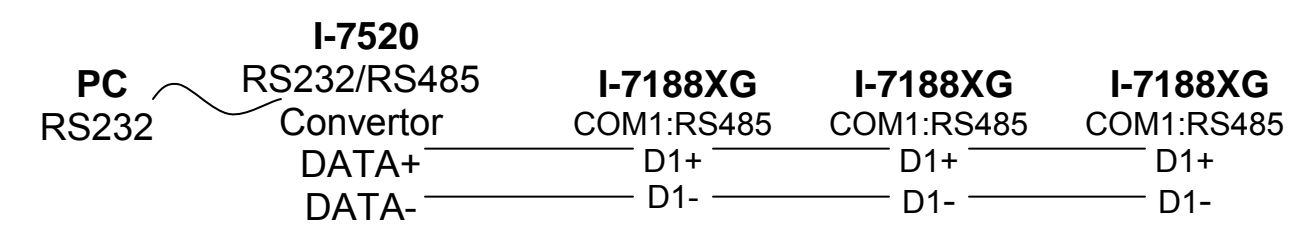

#### **Note:**

Please make sure each I-7188XG on the same RS485 network has a different NET-ID. Please refer to Section 1.3.1 to set the NET-ID.

## <span id="page-18-0"></span>**1.3.4: Connecting Your PC To The I-7188EG Ethernet Port**

The ethernet port of the I-7188EG controller provides Modbus TCP/IP protocol. It can be used to connect to the PC or HMI software. Up to 5 PC/HMI can talk to one I-7188EG at the same time through the ethernet port.

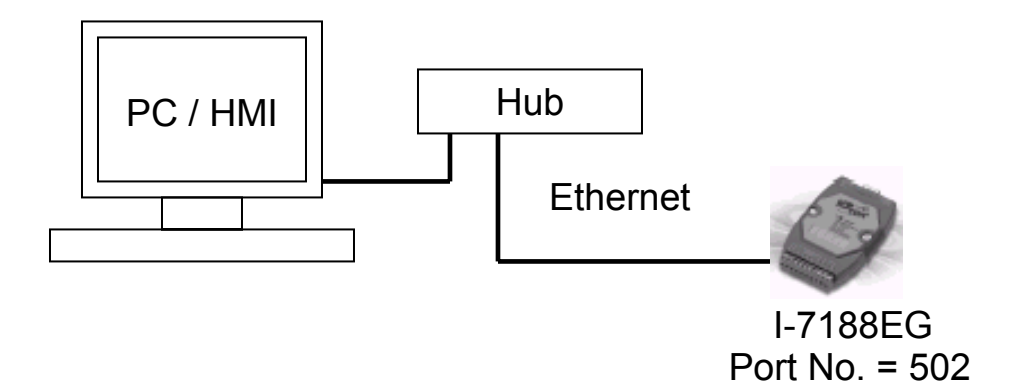

Before you can download an ISaGRAF application to the I-7188EG controller using the Ethernet port, you must first setup the Ethernet port to properly communicate with the host PC.

At the I-7188EG, Set IP, Mask and Gateway address: Refer to **Appendix B** or CD\_ROM:\NAPDOS\ISaGRAF\7188EG\driver\setip.txt

At your PC:

First open an ISaGRAF project and select a program you wish to communicate between your PC and the I-7188EG controller system. Next, select the "Link Setup" button on the project screen as shown below.

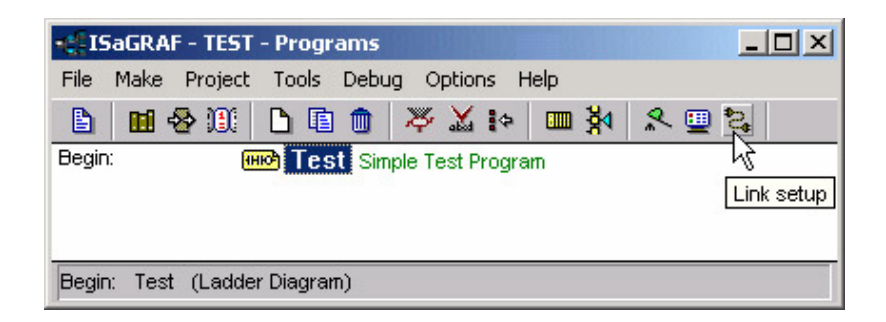

A "PC-PLC Link Parameters" dialog box will appear as shown below. From here select the "Ethernet" communications option and click on the "Setup" button.

<span id="page-19-0"></span>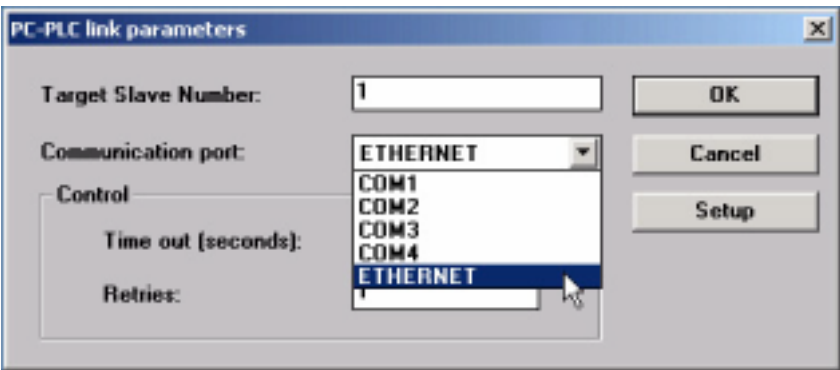

Once you have clicked on the "Setup" button, an "Ethernet Link Parameters" dialog box will appear. Set the "Port Number" to "**502**" and enter in the **Internet address (IP) of the I-7188EG** controller.

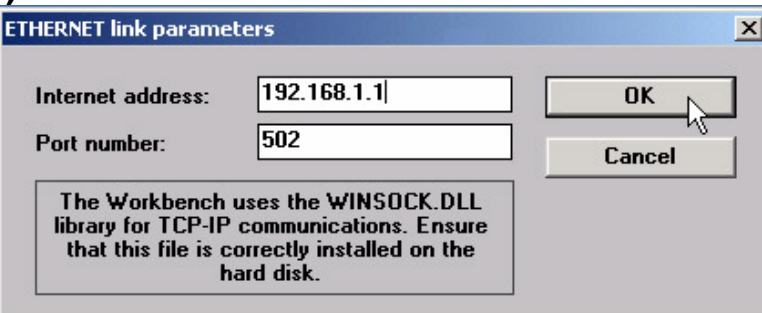

Once you have entered the appropriate information, click on the "OK" button, and now you have configured your PC to communicate with the I-7188EG through the Ethernet port.

### **1.3.5: Multi-Clients Connection to The I-7188EG**

Each I-7188EG has an IP address and with a fixed Ethernet port No. **502.** Up to 5 PCs can link to one I-7188EG throughout Ethernet (Modbus TCP/IP protocol). Another PC or MMI can link to COM1: RS232 port (Modbus protocol). Therefore the maximum number of clients can be linked is 6.

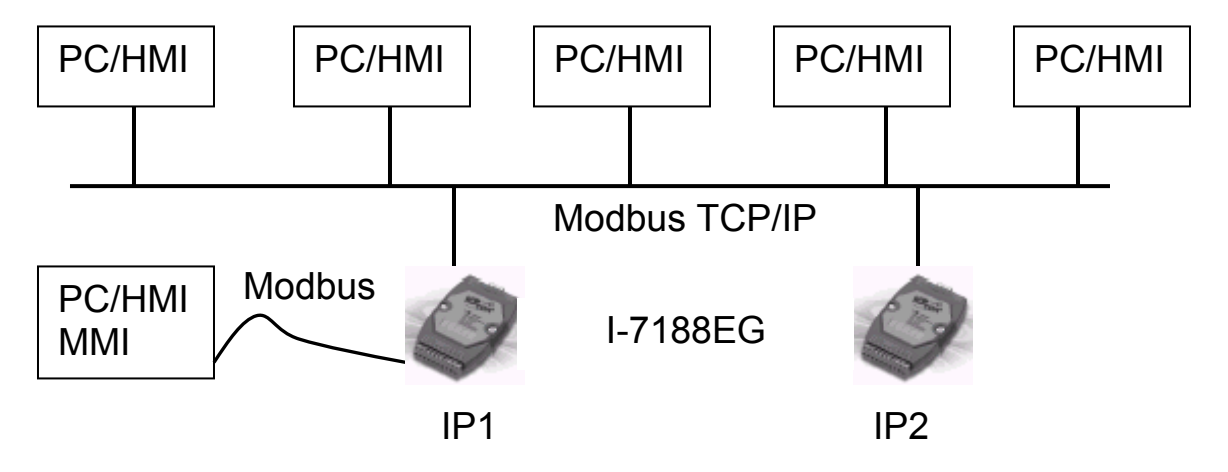

# <span id="page-20-0"></span>**1.4: Linking I-7000 and I-87K Modules For Remote I/O**

The I-7188XG and I-7188EG controller system can use its **COM2:RS485** port to link to ICP DAS's "I-7000" and "I-87K" series of remote I/O modules. This configuration can be very useful in applications that require distributed remote I/O throughout the system.

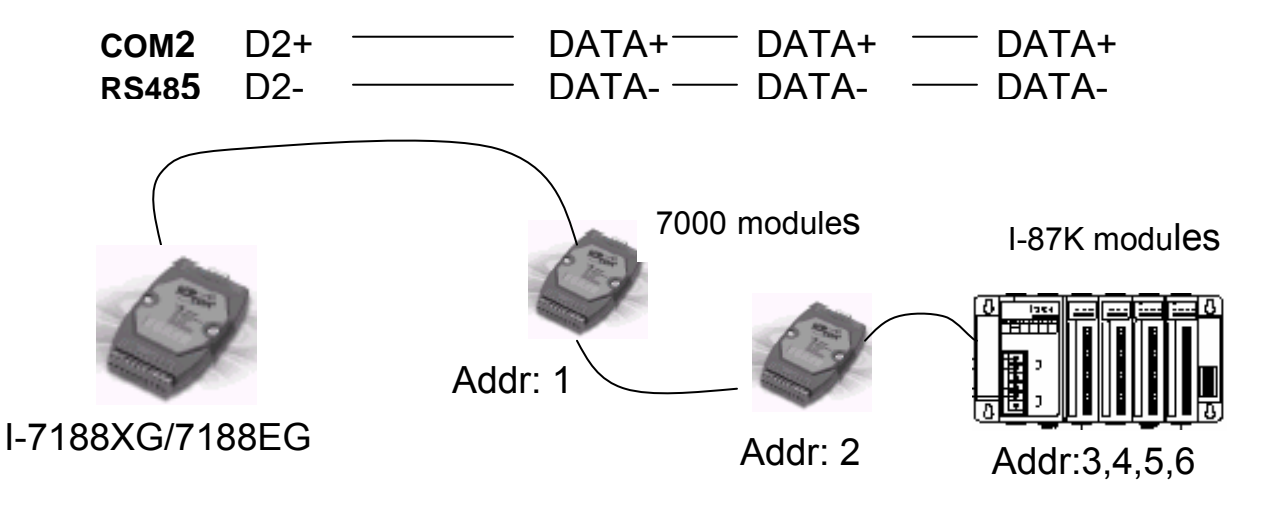

You can link up to 64 I-7000 or I-87K series remote modules to one I-7188XG / I-7188EG controller. You must remember to set each I-7000 and I-87K remote module must have a unique address, and be set to the same baud rate as the I-7188XG / I-7188EG controller system.

For more information regarding setting up and programming an I-7000 / I-87K remote module, please refer to Chapter 6 - "Linking To I-7000 and I-87K Modules".

# <span id="page-21-0"></span>**1.5: Creating A Modbus Master Link**

The I-7188XG and I-7188EG controller system can be a Modbus "Slave" and/or a Modbus "Master" controller depending on the application. Through this method you can use the COM1 port of the I-7188XG / I-7188EG controller system to link to a PC or other HMI products. In this type of configuration, the I-7188XG / I-7188EG controller becomes a Modbus slave controller. For more information about setting up and programming for Modbus slave, please refer to Chapter 4 .

Either **COM2 or COM3** can be used to link to other devices that support the Modbus protocol, then the I-7188XG / I-7188EG controller system will be the Modbus master controller. For more information about setting up and programming for Modbus master, please refer to Chapter 7 - "Linking A Modbus RTU Or Other Devices".

If **COM2:RS485** is used, one I-7188XG / I-7188EG can connect to many other Modbus devices. Each device on the link must have a unique NET ID  $(1 \sim 255)$ address, and communicate at same baud rate settings.

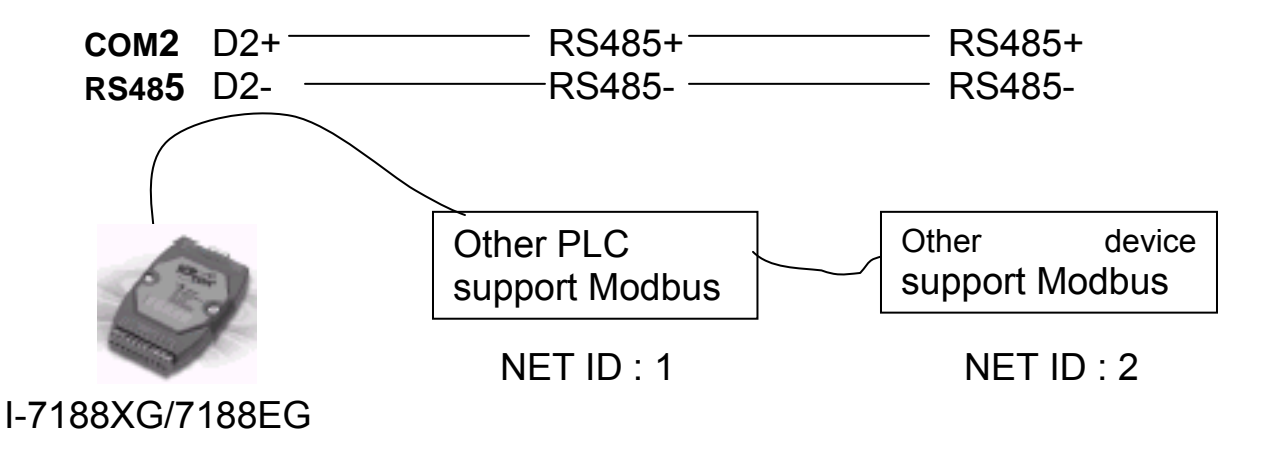

If **COM3:RS232**(with one of X503, X504, X505, X506 I/O expansion board plugged) or **COM3:RS422** (with X507 I/O expansion board plugged) is used, one I-7188XG / I-7188EG can connect to one Modbus device.

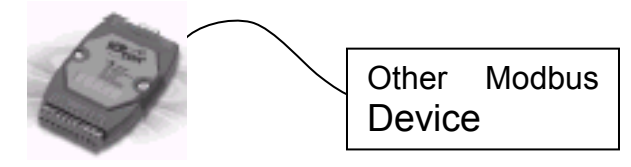

I-7188XG/7188EG

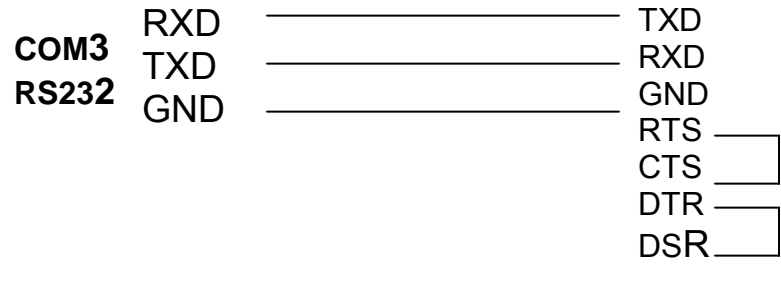

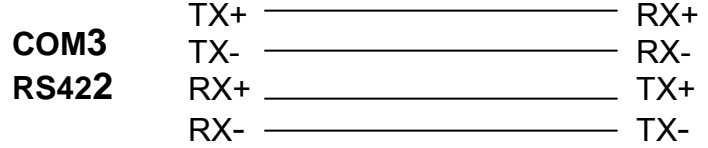

# <span id="page-23-0"></span>**1.6: Linking To An MMI Interface Device**

The **COM1:RS-232** port of the I-7188XG and I-7188EG controller system can be used to interface with additional Man Machine Interface (MMI) devices such as touch screen displays. ICP DAS provides a full line of touch screen displays, such as the "Touch" series screens. The models in the product line include the Touch 200, Touch 250, Touch 506, Touch 509 and Touch 510 MMI products.

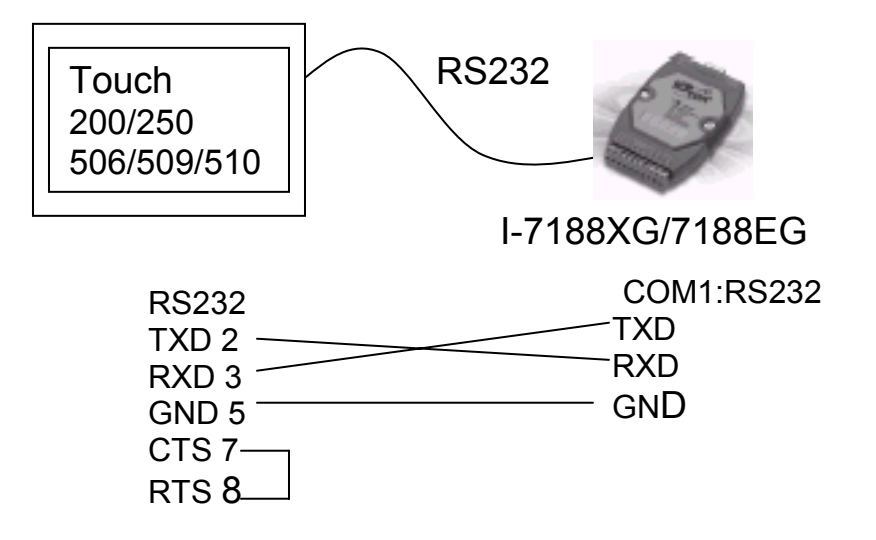

# <span id="page-24-0"></span>**1.7: Using I-7188 I/O Expansion Boards**

The I-7188XG / I-7188EG can plug an I/O Expansion board inside the main body. To install it, user have to loosen the screw and remove the shell of I-7188XG / I-7188EG. The supported I/O expansion boards are as below. It will be more.

 X107 : 6 D/I & 7 D/O X202 : 7 A/D (0~20mA) X203 : 2 A/D (0~20mA), 2 D/I & 6 D/O X303 : 1 A/D (+/- 5V), 1 D/A (+/- 5V), 4 D/I & 6 D/O X304 : 3 A/D (+/- 5V), 1 D/A (+/- 5V), 4 D/I & 4 D/O X305 : 7 A/D (+/- 5V), 1 D/A (+/- 5V), 2 D/I & 2 D/O X310: 2 A/D (0~10V or 0 ~40mA), 2 D/A (0~10V), 3 D/I & 3 D/O X503 : 1 RS232 (5 wire,RTS,CTS,RXD,TXD,GND) : COM3 X504 : 1 RS232 (5 wire) : COM3 & 1 RS232 (9 wire) : COM4 X505 : 3 RS232 (5 wire) : COM3 , COM4 , COM5 X506 : 6 RS232 (3 wire, RXD, TXD, GND): COM3 ~ COM8 X507 : 1 RS422 (TXD+, TXD-, RXD+, RXD-) : COM3, 4 D/I & 4 D/O X508 : 1 RS232 (5 wire) : COM3, 4 D/I & 4 D/O X509 : 2 RS232 (3 wire) : COM3, 4 D/I & 4 D/O X510 : 1 RS232/RS485: COM3, 5 D/I & 5 D/O

Pin assignment:

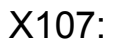

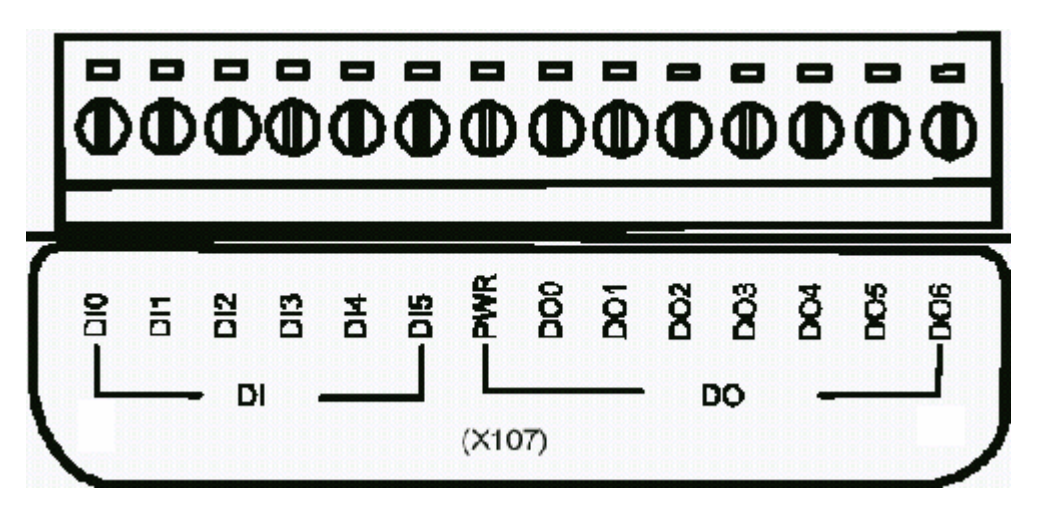

X202:

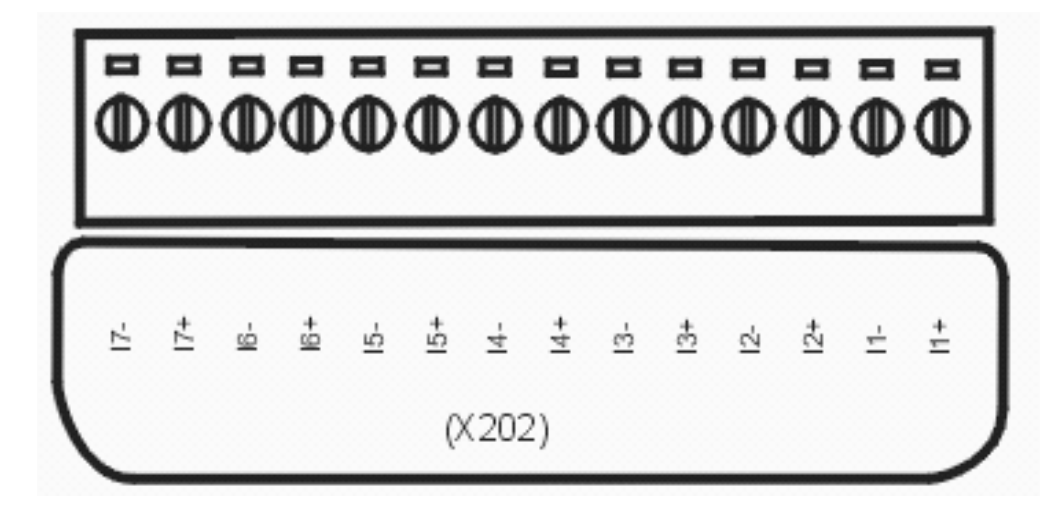

X203:

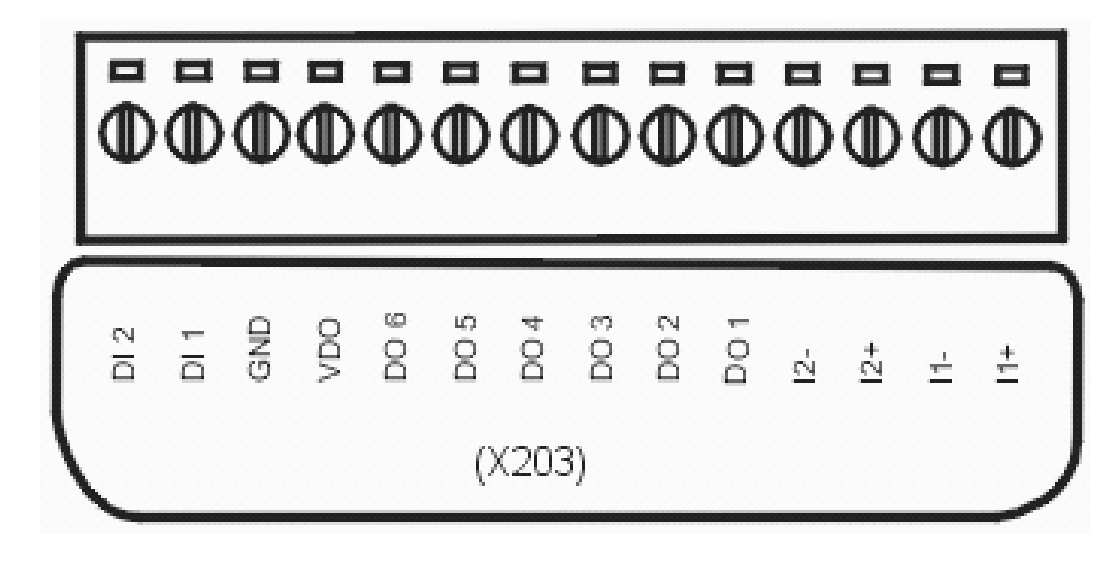

X303:

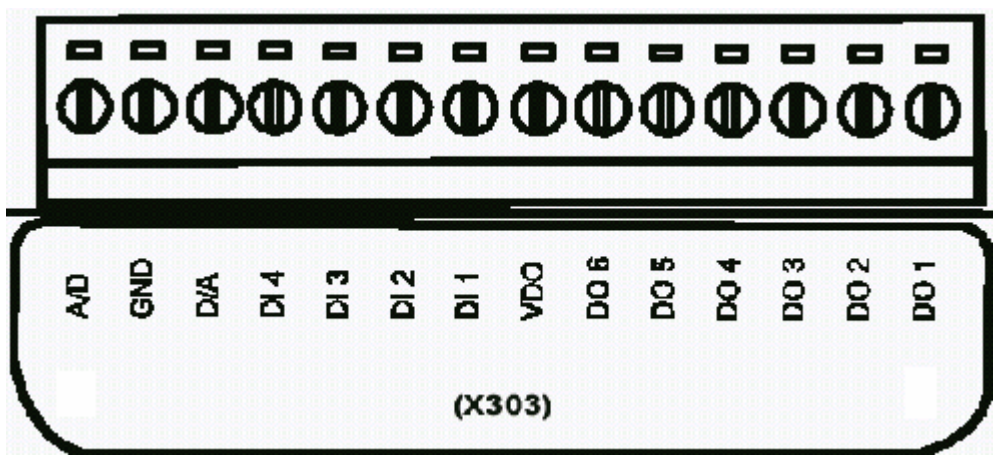

X304:

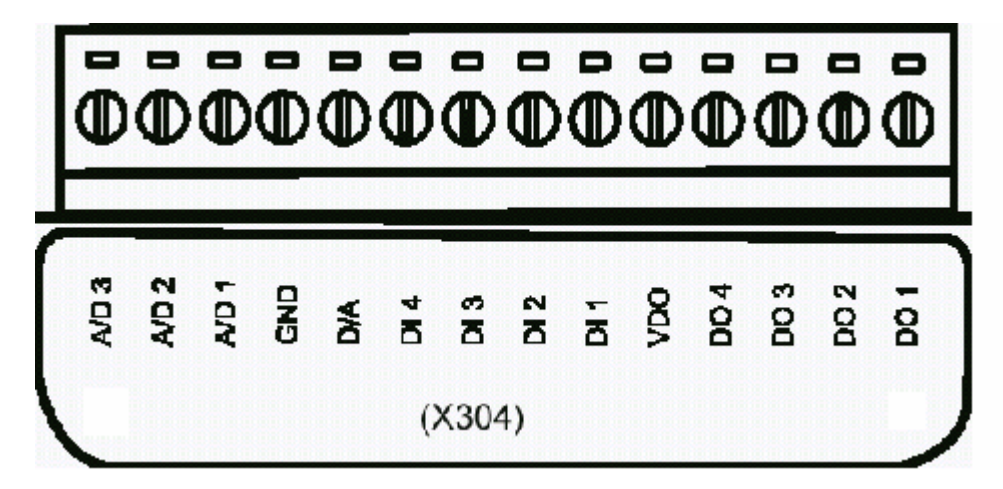

X305:

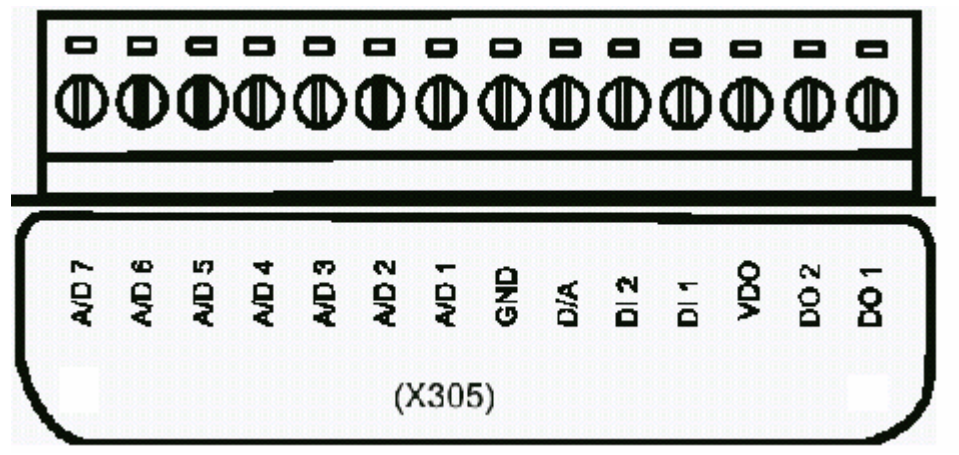

X310:

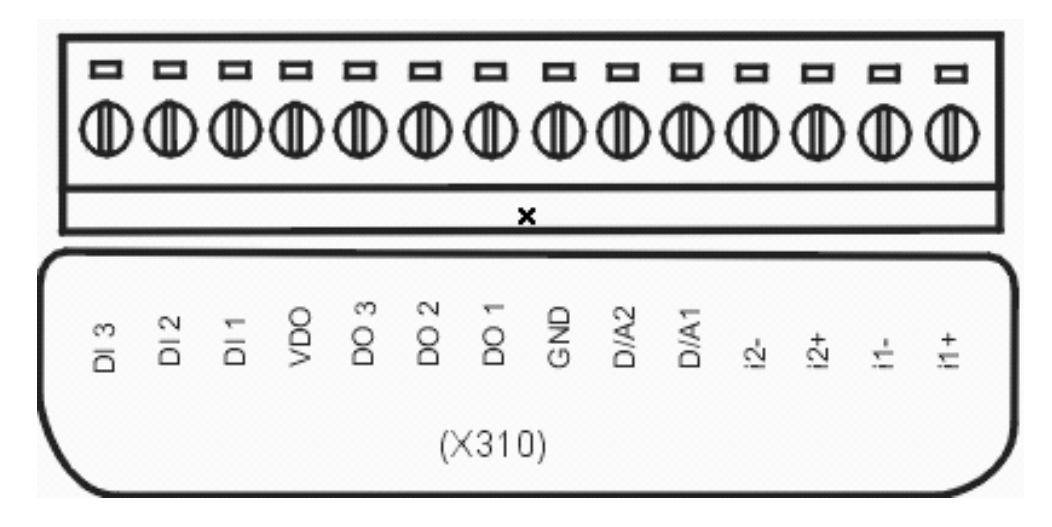

X503:

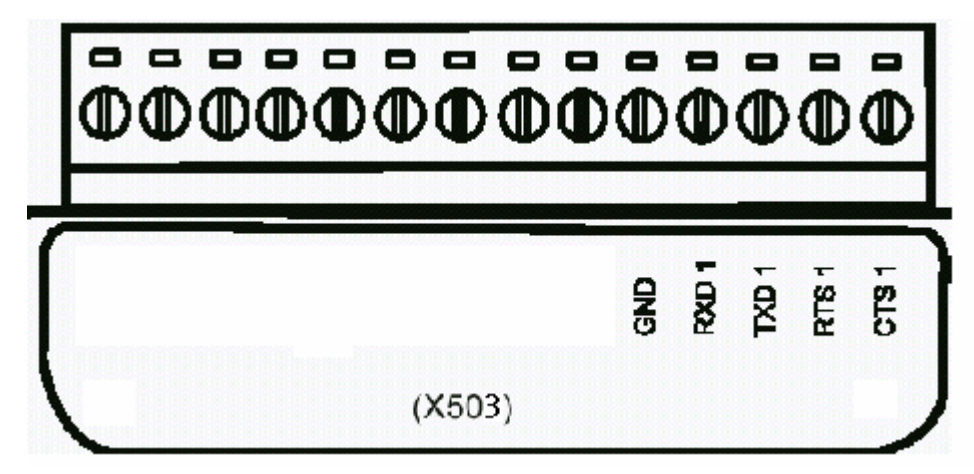

X504:

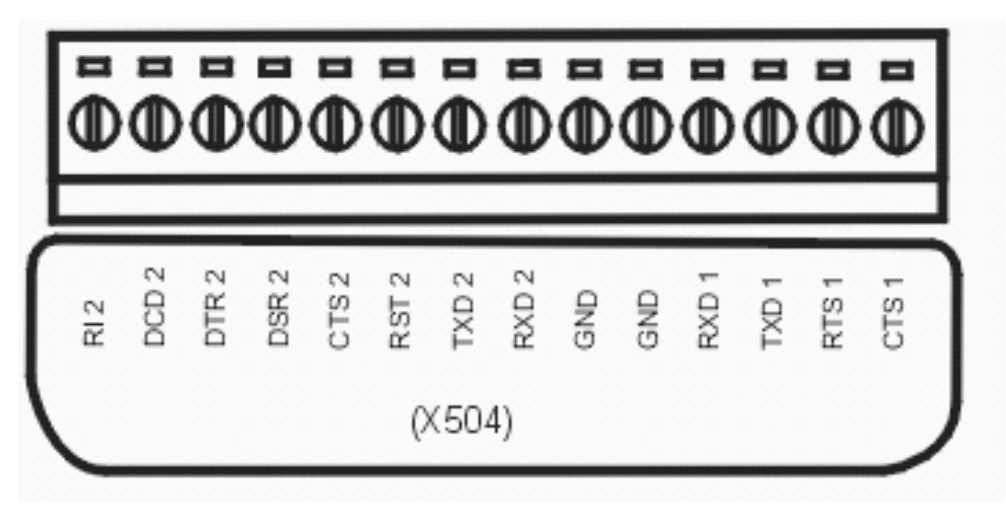

X505:

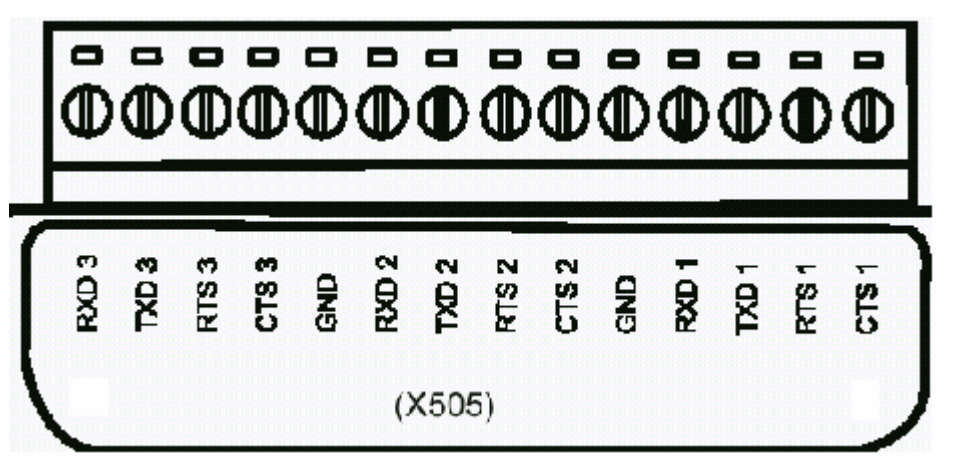

X506:

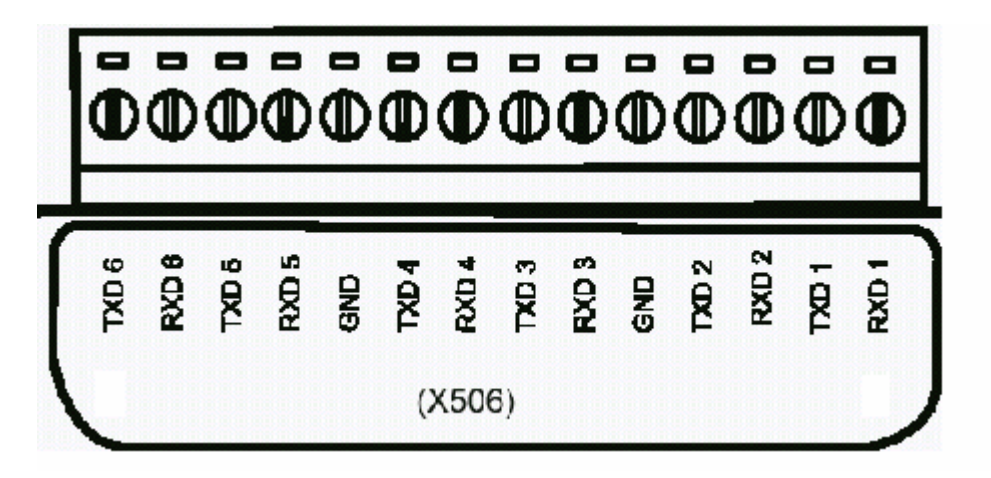

X507:

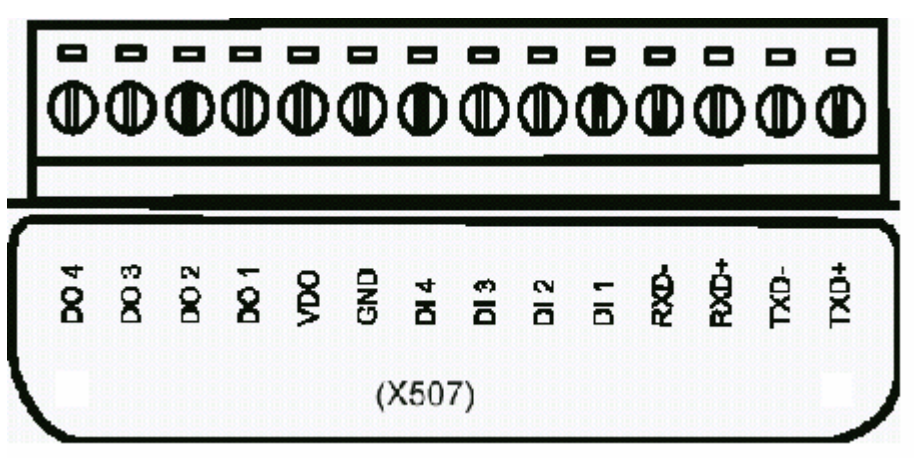

X508:

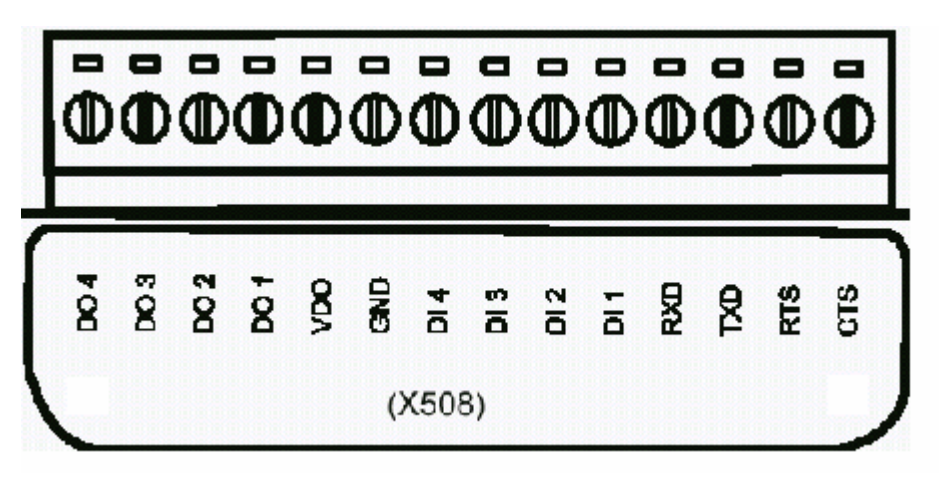

X509:

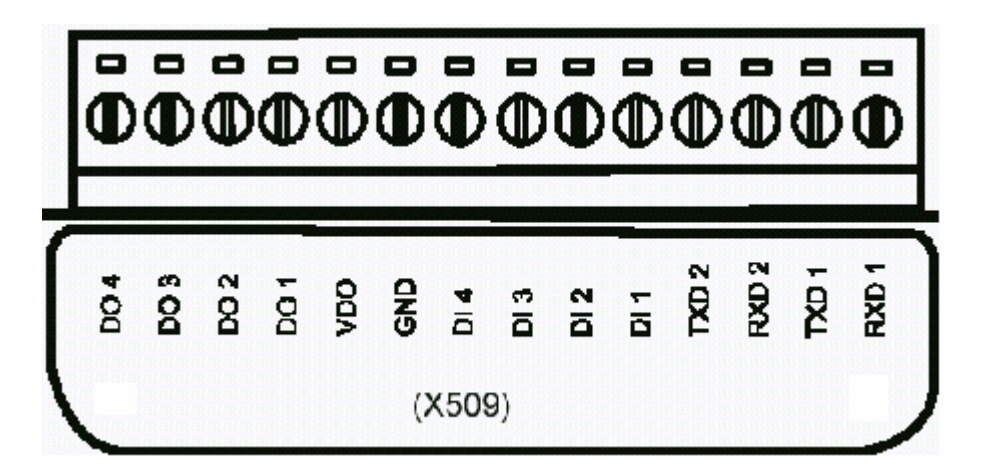

X510:

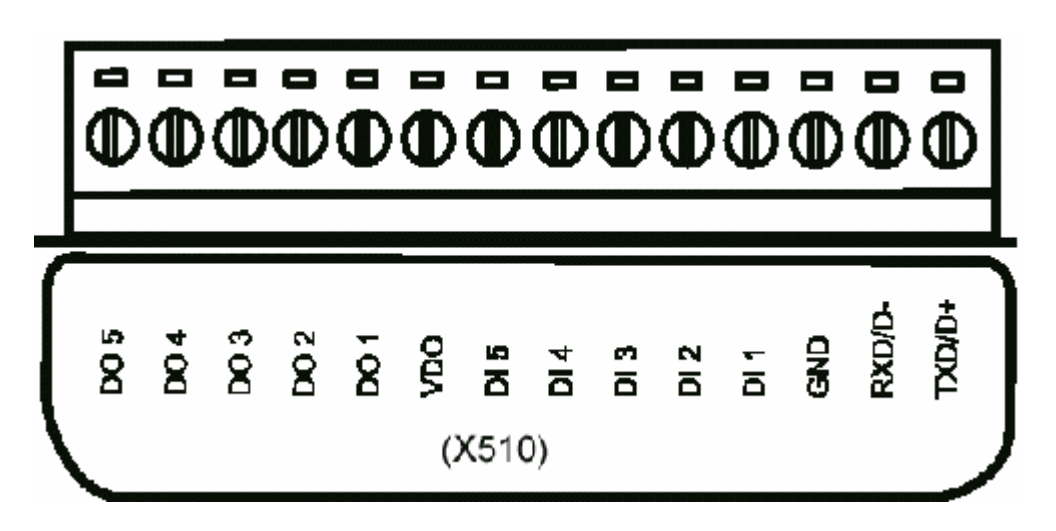

# **Chapter 2: ISaGRAF Programming Basics**

# <span id="page-30-0"></span>**2.1: A Simple Ladder Logic (LD) Program**

This chapter provides simple yet effective program examples of how you can use the different ISaGRAF programming languages.

### **Note:**

Please refer to "User's Manual Of I-8417 / 8817 / 8437 / 8837 ISaGRAF Embedded Controllers" for simple programs of FDB, ST, IL & SFC language, or refer to "Napdos\ISaGRAF\8000\English\_Manu\user\_manu\_I\_8xx7.pdf".

For more extensive information regarding all of the capabilities of the ISaGRAF programming system, please refer to the "ISaGRAF USER'S GUIDE" manual which can be found from the CD ROM of the ISaGRAF workbench. Its file name is either "ISaGRAF.pdf" or "ISaGRAF.doc".

Ladder Logic Basics

"Ladder Logic" programming (LD) is a graphical representation of Boolean equations, combining **contacts** (input arguments) and **coils** (output results). Ladder Logic most closely resembles the electrical schematics that an electrician or technician may use to diagnose and troubleshoot an industrial process controller system.

The LD language enables the programmer to describe the conditions and modifications to Boolean data by placing "graphical symbols" to represent hardware devices used in a process control application.

A Simple Ladder Example Program

The following is a step-by-step example on how to create a ladder logic (hence forth referred as "LD") program using the ISaGRAF Workbench software program provided with the I-7188XG / I-7188EG controller system.

In the example, two normally open switches are programmed in parallel, illustrating a Boolean "OR" operation, a normally closed switch acting as a shutdown or emergency stop switch followed by a timer set to one second. When the logic flow becomes true starting at the left power rail through all the input path logic then three (3) outputs are turned on.

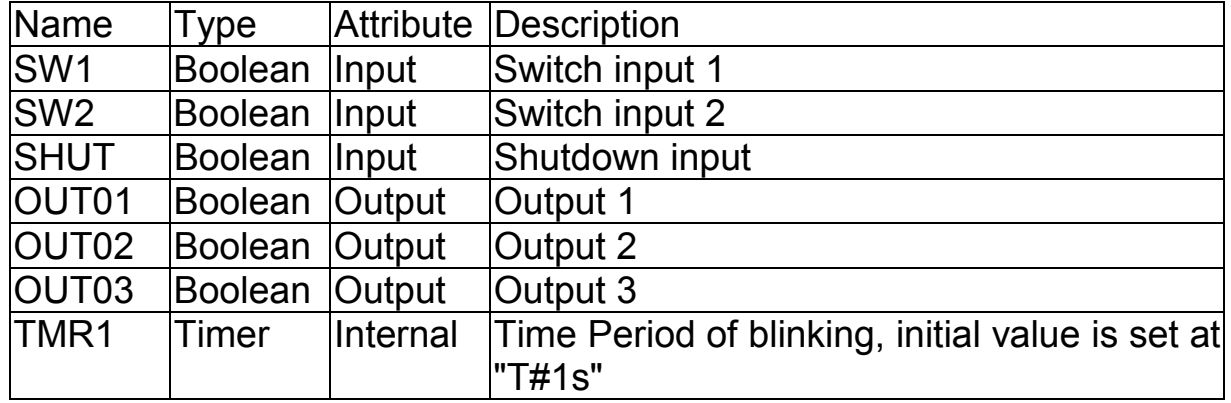

Variables Used In The Example LD Program:

Ladder Logic Program Outline:

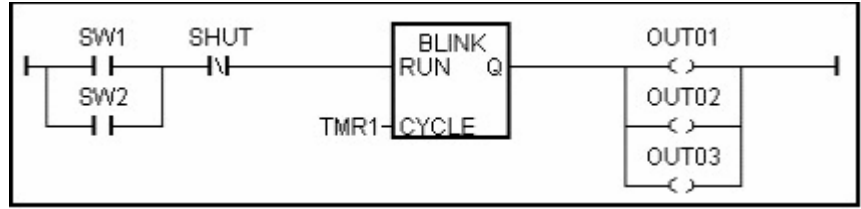

Process Operation Actions:

- 1. Monitor Switch 1 (Normally Open) & Switch 2 (Normally Open)
- 2. Monitor Shutdown Switch (Normally Closed)
- 3. If Either Switch 1 OR 2 Is True, AND Shutdown Switch Is Closed, Active "Blink" Timer
- 4. Turn Outputs 1, 2, & 3 On And Off At One Second Interval Rate

### <span id="page-32-0"></span>**2.1.1: Programming LD**

Starting & Running The ISaGRAF Workbench Program Click on the Windows "Start" button, then click on "Programs", then click on "ISaGRAF 3.4", then click on "Projects" as shown below.

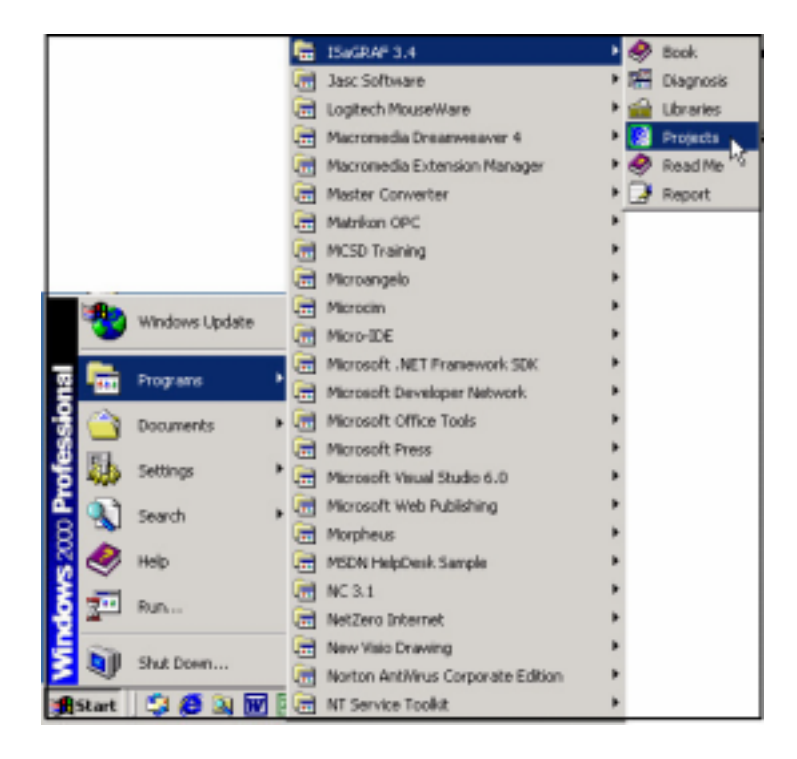

## **2.1.1.1: Creating An ISaGRAF User's Group**

Click on the "Select Program Group", and then click on "New Group", then type in the name for the new user's group you wish to create, and last click on "OK".

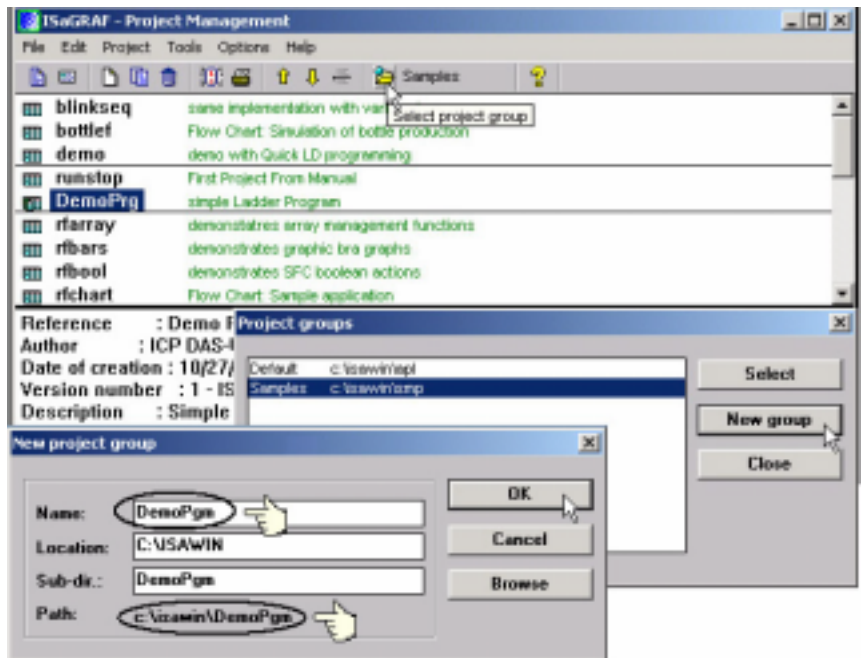

Note that the name that you give the "New Project Group" also creates a new sub-directory corresponding to the project group name in the "c:\isawin" sub-directory.

To start the new project, either double click on the new project name, or click on the new project name (the name will be highlighted) to select the new project group and click on the "Select" button.

### **2.1.1.2: Creating A New ISaGRAF Project**

To start a new ISaGRAF project, click on the "Create New Project" icon and then enter in the name for the new project. You can then enter additional information for your project by clicking on the "Edit" and then "Set Comment Text" menu as illustrated below.

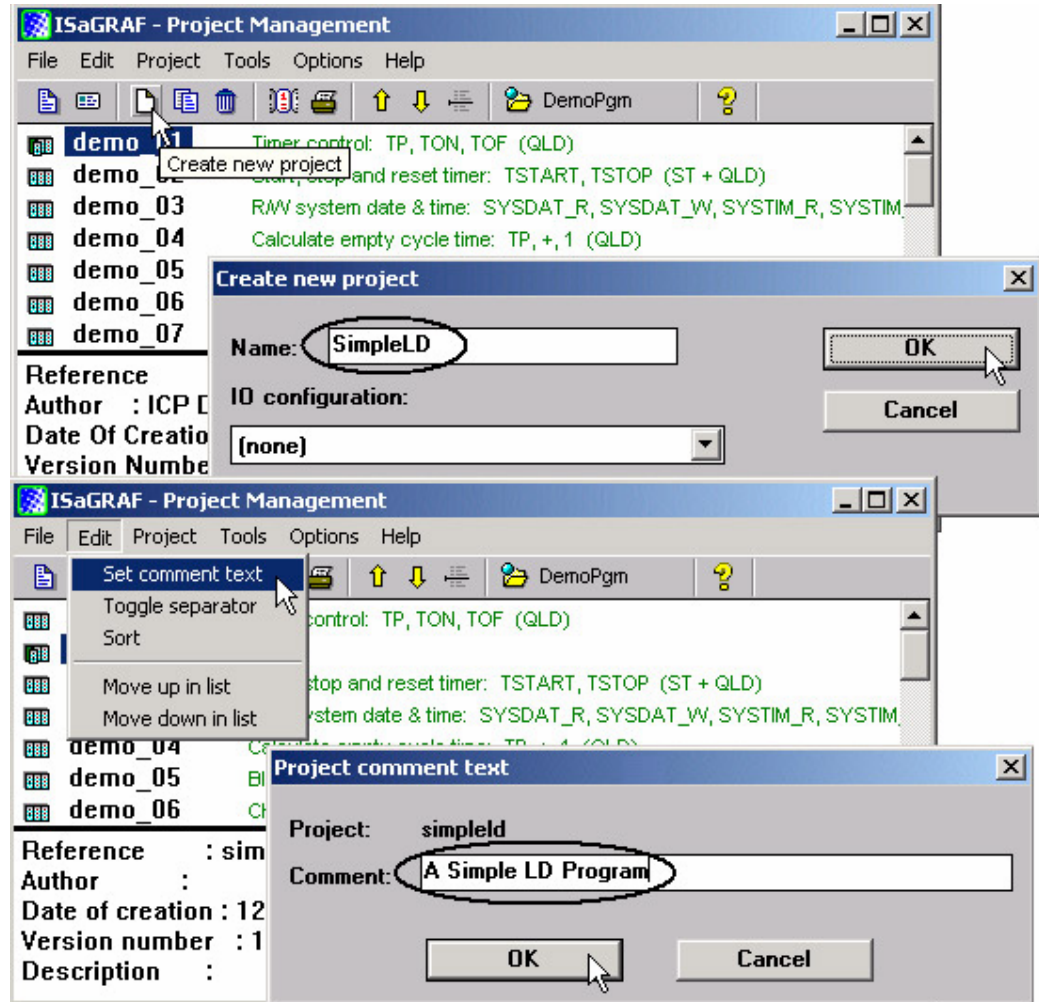

You will now see the name of the new project in the "Project Management" window. Double click on the name of the new project to open the new project.

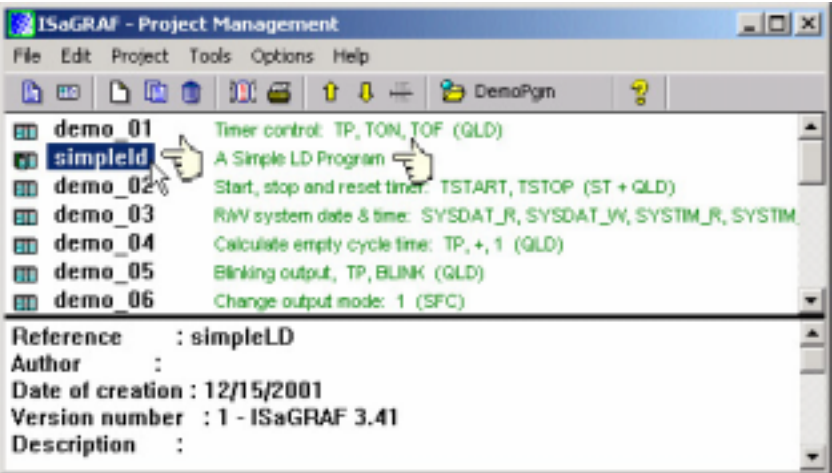

## **2.1.1.3: Declaring The ISaGRAF Project Variables**

Before you can start creating an ISaGRAF program, you must first declare the variables that will be used in the ISaGRAF program. To begin this process, first click on the "Dictionary" icon and then click on the "Boolean" tab to declare the Boolean variables that will be used in our example program.

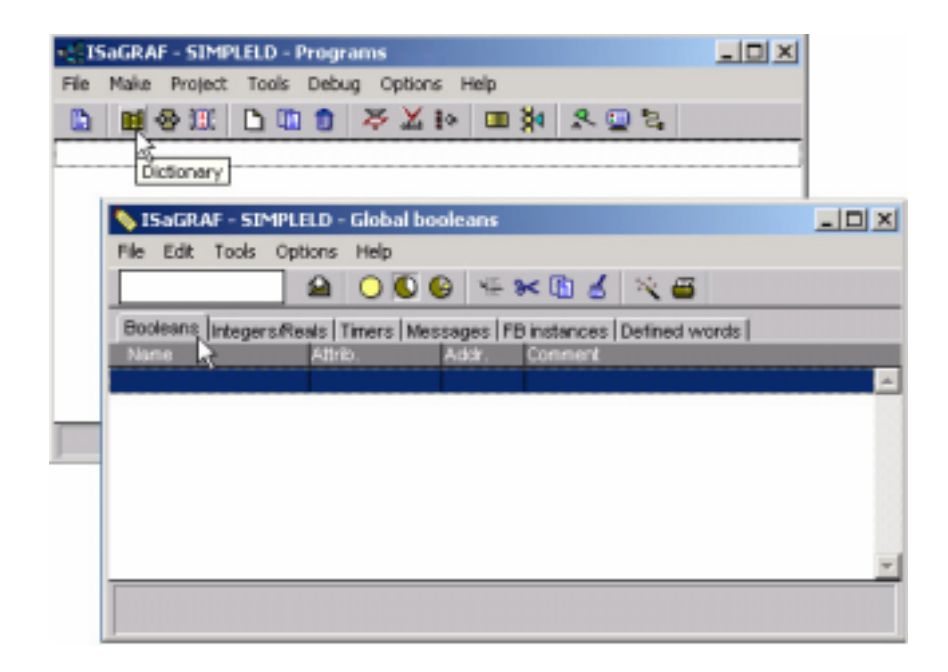

To declare the program variables for the ISaGRAF project, double click on the colored area below the "Boolean" tab, and a "Boolean Variable" window will open. Enter in the name of the variable to be used in the project. For the purpose of this example program the variable "Boolean Variable Name" is "SW1", and "Switch 1" is added to the "Comment Section". The next item that must be declared is what type of "Attribute" the variable will possess. In this example program, SW1's attribute will be an "Input". Lastly, press the "Store" button to save the Boolean variable that has been created.
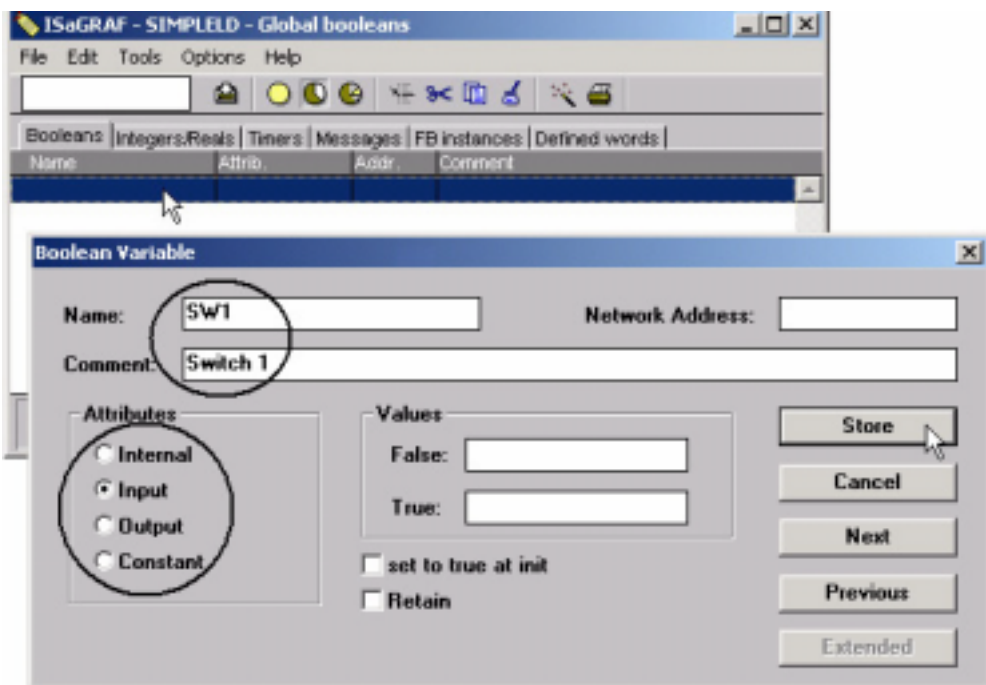

The new Boolean variable has now been declared. Note the other information areas that are provided for the programmer to fully explain how the variable will be handled.

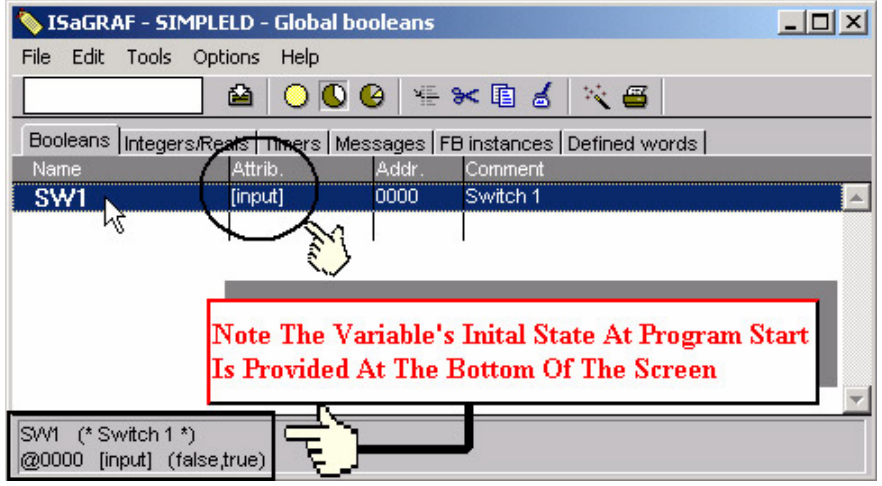

**NOTE:** You MUST make sure that the variable you have declared has the desired Attribute assigned. If you decide that you want to change a project variable's attribute, just double click on the variable name and you can reassign the attribute for the variable.

Using the same method described above, declare the additional Boolean variables for this example program, "SW2" and "SHUT". When you have completed the Boolean variable assignments, the Global Boolean window should look like the example below.

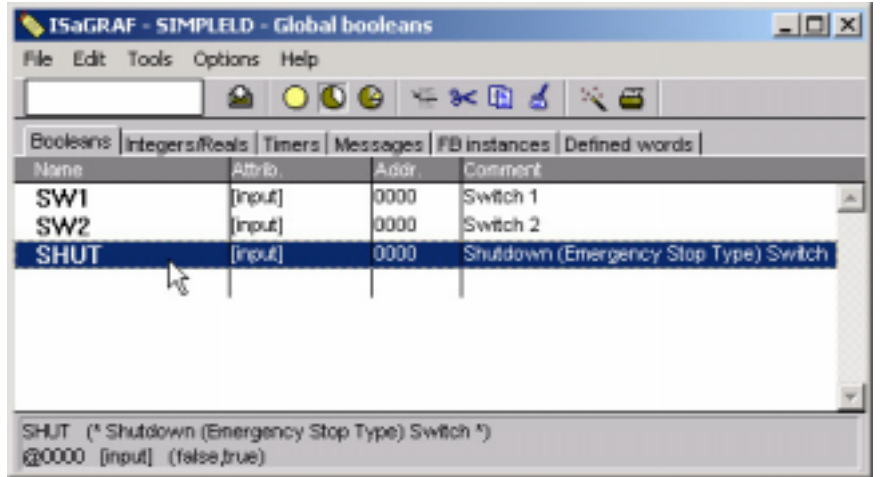

There are three outputs used in this example program named "OUT01, OUT02, and OUT03". ISaGRAF provides a quick and easy way to declare like variables that are sequentially ordered. To begin this process, click on the "Quick Declaration" icon, and enter in the output number that you will start with in the "Numbering" from and "To" field (this example uses from 1 to 3). Enter the "Symbol" name for the output variables being declared, and lastly, set the attribute to "Output".

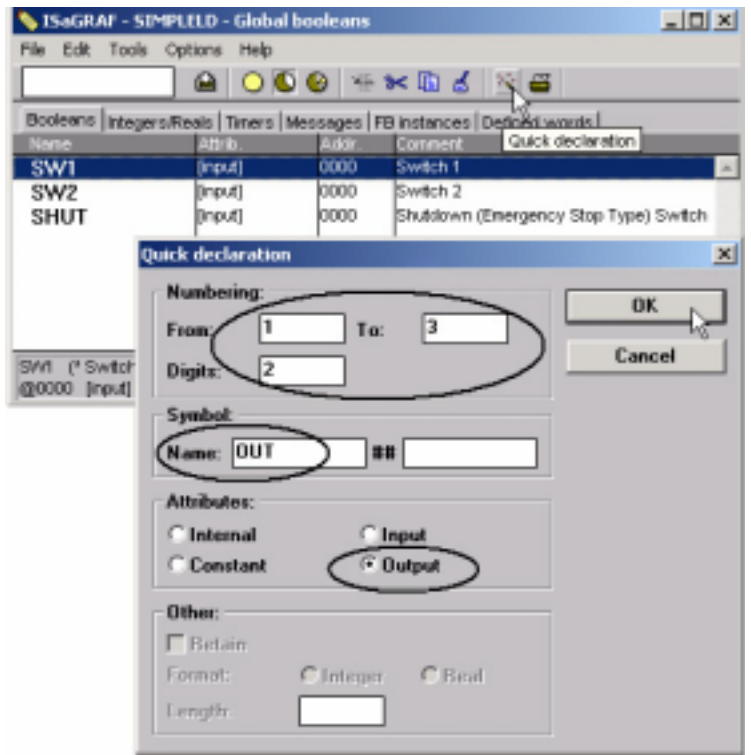

When you click on the "OK" button, all three outputs will be immediately added to the "Global Boolean" window.

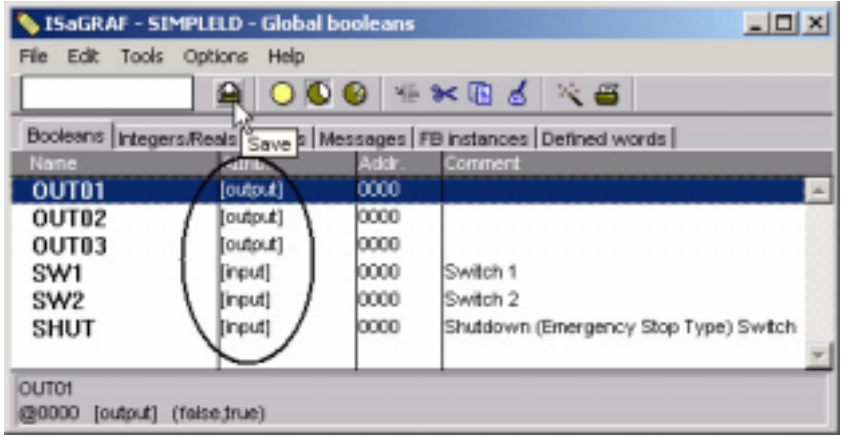

To declare the timer (TMR1) variable used in this example program, click on the "Timers" tab in the Global project setup screen. Double click on the colored area and enter the Name as "TMR1", set the "Attributes" to "Internal", the "Initial Value" to "T#1s", then click on the "Store" button.

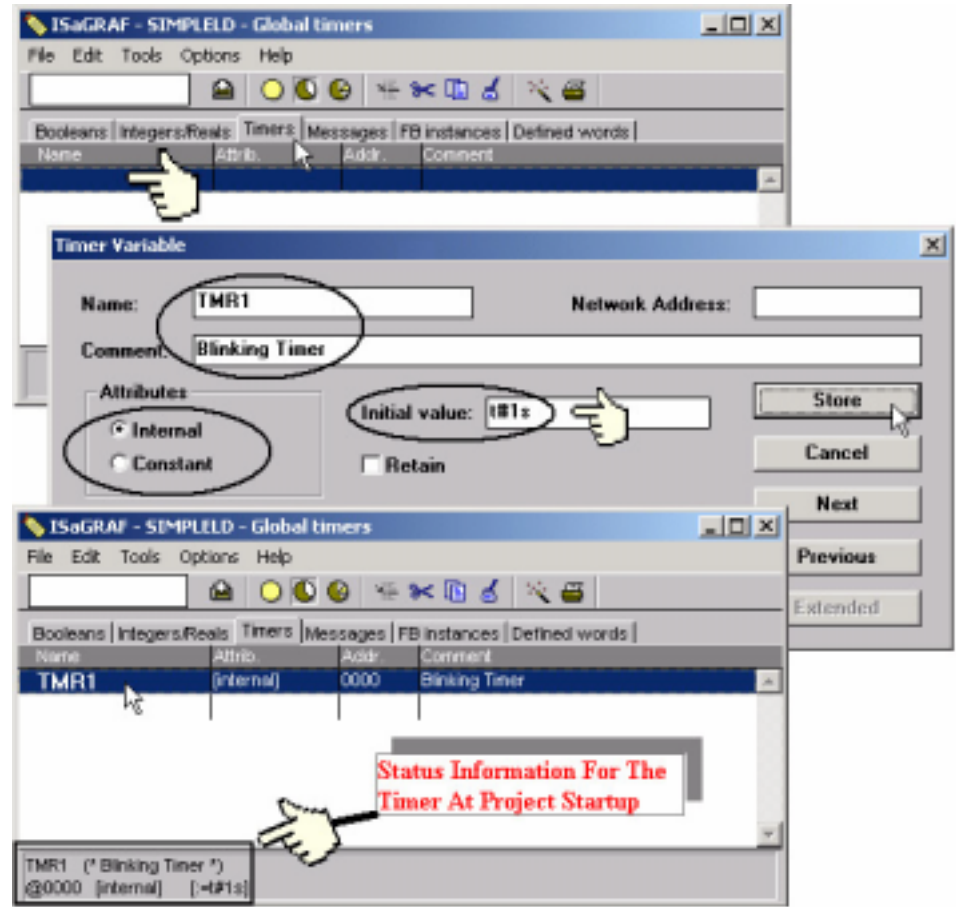

Once all of the timer variable characteristics have been properly setup, click on "X" at the top right of the Global timers window to close the variable dictionary for this example project.

## **2.1.1.4: Creating The Example LD Program**

Once all of the variables have been properly declared, you are now ready to create the example LD program. To start this process, click on the "Create New Program" icon and the "New Program" window will appear.

Enter the "Name" as "LD1" (the name of our example program), next, click on the "Language" scroll button and select "Quick LD: Ladder Diagram", and make sure the "Style" is set to "Begin: Main Program". You can add any desired text to the "Comment" section for the LD program, but it isn't required.

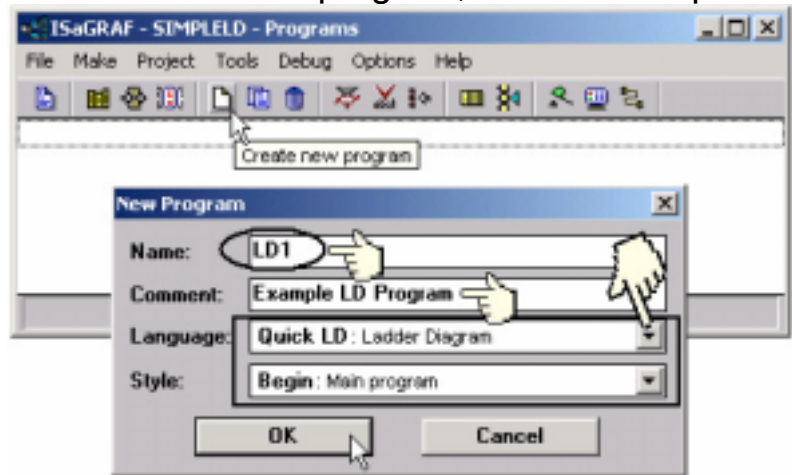

The "LD1" program has now been created. To open the "LD1" program, double click on the "LD1" name.

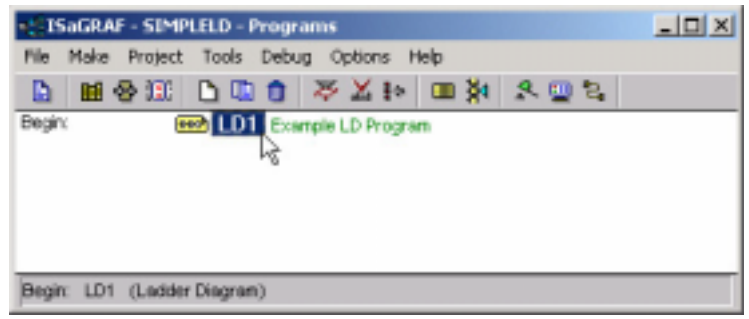

### **2.1.1.5: Editing The Example "LD1" Program**

When you double click on the "LD1" name the "Quick LD Program" window will appear. To start programming our LD program, click on "Edit" from the main menu bar, then click on "Insert Rung" as shown below. "Insert Rung" means to insert a basic LD rung just above the current position.

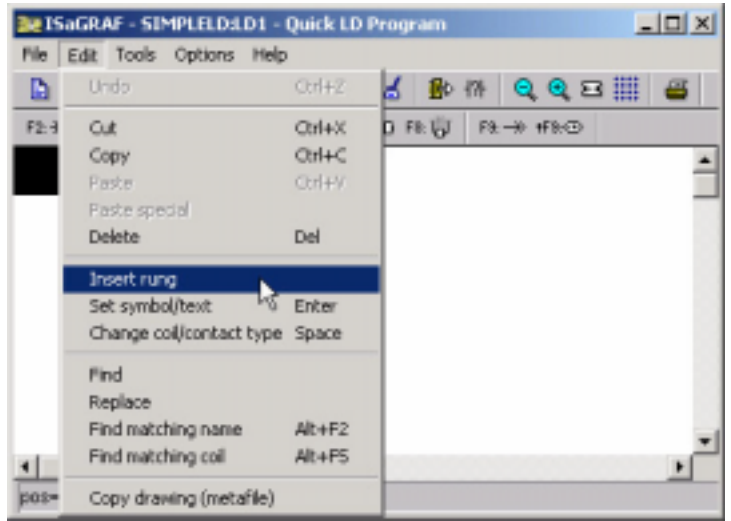

**Or, you may just simply click on the "F2 (Contact On The Left)"** icon, and the following will appear within the Quick LD Program window.

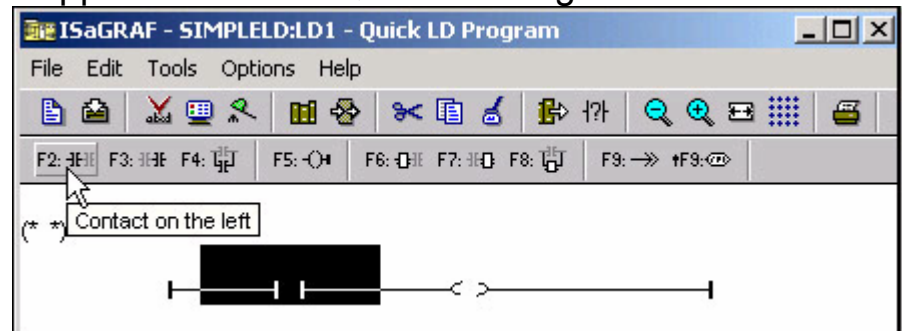

Click on the "F4 (Parallel Contact)" icon and you will add a parallel input contact below the first input contact that was created.

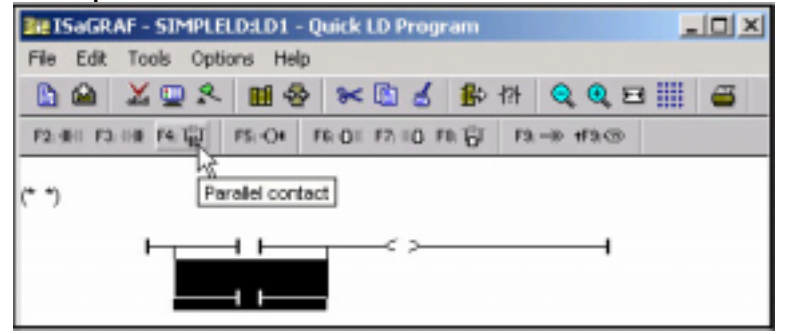

Click on the coil contact at the end of the LD rung and then click on the "F2 (Contact On The Left)" icon.

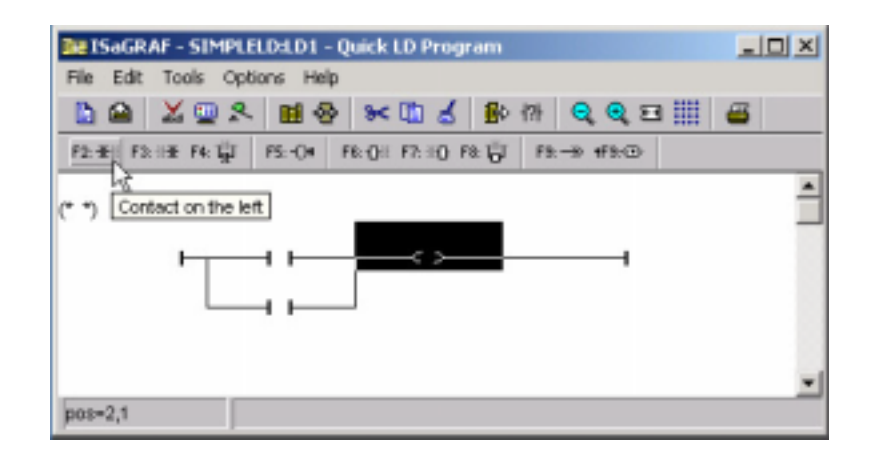

A new normally open input contact to the left of the output coil now appears. Click on the "Coil/Contact Type" icon to change the normally open contact to a normally closed contact.

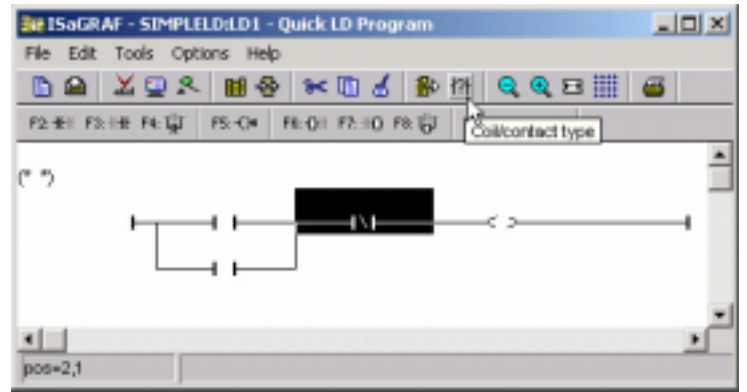

Click on the "F7 (Block On The Right)" icon to add a function block (which will be used for the timer) to the right of the normally closed contact.

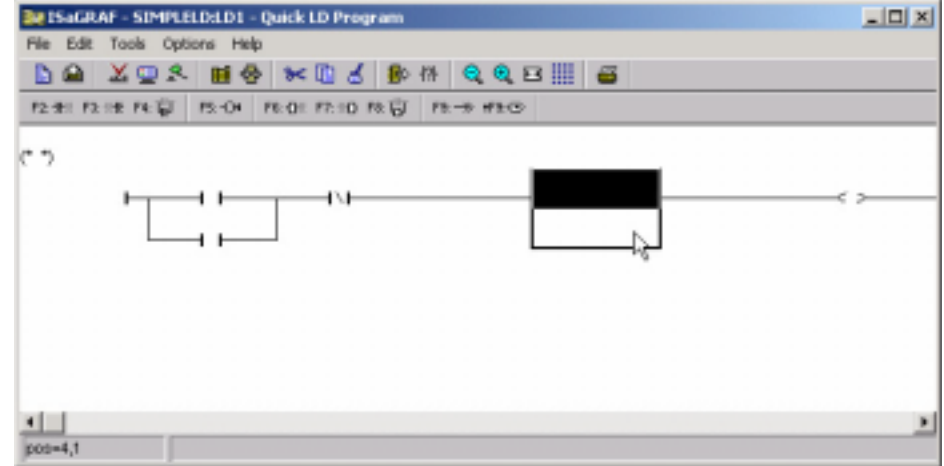

Double click anywhere inside of the new function block and the "Function Block" assignment window appears. Select the "BLINK" type function block for the type of timer we are using in our example program. To learn how the "BLINK" function operates you can click on the "Info" button for a detailed explanation of its functionality.

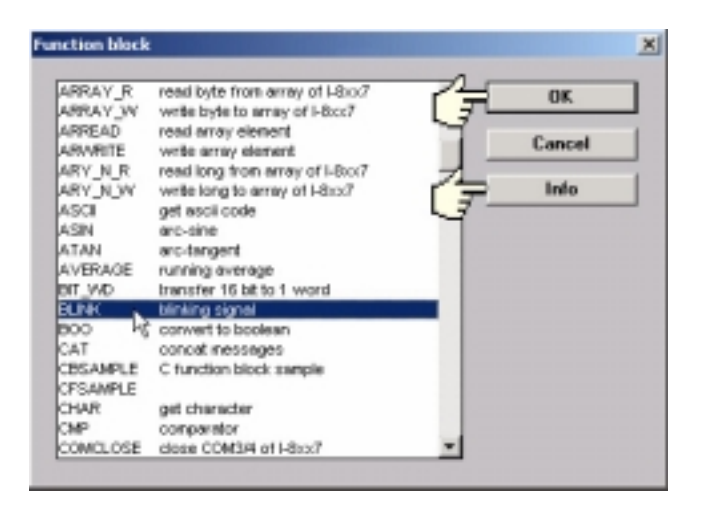

Now move your cursor to the output coil on the right side of the LD program. Click on the "F5 (Coil) icon two times to add two additional outputs in parallel with the first output.

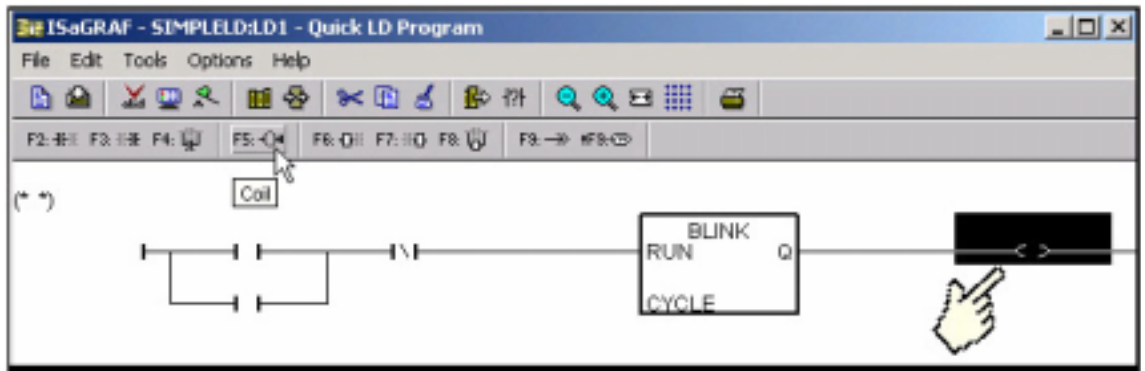

After adding the two additional outputs, move your cursor to the left of the timer function block to where the word "CYCLE" is and double click at that position.

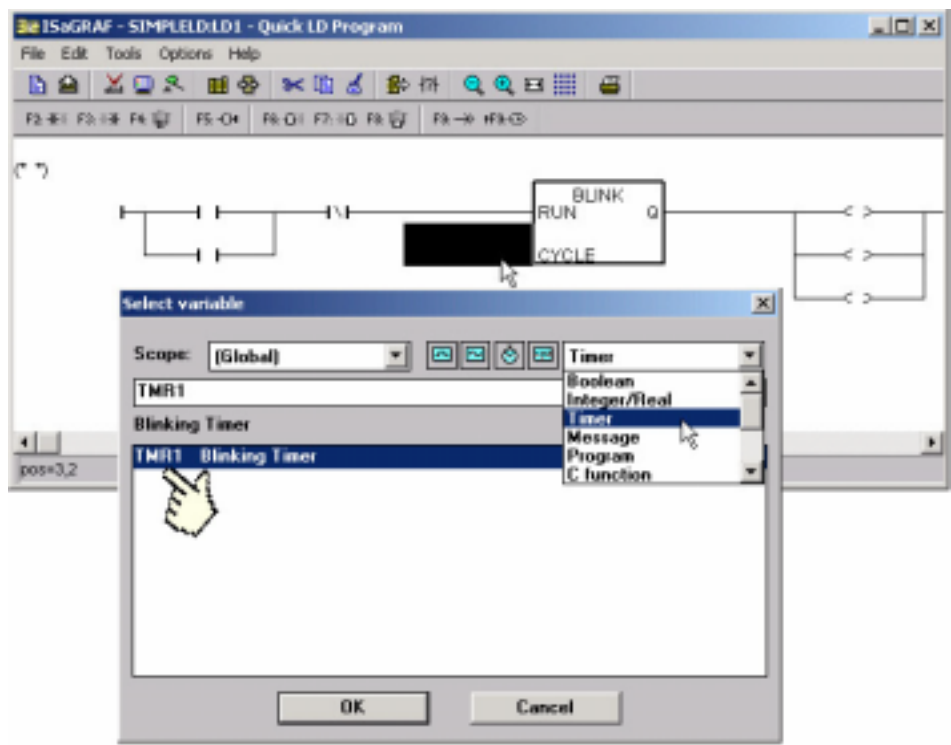

Now we are ready to assign our program variables to each of the program components. Place the cursor over the first normally open switch as shown below then double click on the contact. A "Select Variable" window will now open.

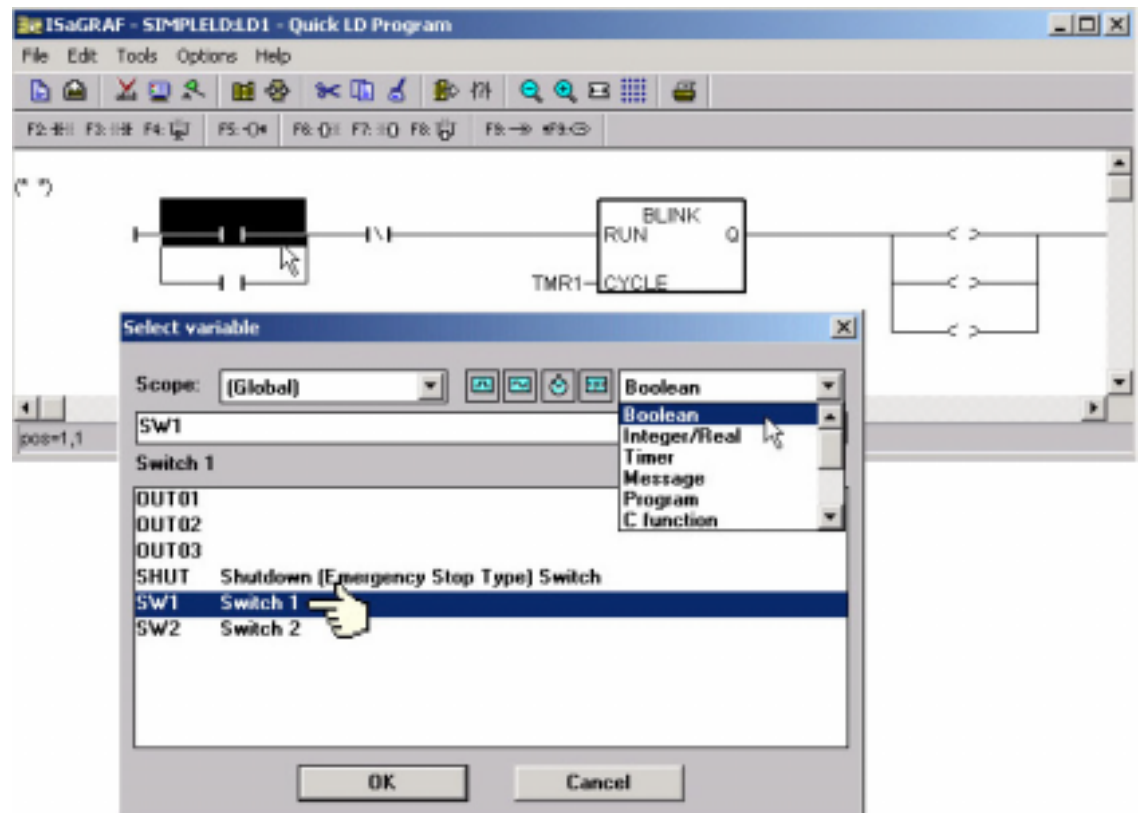

Using the same method as described above, now assign the rest of the program variables to the contacts and coils in the example program. Lastly, remember to click on the "Save" button to complete the programming of the example LD program. Your program should now look like the below illustration.

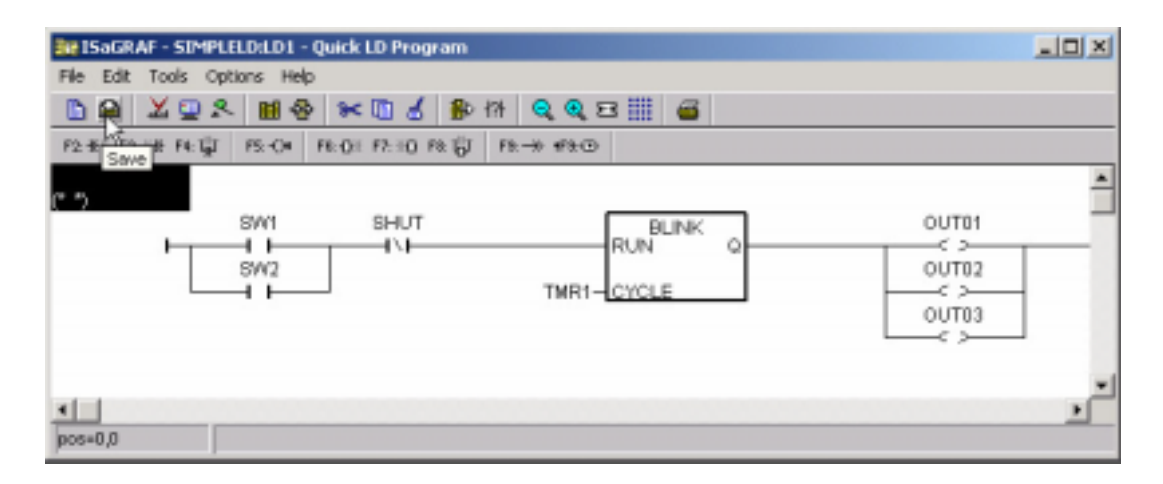

### **2.1.2: Connecting The I/O**

The ISaGRAF Workbench software program is an open programming system. This allows the user to create an ISaGRAF program that can operate a large number of different PLC controller systems. It is the responsibility of the PLC hardware manufacturer to embed the ISaGRAF "kernel" in their respective controller for the ISaGRAF program to operate properly. The ICP DAS product line of I-7188XG , I-7188EG & I-8417 / 8817 / 8437 / 8837 series of controllers has the ISaGRAF kernel embedded, creating a powerful and flexible industrial controller system.

Now that you have created the ISaGRAF example program, now you must connect the "LD1" example program to the I-7188XG / I-7188EG I/O controller system.

Click on the "I/O Connection" icon as shown in the below picture and the "I/O Connection" window will appear as shown in the next illustration. In this example, if you have a "X107" I/O expansion board (please refer to cataloge or section 1.7), you should double click on the "**0**" slot for "X107", however If you don't have "X107", just double click on any slot for "xboo io" (simulate boolean I/O), then "Set Board/Equipment" window will appear. Select "Equipment" and double click on "X107" or "xboo\_io".

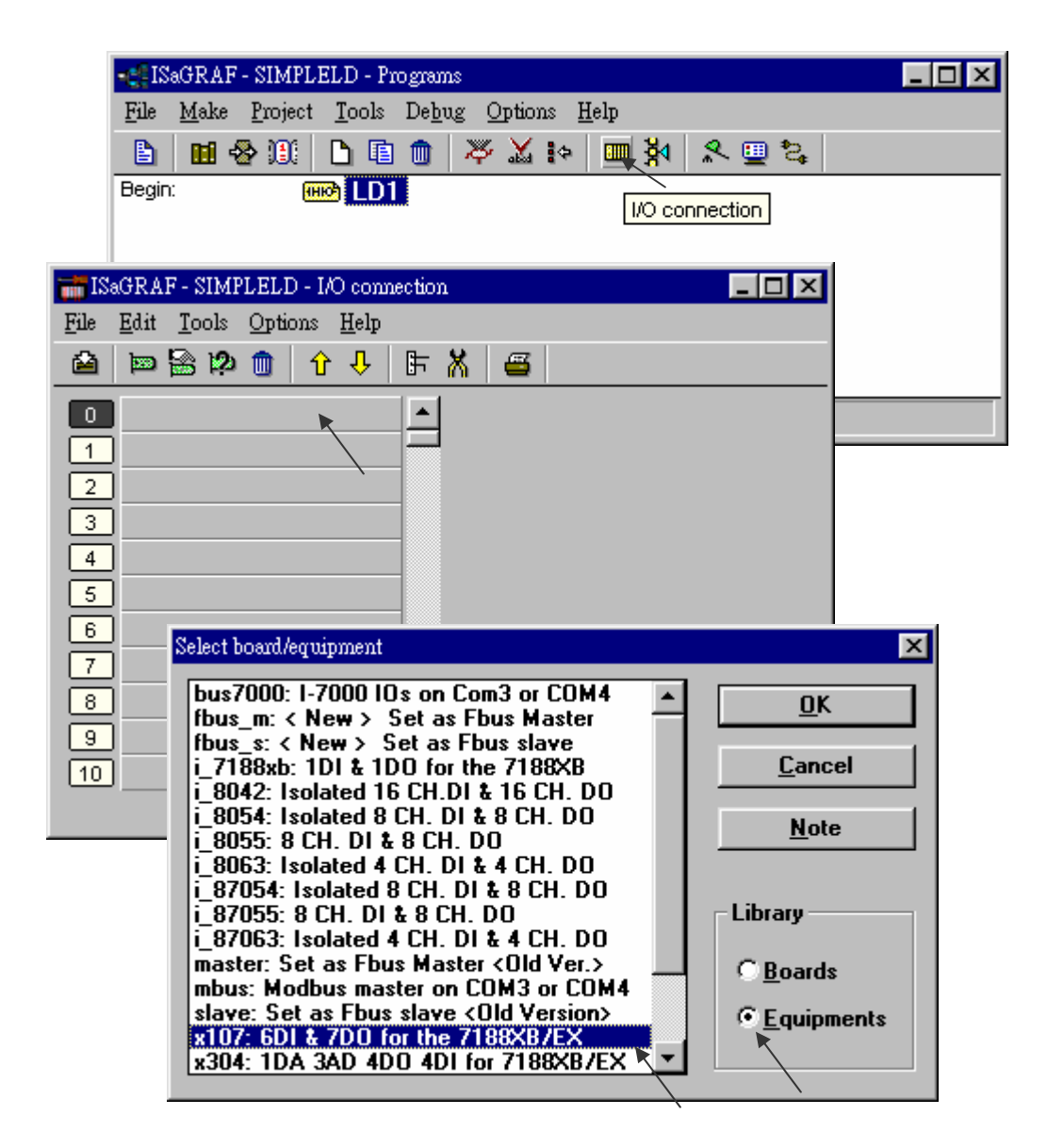

**IMPORTANT NOTICE**: Slot 0 is reserved for I/O expansion boards (please refer to section 1.7) . You can use other slots for additional function.

To connect the Input attributed variables to "X107", click on "DI6" and then double click on channel 1 on the right. Then select the name and click on "Connect".

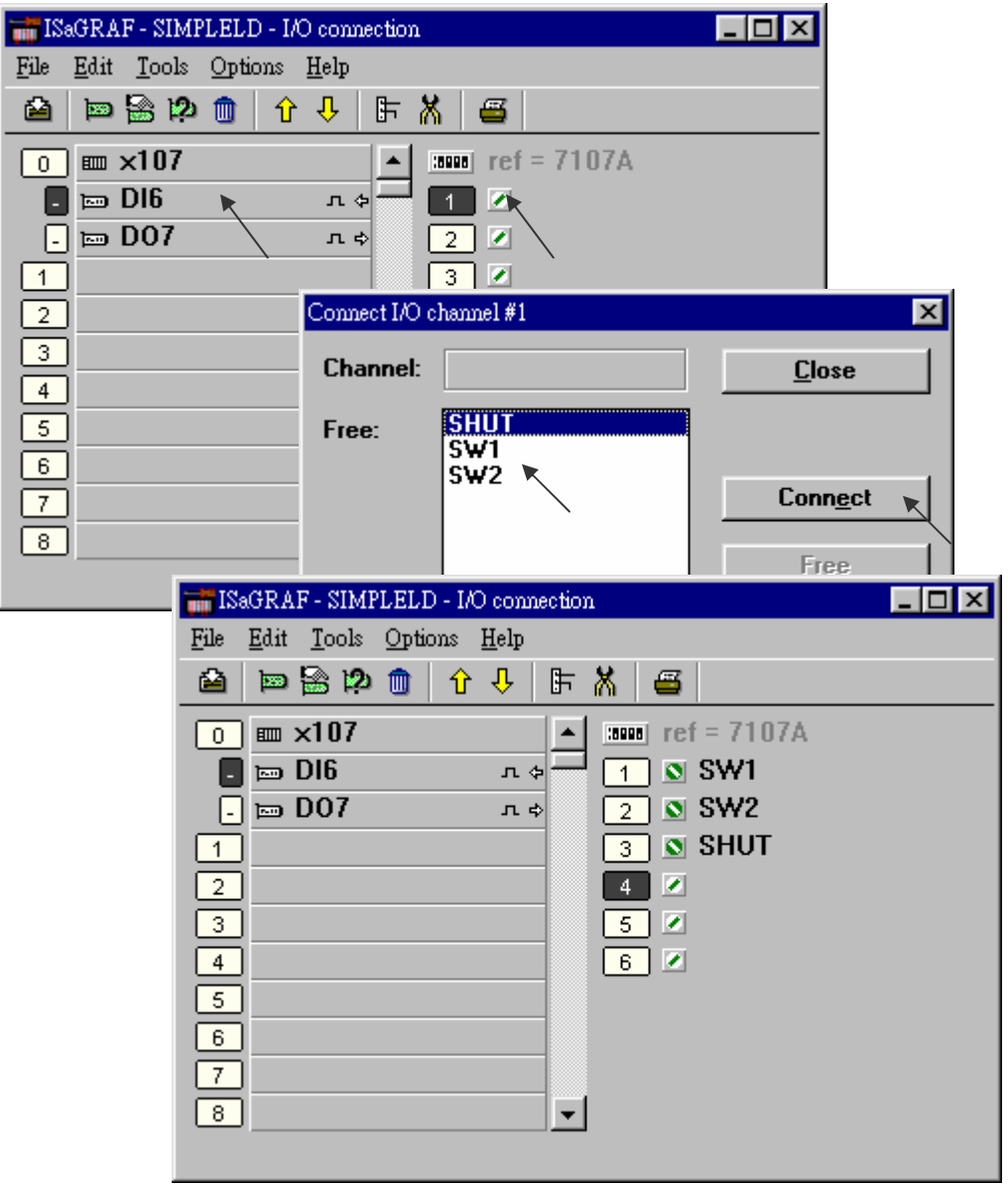

To connect the Output attributed variables to "X107", click on "DO7" and then double click on channel 1 on the right. Then select the name and click on "Connect".

Once you have completed making the input I/O connections, remember to click on the "SAVE" icon to save the I/O connections that have been created for the example program.

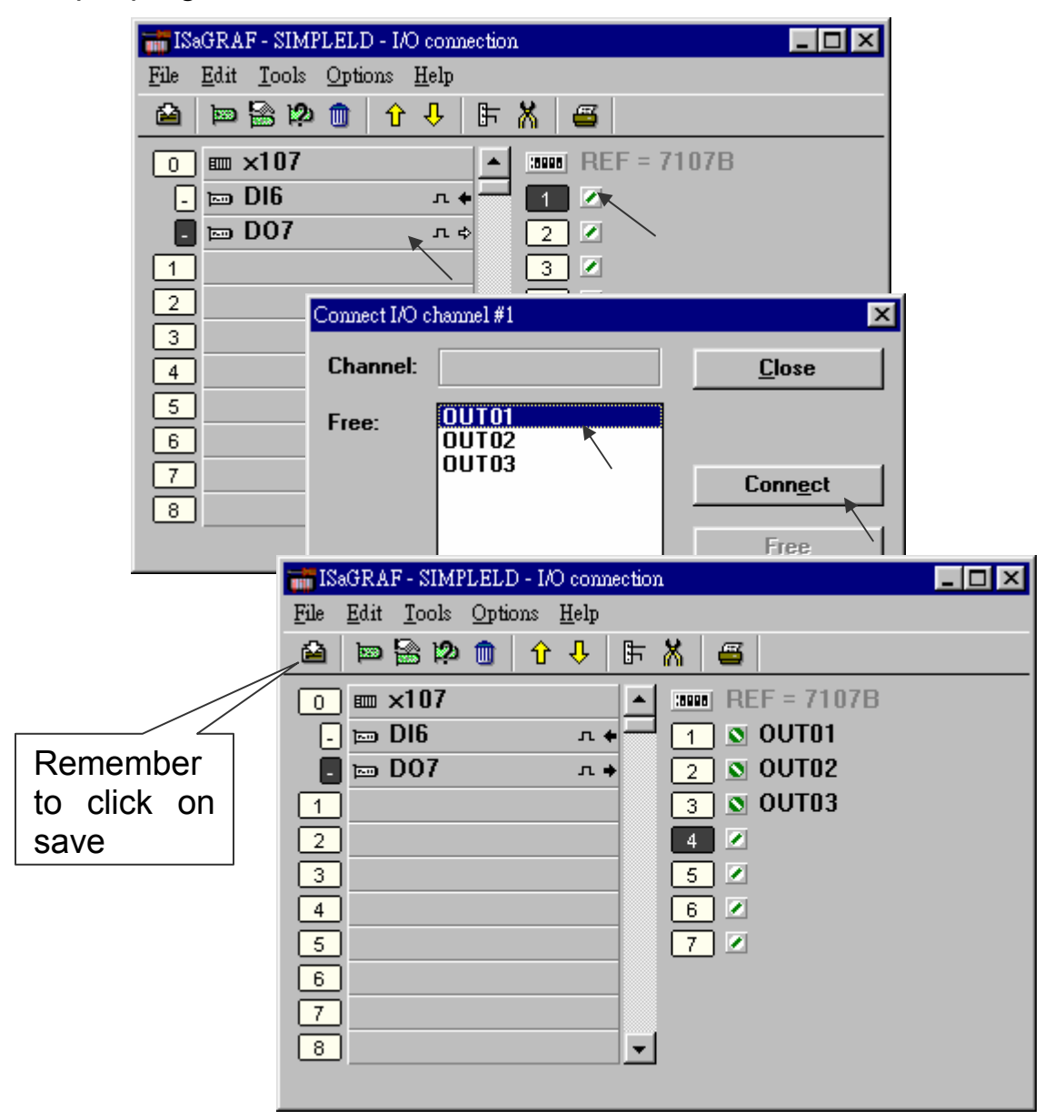

**IMPORTANT NOTE**: All of the Input and Output variables MUST be connected through the I/O connection as described above for any program to be successfully compiled. Only the Input and Output variables will appear in the "I/O Connections" window.

## **2.1.3: Compiling The Example LD Project**

**For ANY AND EVERY ISaGRAF program to work properly with any of the I-7188XG , I-7188EG & I-8417 / 8817 / 8437 / 8837 controller systems, it is the responsibility of the programmer to properly select the correct "Compiler Options". You MUST select the "ISA86M: TIC Code For Intel" option as described below.**

To begin the compilation process, first click on the "MAKE" option from the main menu bar, and then click on "Compiler Options" as shown below.

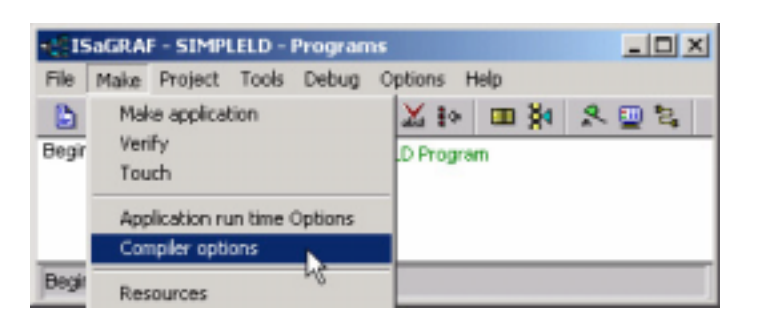

The "Compiler Options" window will now appear. Make sure to select the options as shown below then press the "OK" button to complete the compiler option selections.

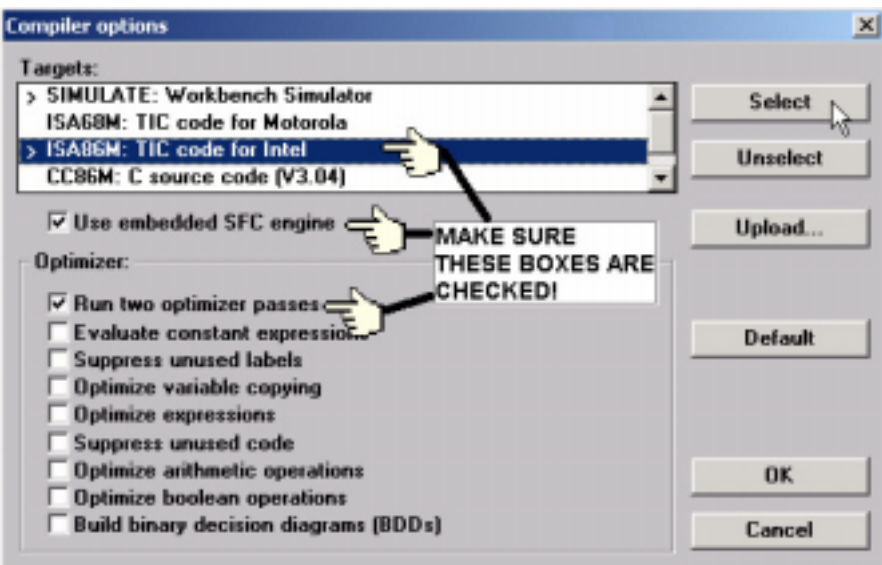

## TIME TO COMPILE THE PROJECT!

Now that you have selected the proper compiler options, click on the "Make Application Code" icon to compile the example LD project. If there are no compiler errors detected during the compilation process, CONGRATULATIONS, you have successfully created our example LD program.

If errors are detected during the compilation process, just click on the "CONTINUE" button to review the error messages. Return to the Project Editor and correct the errors as outlined in the error message window.

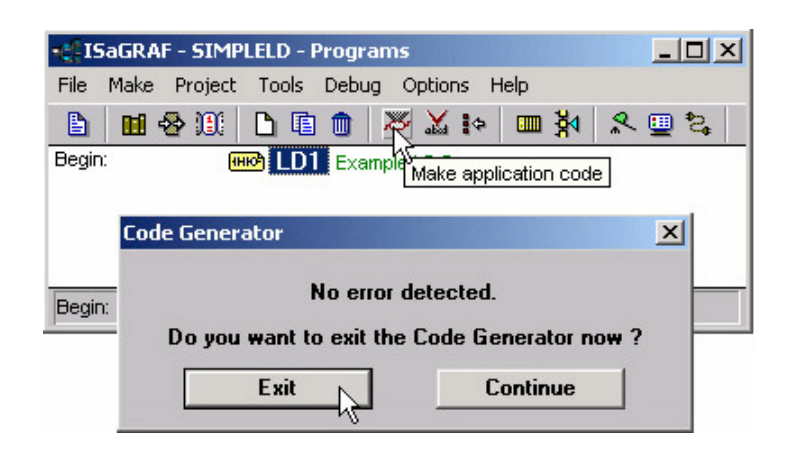

## **2.1.4: Simulating The LD Project**

A powerful program-debugging feature of the ISaGRAF software program is the ability to "SIMULATE" the program you have developed before loading it into the I-7188XG / I-7188EG controller system.

After successfully compiling the example LD program, click on the "SIMULATE" icon as shown below.

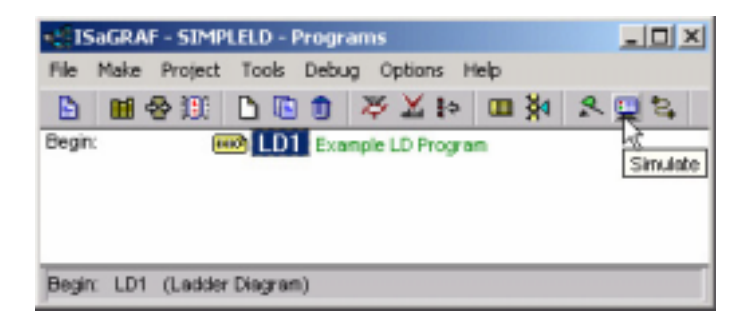

When you click on the "Simulate" icon three windows will appear. The windows are the "ISaGRAF Debugger", the "ISaGRAF Debug Programs", and the "I/O Simulator" windows. If the I/O variable names you have created DO NOT appear in the I/O simulator window, just click on the "Options" and "Variable Names" selection and the variable names you have created will now appear next to each of the I/O's in the simulator window.

In the "ISaGRAF Debug Program" window, double click on the "LD1" where the cursor below is positioned. This will open up the ISaGRAF Quick LD Program window and you can see the LD program you have created.

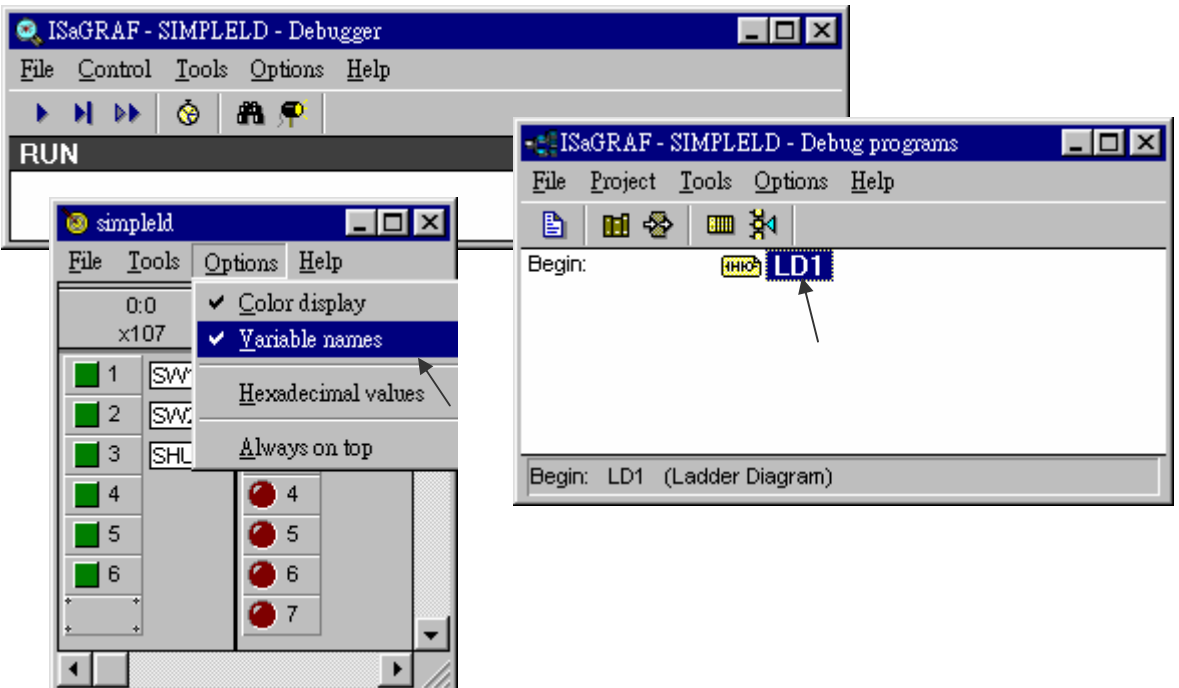

Running The Simulation Program

When you double click on "LD1" in the "ISaGRAF Debug Programs" window, the follow window should appear.

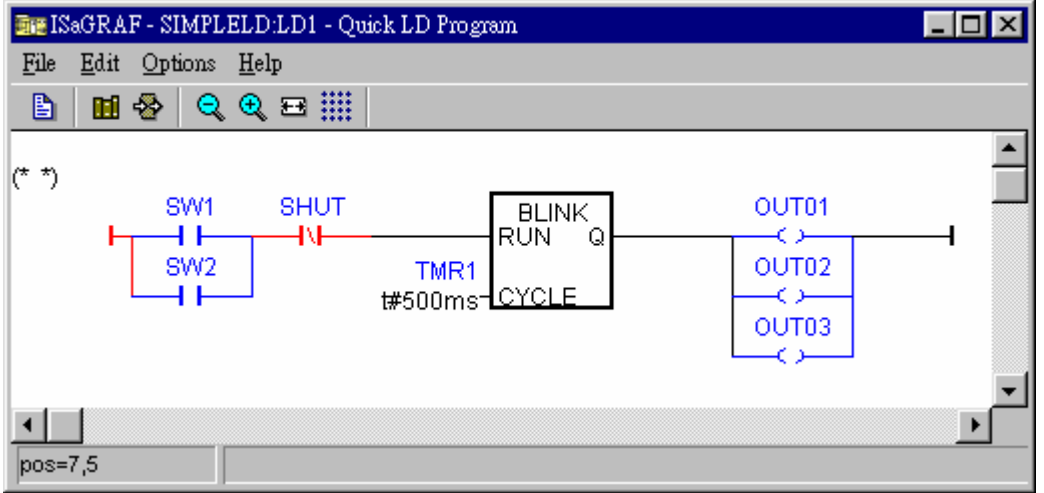

## **IMPORTANT TIP**

Note the colors of the I/O in the following example above. "SW1" and "SW2" are normally open switches that have not been energized so their color is blue, but the "SHUT" is a normally closed switch and its color is red because it is energized by default.

To see the example LD program run in the simulator window, click on either the "SW1" or "SW2" button in the "I/O Simulator" window.

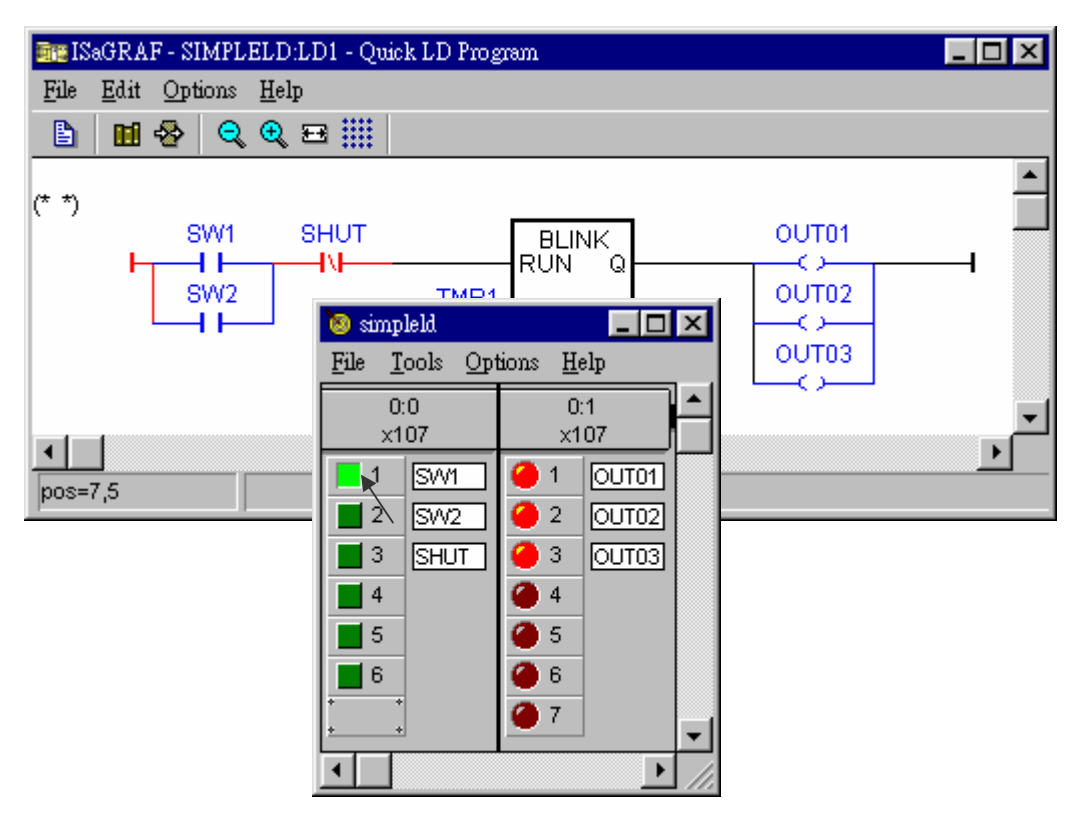

In the example above you see that "SW1" button has been turned on which allows the logic (power flow) to go true for the example LD program. When either "SW1" or "SW2" IS energized (their respective green buttons are pushed in the "I/O Simulator" window), and the "SHUT" switch button IS NOT on (button 3 remains off), this creates a true state for the logic to flow through the example LD circuit. Now "OUT1", "OUT2", and "OUT3" will now turn on and off in one-second intervals as defined by the "TMR1" variable.

You can adjust the "TMR1" variable while the program is running. To accomplish this, click on the "Dictionary" icon in the "ISaGRAF Quick LD Program" window which will open the "ISaGRAF Global Variables" window as shown in the first two pictures below.

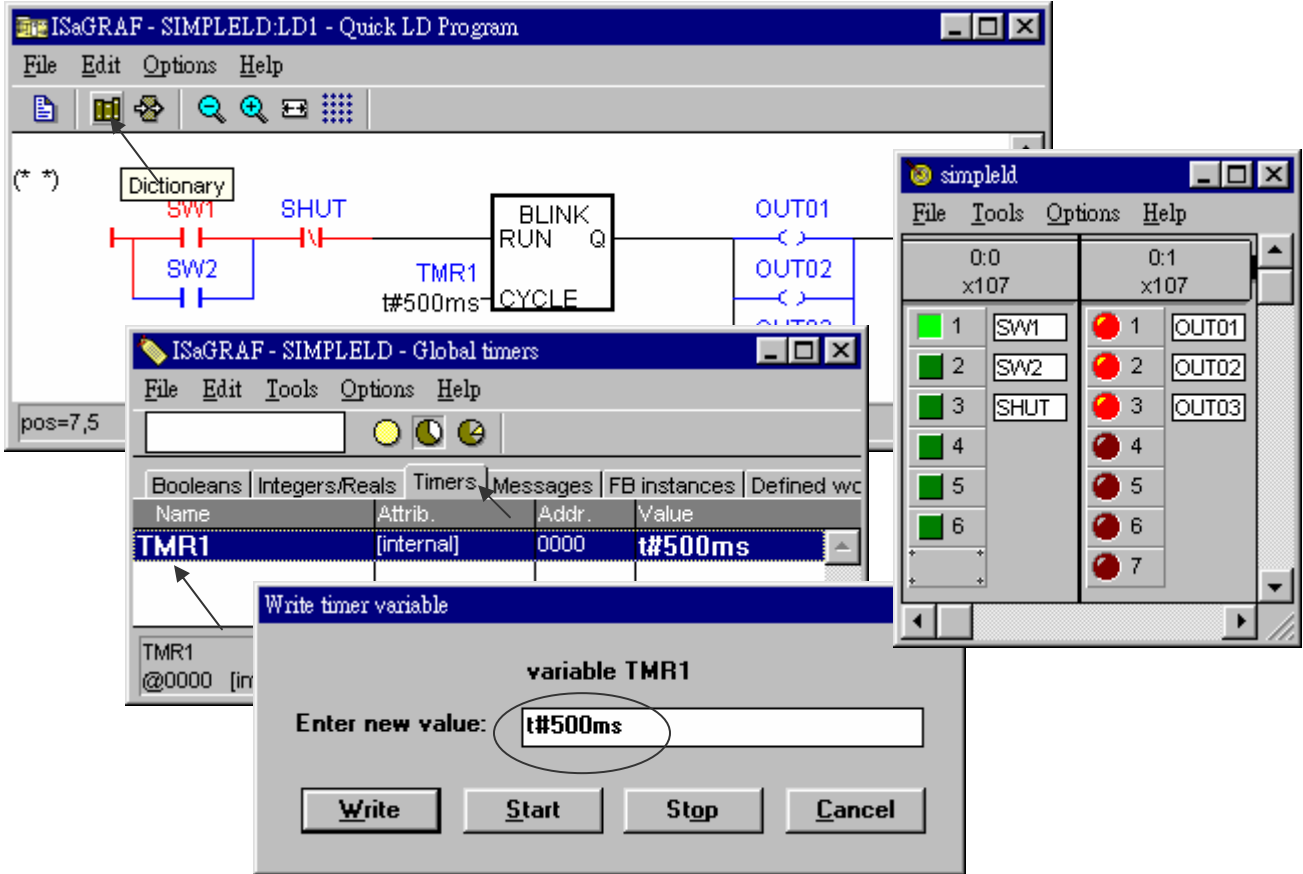

When the "ISaGRAF Global Variables" window opens, click on the "Timers" tab, and then double click on the "TMR1" name, this will open the "Write Timer Variable" window. Change the "Enter New Value:" from "t#1s" to t#500ms" and click on the "Write" button.

Now when you click on either "SW1" or "SW2" button in the I/O simulator the outputs will be turned on and off every 500 milliseconds (1/2 second) versus the previous setting of every 1-second.

### **2.1.5: Downloading & Debugging The Example LD Project**

The last step required to running the example LD program on the I-7188XG & I-7188EG controller systems is to download the project to the controller (frequently referred to as the "Target" platform"). Before this download can be accomplished you must first establish communications between your development PC and the I-7188XG/I-7188EG controller.

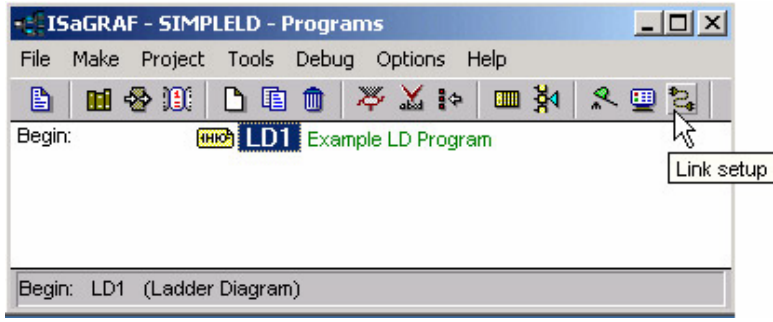

To begin this process, click on the "Link Setup" icon in the "ISaGRAF Programs" window. When you click on the "Link Setup" icon, the following window will appear.

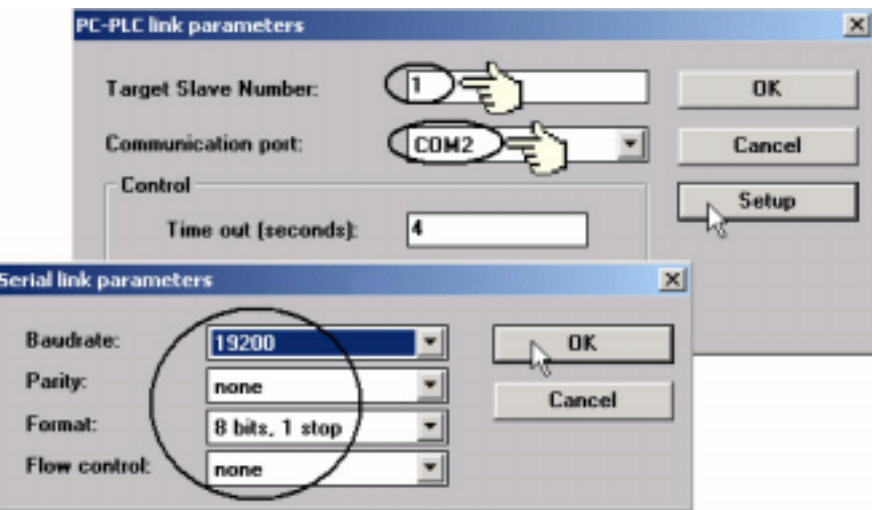

The "Target Slave Number" is the Node-ID address for the I-7188XG / I-7188EG controller system, Default NET-ID is 1, to change the NET-ID, please refer to Section 1.3.1 . The "Communication Port" is the serial port connection on your development PC, and this is normally either COM1 or COM2.

The communication parameters for the target controller MUST be set to the same serial communication parameters for the development PC. For I-7188XG / I-7188EG controllers (serial port communications), the default parameters for COM1 port are:

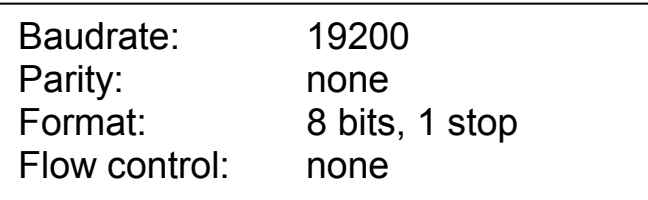

### **IMPORTANT NOTE**

It may be necessary to change the COM port settings for the development PC. Depending on which computer operating system you are using, you will need to make sure that the COM port can properly communicate to the I-7188XG / I-7188EG controller system.

#### DOWNLOADING THE EXAMPLE LD PROJECT

Before you can download the LD project to the I-7188XG / I-7188EG controller system, you must first verify that your development PC and the I-7188XG / I-7188EG controller system are communicating with each other. To verify proper communication, click on the "Debug" icon in the "ISaGRAF Programs" window as shown below.

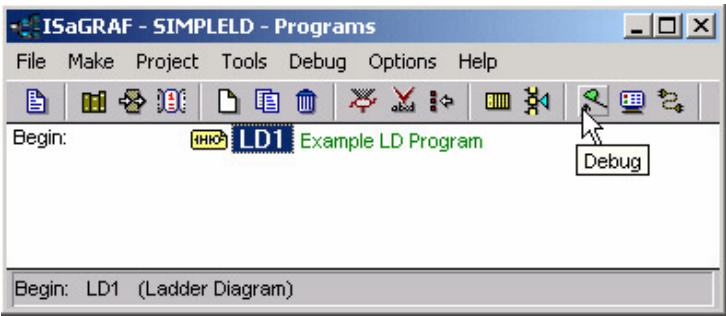

If the development PC and the I-7188XG / I-7188EG controller system are communicating properly with each other, the following window displayed below will appear (or if a program is already loaded in the I-7188XG / I-7188EG controller system, the name of the project will be displayed with the word "Active" following it.

If the message in the "ISaGRAF Debugger" says "Disconnected", it means that the development PC and the I-7188XG / I-7188EG controller system have not established communications with each other.

The most common causes for this problem is either the serial port cable not being properly configured, or the development PC's serial port communications DO NOT match that of the I-7188XG / I-7188EG controller system.

You may have to either change the serial port communication settings for the development PC (which may require changing a BIOS setting) or change the "Serial Link Parameters" in the ISaGRAF program.

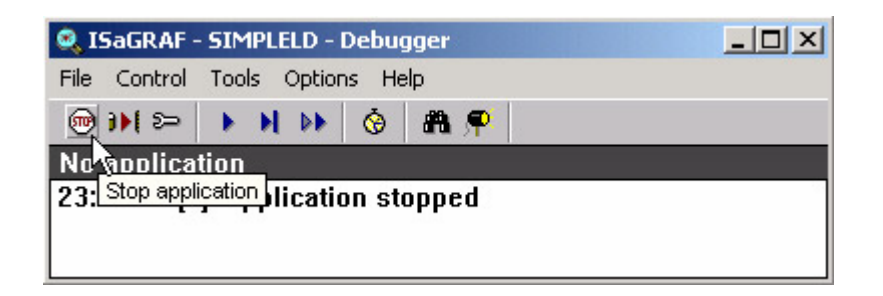

If there is a program already loaded in the I-7188XG / I-7188EG controller system you will need to stop that program before you can download the example LD program. Click on the "STOP" icon as illustrated above to halt any applications that may be running.

STARTING THE DOWNLOADING PROCESS

From the "ISaGRAF Debugger" window click on the "Download" icon, then click on "ISA86M: TIC Code For Intel" from the "Download" window as shown below.

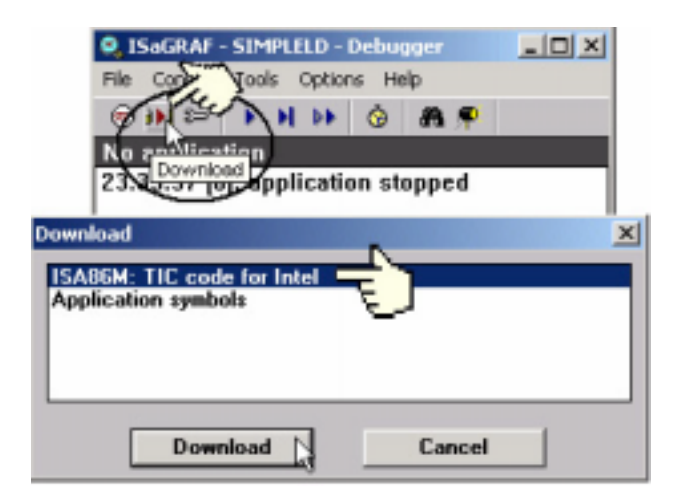

The example LD program will now start downloading to the I-7188XG / I-7188EG controller system. A progress bar will appear in the "ISaGRAF Debugger" window showing the program downloading progress.

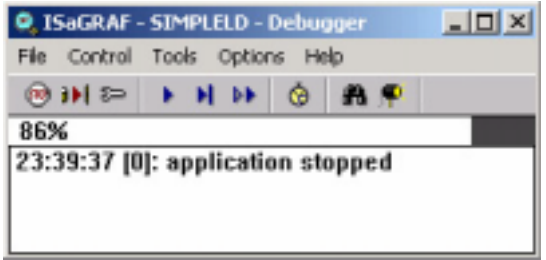

When the example LD program has successfully completed the downloading process to the I-7188XG / I-7188EG controller system, the following two windows will appear.

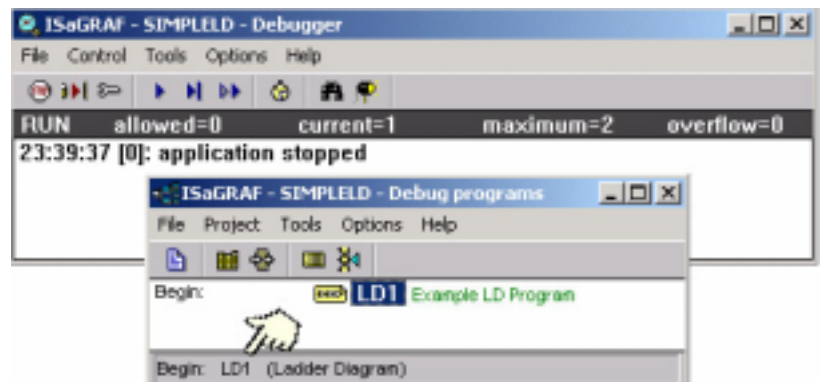

RUNNING THE EXAMPLE LD PROGRAM

You can observe the real time I/O status from several ISaGRAF windows while you are running the example LD program. One of the windows is the "I/O Connections" window, which shows each of the inputs and outputs as assigned. Click on the "I/O Connections" icon in the ISaGRAF Debugger window to open the "I/O Connections" screen. Another VERY helpful window you can open is the "Quick LD Program" window. From this window you can observe the LD program being executed in real time.

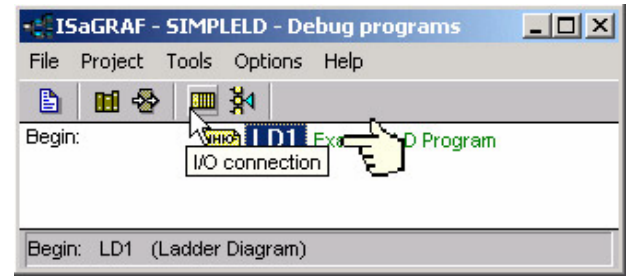

In the window below, the "SW1" switch is pressed which is creating a true logic state for the outputs to be turned on and off (blinked) at a one second interval. The "Quick LD Program" window shows the entire ladder logic program in REAL TIME and is an excellent diagnostic tool for development and troubleshooting.

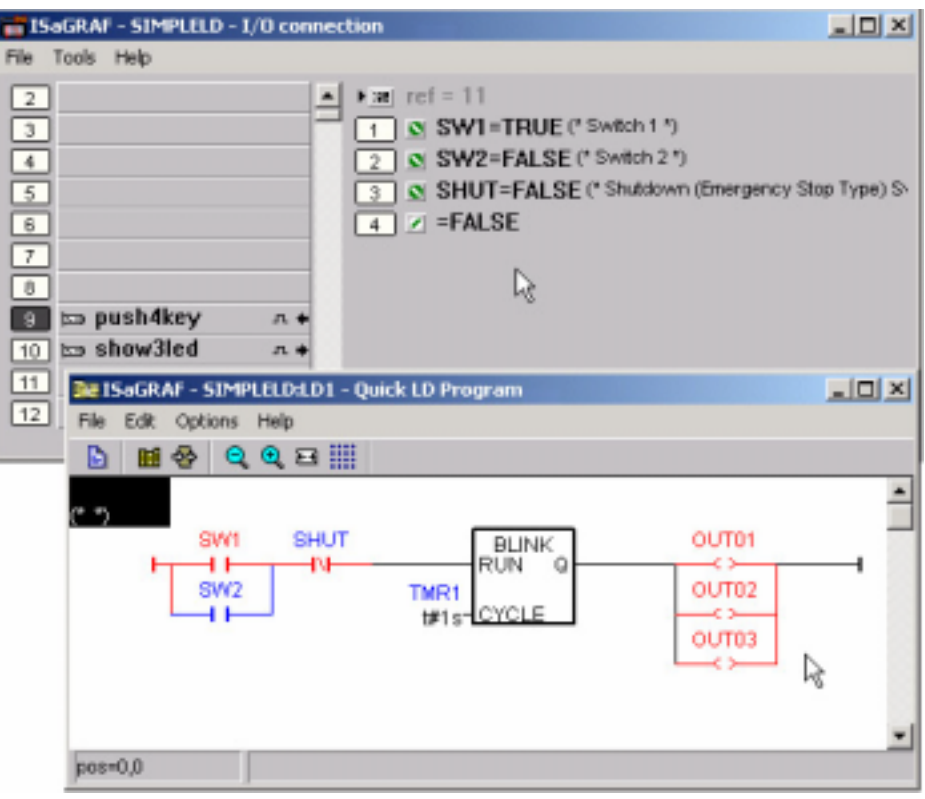

Though there are numerous steps involved in creating and downloading an ISaGRAF program, each step is quick and easy to accomplish, and the end result is a powerful and flexible control development environment for the I-7188XG / I-7188EG controller systems.

## PRACTICE, PRACTICE, PRACTICE!

Now that you have successfully created and ran your first ISaGRAF program with the I-7188X / I-7188EG controller system, you should practice creating more elaborate and powerful programs. Like any other computer development environment, practice and experimentation is the key to understanding and success, GOOD LUCK!

## **2.2: A Simple Function Block Diagram (FBD) Program**

## **2.3: A Simple Structured Text (ST) Program**

# **2.4: A Simple Instruction List (IL) Program**

## **2.5: A Simple Sequential Function Chart (SFC) Program**

#### **Note:**

Please refer to "User's Manual Of I-8417 / 8817 / 8437 / 8837 ISaGRAF Embedded Controllers" for simple programs of FDB, ST, IL & SFC language, or refer to "Napdos\ISaGRAF\8000\English\_Manu\user\_manu\_I\_8xx7.pdf".

# **Chapter 3: Establishing I/O Connections**

Before you can operate an ISaGRAF program with the I-7188XG / I-7188EG controller system, you must make sure that the I-7188XG / I-7188EG Library has been installed. If you haven't done so already, please refer to Section 1.2 ".

# **3.1: Linking I/O Boards To An ISaGRAF Project**

The numbers on the left of the "I/O Connections" window indicate the slot number. **Slots 0 is only for I/O Expansion boards, such as X107, X304 & X507~X509**  (refer to section 1.7). Slots 1 and above can be used for "I-7188xb" or "virtual" I/O boards such as the "bus7000" and "mbus" functions.

In the below example I/O connection we are using the I-7188EG controller system that has the X107 expansion board installed and has connected to some I-7000 modules(please refer to section 1.4 & chapter 6).

Slot 0: X107 expansion Board (6 digital inputs & 7 digital outputs)

Slot 2: bus7000 (for I-7000 & I-87k remote I/O modules)

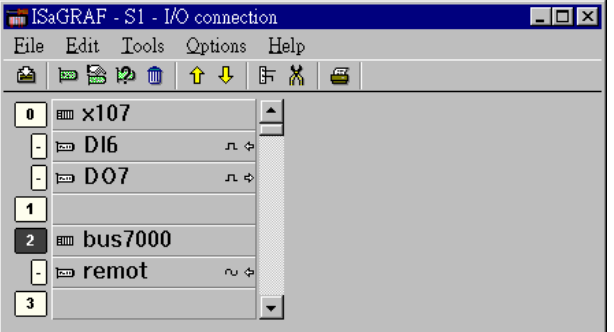

The second example is using the I-7188XG controller system has the the X107 expansion board installed, and the "I-7188xb" is the built-in one Ch. D/I and one Ch. D/O inside the I-7188XG controller.

Slot 0: X107 expansion Board (6 digital inputs & 7 digital outputs)

Slot 1: I-7188xb (built-in one Ch. D/I and one Ch. D/O inside the I-7188XG)

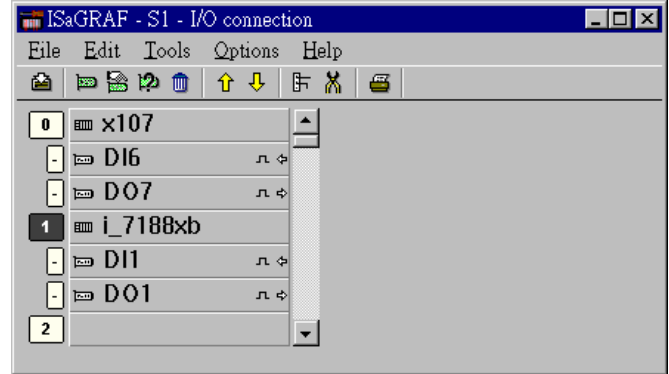

## **3.1.1: Linking I/O Boards**

The I-7188XG / I-7188EG controller library defines two basic types of real I/O boards, "Boards" and "Equipments". The "Boards" selection is for I/O boards that are "single type", meaning that all of the channels on that board are of a single type and attribute. The "Equipments" selection is for I/O boards that are "multi-type", which means boards that have multiple types (such as the "X107" digital I/O expansion board that has 6 digital inputs and 7 digital outputs all on the same board). To begin the linking I/O board process, double click on the slot that you want to associate an I/O board to.

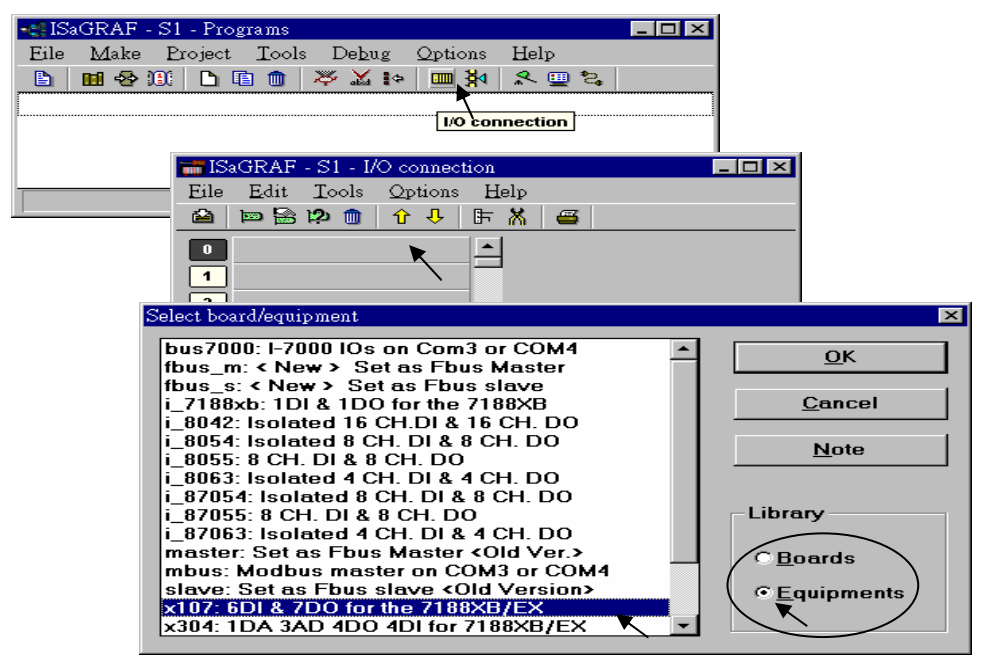

If you link an I/O board to an incorrect slot, first click on the slot number you wish to correct, then just click on the "Clear Slot" icon to delete the connection. The connection is now cleared, and now you can make a connection to the desired slot location.

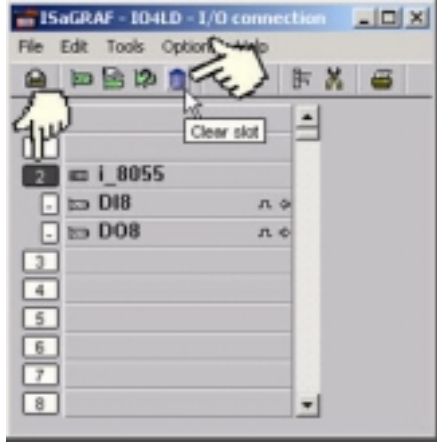

## **3.1.2: Linking Input & Output Board Variables**

All of the **input and output** board "variables (or names)" must be linked (connected) in the "I/O Connection" window. Click on the slot you wish to link the variable to, then double click on the channel (or I/O point) number on the right hand portion of the "I/O Connection" window. Lastly, choose the variable name you wish to link to and then click on the "Connect" button.

#### **IMPORTANT NOTE**

Remember that before you can assign any input or output, you must FIRST declare the variable in the "ISaGRAF Global Variables" window as shown below.

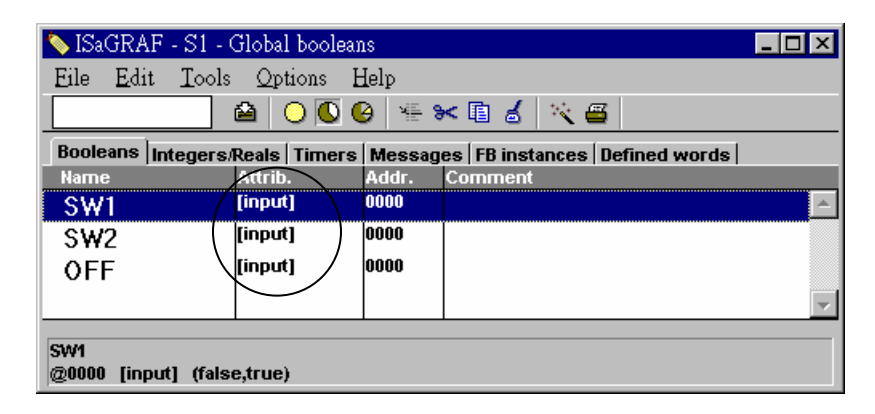

Click once on slot 0, then double click on "1" on the right hand side of the "ISaGRAF I/O Connection" window. With the "Connect I/O Channel #1" window now open, click on the "Connect" button to create the link between the variable "SW1" and channel number 1 of the "X107"-"DI6" input.

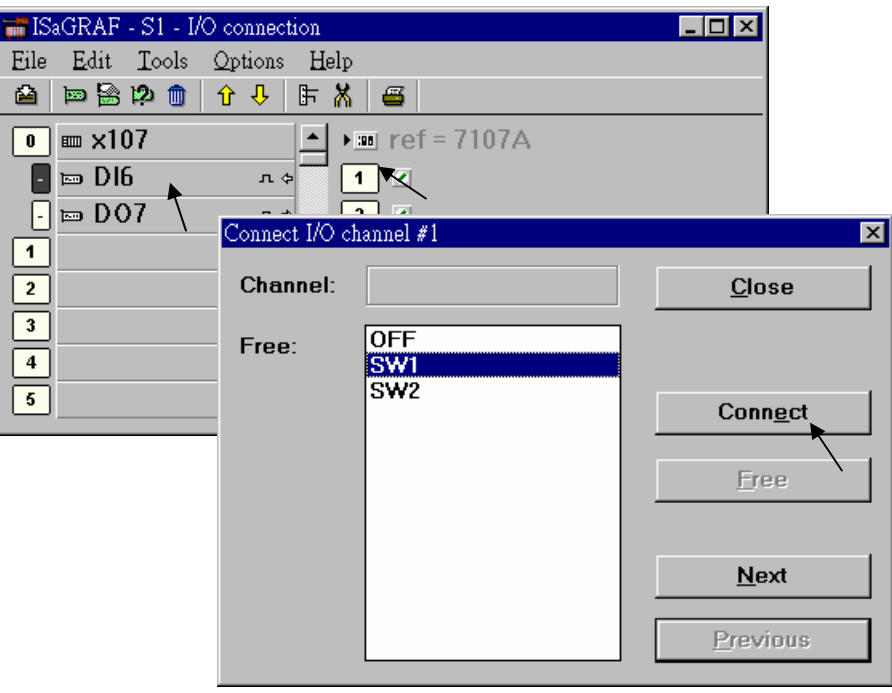

If you connect an input or an output variable to the wrong (or undesired) I/O location, double click on the I/O point you wish to remove. The "Connect I/O Channel #x" will open then click on the "Free" button to remove that variable from the I/O point.

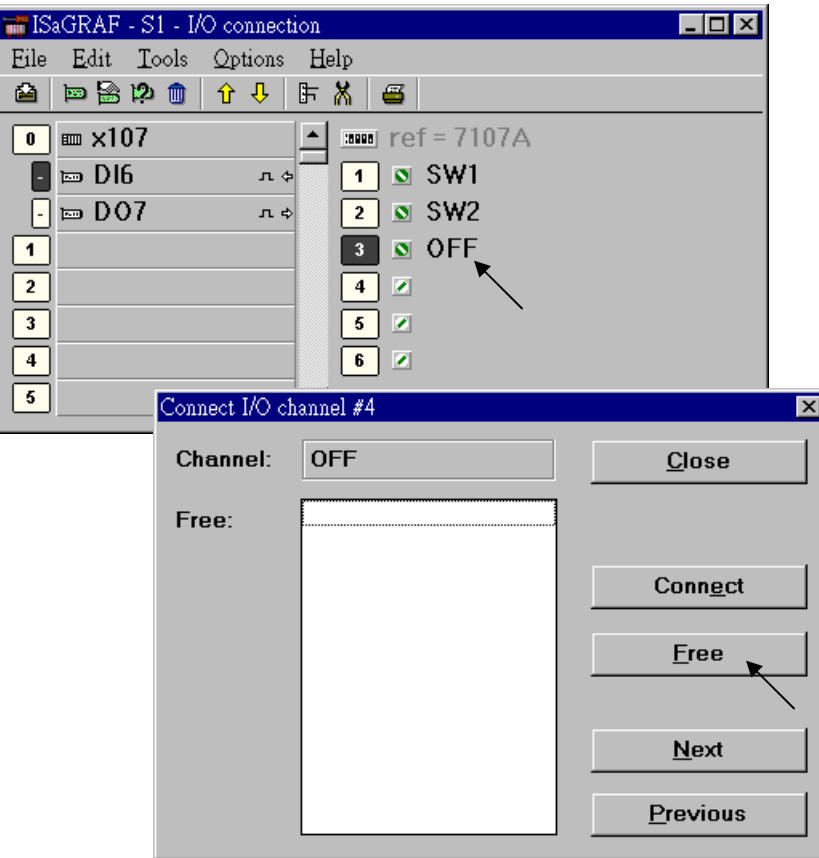

When you click on the "Free" button you will see that the variable is removed from the I/O point in the "ISaGRAF I/O Connection" window and the variable is placed in the "Free" portion of the "Connect I/O Channel #x" window.

# **3.2: Linking Analog Type I/O Boards**

The method to connect analog type I/O boards to the I-7188XG / I-7188EG controller system is very similar to that of connecting digital I/O boards. You may click on "Note" to see the A/D & D/A transfer table.

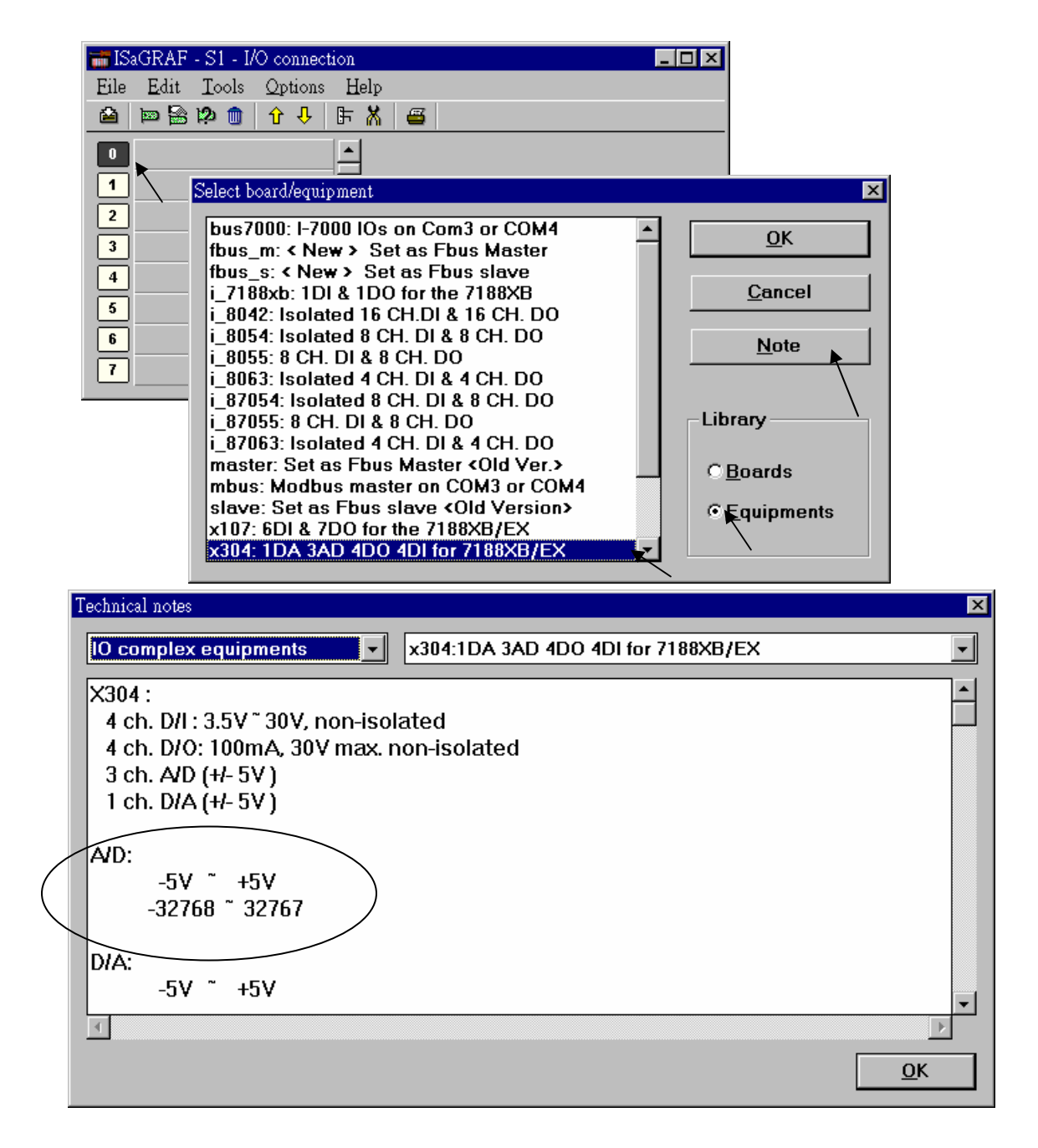

# **Chapter 4: Linking To An HMI Program**

This chapter details how to make data from the I-7188XG / I-7188EG controller system available to Human Machine Interface (HMI) programs. This is a powerful feature that allows customers to create their own custom HMI programs and link them to the I-7188XG / I-7188EG controller system

After you realize the material described in section 4.1. Additionally there are "touch screen" monitors provided by ICP DAS that support the "Modbus" protocol, and these touch screen monitors can also access data from an I-7188XG / I-7188EG controller system. Please refer to Section 4.4 of "User Manual Of The I-8417/8817/8437/8837 ISaGRAF Embedded Controllers".

# **4.1: Declaring Variable Addresses For Network Access**

To make data from an I-7188XG / I-7188EG controller system available to other software programs or HMI devices, you must first declare the variable with a "Network Address". The variable must be declared with a network address number that is in the "Modbus" format. **The valid network addresses for an I-7188XG / I-7188EG controller system is from 1 to FFF in hexadecimal (1 ~ 4095)**. Other software programs or HMI devices will access the I-7188XG / I-7188EG controller information through these network addresses.

There are two methods available to declare a variable for network address access. The first method is described below. Open an "ISaGRAF Programs" windows and click on the "Dictionary" icon, then double click on the variable to assign a network address number.

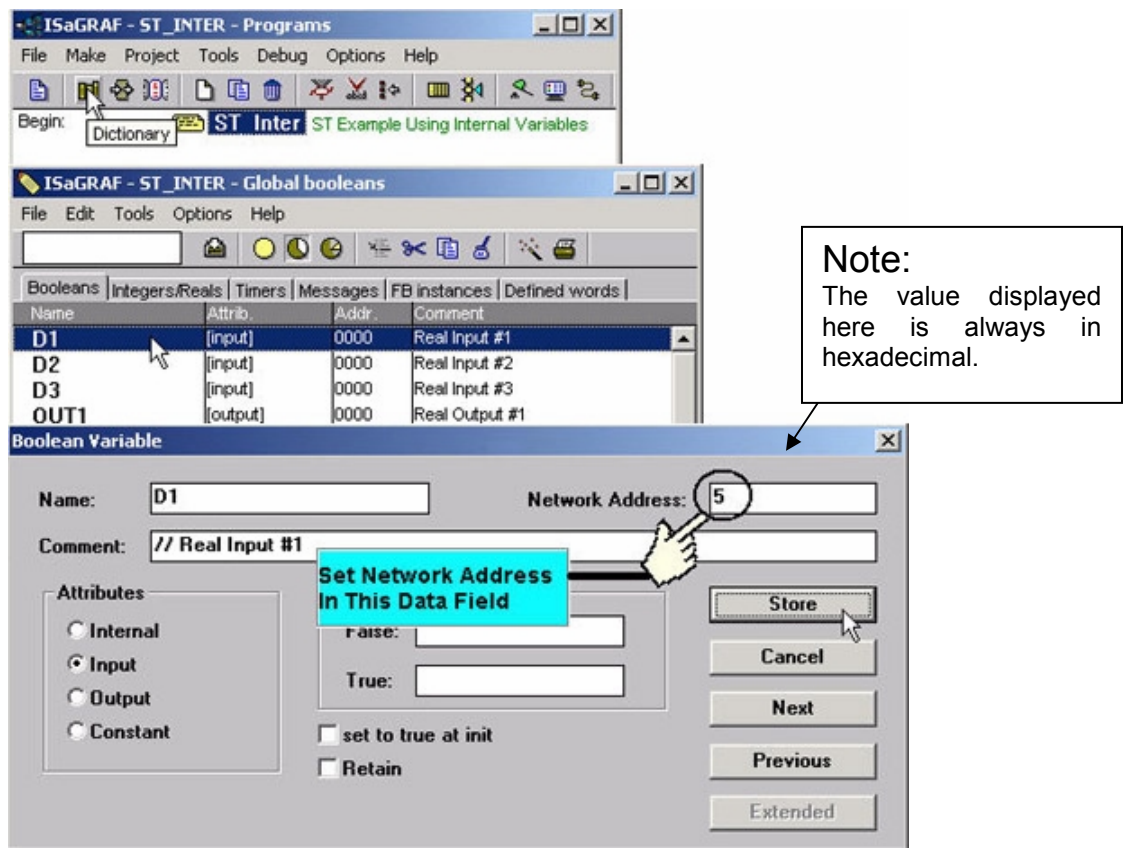

When you click on the "Store" button you will see that "ISaGRAF Global Variables" window will now be updated with the new network address for the variable.

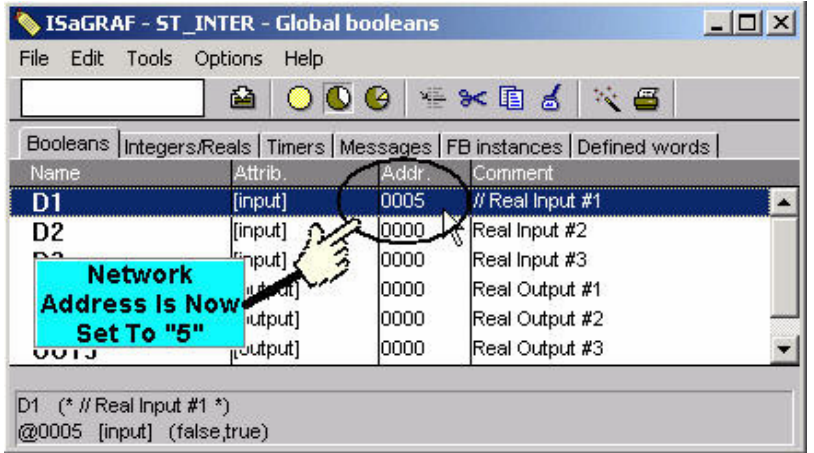

The second method for assigning network addresses to variables requires that you declare the variables BEFORE you assign them. This method allows you to assign numerous network address variables before you link them to an ISaGRAF program.

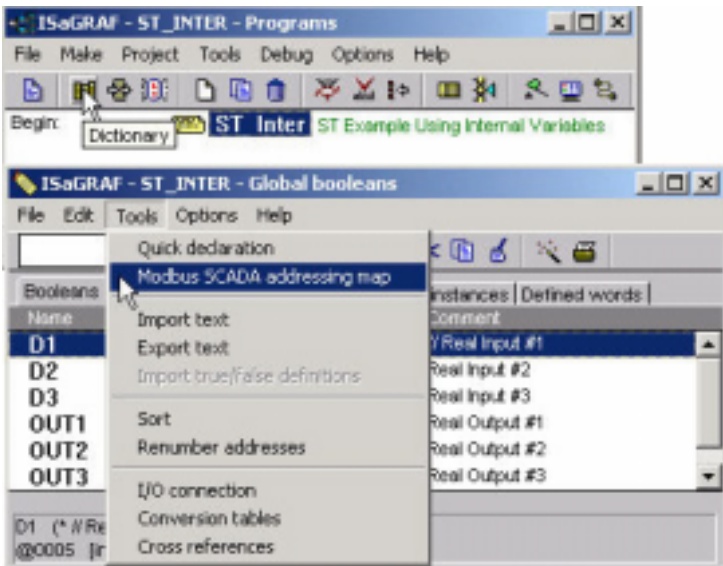

When you click on "Modbus SCADA Addressing Map" (SCADA is an industrial process control acronym that stands for "Supervisory Control And Data Acquisition") the "Modbus SCADA Addressing Map" window will open.

Note that one of the variables (D1) is already assigned from our previous network-addressing example. You will note that the other variables that are not yet mapped are displayed in the lower portion under the "Variables (Not Mapped)" portion of the "Modbus SCADA Addressing Map" window.

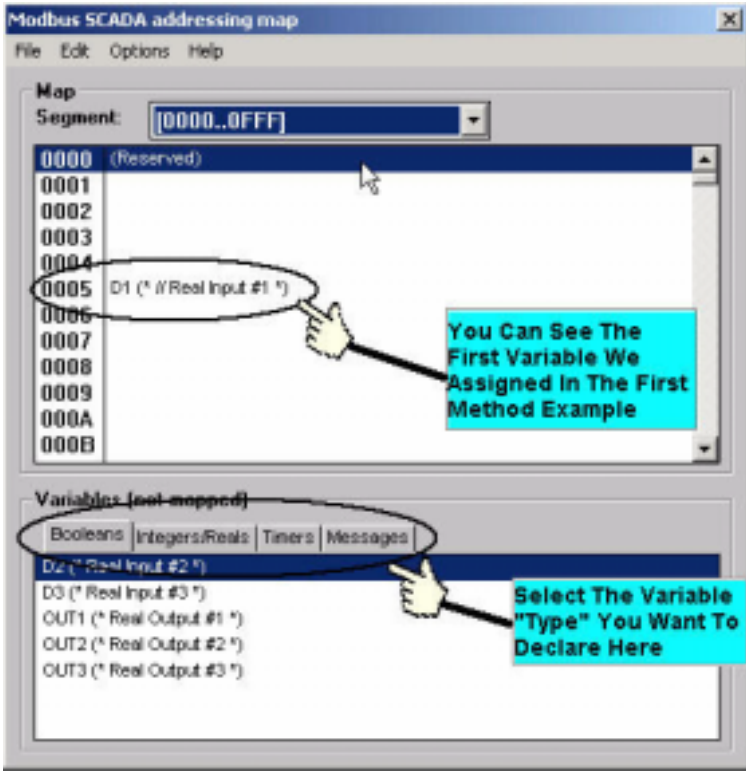

To assign the other variable address click on an unassigned "Map Segment" number, and then double click on the variable you want to assign to the address and the variable will automatically assign itself to the "Map Segment".

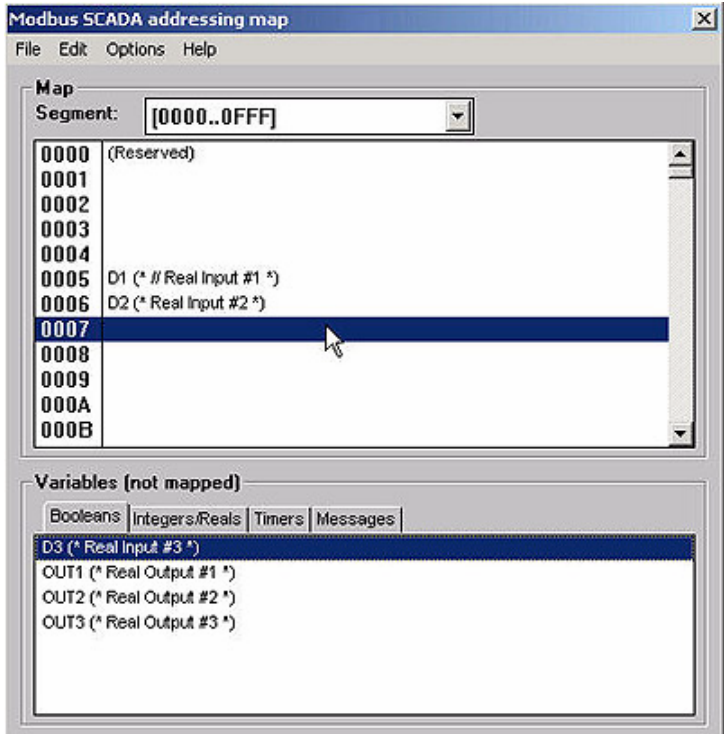

For human's thinking method, network address represented in hexadecimal format is inconvenient and it increases the chance to make mistake. Therefore, it's better to change it to be represented in decimal format. To do that is as below.

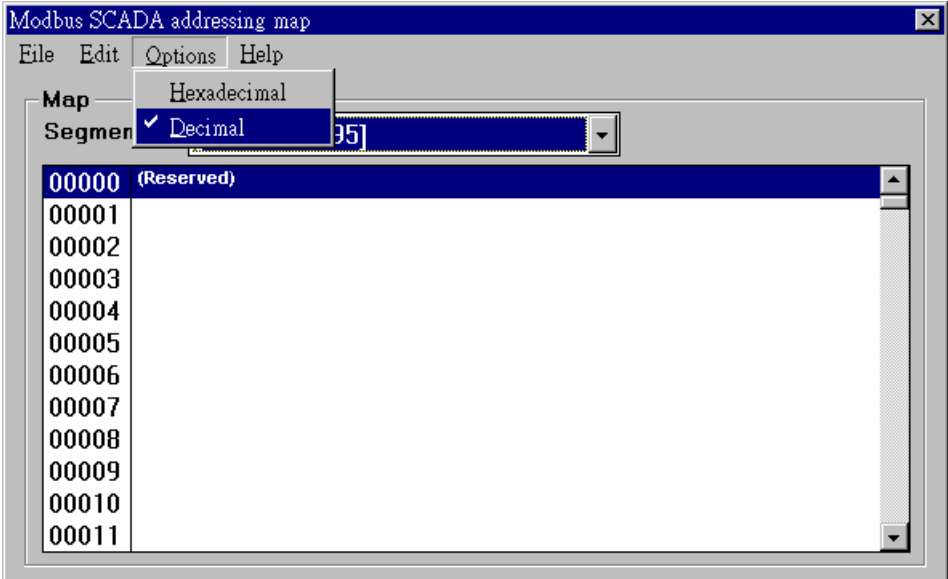

## **IMPORTANT NOTE REGARDING MODBUS NETWORK ADDRESSING**

The Modbus network address definition scheme is sometimes different between HMI devices and other software programs. The difference is typically that the other programs may assign a network address number that is one (1) less than that of the I-7188XG / I-7188EG controller system.

Known addressing disparities include "LabLink" and "Hitech" HMI software programs and devices. If you are assigning a network address of "B" (hexadecimal) of these products the I-7188XG / I-7188EG network address should be set to "C". A network address of "2" should be associated with a network address of "3" in the I-7188XG / I-7188EG controller system.

HMI or devices such as Iconics, Citech, Wizcon, Kepware's OPC server, Intellution's "iFix", Wonderware's "Intouch", National Instruments "Labview", and ICP DAS's Touch 200, Touch 250, Touch 506, Touch 509 and Touch 510 do have the exact same addressing scheme as the I-7188XG / I-7188EG controller system.

ICP DAS has not been able to test every possible HMI software program or hardware device that has Modbus addressing capability. If you are trying to connect your HMI software program or hardware device with Modbus to an I-7188XG / I-7188EG controller system, **REMEMBER** that you may have to offset the Modus addressing by 1 between these products so they will properly communicate with each other.

Developers who design and write their own software interface programs using Microsoft's Visual Basic or Visual C++ programming language should refer to Chapter 5 of this manual for more information on how to interface the Modbus protocol to these programming languages.

#### **NOTE:**

While talking to the **I-7188XG**, **ONE** Modbus frame cannot request more than **255 bits**, and also cannot request more than **125 words**. It should be divided into 2 or more requests to achieve it. For **I-7188EG**, can not request more than **255 bits** and **122 words** in one modbus frame.

# **4.2:Read/Write Word, Long Word & Float through Modbus**

Modbus protocol provides function 3 for reading multiple words while function 6 and 16 to write words. Please refer to Chapter 5 for more information about the protocol.

The word defined in the Modbus protocol of I-7188XG / I-7188EG controllers is like a signed short integer, which occupies 2 bytes and range from –32,768 (8000 in hexa.) to +32,767 (7FFF in hexa.). It is normally used to describe the behavior of analog I/O channels. For examples, the X304 I/O expansion board (please refer to section 1.7)

The long word defined in the Modbus protocol of the I-7188XG / I-7188EG controller is like a signed long integer, which occupies 4 bytes and range from -2,147,483,648 (8000 0000 in hexa.) to +2,147,483,647 (7FFF FFFF in hexa.). It is normally used to describe the value of internal integer variables declared on ISaGRAF workbench.

All integer variables declared on ISaGRAF are signed 32-bit format however the integer variable, which assigned with a network address will only, occupies 1 word (2 bytes) in the Modbus transportation format. Since a long word occupies 2 words (4 bytes), to Read/Write long word through Modbus, the network address assigned to the integer variable has to be followed as below.

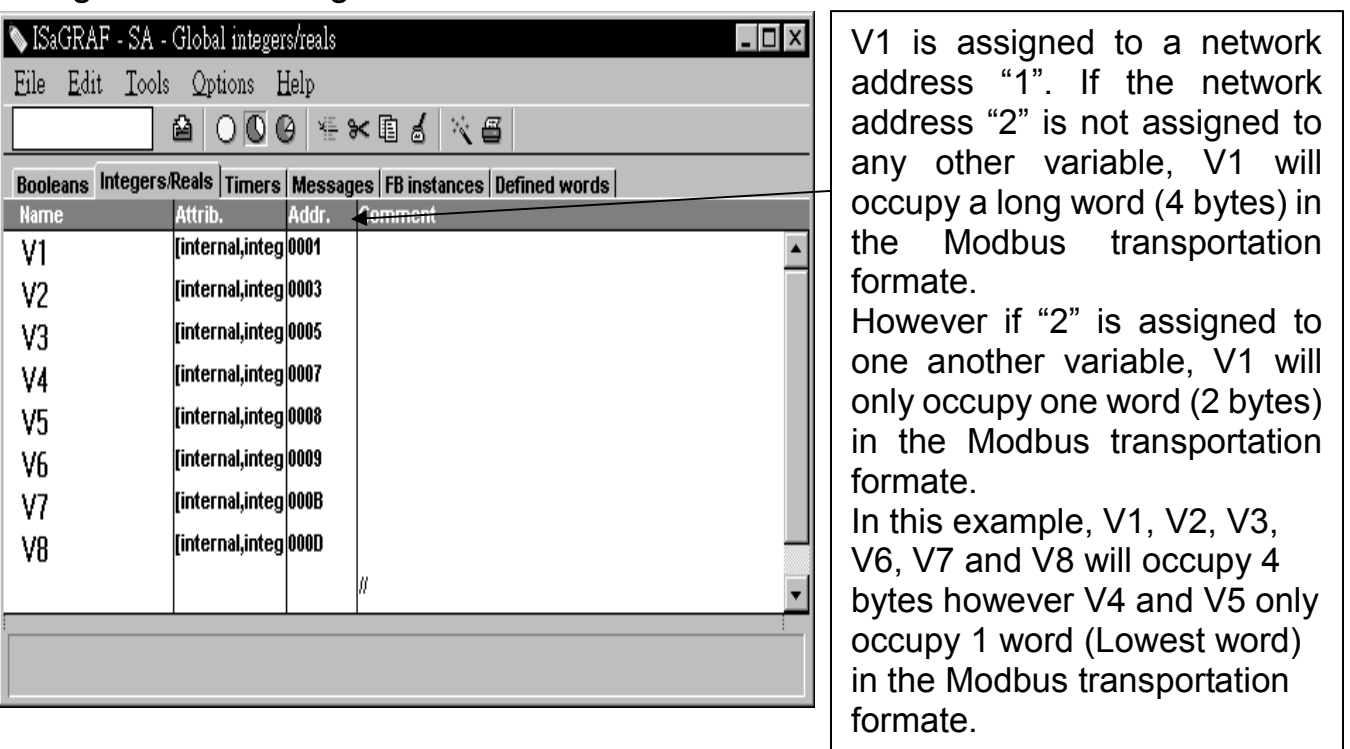

To read long word value of V1 is to read 2 words by using modbus function 3 (please refer to section 5.1).

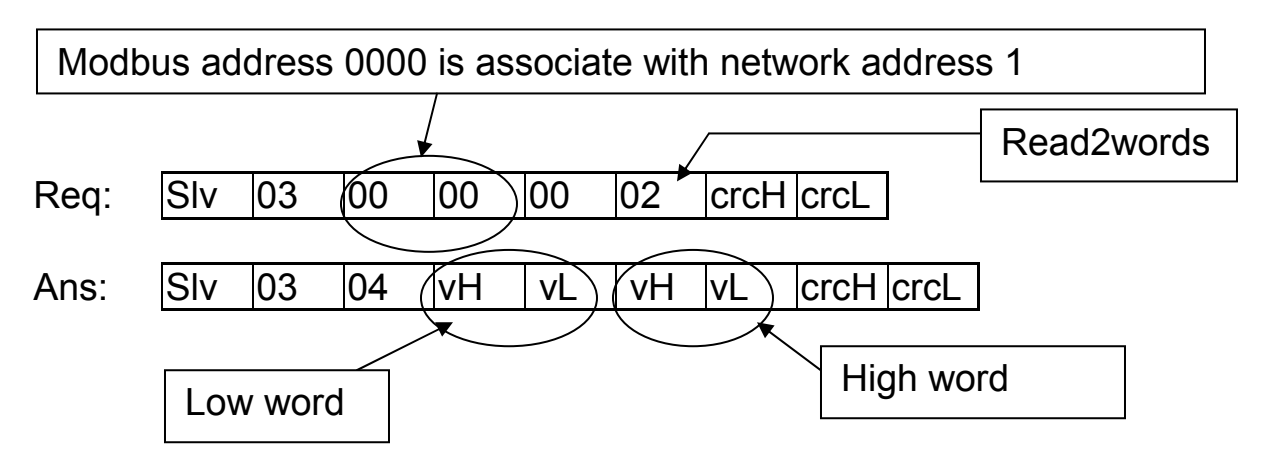

To write long word to V1 is to write 2 words by using modbus function 16.

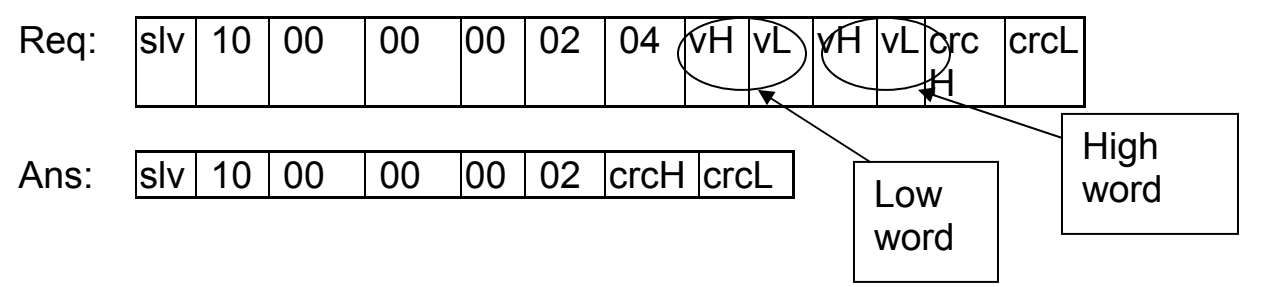

To read / write float (4 bytes) is very similar to read / write long word. The difference is the variable should be declared as "Real" type, and the next network address No. should not be assigned to any other variable.

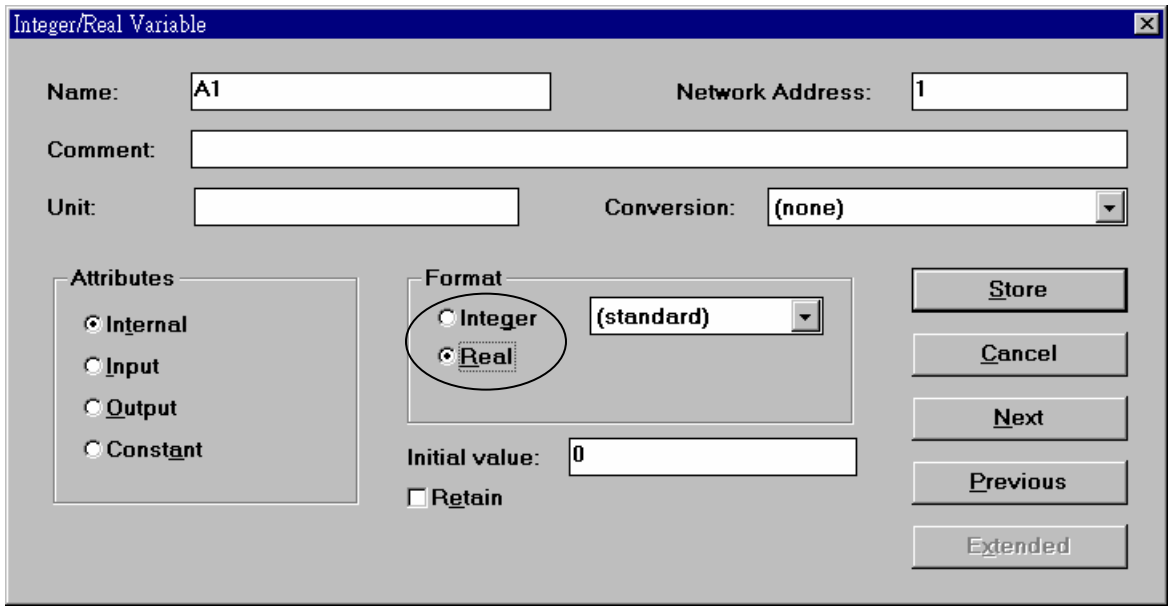

# **Chapter 5: Modbus Protocol**

The Modbus protocol is a powerful and flexible communications protocol that allows numerous software programs and hardware devices to communicate with each other. Any I-7188XG / I-7188EG variable that will be used to communicate through the Modbus protocol **MUST** have a unique network address before it can communicate through a Modbus link (please refer to section 4.1).

Please refer to Chapter 5 of "User's Manual Of The I-8417/8817/847/8837 ISaGRAF Embedded Controllers".
## **Chapter 6: Linking I-7000 & I-87xx Modules**

The I-7188XG / I-7188EG controller system provides the capability to integrate with ICP DAS's I-7000 and I-87xx (87K4 / 87K5 / 87K8 / 87K9) series modules. This functionality to interface with these modules expands the capability of the I-7188XG / I-7188EG controller series products.

You must first make sure that the I-7188XG / I-7188EG I/O libraries have been installed, please refer to Section 1.2 for the library installation procedure, and refer to Section 1.4 for connection instructions between the I-7188XG / I-7188EG controller system to the I-7000 and I-87xx series modules.

## **6.1: Configuring The I-7000 & I-87xx Modules**

To begin configuration of the I-7000 and I-87xx series modules to the I-7188XG / I-7188EG controller system, use the "7000 Utility" program to set up the I-7000 and I-87xx modules.

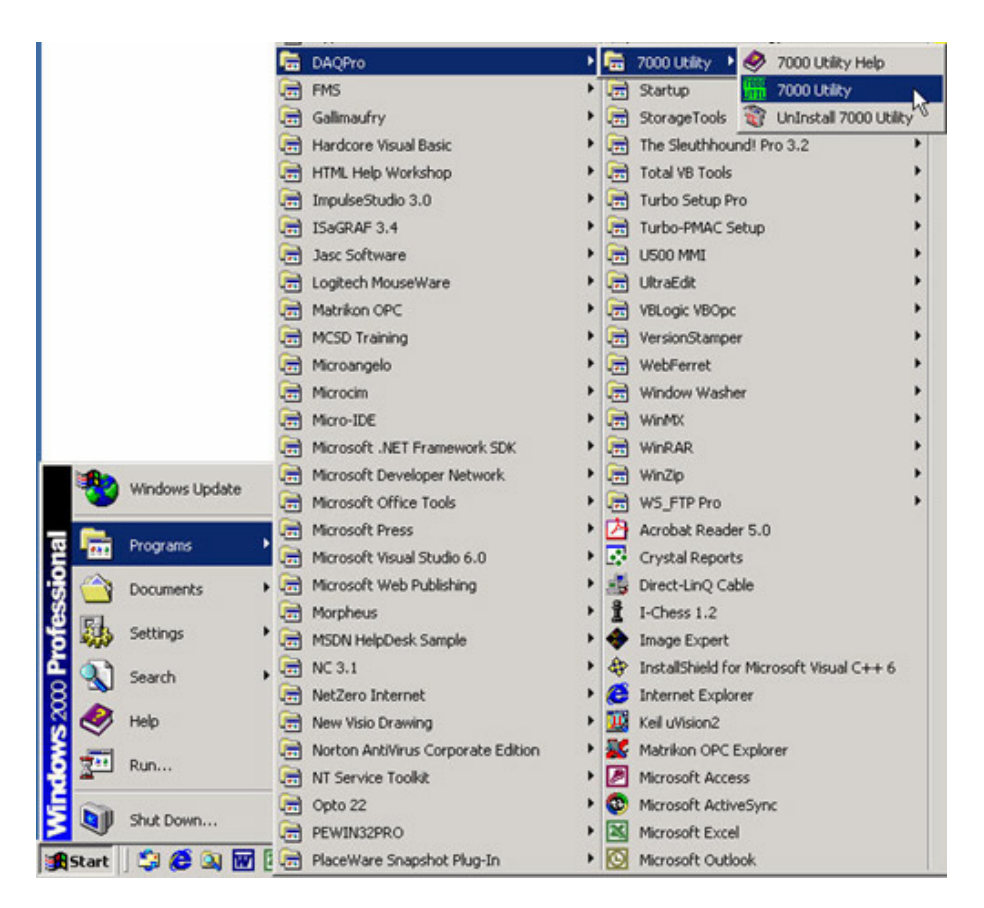

Once you have selected the "7000 Utility" program, the "7000 Utility" window will open.

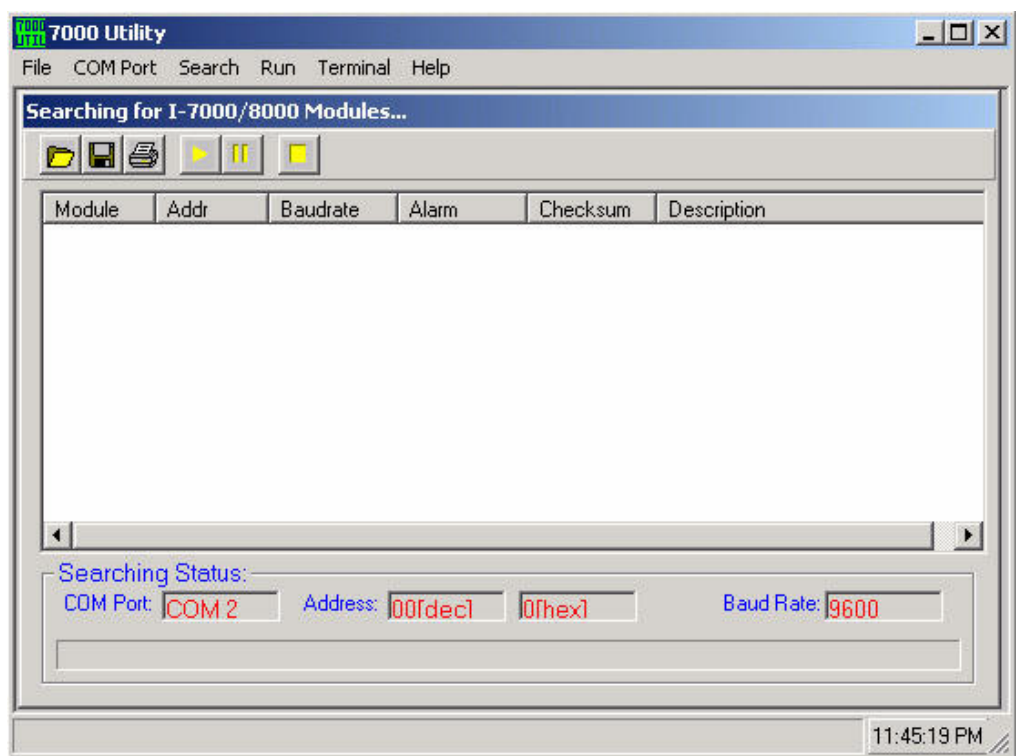

The "7000 Utility" will attempt to link to any I-7000 and I-87xx modules.

### **IMPORTANT NOTES Regarding I-7000 & I-87xx Modules**

One I-7188XG / I-7188EG controller can link up to a maximum of 64 I-7000 and I-87xx modules. It is recommended though that you do not link more than 24 modules to a single I-7188XG / I-7188EG controller system. **Each I-7000 and I-87xx module MUST have it's own unique address to properly link to an I-7188XG / I-7188EG controller system. Make sure to set the "Checksum" to disabled, and make sure that all of the I-7000 and I-87xx modules are set to the same baud rate as the I-7188XG / I-7188EG controller system**.

If you need assistance on changing the baud rate or checksum of I-7000 & I-87K modules, please refer to the "Change Baud Rate & Checksum" section in the "Getting Started With I-7000 Series Modules". You can find all of the documentation on the CD provided with your I-7000 series module from ICP DAS in a file titled "getstart.pdf".

The I-7000 and I-87xx "**Analog Input**" type modules MUST have their data format set to "**2's Complement**". This includes the I-7013, I-7017, I-7018, I-7033, I-87017, and I-87018 analog input modules.

The I-7000 and I-87xx "**Analog Output**" type modules MUST have their data format set to "**Engineer Unit**". This includes the I-7021, I-7022, I-7024 and I-87024 analog output modules.

## **6.2: Opening The "Bus7000" Function**

To create a link between the I-7188XG / I-7188EG controller system and an I-7000 and I-87xx module, you need to connect the "Bus7000" function through the "ISaGRAF I/O Connection" window. The "Bus7000" function is considered a "virtual board", and must be selected from the "Equipments" section of the "Select Board/Equipment" window.

The "Bus7000" MUST be connected to slot number 1 or higher on the "ISaGRAF I/O Connection" window (since slot 0 is used to connect to I/O expansion boards). **Only one "Bus7000" can be linked to one I-7188XG / I-7188EG controller system!** If you attempt to connect more than one "Bus7000" to an I-7188XG / I-7188EG controller system, it will not work.

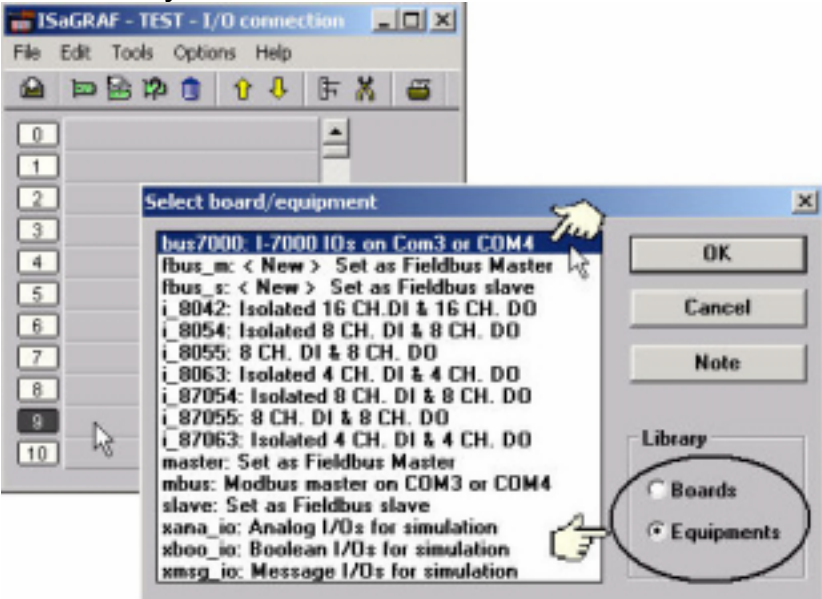

In the example provided, set the slot below number 9 to "Bus7000: Remote".

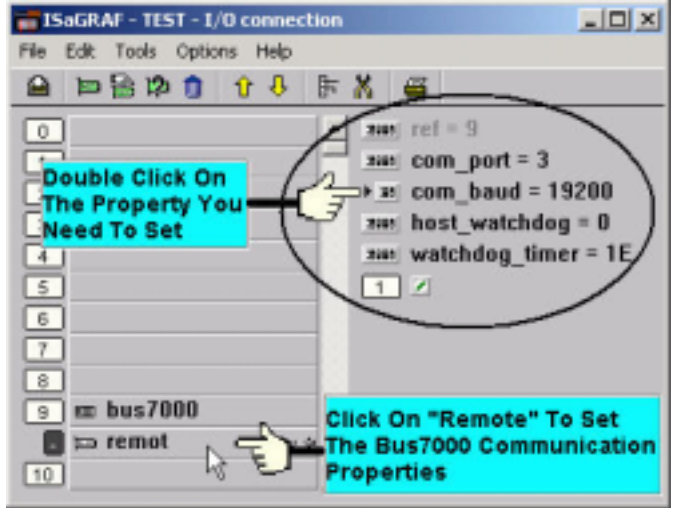

Don't need to care the "com port" parameter. Whatever you set, the I-7188XG / I-7188EG controller system always communicate with the I-7000 / I-87xx module through Com2.

The "com\_baud" parameter defines the baud rate that the I-7188XG / I-7188EG will communicate with the I-7000 / I-87xx module. The possible values are 2400, 4800, 9600, 19200, 38400, 57600, and 115200. You must make sure that the I-7188XG / I-7188EG controller system and the I-7000 / I-87xx modules are all set to the same "com\_baud" value.

The "host watchdog" parameter enables or disables the watchdog function for the I-7000 and I-87xx module. Setting the "host watchdog" parameter to a non-zero value will enable the "host\_watchdog" feature.

The "watchdog\_timer" parameter defines the amount of time before a "host watchdog" will occur. The value for the "watchdog timer" is defined in a **hexadecimal** value with the units defined in 0.1-second increments. For example, if the "watchdog timer" is set to a value of 1E, the "watchdog timer" is set for 3 seconds. If the "watchdog timer" value is set to 2A, the "watchdog\_timer" is set for 4.2 seconds.

If the host watchdog feature is active and the watchdog timer is exceeded on the I-7188XG / I-7188EG controller system (it means the connection is break between the I-7188XG / I-7188EG controller and I-7000 / I-87xx modules), the I-7000 / I-87xx modules will go to a "safe" predetermined value.

There is an analog input channel available on the "Bus7000: Remote" virtual board. This analog input channel will return a value equal to the currently set baud rate.

## **6.3: Programming an I-7000 Module**

To link any I-7000 and I-87xx module to the I-7188XG / I-7188EG controller system, the "Bus7000" module MUST be opened first. Once the "Bus7000" is opened, the "I\_7xxx" / "I-87xx" function block can now be programmed and you can access all of the I/O channels available from that function block, and that data can now be used in a LD program.

### **NOTE**:

You can declare all variables which connect to the I-7xxx / I-87xx function block as "Internal" attribution.

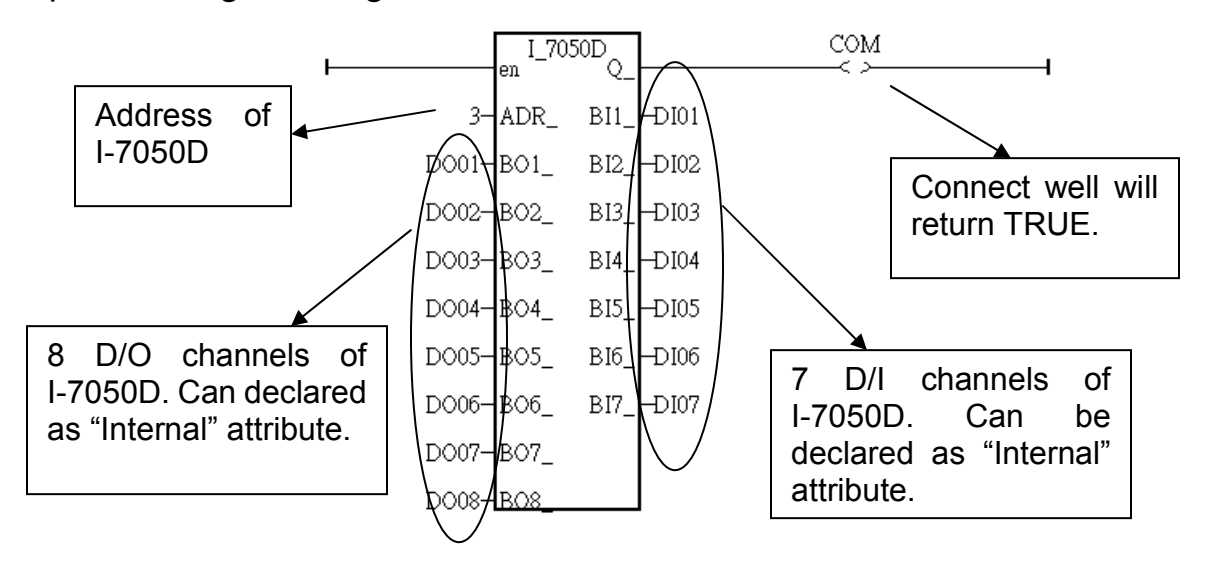

Example 1: Programming An I-7050D Module

Example 3: Programming An I-7017 Module **The Data Format Used must be: 2's Complement** 

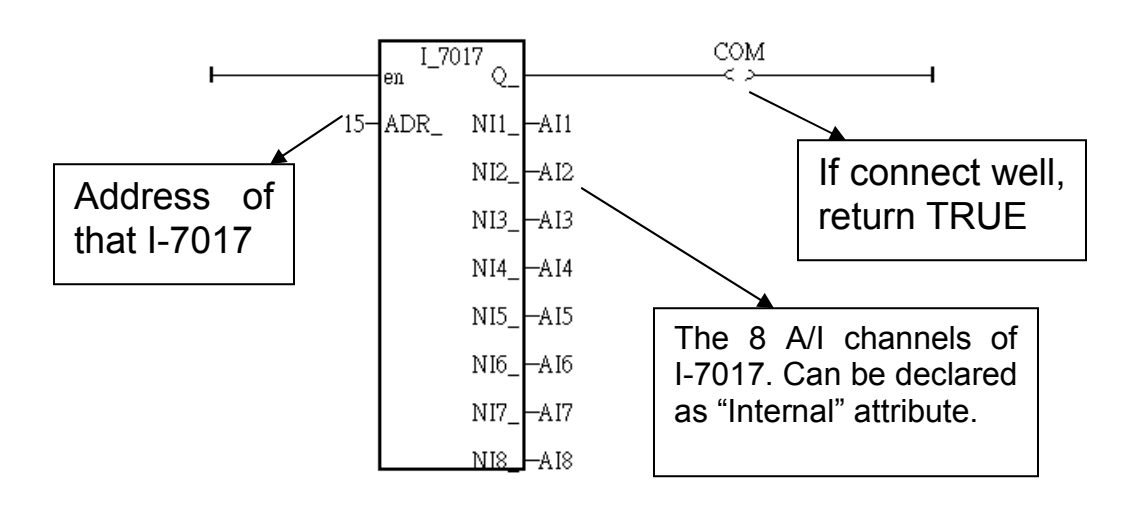

For additional information regarding any I-7000 and I-87xx module, click on the function block and press the "F1" key for an on-line description with "Technical Notes" for the selected function block.

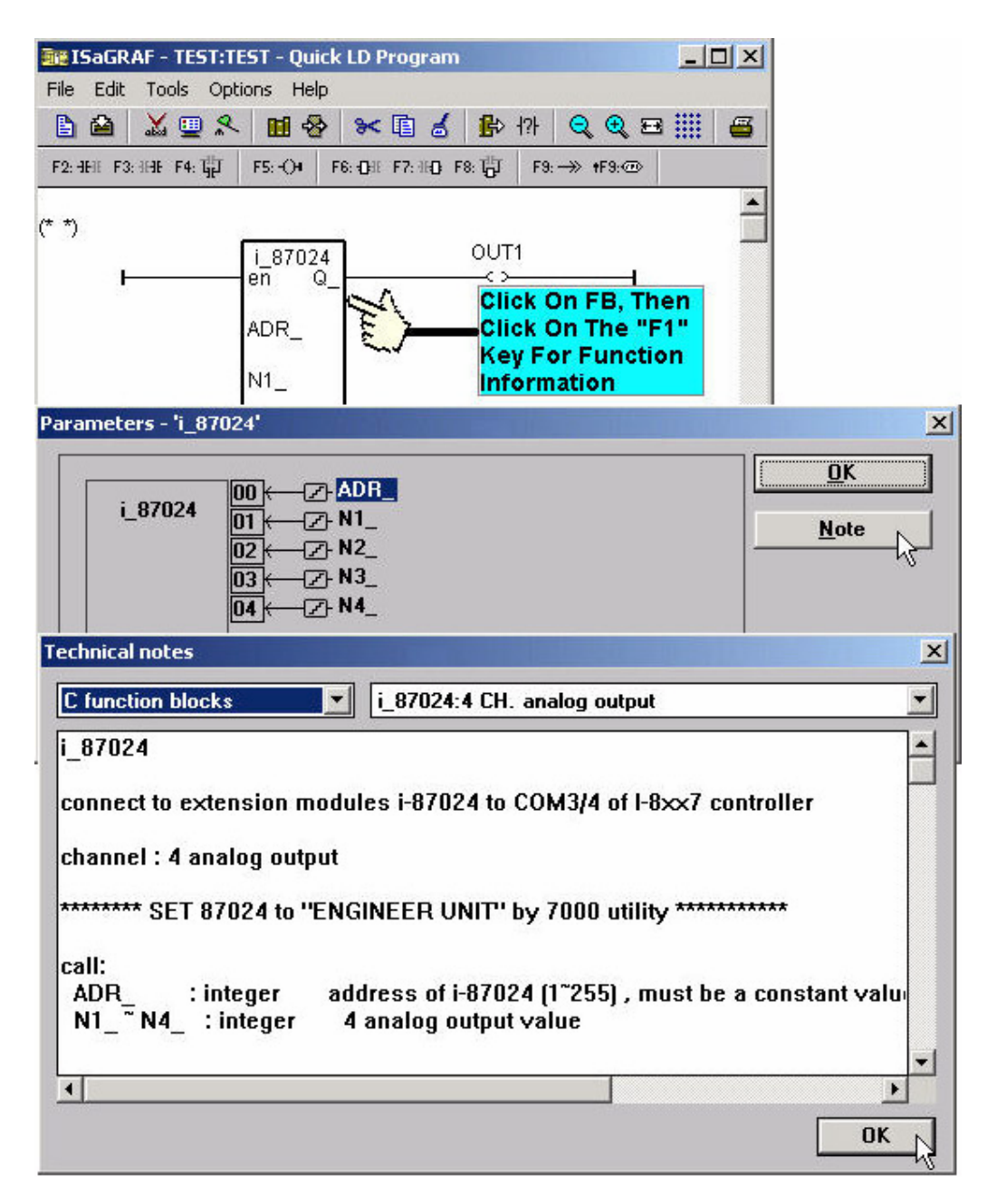

### **Chapter 7: Controller To Controller Data Exchange**

The I-7188EG, I-8437 & I-8837 controller support Ebus. Ebus is a software mechanism which allows controllers to access data to each other through the ethernet port.

This section will be available in the future. The file name will be "Ebus\_I\_8xx7.pdf" and will be found at [ftp.icpdas.com/pub/cd/8000cd/napdos/isagraf/8000/english\\_manu/](ftp://ftp.icpdas.com/pub/cd/8000cd/napdos/isagraf/8000/english_manu/)

# **Chapter 8: Linking Modbus RTU & Other Devices**

The I-7188XG / I-7188EG can interface with the Modbus RTU Serial or other Modbus devices. You must first make sure that the I-7188XG / I-7188EG I/O Libraries have been installed. Please refer to Section 1.2 for the library file installation instructions and Section 1.5 for the connection interface between the I-7188XG / I-7188EG controller system to Modbus RTU and other Modbus devices.

### **8.1: Configuring As A Modbus Device**

To begin configuring an I-7188XG / I-7188EG controller system to interface with a Modbus device, you must first configure the ISaGRAF program by linking the "Mbus" function to the ISaGRAF project. Open the "ISaGRAF I/O Connections" window and double click on a slot number higher than 0 and the "Select Board/Equipments" window will open. From the "Library", click on the "Equipments" choice, and then click on the "Mbus: Modbus Master On COM2 Or COM3" selection, and then click on the "OK" to complete the installation.

### **IMPORTANT NOTE:**

Only **ONE** "Mbus" complex equipment function can be linked to **ONE** I-7188XG / I-7188EG controller system.

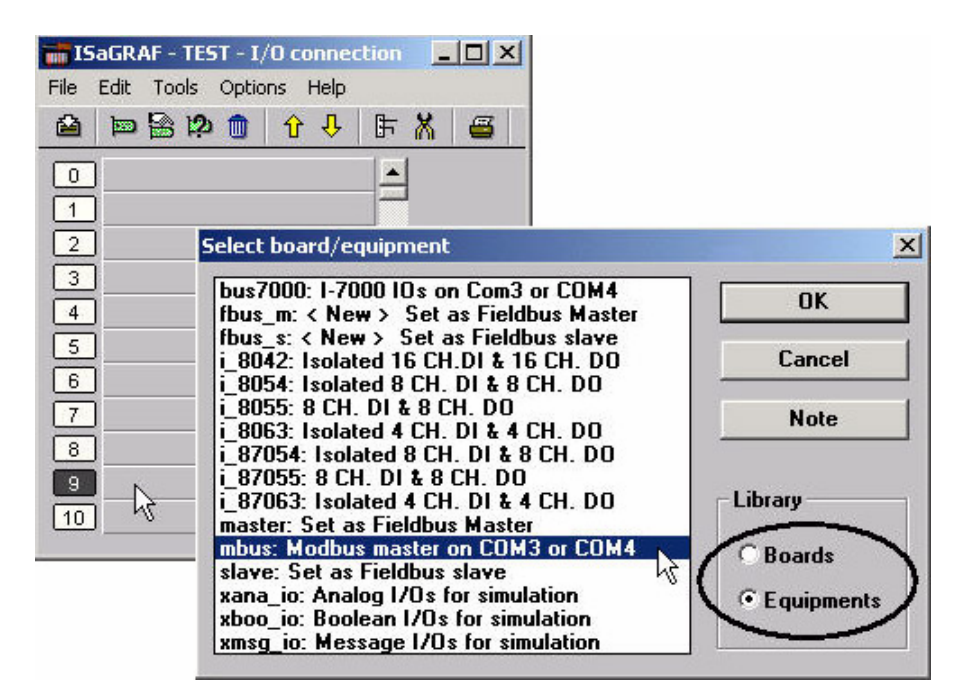

"Mbus: com\_port" Parameter

The "Mbus: com\_port" parameter sets the same baud rate that the I-7188XG / I-7188EG controller system and all Modbus devices will communicate at. ALL

devices MUST be set to the same baud rate setting. The default setting for the "Mbus: com\_port" parameter is 19200.

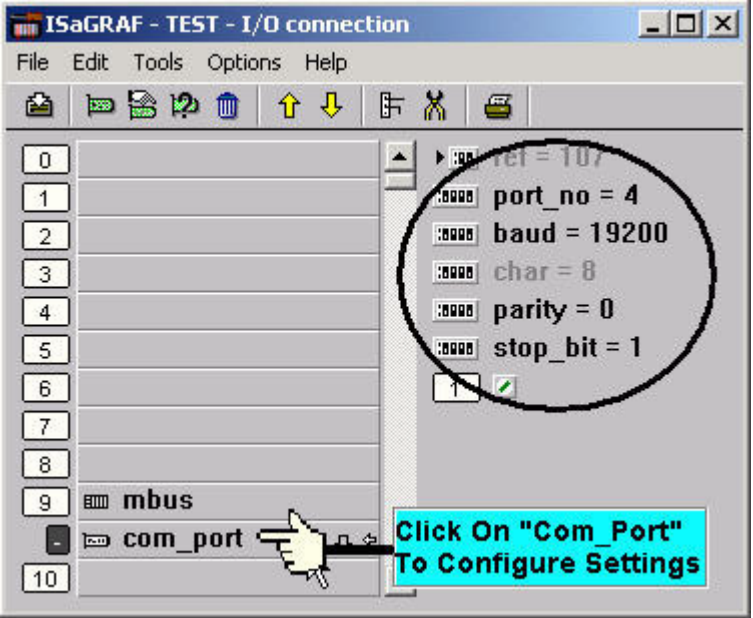

#### "Mbus: port no" Parameter

The "Mbus: port no" parameter defines which COM port the Modbus devices will communicate with the I-7188XG / I-7188EG controller system. The "Mbus: port\_no" parameter can be set to either a value of **"2" (COM2) or "3" (COM3)**.

#### "Mbus: baud" Parameter

The "Mbus: baud" parameter defines what the communications baud rate setting will be. The "Mbus: baud" can be set to 2400, 4800, 9600, 19200, 38400, 57600 or 115200 baud rate. The default baud rate value is 19200 for the I-7188XG / I-7188EG controller system. All controllers on the same Modbus MUST be set to the same baud rate.

#### "Mbus: parity" Parameter

The "Mbus: parity" parameter defines what the communications parity setting will be. Setting the "Mbus: parity" parameter to a value of "0" sets the parity to "none", a value of "1" sets the parity to "even", and a value of "2" sets the parity to odd.

#### "Mbus: stop bit" Parameter

The "Mbus: stop bit" parameter defines the number of stop bits will be used in the Modbus communications. If the "Mbus: stop\_bit" parameter is set to "1", this equals 1 stop bit, and a value of "2" equals 2 stop bits.

### **8.2: Programming A Modbus Device**

To access data from a Modbus device you must first make sure the "Mbus" library function has been installed. If you haven't installed the "Mbus" library, refer to Section 8.1 on how to install the "Mbus" library function. Once the "Mbus" library function has been installed, you can program to pass data through the Modbus protocol between I-7188XG / I-7188EG controller and Modbus devices.

The following function blocks can be used to pass data through the Modbus protocol in an LD program.

Mbus b r Reads 8 bits (booleans) from modbus devices. Mbus b w Writes 1 to 4 bits to modbus devices. Mbus, n, r, Reads 8 words (short integers) from modbus devices. Mbus n w Writes 1 to 4 words to modbus devices.

#### **NOTE:**

The maximum number of each "Mbus  $x$  x" function block that can be used with one I-7188XG / I-7188EG controller system is 64.

Modbus Example Function #1: "Mbus\_b\_r"

The following example the "Mbus b r" function block is reading five (5) bits from a slave Modbus device with a NET ID address of 1, with the Modbus address starting from 1. In this example the results of "B1" contains the value of the Modbus address 1, "B2" equals the value of Modbus address 2, etc. "B5" equals the value of the Modbus address 5.

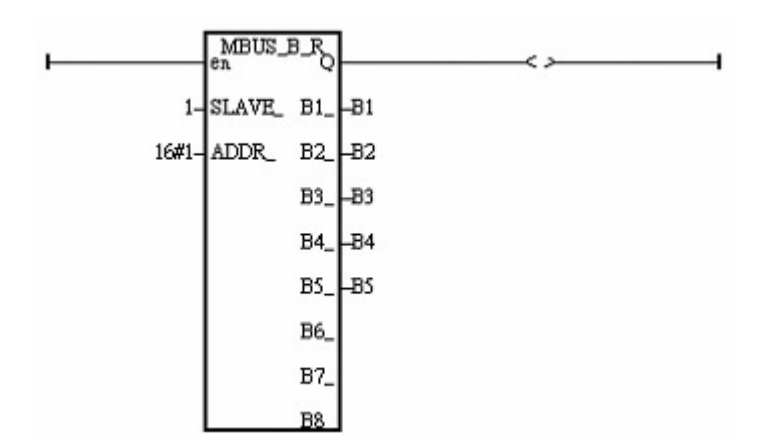

Modbus Example Function #2: "Mbus\_b\_w"

The following example of the "Mbus b w" function block is writing one (1) bit to a slave Modbus device with a NET ID address of 1. The "Mbus b w" function will only write this one bit when the "ACTION\_" line is true. In the example below the resulting value of "B1" is written to the Modbus address 16#1001 (or 4097) of that Modbus device when the "ACTION " line is true.

The value of "Stat1" is connected to the output coil and if the operation is successful "Stat1" will be true, otherwise the value of "Stat1" will be false.

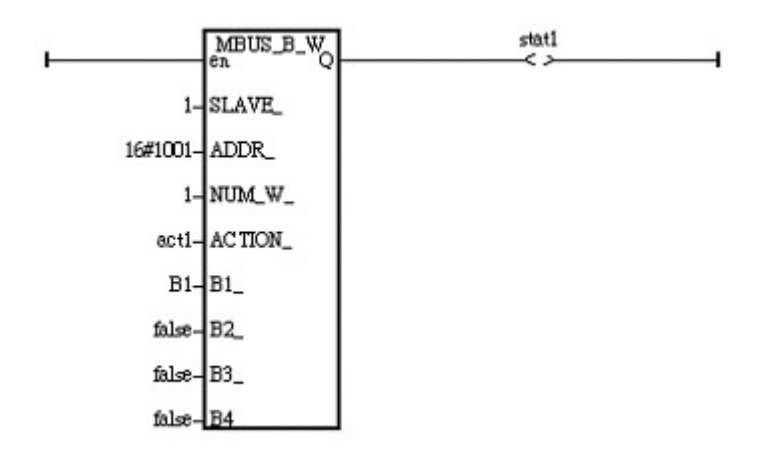

If the "ACTION" input keeps at the status of TRUE, it will continue to write this "B1" many times to that Modbus device until it is reset to FALSE. If you just want to write one time, you can write a LD program similar as the following. The M0 is declared as an internal Boolean variable.

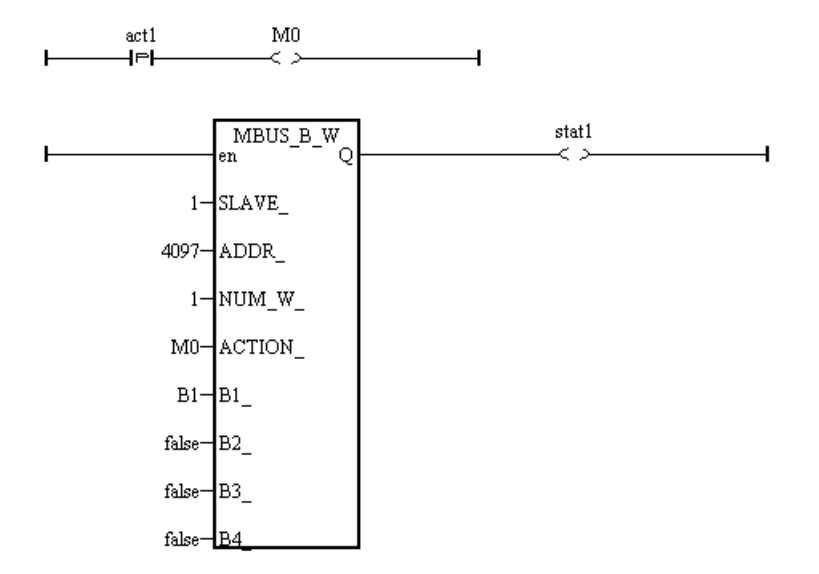

Modbus Example Function #3: "Mbus\_n\_r"

The following example the "Mbus n r" function block is reading eight (8) words from a slave Modbus device with a NET ID address of 2 (the Modbus addressing starts from 1). In this example the results of "A1" contains the value of the Modbus address 1, "A2" equals the value of Modbus address 2, etc., through "A8" which equals the value of the Modbus address 8.

The value of "Stat1" is connected to the output coil and if the operation is successful "Stat1" will be true, otherwise the value of "Stat1" will be false.

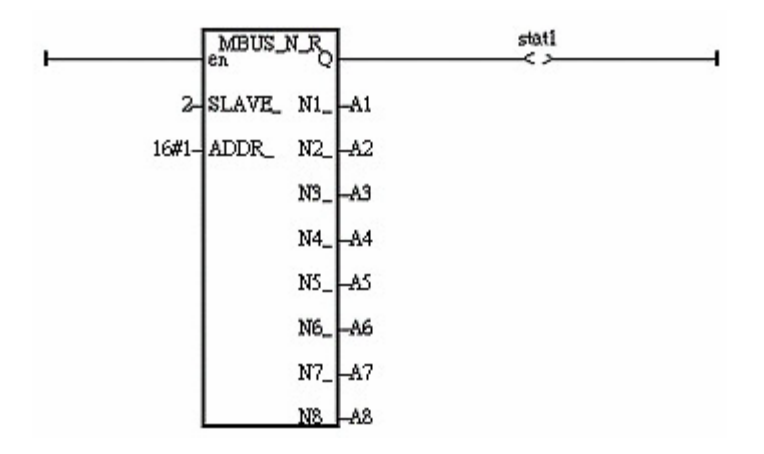

Modbus Example Function #4: "Mbus\_n\_w"

The following example of the "Mbus\_n\_w" function block is writing three (3) words to a slave Modbus device with a NET ID address of 1, and the Modbus address is starting from 16#201. The "Mbus n w" function will only write when the "ACTION " line is true. In this example when the "ACT1" line is True, the value of A1 will be written to the value of Modbus address 16#201 of that Modbus device, the value of A2 will be written to the value of Modbus address 16#202, and A3 will be written to the value of Modbus address 16#203.

The value of "Stat1" is connected to the output coil and if the operation is successful "Stat1" will be true, otherwise the value of "Stat1" will be false.

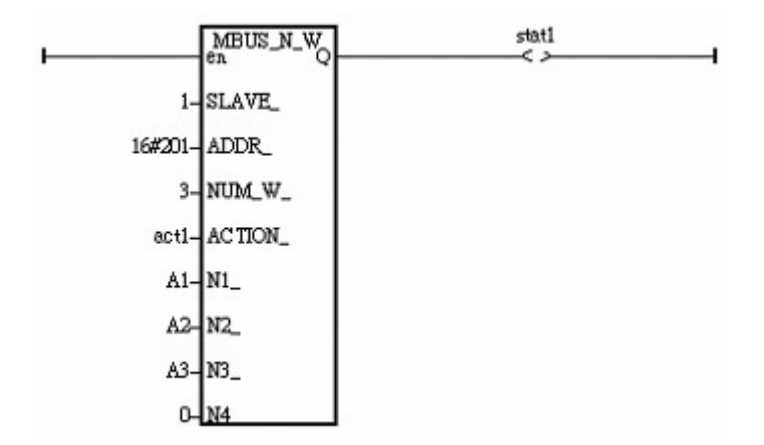

If the "ACTION\_" input keeps at the status of TRUE, it will continue to write these "A1" through "A3" many times to that Modbus device until it is reset to FALSE. If you just want to write one time, you can write a LD program similar as the following. The M0 is declared as an internal Boolean variable.

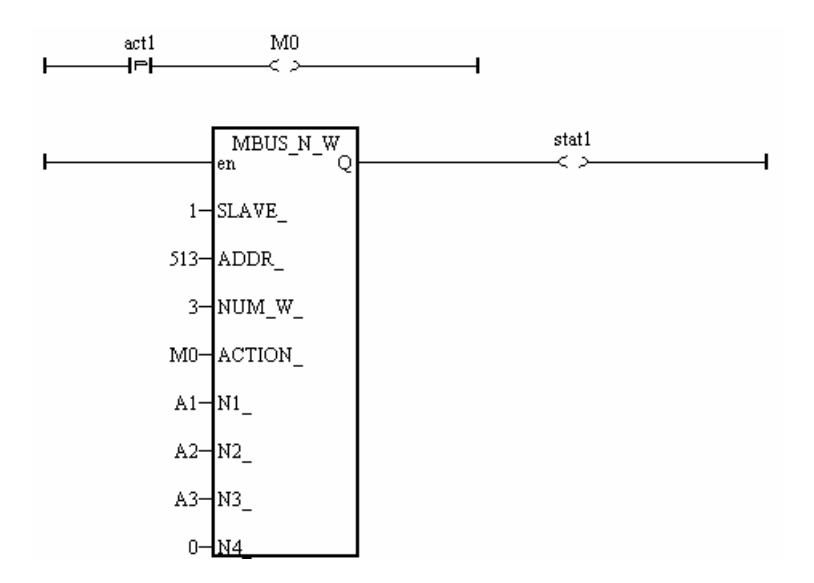

## **Chapter 9: Commonly Used ISaGRAF Utilities**

This section details some useful ISaGRAF utilities.

Please refer to Chapter 9 of "Use's Manual Of The I-8417/8817/8437/8837 ISaGRAF Embedded Controllers"

## **Chapter 10: The Retained Variable And Data Backup**

### **10.1: The Retained Variable**

For some real applications, data has to be retained when the power is dead, and these data should be restored to its last value when the power is coming up again. I-7188XG / I-7188EG controllers provide battery backup memories to fit such kind of applications. The battery used can provide the energy to keep the retained variables alive last for some years. It also can provide the energy for the Real-Time-Clock.

A maxinum of **six integers** (signed 32-bit) and **sixteen Booleans** can be retained. To enable the retained function, click on "Retain" for each associated variable.

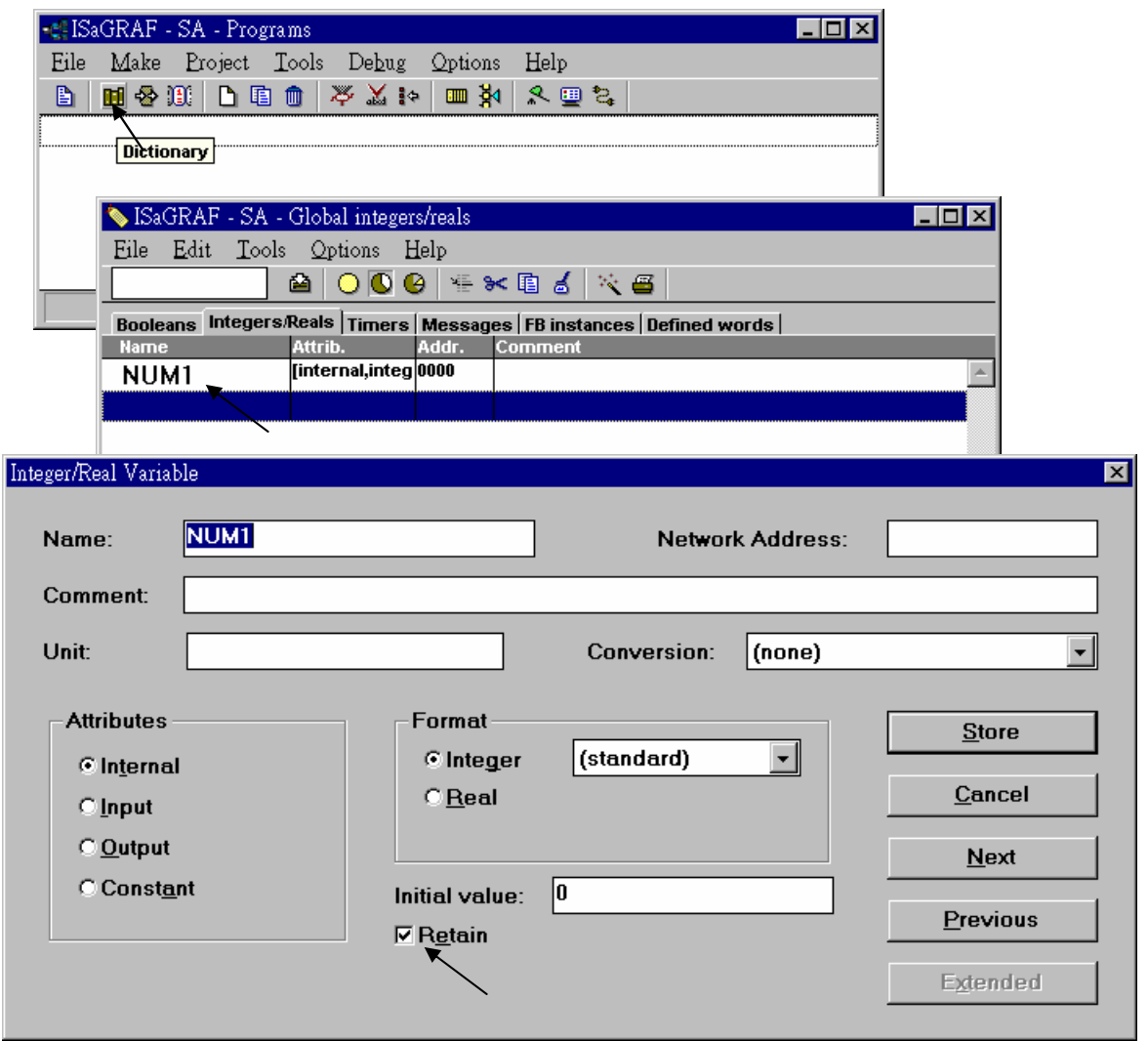

## **10.2: Data Backup To The EEPROM**

Data can be stored into the EEPROM. The value will be always hold even the power is dead unless the value is updated. The EEPROM of I-7188XG / I-7188EG controller can be read freely however can be written only about to 100,000 times.

To read a value from the EEPROM, the following functions can be used.

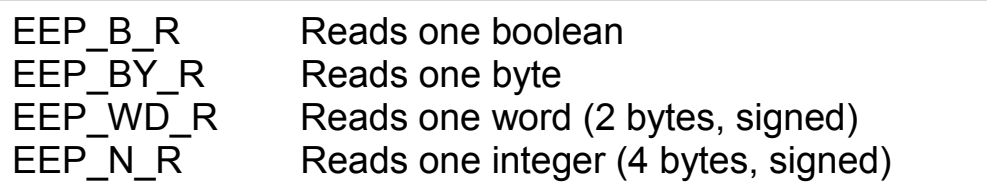

To write a value to the EEPROM, should remove the protection of the EEPROM first and then write operation is possible. The following functions can be used.

EEP EN Removes the protection of EEPROM EEP\_PR Set the protection of EEPROM EEP B W Writes a boolean, up to 256 booleans can be stored. EEP\_BY\_W Writes one byte, up to 1,512 bytes can be stored. EEP WD W Writes one word (2 bytes, signed), up to 756 words can be stored. EEP N W Writes one integer (4 bytes, signed),up to 378 integers can be stored.

Bytes, words and integers will be stored to the same memory area in the EEPROM. Be careful to arrange their address before using the above write functions. There are total 1,512 bytes in this EEPROM memory area. The addressing No. of bytes is range from 1 to 1,512, while words is 1 to 756, and integers is 1 to 378. The following No. will use the same memory address in the EEPROM.

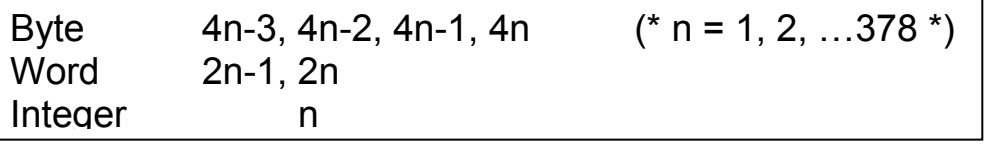

**When using the write functions, the EEPROM will be damaged if the write operation is more than 100,000 times.** For example, the following program is dangerous since the EEPROM will be written once per cycle (normally, the cycle is about 1 to 40 ms depends on the application) .

(\* ST program, Val is declared as an integer, TEMP is declared as a boolean \*) TEMP := eep\_n\_w(1, Val); **(\* dangerous \*)**

However the following program is safe if Val is not changed frequently.

```
(* ST program, Val, Old_Val declared as integers, TEMP declared as a 
boolean *) 
IF Val <> Old Val THEN
    TEMP := eep_n_w(1, Val);
   Old Val := Val;
END_IF;
```
Each read / write operation on the EEPROM will consume a lot of CPU time of I-7188XG / I-7188EG controller system. The following approximate time is for each function being called.

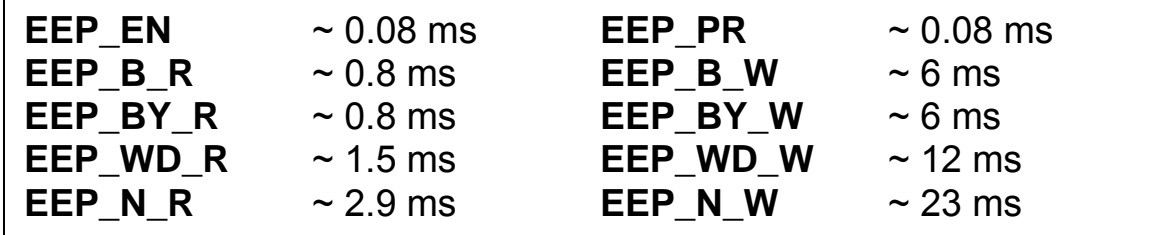

Recommend to read values from the EEPROM at one time when the I-7188XG / I-7188EG is powered up, and then updated the associated address in the EEPROM when the value is changed.

# **Chapter 11: ISaGRAF Programming Examples**

The ISaGRAF programming examples are installed on the same CD-ROM as the I-7188X / I-7188EG I/O library that you receive with the controller. You will find the programming example files in the "**\Napdos\ISaGRAF\7188XG\Demo\**" or "**\Napdos\ISaGRAF\7188EG\Demo\**" sub-directory on the CD-ROM.

When you install the ISaGRAF programming example for the I-7188X / I-7188EG controller system it is recommended that you create an "ISaGRAF Project Group" to install the demo program files into.

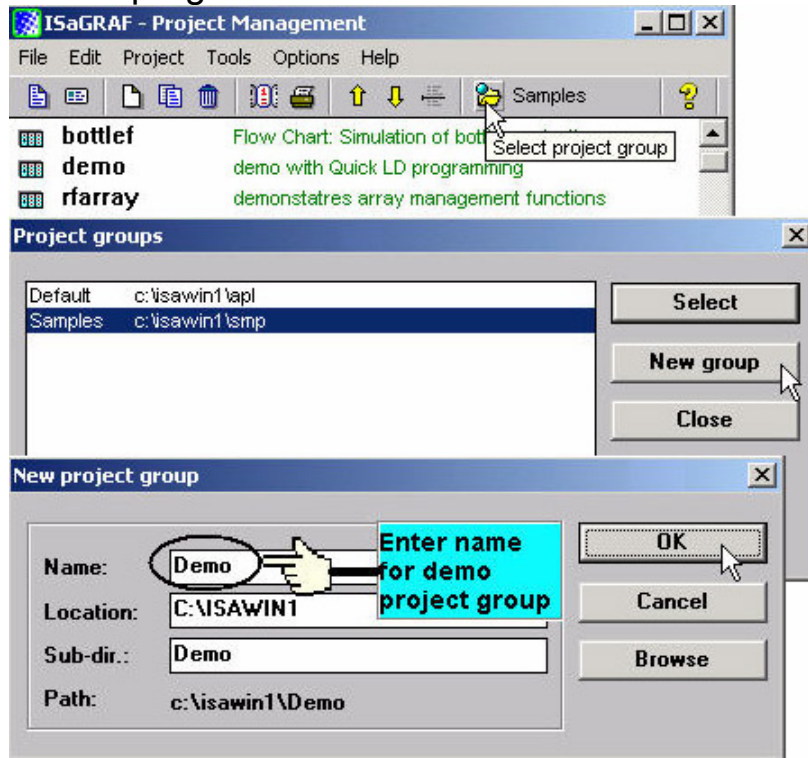

To install the demo programs into the project you have created open the "ISaGRAF Project Management" window to select "Tools" from the menu bar, then select the "Archive" option and then click on "Projects".

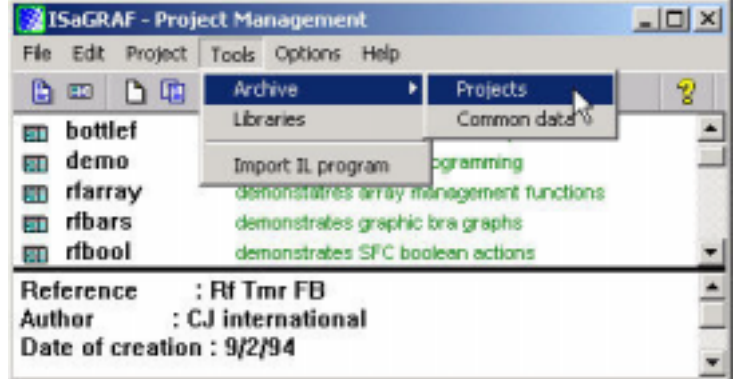

When you click on the "Projects" selection the "Archive Projects" window will open. Click on the "Browse" button to select the drive and the sub-directory where the demo files are located (**\Napdos\ISaGRAF\7188XG\Demo\ on the CD-ROM**) .

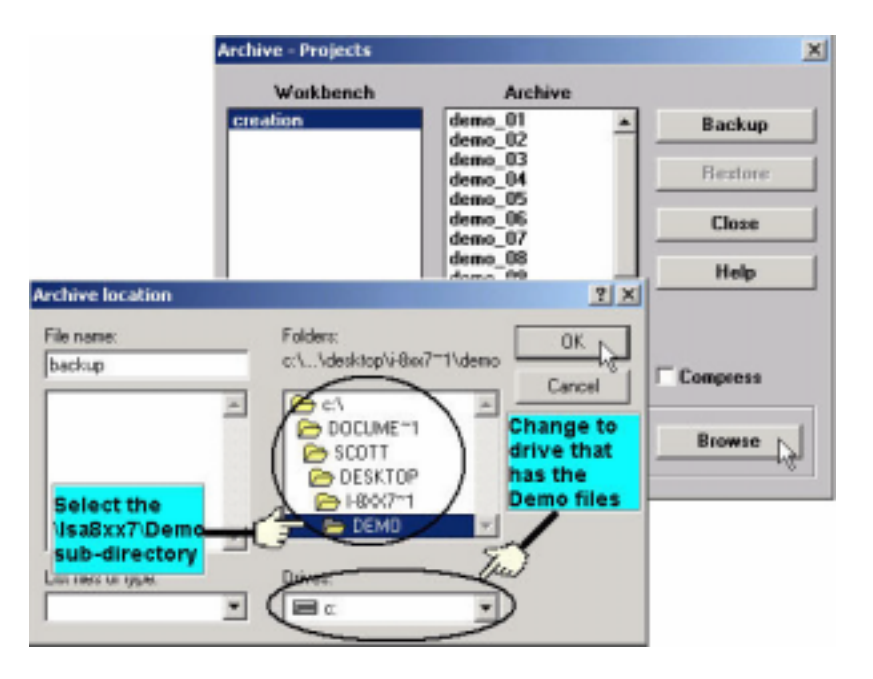

To install all of the Demo files, click on the "demo01" file, then press and hold down the "Shift" key, continue to hold down the "Shift" key and use your mouse to scroll down to last file in the "Archive" window. Click on the last file name from the demo file location and that will select the entire group of demo files. Lastly, click on the "Restore" button in the "Archive Projects" window and all of the demo files will be installed into the sub-directory you have created.

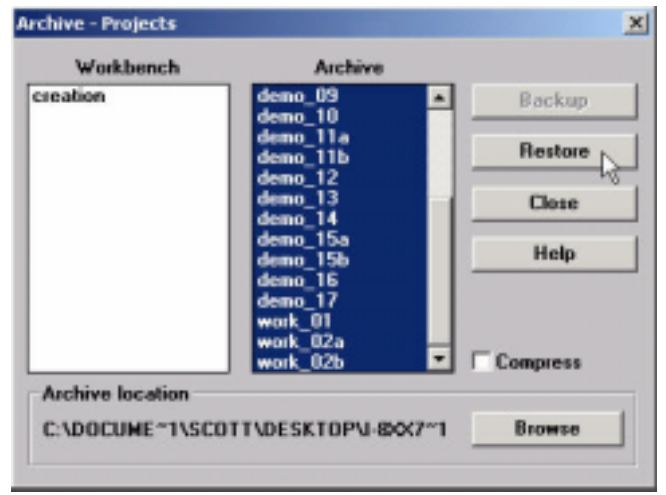

## **Appendix A: Function & Function Blocks For The I-7188XG / I-7188EG**

### **Appendix A.1: Standard ISaGRAF Function Blocks**

The following details the standard ISaGRAF function blocks that that can be programmed with the I-7188XG / I-7188EG controller system however labeled with "\*" is not supported.

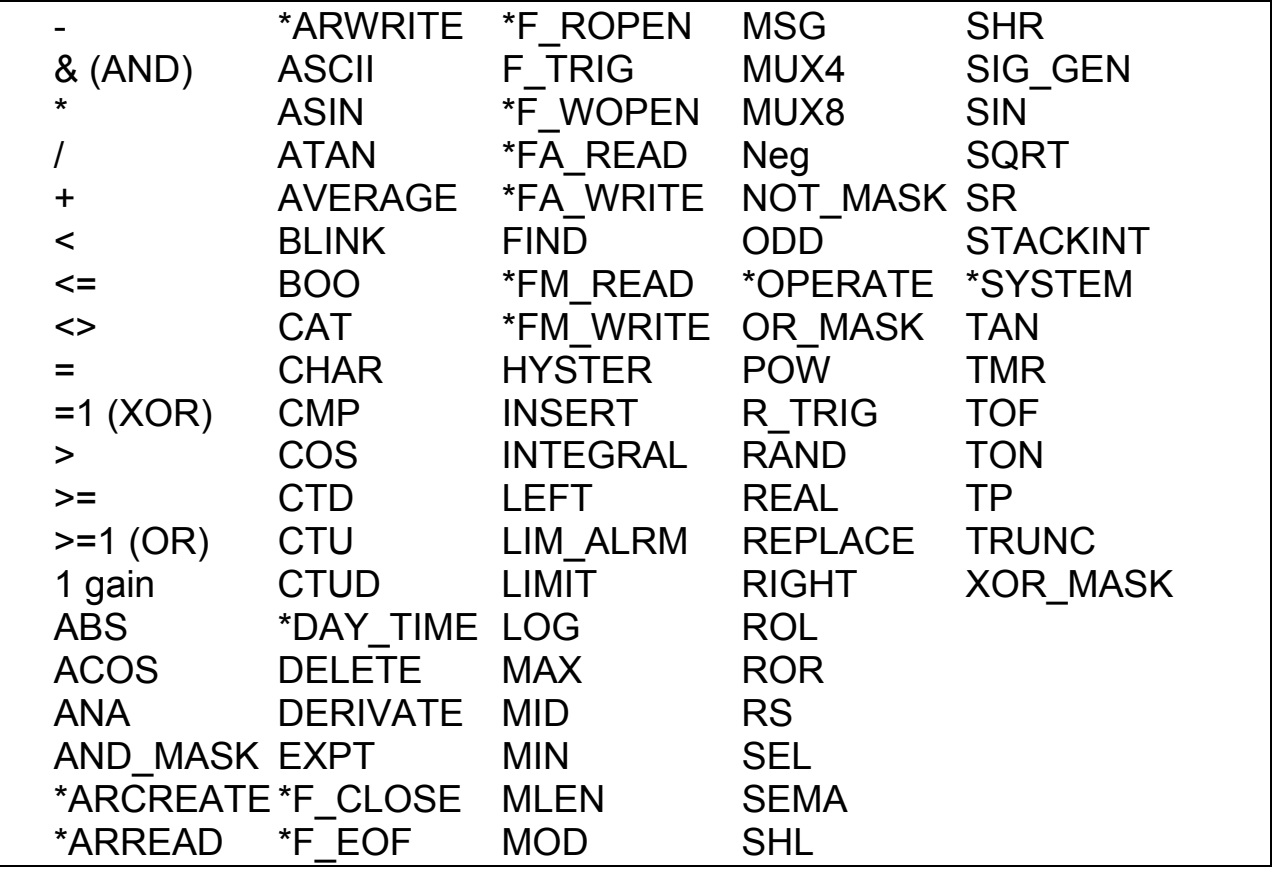

Please refer to the "**ISaGRAF User's Guide**" for more details regarding the "**Standard Operators, Function Blocks & Functions**" available from the ISaGRAF Workbench program.

## **Appendix A.2: Adding New Function Blocks To ISaGRAF**

To add or update functions or function blocks for the ISaGRAF Workbench program, click on the Windows "Start" menu, select "Programs", select "ISaGRAF 3.4", then click on "Libraries" to begin installing or updating ISaGRAF functions or function blocks.

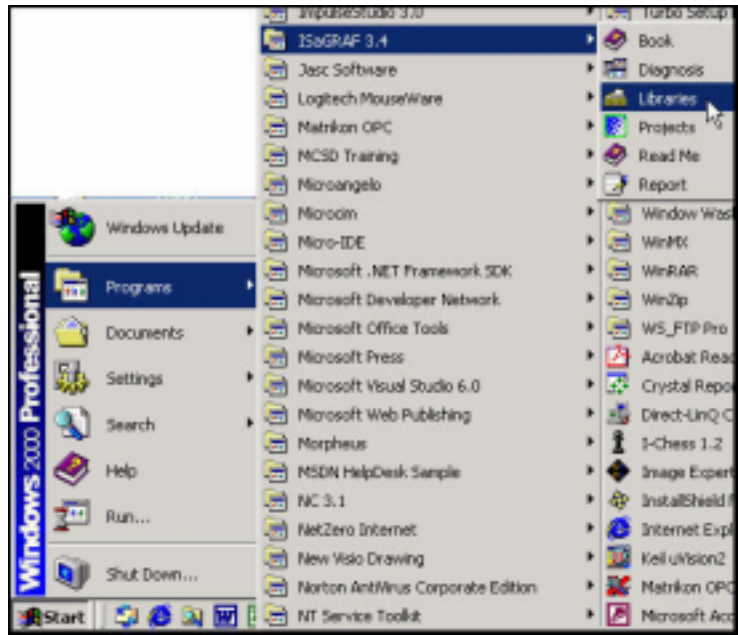

When you click on "Libraries" the "ISaGRAF Libraries" window will open. To add a new function block or function select "Tools" from the menu bar and then click on "Archive".

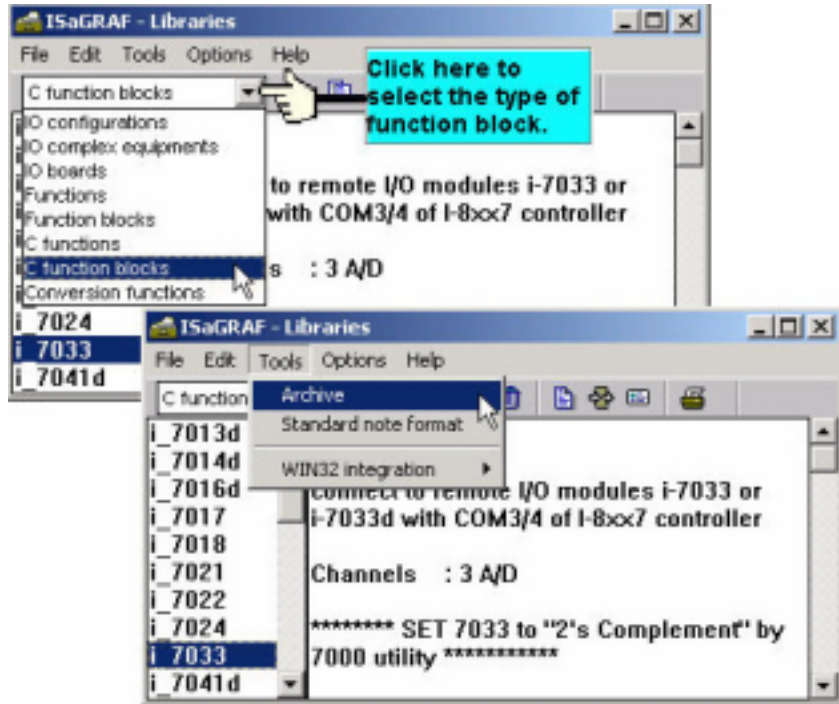

Click on the file name you want to "Archive" and then click "Browse" button to select the sub-directory to where (CD\_ROM\Napdos\ISaGRAF\ARK\) you want to archive the function block library to.

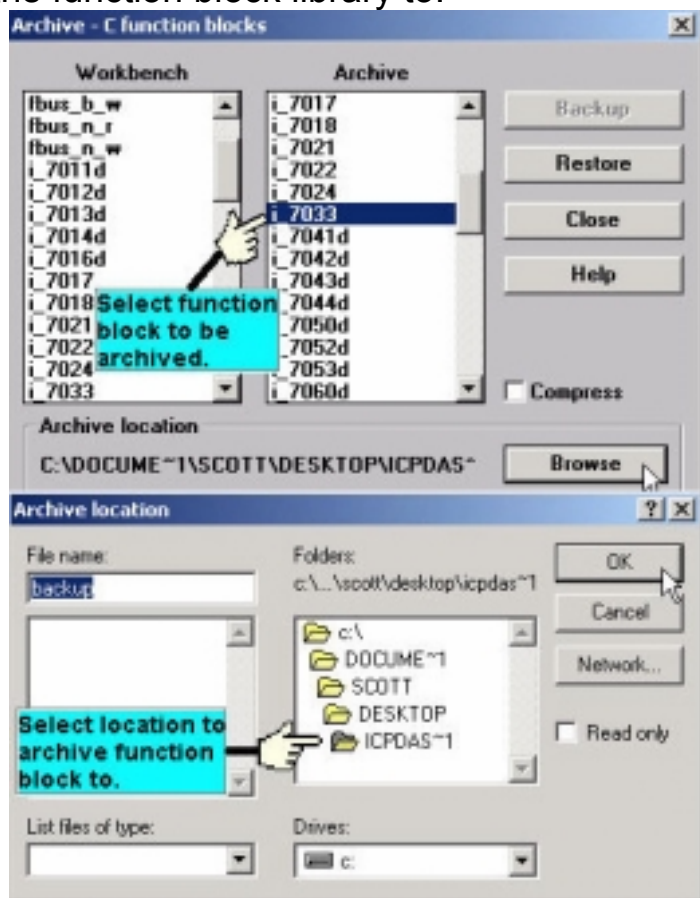

Select the new function block in the "Archive" window that you want to add, and then click on the "Restore" button. When you click on the "Restore" button the function block will be added to the ISaGRAF Workbench window.

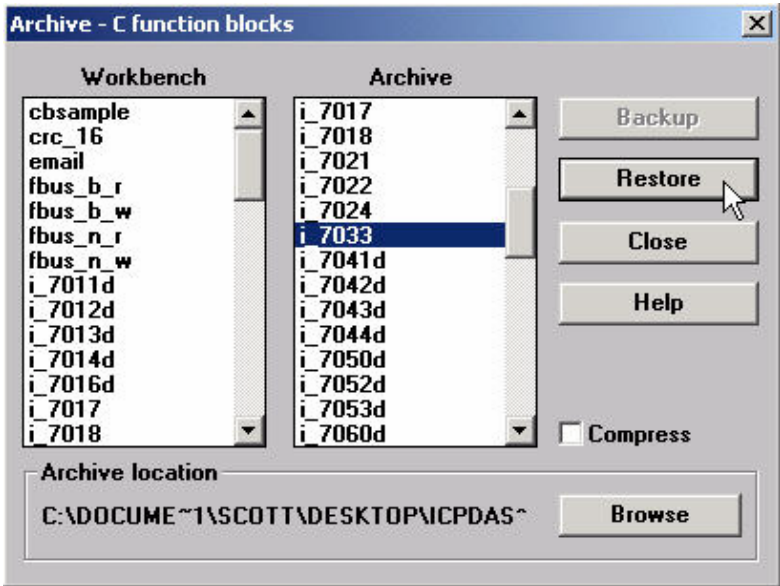

### **Appendix A.3: 7-Segment LED Reference Table**

The following table provides the reference definitions for programming the 7 LED indicators on the I-7188XG / I-7188EG controller system.

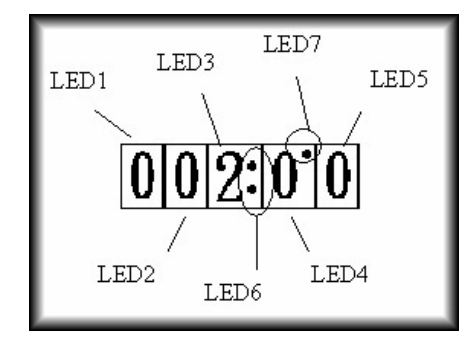

**LED 6:** Set to TRUE to display ":" (colon):

**LED 7:** Set to TRUE to display "." (period above LED 4)

**Display Table:** LED 1 Through LED 5

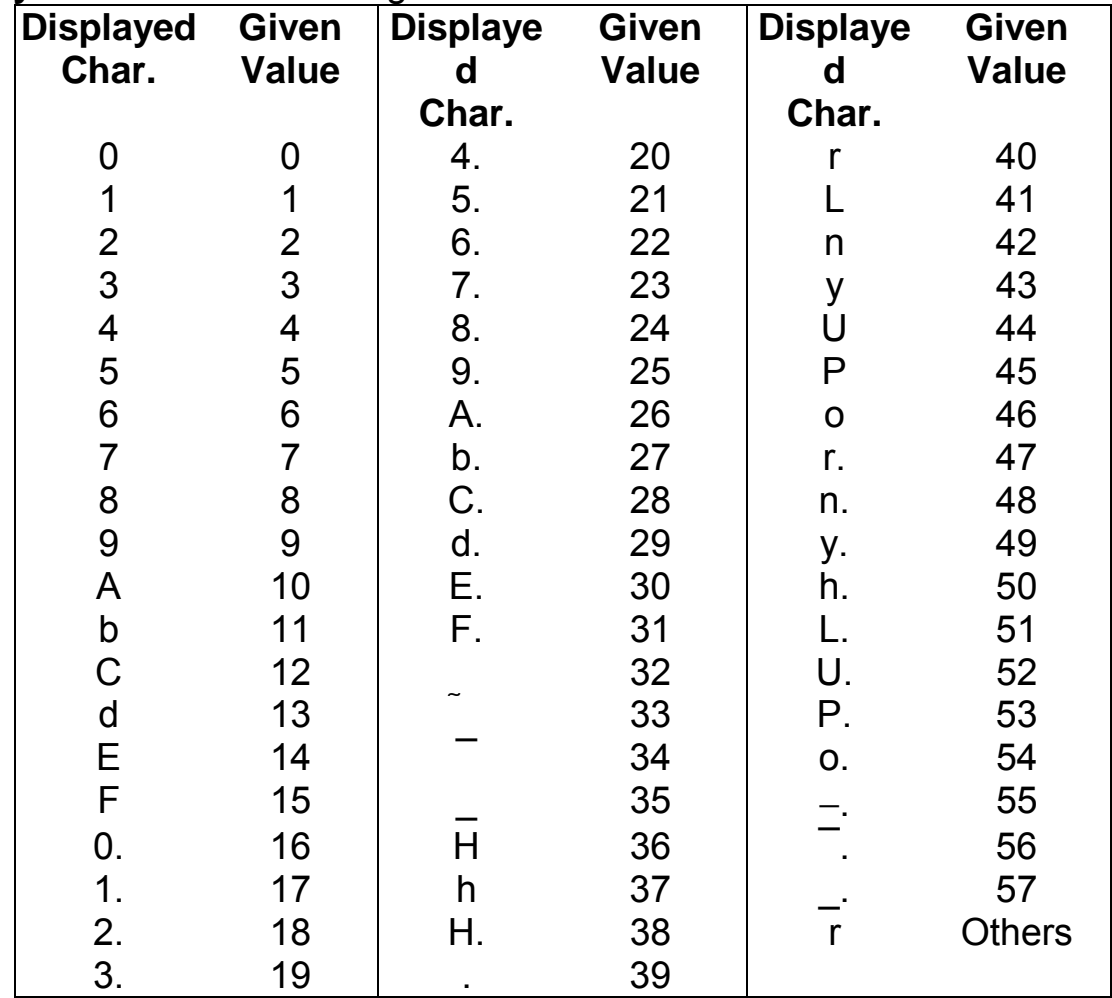

## **Appendix A.4: Function Blocks For The I-7188XG/7188EG**

The following function blocks have been developed specifically for the I-7188XG / I-7188EG controller system.

### **ARRAY\_R**

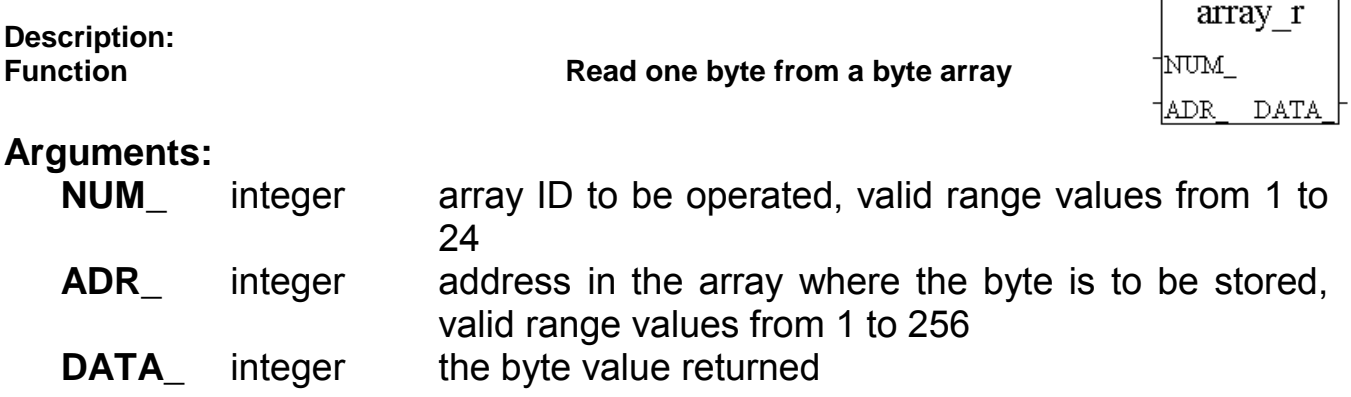

\* There are 24 byte arrays that can be used.

\* Each array can store up to 256 bytes.

#### **Example:**

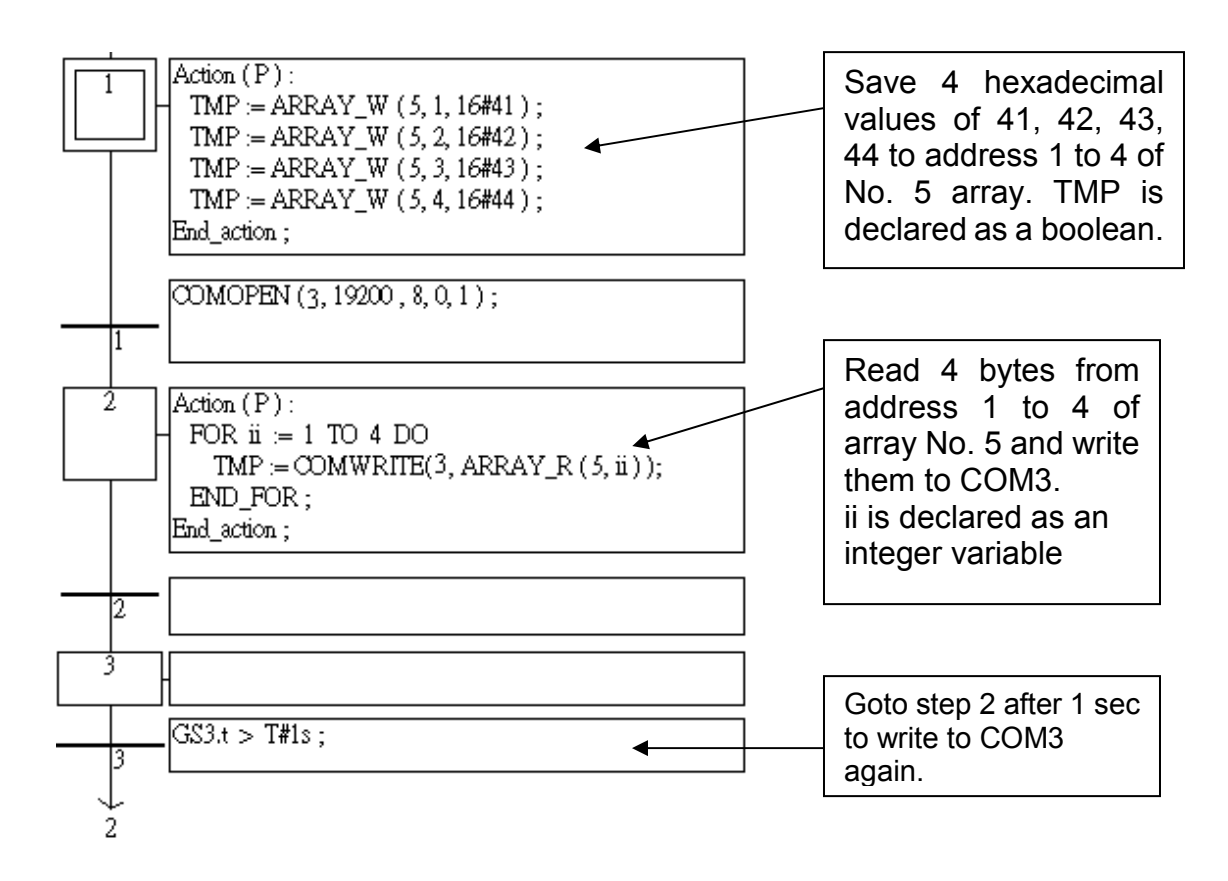

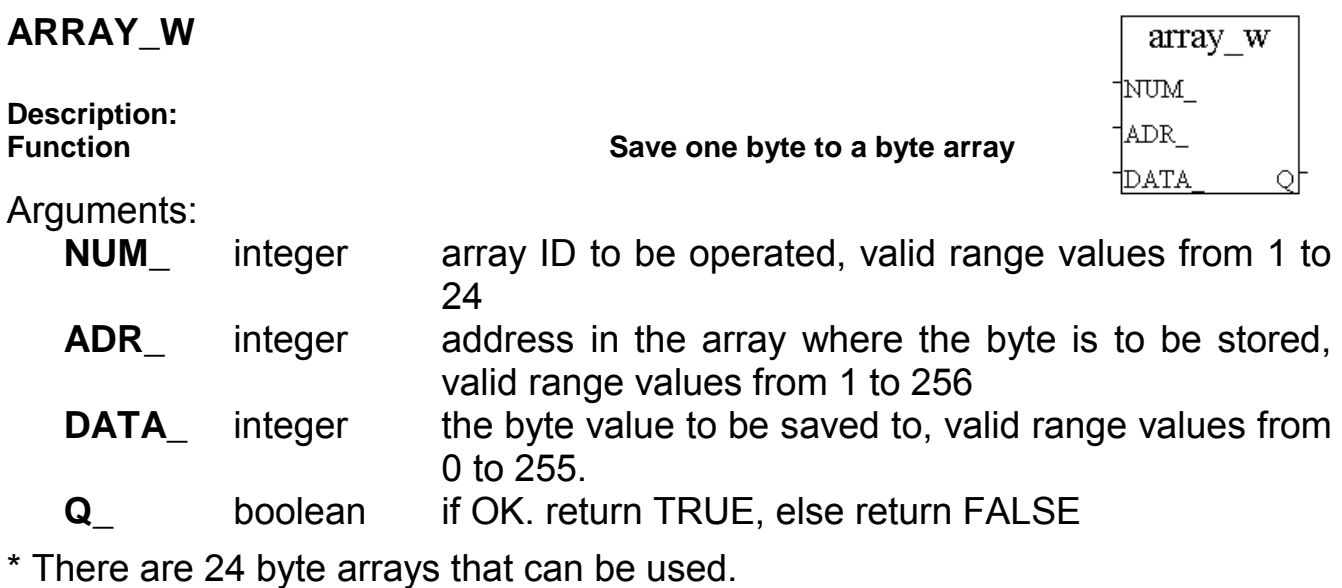

\* Each array can store up to 256 bytes.

**Example:** Refer to the "ARRAY\_R" example.

### **ARY\_N\_R**

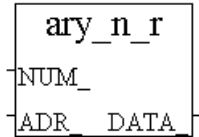

**Description: Read one integer (signed 32-bit) from an integer array** 

#### **Arguments:**

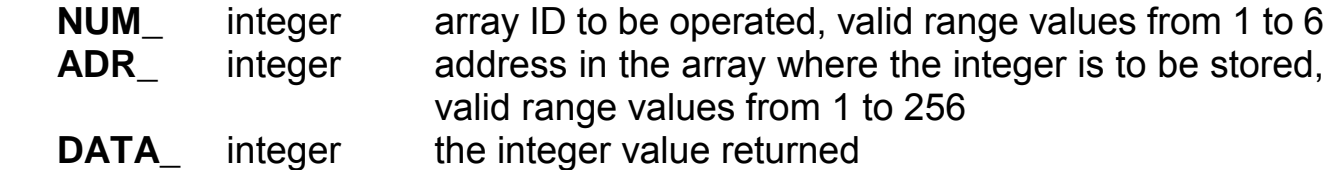

\* There are 6 integer arrays that can be used.

\* Each array can store up to 256 integers.

**Example:** Refer to the "ARRAY\_R" example

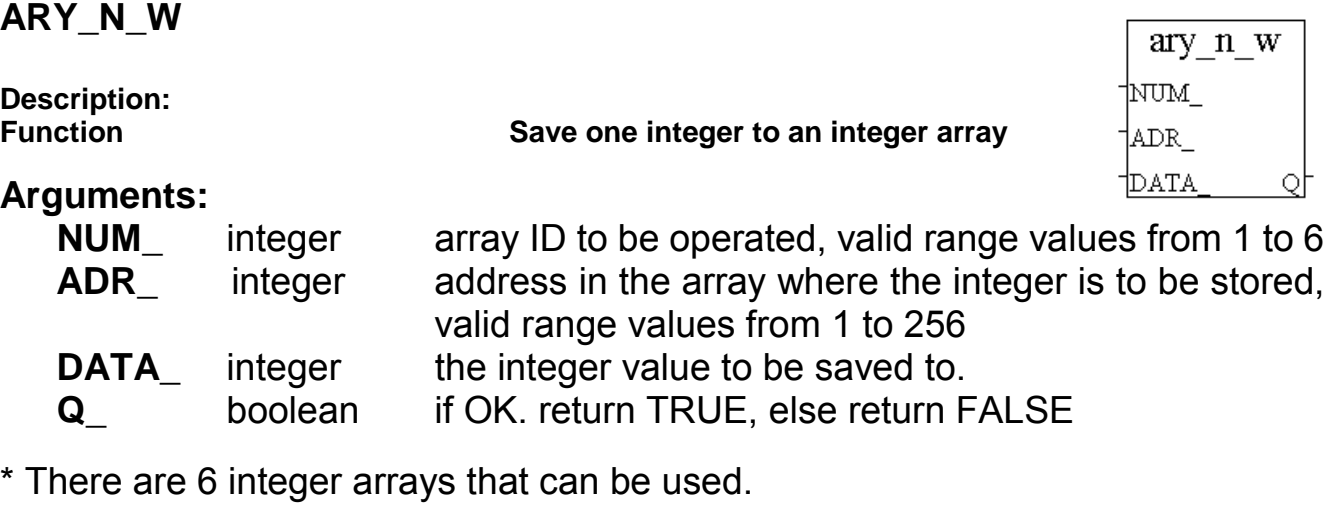

\* Each array can store up to 256 integers.

**Example:** Refer to the "ARRAY\_R" example.

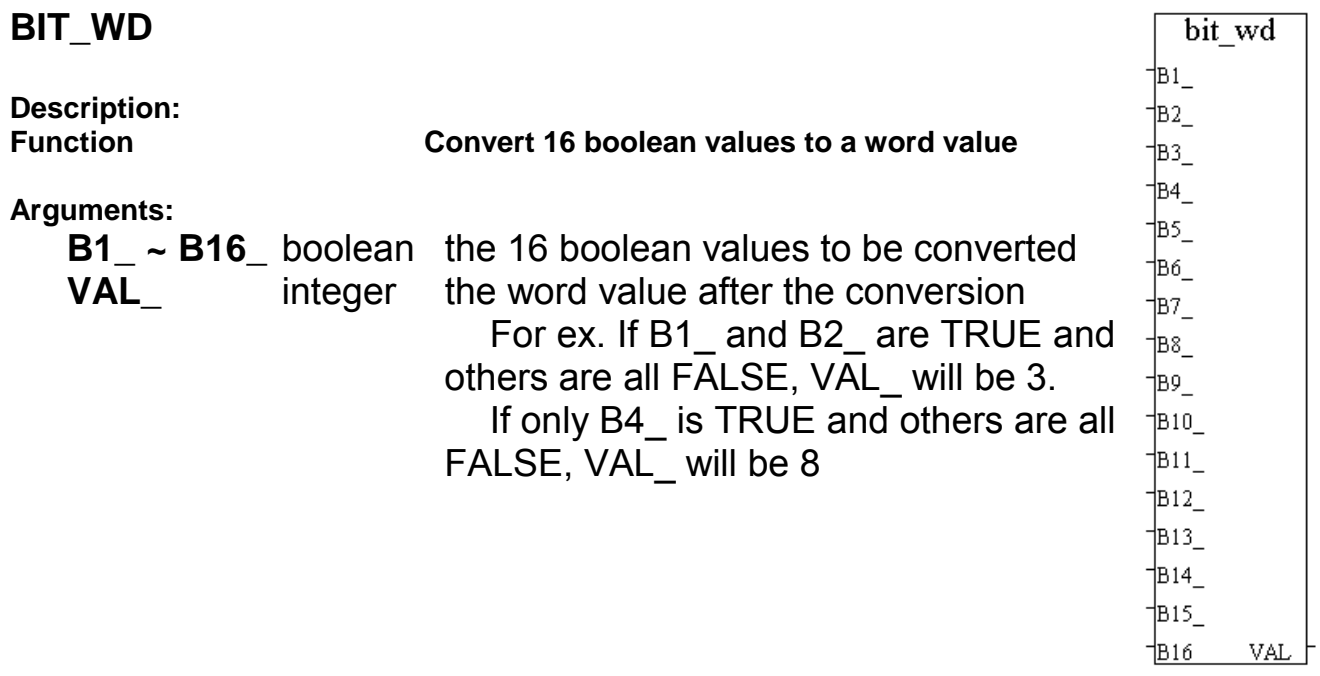

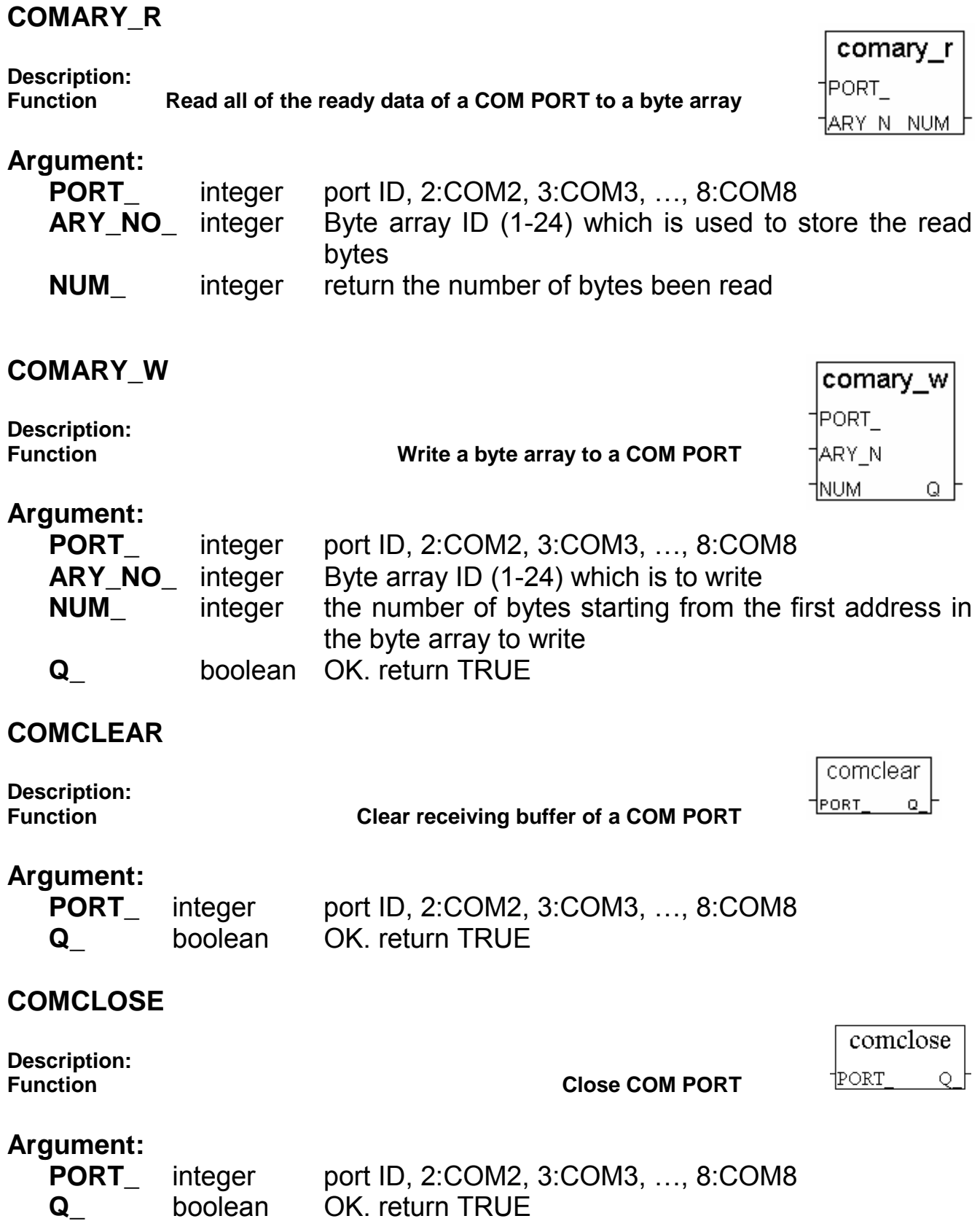

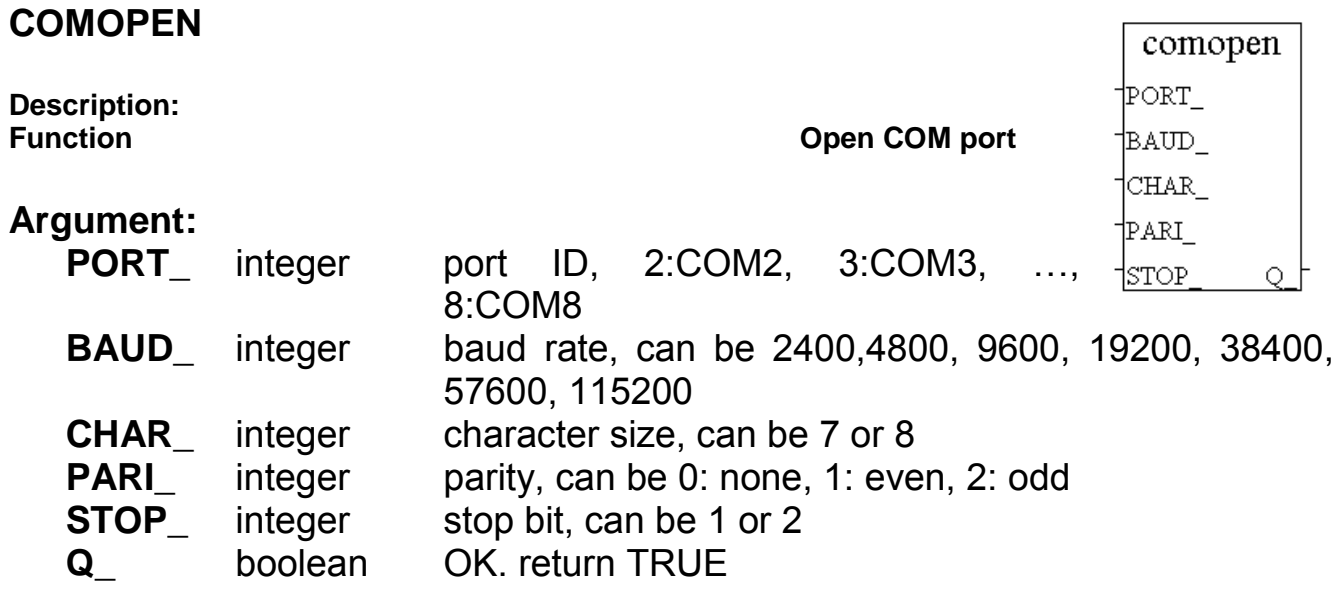

#### **Note:**

After COM port is opeded, function "COMREAD", "COMWRITE ", "COMSTR\_W" , "COMCLEAR" , "COMREADY", can be called to read, write, and test data values.

\* Recommended for use in SFC program.

#### **Example:**

Please refer to Chapter11: Demo01, Demo02 & Demo03.

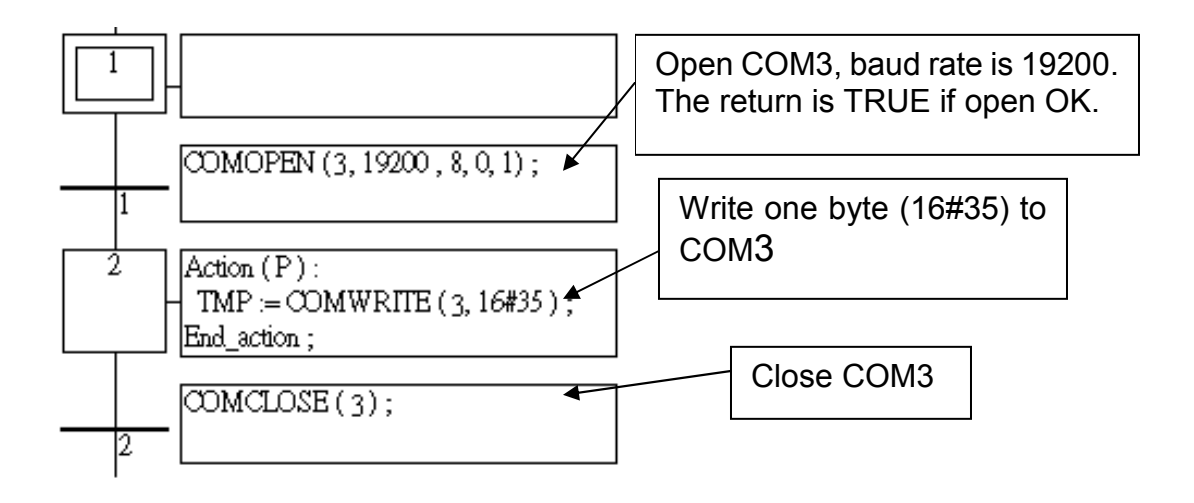

#### **COMREAD**

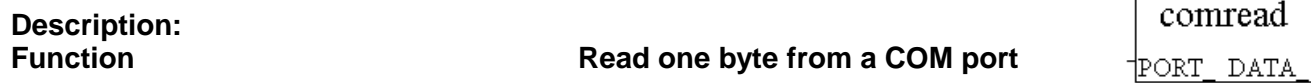

#### **Argument:**

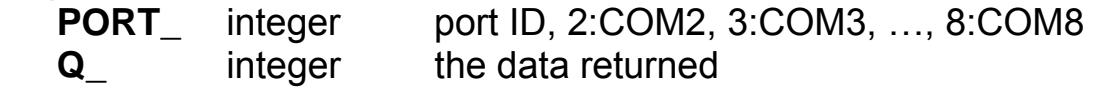

#### **Note:**

\* Call COMREADY to test data coming or not . If there is data, COMREAD can be used to read the data. If no data comimg, do not call COMREAD or COM port will block.

#### **COMREADY**

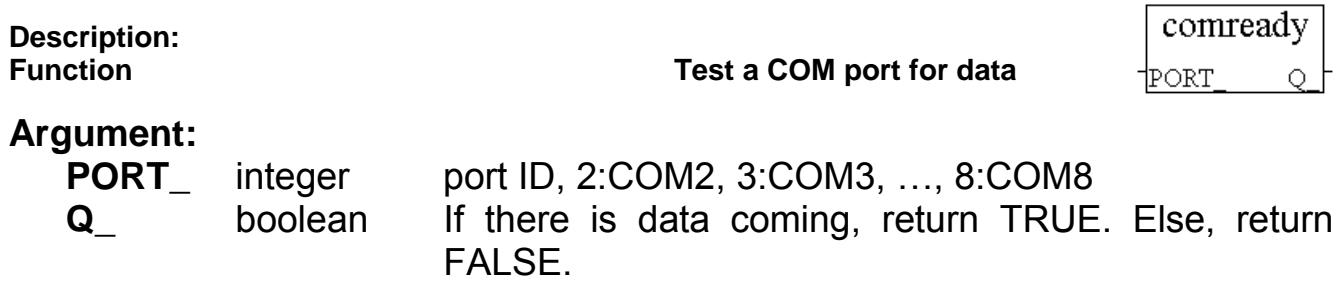

#### **Note:**

\* This function should be called to test data coming or not . If there is data, COMREAD can be used to read the data. If no data comimg, do not call COMREAD, or COM port will block.

### **Example:**

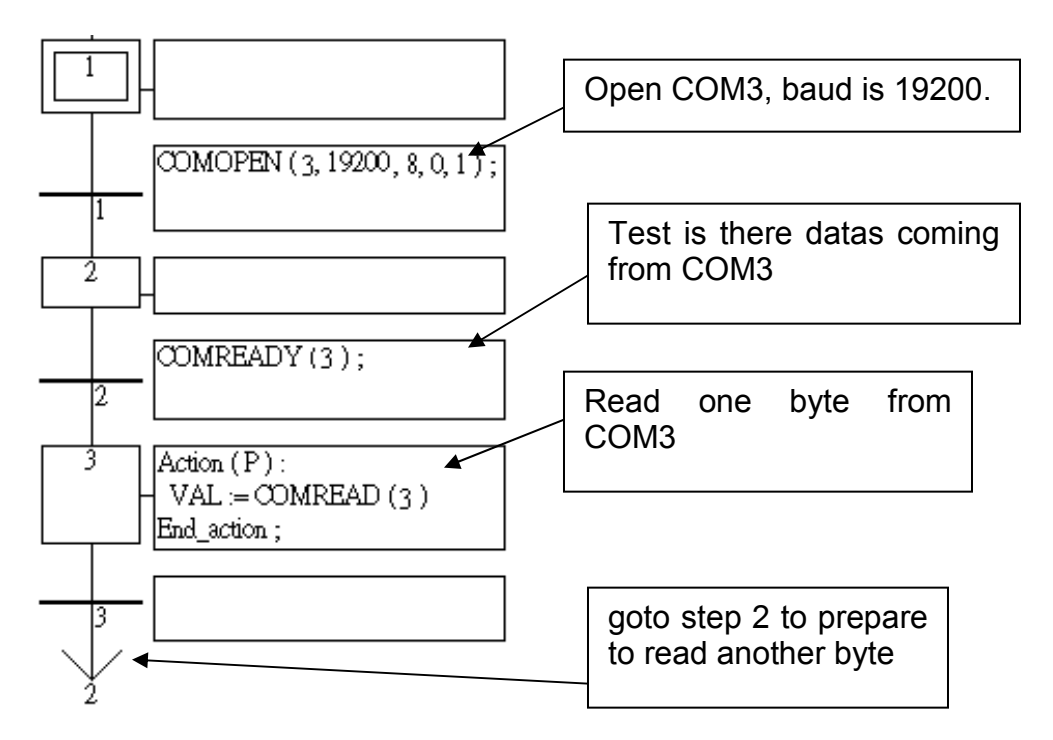

#### **COMSTR\_W**

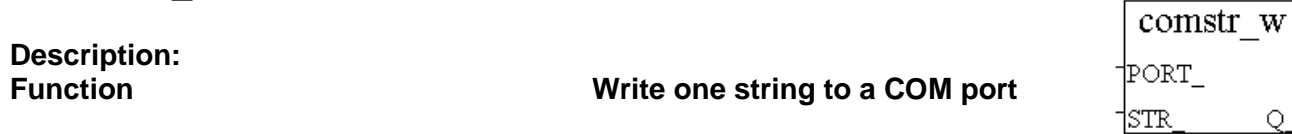

#### **Argument:**

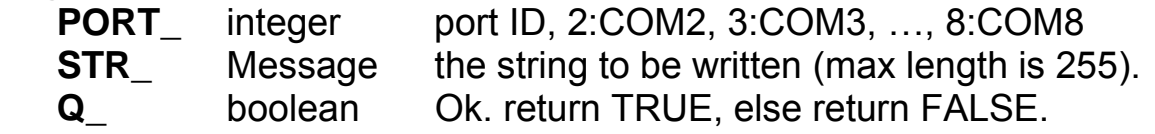

#### **Example:**

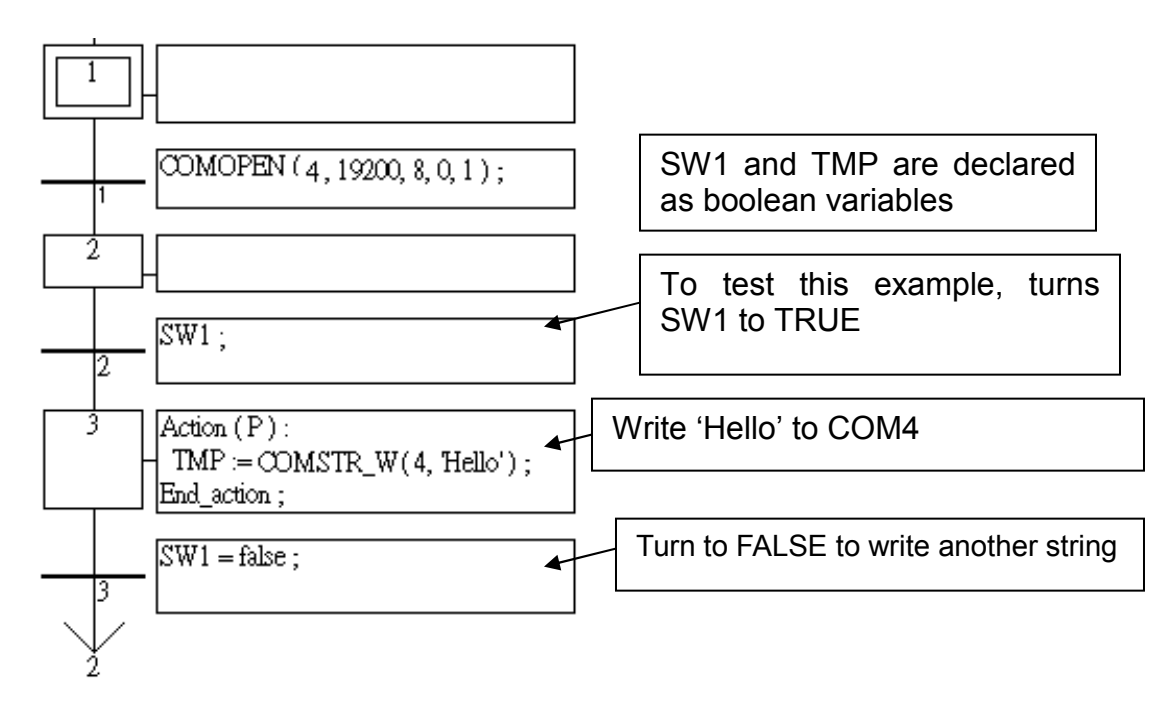

#### **COMWRITE**  comwrite PORT **Description:**  DATA Q **Write one byte to a COM port Argument: PORT** integer port ID, 2:COM2, 3:COM3, ..., 8:COM8

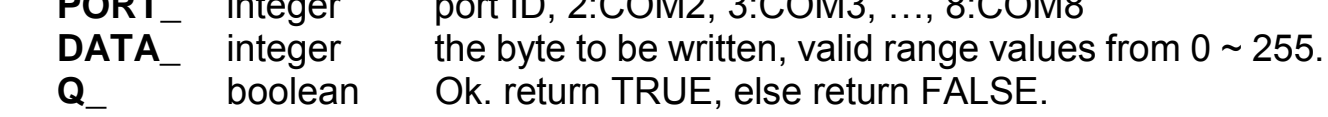

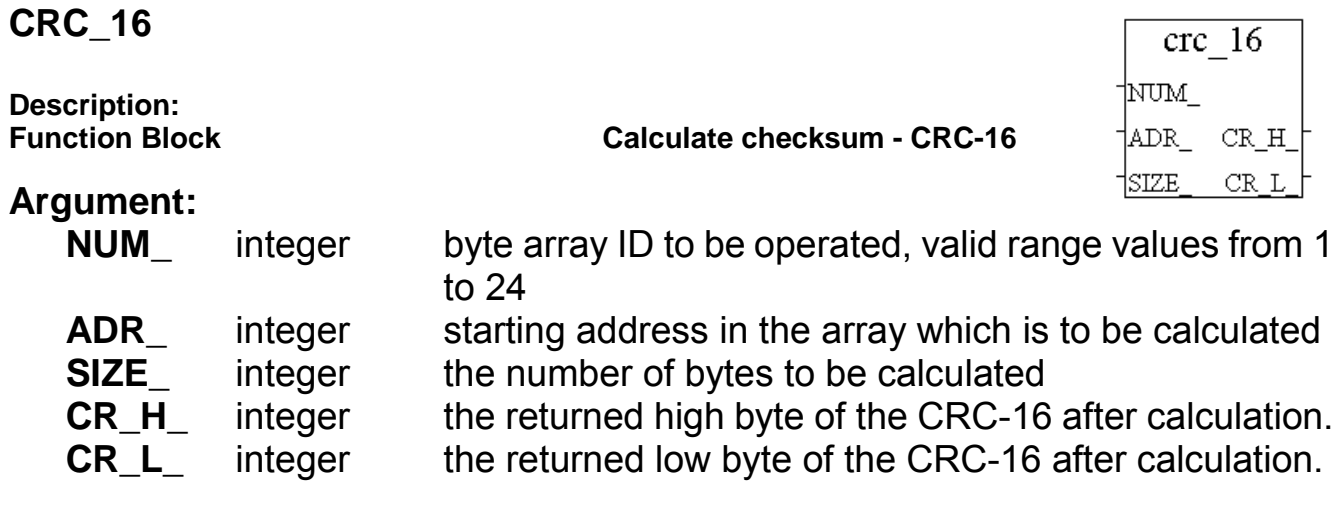

\* There are 24 byte arrays that can be used.

\* Each array can store up to 256 bytes.

#### **Example:**

TMP is declared as a boolean. ii, CR\_H\_ and CR\_L\_ as integers, CRC16\_1 is declared as FB instance of type – CRC\_16.

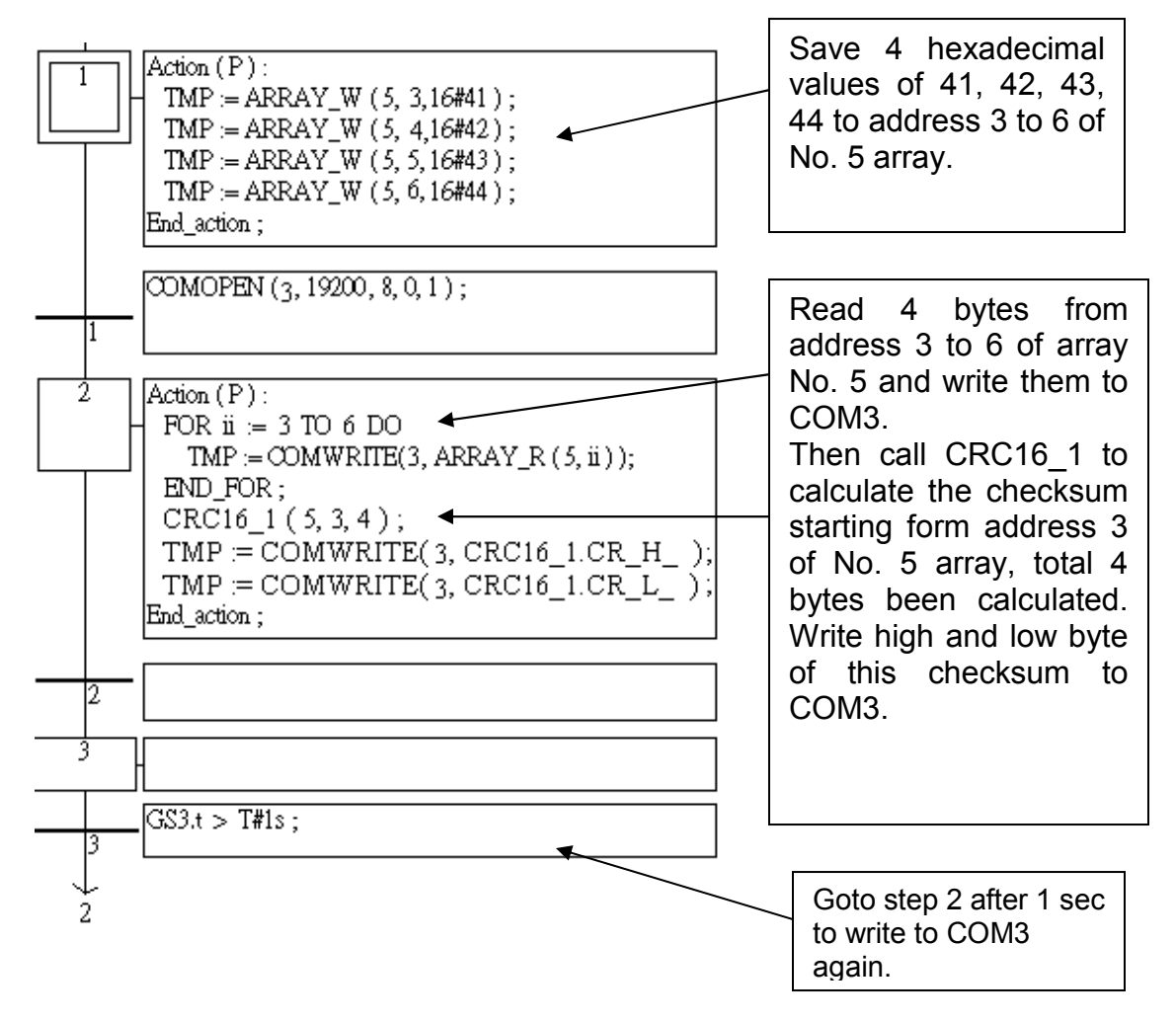

### **EEP\_B\_R**

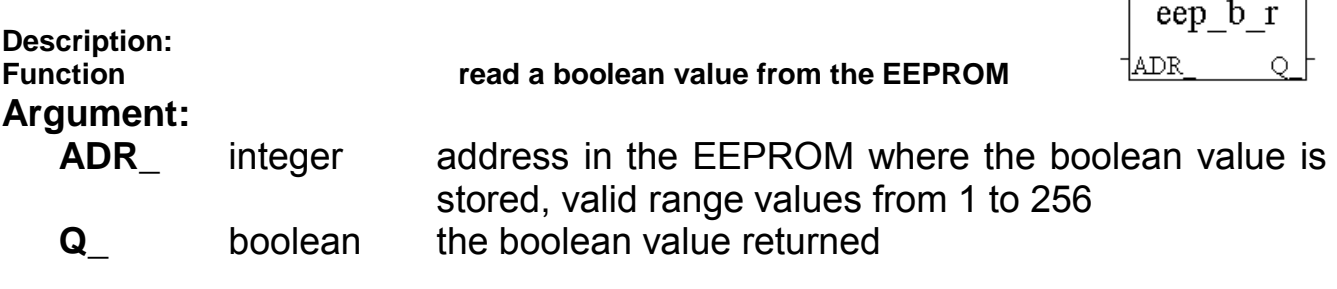

- \* Read operation of the EEPROM can be used freely without to remove the protection.
- \* Be careful to use EEP\_B\_W, EEP\_BY\_W, EEP\_WD\_W and EEP\_N\_W, the EEPROM can only to be written up to 100,000 times.

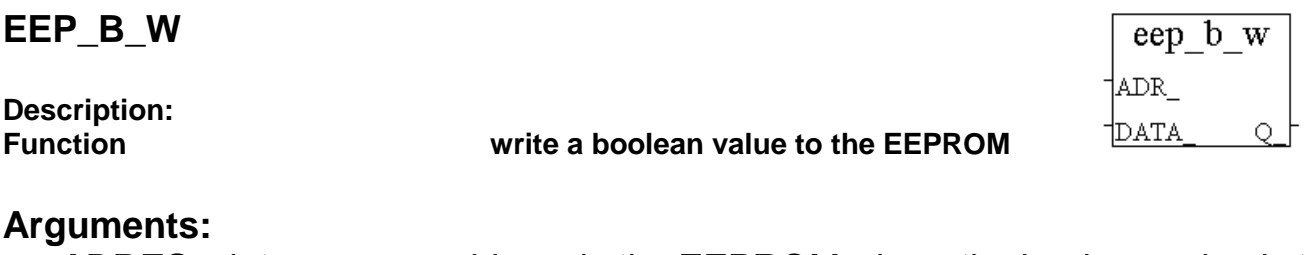

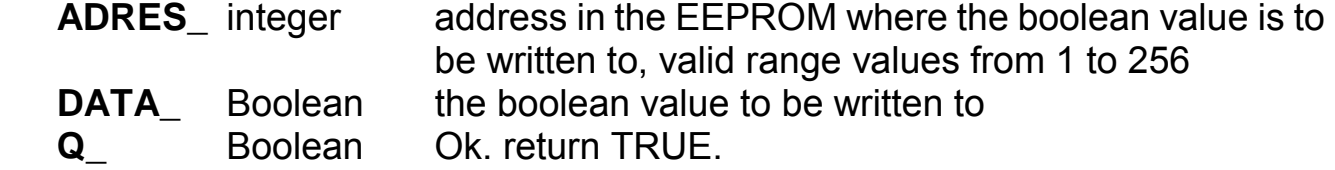

- \* To write to the EEPROM, the protection must be removed in advance
- \* Be careful to use EEP\_B\_W, EEP\_BY\_W, EEP\_WD\_W and EEP\_N\_W, EEPROM can only to be written up to 100,000 times.

### **EEP\_BY\_R**

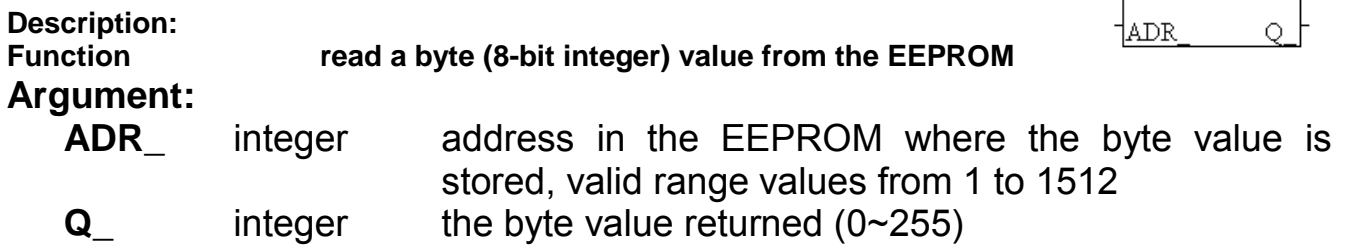

\* If you are using this function with the EEP\_WD\_R, EEP\_WD\_W, EEP\_N\_R, and EEP N W functions simultaneously, you must be careful to arrange the ADR because they all occupy the same memory area. For example, ADR 2 of EEP N R occupies 4 bytes, and it uses the same memory area as ADR 3 and ADR 4 of EEP WD R and the same address of ADR 5, 6, 7, and 8 of EEP\_BY\_R.

\* Read operation of the EEPROM will work without removing the EEPROM protection.

\* The EEP\_B\_W, EEP\_BY\_W, EEP\_WD\_W and EEP\_N\_W functions should not be used to write to the EEPROM more than 100,000 times.

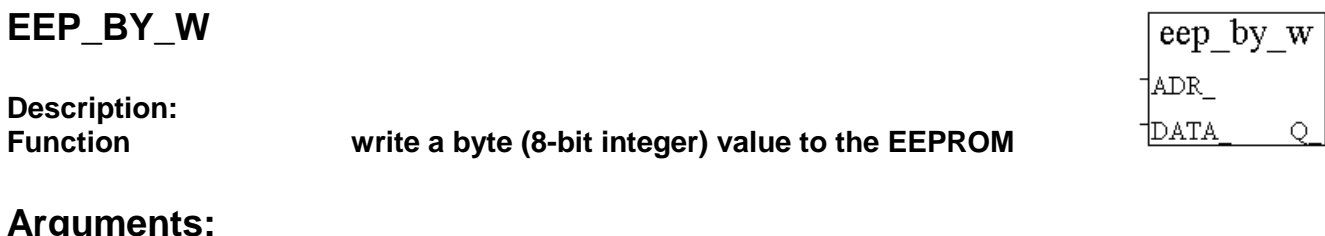

#### **Arguments:**

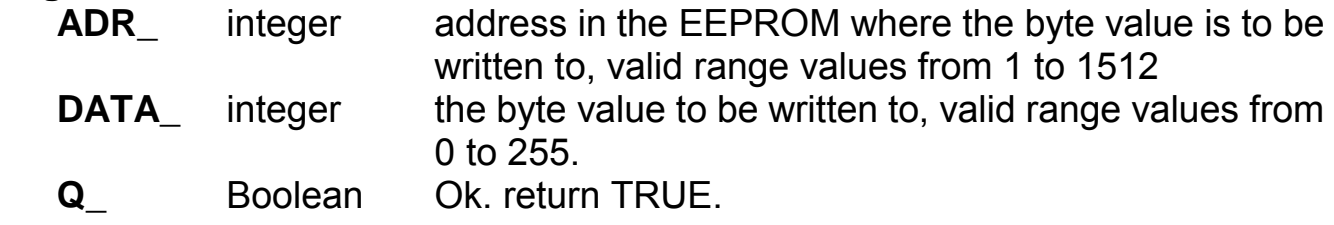

\* If you are using this function with the EEP WD R, EEP WD W, EEP N R, and EEP\_N\_W functions simultaneously, you must be careful to arrange the ADR because they all occupy the same memory area. For example, ADR 2 of EEP N R occupies 4 bytes, and it uses the same memory area as ADR 3 and ADR 4 of EEP WD R and the same address of ADR 5, 6, 7, and 8 of EEP BY R.

\* Read operation of the EEPROM will work without removing the EEPROM protection.

\* The EEP\_B\_W, EEP\_BY\_W, EEP\_WD\_W and EEP\_N\_W functions should not be used to write to the EEPROM more than 100,000 times.

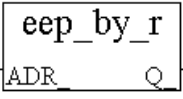

### **EEP\_EN**

eep\_en **Description: Function Remove the EEPROM write protection Argument: Q** Boolean Ok: return TRUE, Fail: return FALSE

\* BEFORE writing to the EEPROM, the EEPROM write protection must be turned off.

\* The EEP\_B\_W, EEP\_BY\_W, EEP\_WD\_W and EEP\_N\_W functions should not be used to write to the EEPROM more than 100,000 times.

### **EEP\_N\_R**

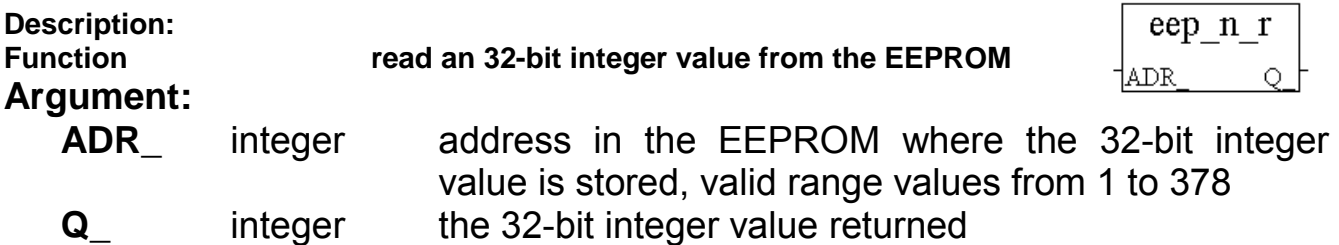

\* If you are using this function with the EEP\_WD\_R, EEP\_WD\_W, EEP\_BY\_R, and EEP\_BY\_W functions simultaneously, you must be careful to arrange the ADR\_ because they all occupy the same memory area. For example, ADR\_2 of EEP N R occupies 4 bytes, and it uses the same memory area as ADR 3 and ADR 4 of EEP WD R and the same address of ADR 5, 6, 7, and 8 of EEP\_BY\_R.

\* Read operation of the EEPROM will work without removing the EEPROM protection.

\* The EEP\_B\_W, EEP\_BY\_W, EEP\_WD\_W and EEP\_N\_W functions should not be used to write to the EEPROM more than 100,000 times.

 $\circ$ 

#### **EEP\_N\_W**

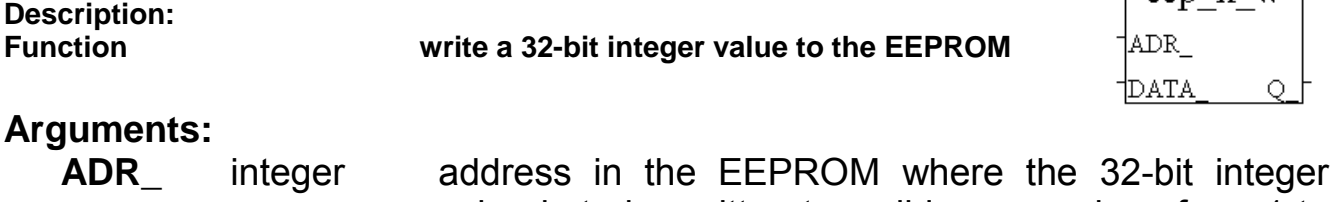

value is to be written to, valid range values from 1 to 378 **DATA** integer the 32-bit integer value to be written to

**Q** Boolean Ok. return TRUE.

\* If you are using this function with the EEP\_WD\_R, EEP\_WD\_W, EEP\_BY\_R, and EEP\_BY\_W functions simultaneously, you must be careful to arrange the ADR because they all occupy the same memory area. For example, ADR 2 of EEP N R occupies 4 bytes, and it uses the same memory area as ADR 3 and ADR 4 of EEP WD R and the same address of ADR 5, 6, 7, and 8 of EEP BY R.

\* Read operation of the EEPROM will work without removing the EEPROM protection.

\* The EEP\_B\_W, EEP\_BY\_W, EEP\_WD\_W and EEP\_N\_W functions should not be used to write to the EEPROM more than 100,000 times.

#### **EEP\_PR**

**Description:** 

**Function Set the EEPROM write protection** 

#### **Argument:**

**Q** Boolean Ok: return TRUE, Fail: return FALSE

\* After writing to an EEPROM, it is better to turned off the write protection.

\* The EEP\_B\_W, EEP\_BY\_W, EEP\_WD\_W and EEP\_N\_W functions should not be used to write to the EEPROM more than 100,000 times.

eep\_pr

Ω

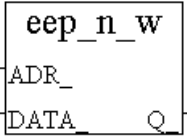

### **EEP\_WD\_R**

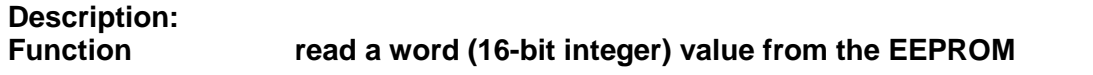

#### eep wd r ADR. Ō.

#### **Argument:**

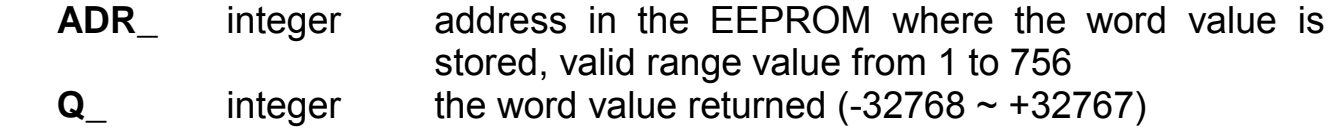

\* If you are using this function with the EEP N R, EEP N W, EEP BY R, and EEP BY W functions simultaneously, you must be careful to arrange the ADR because they all occupy the same memory area. For example, ADR\_2 of EEP N R occupies 4 bytes, and it uses the same memory area as ADR 3 and ADR 4 of EEP WD R and the same address of ADR 5, 6, 7, and 8 of EEP BY R.

\* Read operation of the EEPROM will work without removing the EEPROM protection.

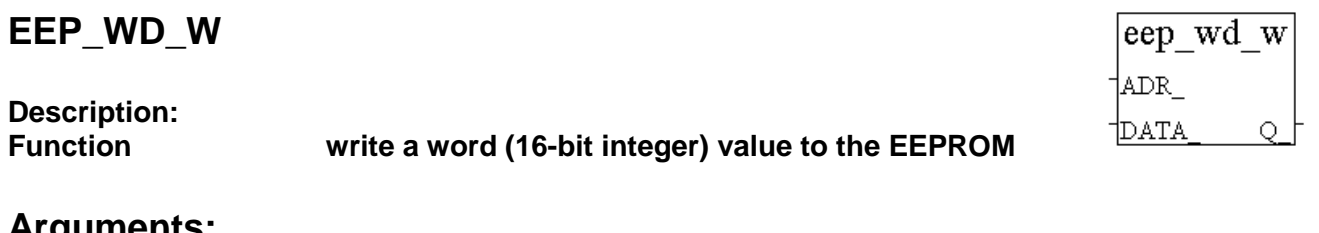

#### **Arguments:**

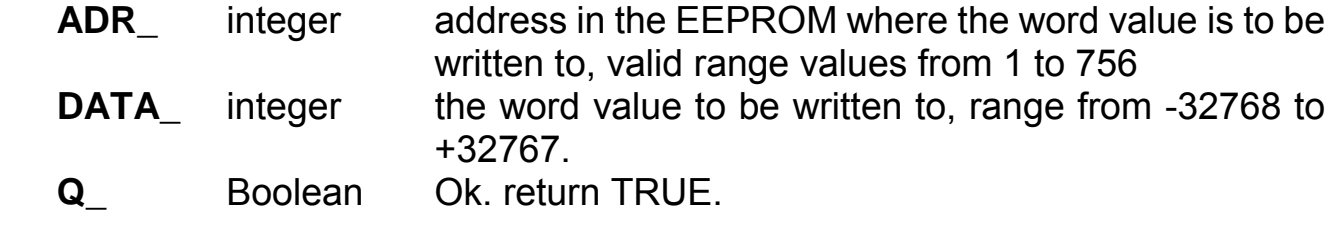

 $*$  If you are using this function with the EEP N R, EEP N W, EEP BY R, and EEP\_BY\_W functions simultaneously, you must be careful to arrange the ADR\_ because they all occupy the same memory area. For example, ADR\_2 of EEP N R occupies 4 bytes, and it uses the same memory area as ADR 3 and ADR 4 of EEP WD R and the same address of ADR 5, 6, 7, and 8 of EEP BY R.

\* Read operation of the EEPROM will work without removing the EEPROM protection.

\* The EEP\_B\_W, EEP\_BY\_W, EEP\_WD\_W and EEP\_N\_W functions should not be used to write to the EEPROM more than 100,000 times.
#### **INP10LED**  inp10led **Description:**   $+$ RUN $-$ **Function input an decimal integer from the S\_MMI**  ⊹∨АL\_I **Arguments:**  ⊣м∪м⊥ **RUN\_** Boolean When "TRUE", Process & Display ⊣∪1⊥ Value To **S-MMI VAL\_I\_** Integer Initial Value Displayed On S-MMI, ⊣¤1— Minimum Value Is "0", maximum is -l⊔ 99999 **NUM** Integer Number Of Digits To Display, Valid  $+$ <sup>R1</sup> $-$ VAL\_0\_ Range From 1 To 5  **U1\_** Boolean When Rising From "FALSE" To "TRUE", Add 1 To The Currently Displayed Digit **D1** Boolean When Rising From "FALSE" To "TRUE", Subtract 1 From The Currently Displayed Digit  **L1\_** Boolean When Rising From "FALSE" To "TRUE", Shift Left 1 Position From Currently Displayed Digit  **R1\_** Boolean When Rising From "FALSE" To "TRUE", Shift Right 1 Position From Currently Displayed Digit **VAL O** integer The Displayed Integer Value After Operation

### **Example:**

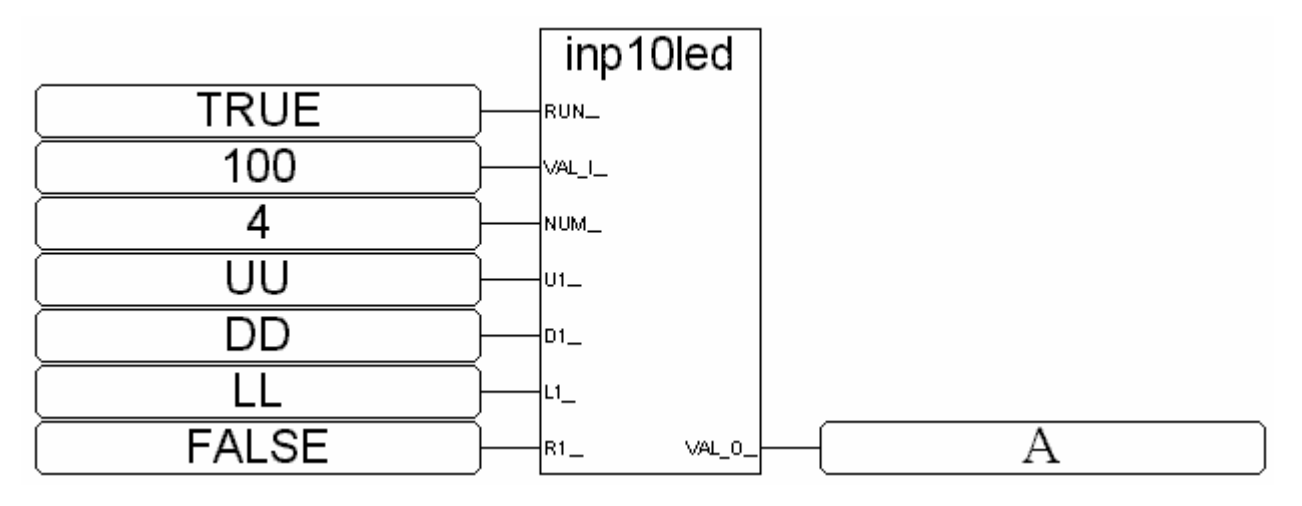

### ST equivalence:

A := INP10LED(TRUE,100,4,UU,DD,LL,FALSE);

(\* A is declared as an integer variable \*)

 (\* UU,DD,LL are declared as boolean variables, can be linked to "push4key" board \*)

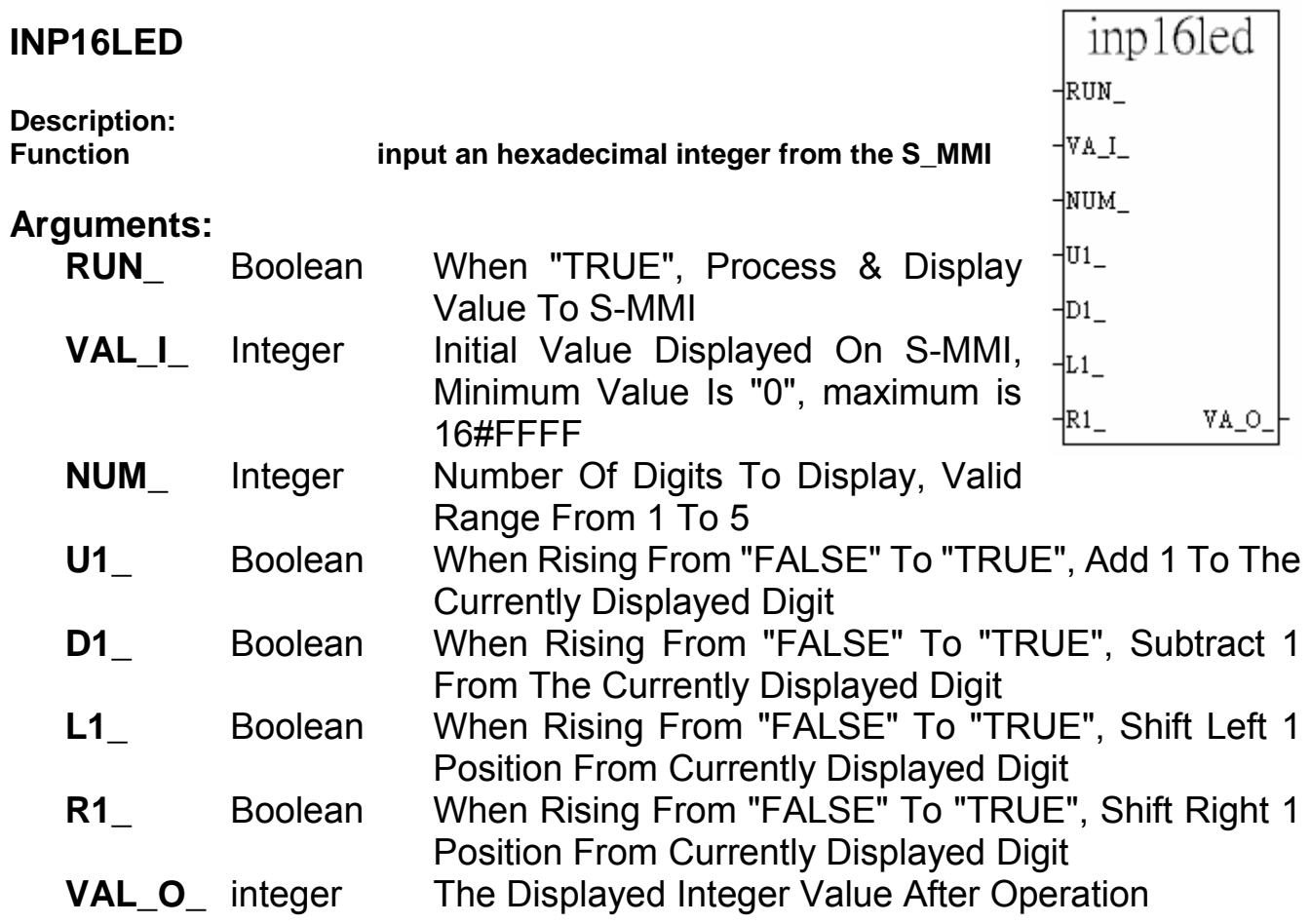

### **Example:**

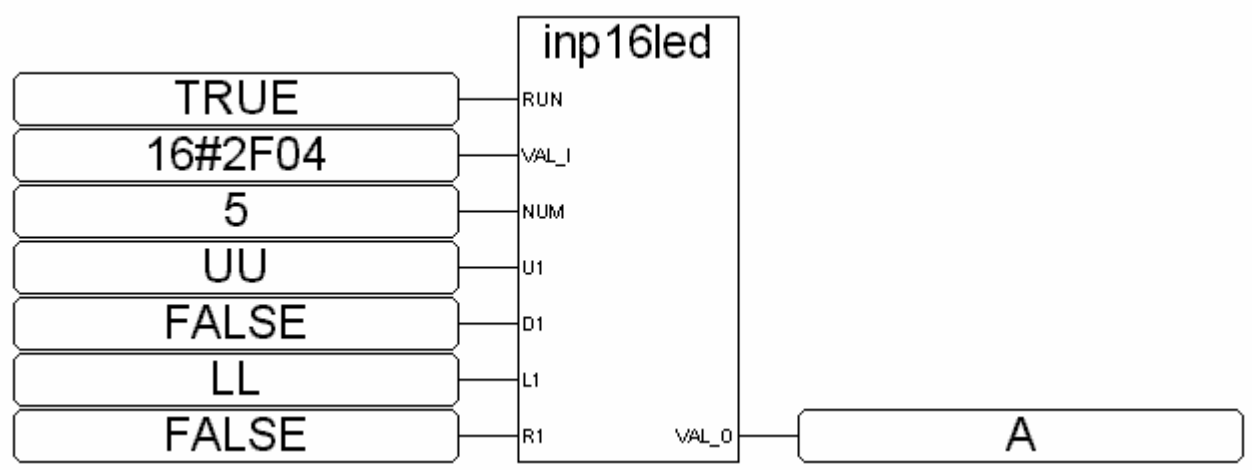

ST equivalence:

A := INP16LED(TRUE,16#2F04,4,UU,FALSE,LL,FALSE);

- (\* A is declared as an integer variable \*)
- (\* UU,LL are declared as boolean variables, can be linked to "push4key" board \*)

### **LONG\_WD**

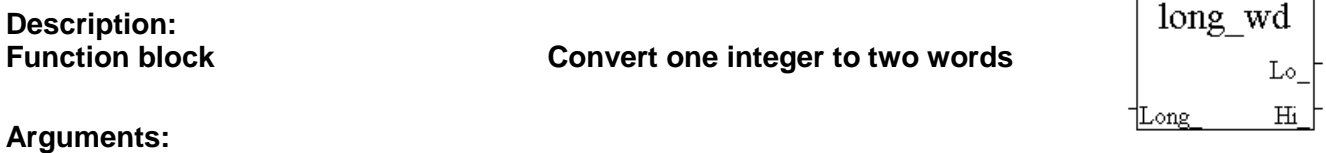

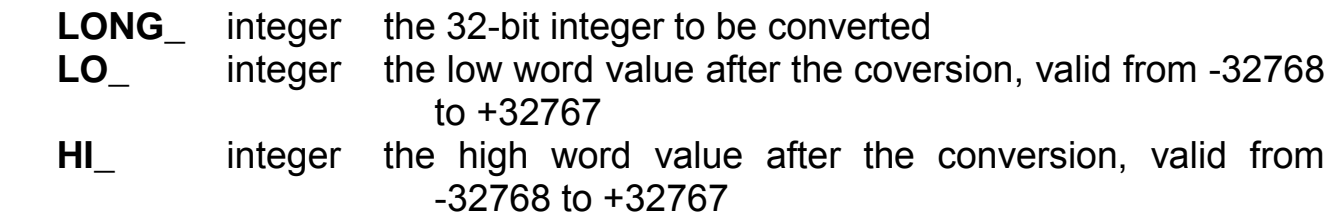

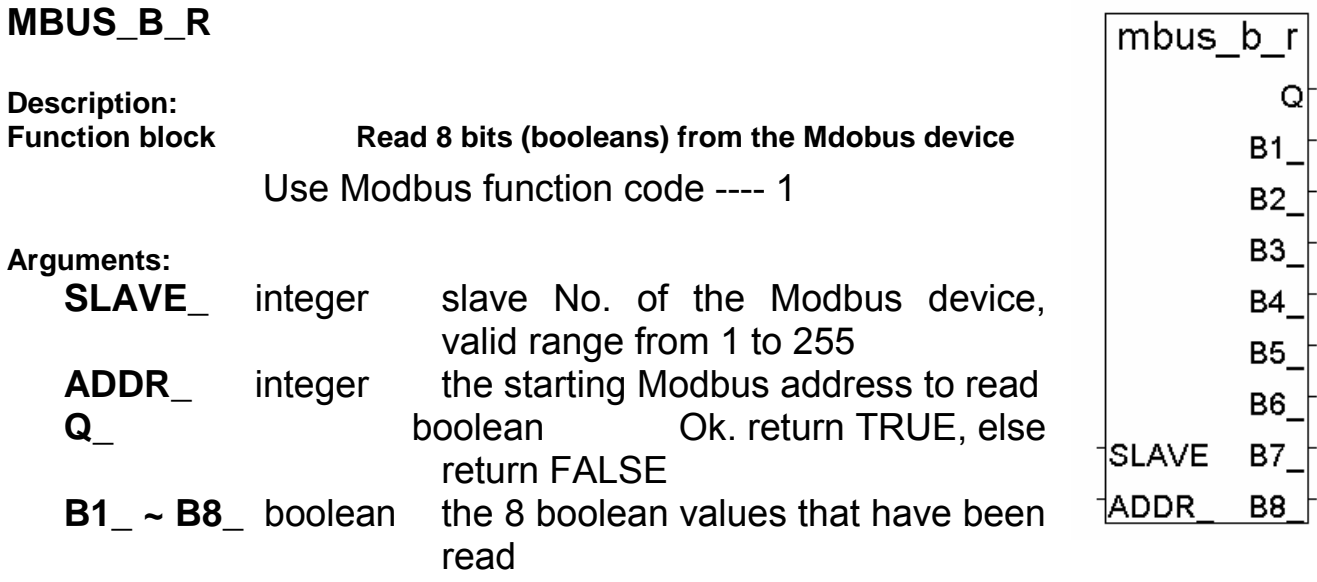

**Note:** The total number of "MBUS\_B\_R" blocks that can be used in one ISaGRAF project is up to 64.

**Example:** Refer to Chapter 8.

### **MBUS\_B\_W**

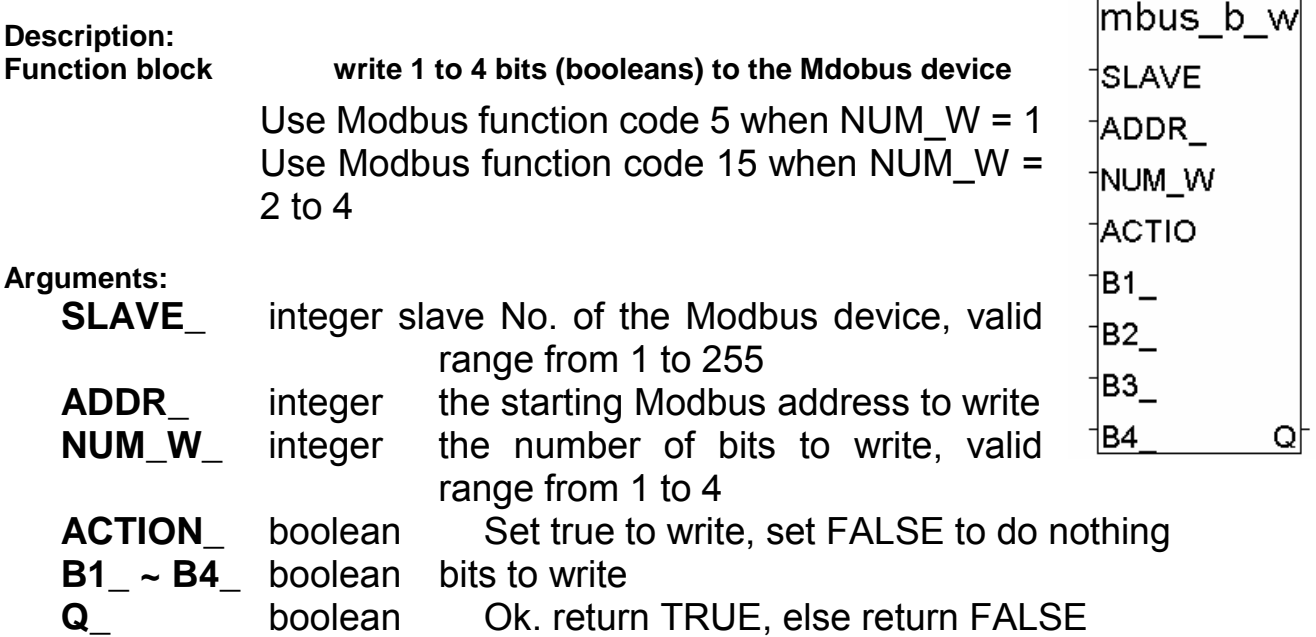

**Note:** The total number of "MBUS\_B\_W" blocks that can be used in one ISaGRAF project is up to 64.

**Example:** Refer to Chapter 8.

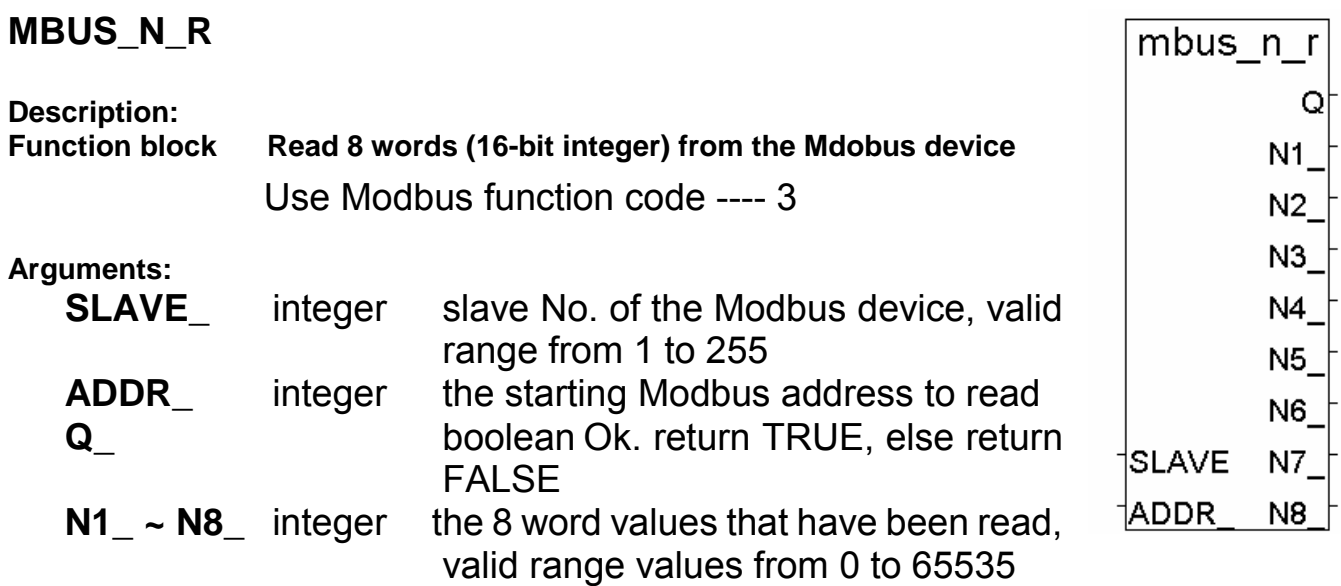

**Note:** The total number of "MBUS\_N\_R" blocks that can be used in one ISaGRAF project is up to 64.

**Example:** Refer to Chapter 8.

#### **MBUS\_N\_W**

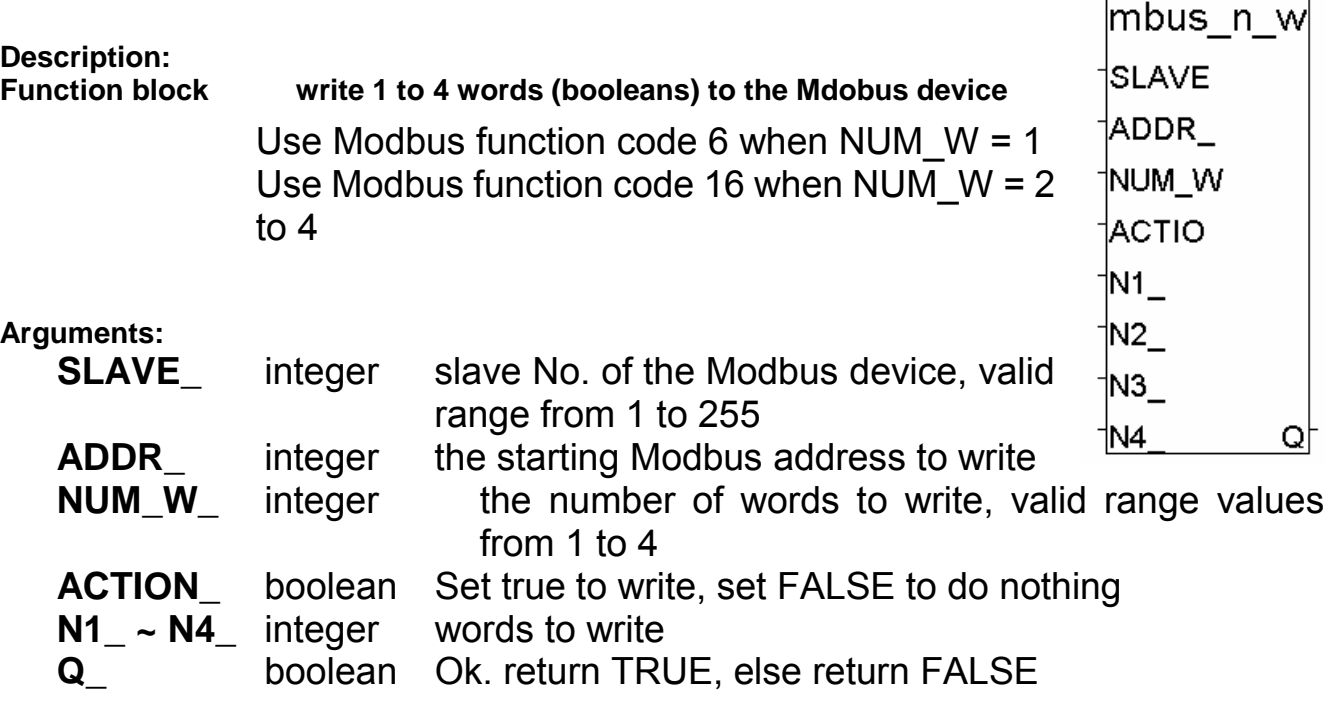

**Note:** The total number of "MBUS\_N\_W" blocks that can be used in one ISaGRAF project is up to 64.

#### **Example:**

Refer to Chapter 8.

#### **PID\_AL**

#### **Example:**

 Please refer to Chapter 11: Demo18 & "PID\_AL.Complex PID algorithm implementation.htm" at CD\_ROM\napdos\isagraf\8000\english\_manu\

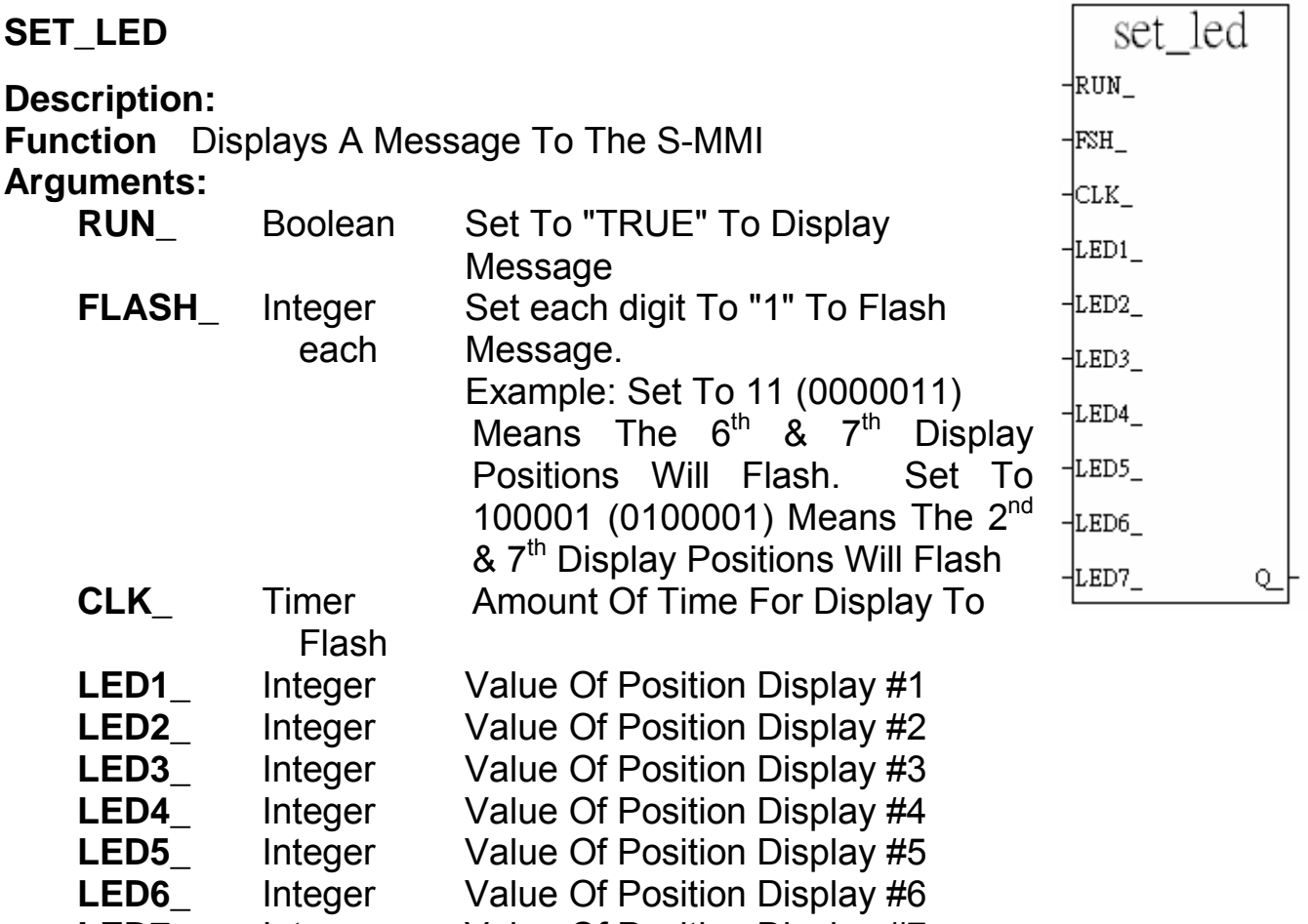

**LED7\_** Integer Value Of Position Display #7 \* Refer to section A.3 to see the display char. of LED1  $\sim$  LED5, LED6, LED7. **Example:** 

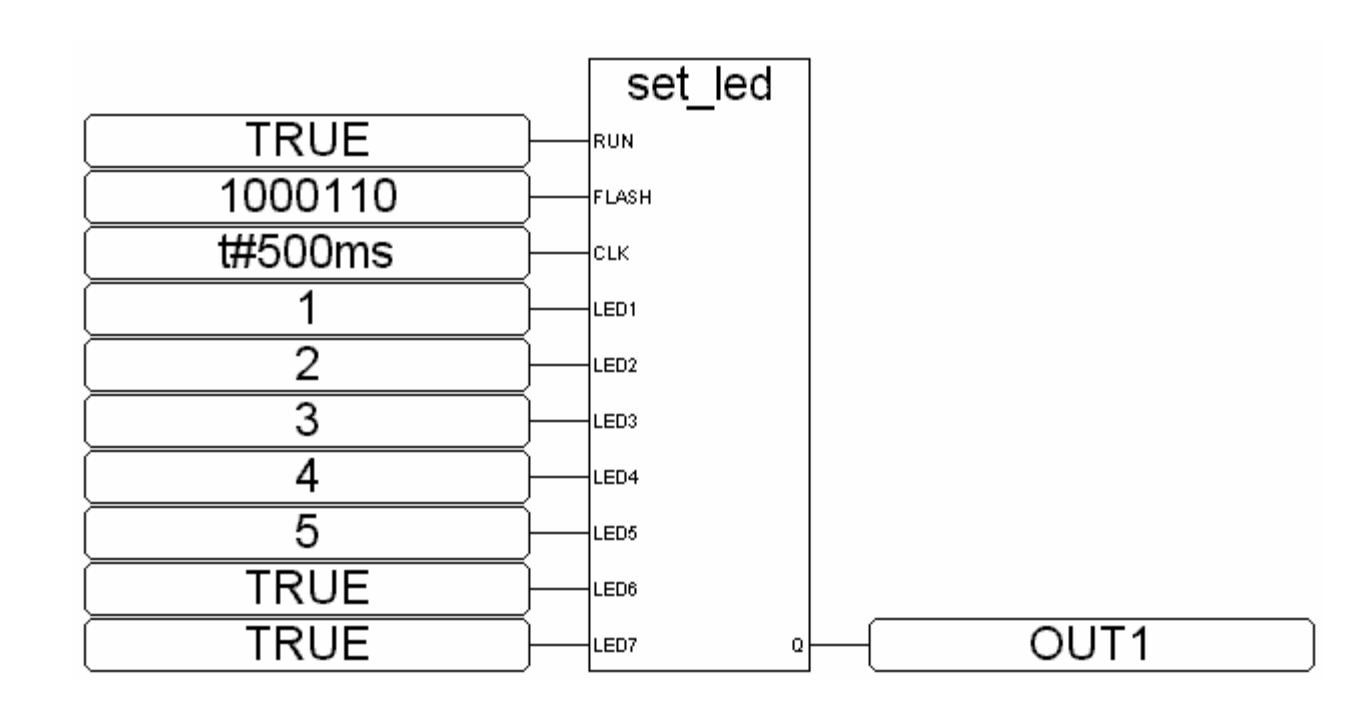

### **SYSDAT\_R**

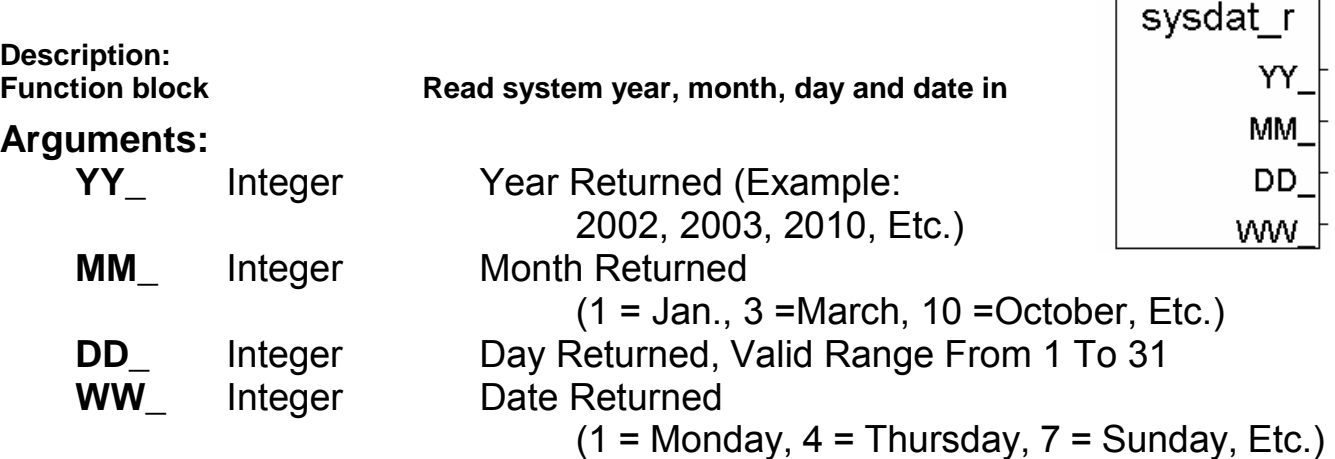

#### **Example:**

Y1, M1, D1 and W1 are declared as integer variables.

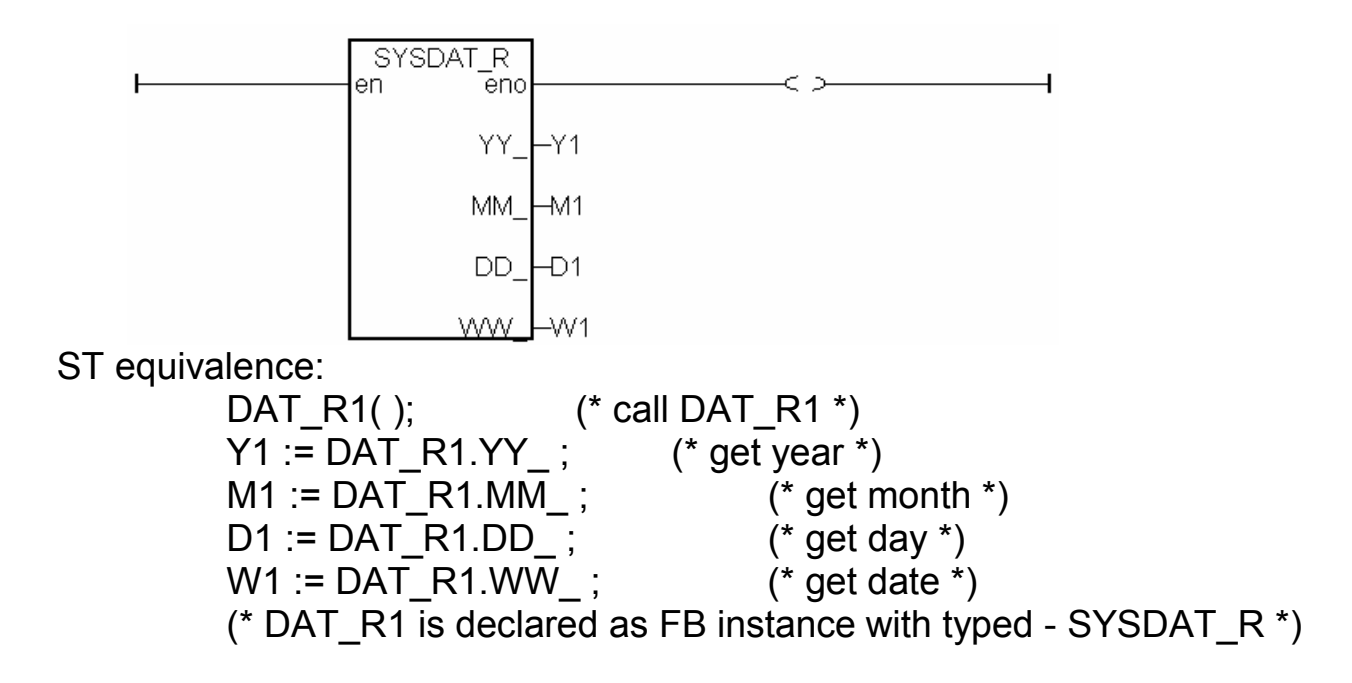

### **SYSDAT\_W**

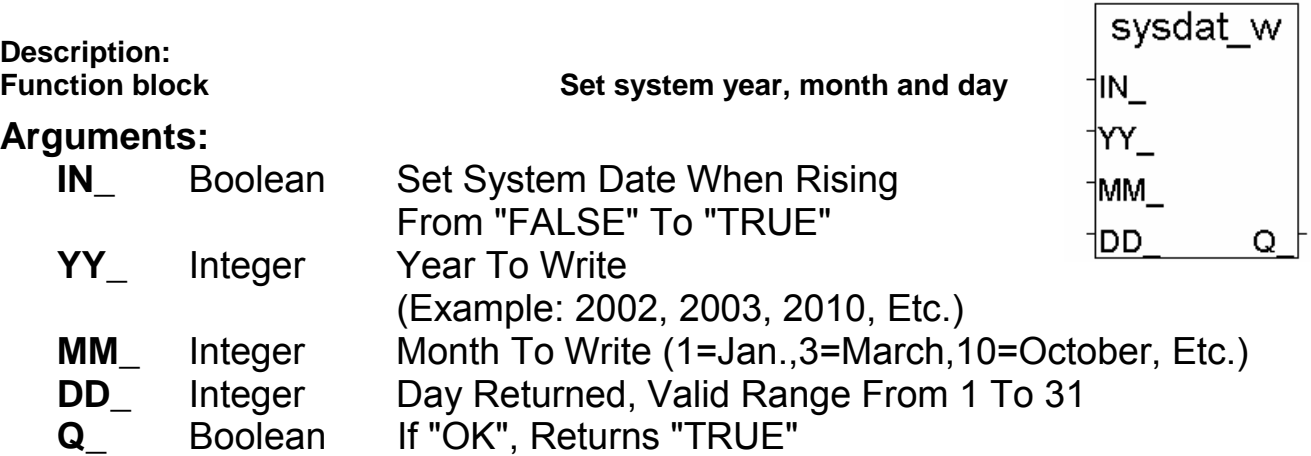

#### **Example:**

 SW1 is declared as a boolean variable. Y1, M1, D1 are declared as integer variables.

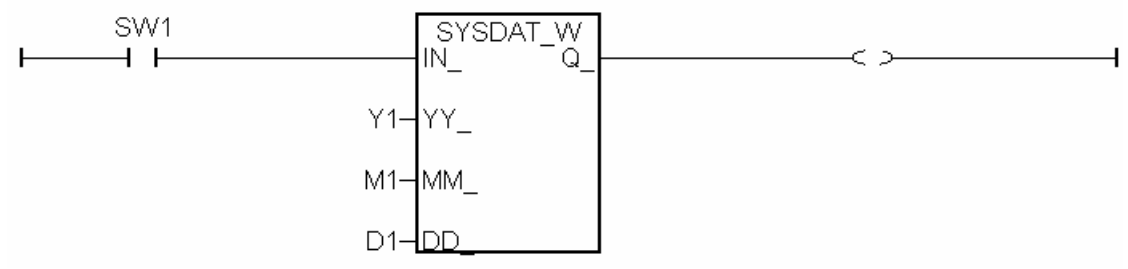

St equivalence:

DAT W1( SW1, Y1, M1, D1); (\* call DAT W1 \*)  $OUT1 := DAT_W1.Q$ ;  $(* get return value *)$  (\* DAT\_W1 is declared as a FB instance with type - SYSDAT\_W \*) (\* OUT1 as a boolean variable \*)

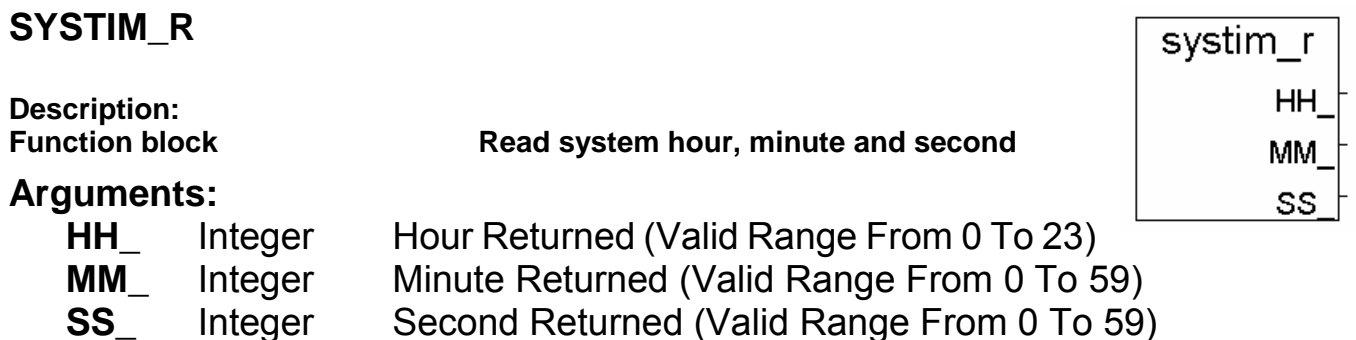

#### **Example:**

H1, M1 and S1 are declared as integer variables.

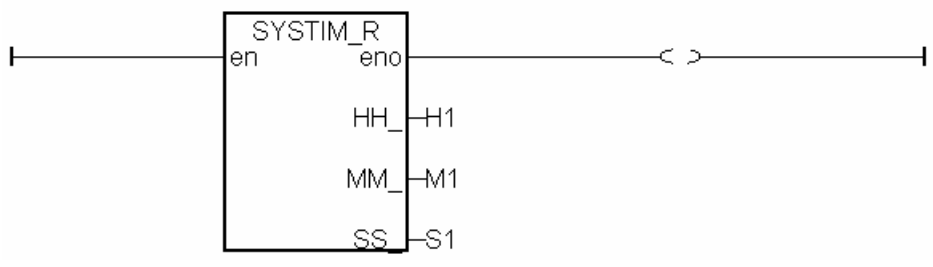

ST equivalence:

(\* TIM\_R1 is declared as FB instance with type - SYSTIM\_R  $*$ ) TIM\_R1( ); (\* Call TIM\_R1 \*) H1 := TIM\_R1.HH\_ ; (\* get hour \*)  $H1 := TIM_R1.HH_$ ; (\* get hour \*)<br>M1 := TIM\_R1.MM\_; (\* get minute \*)  $S1 := TIMTR1.SS$ ; (\* get second \*)

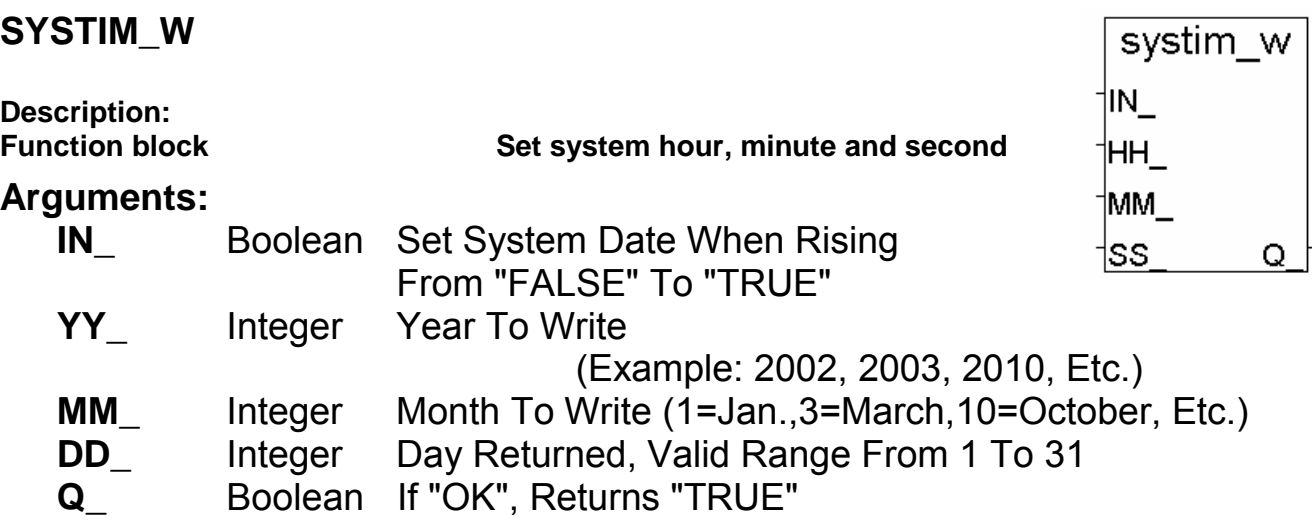

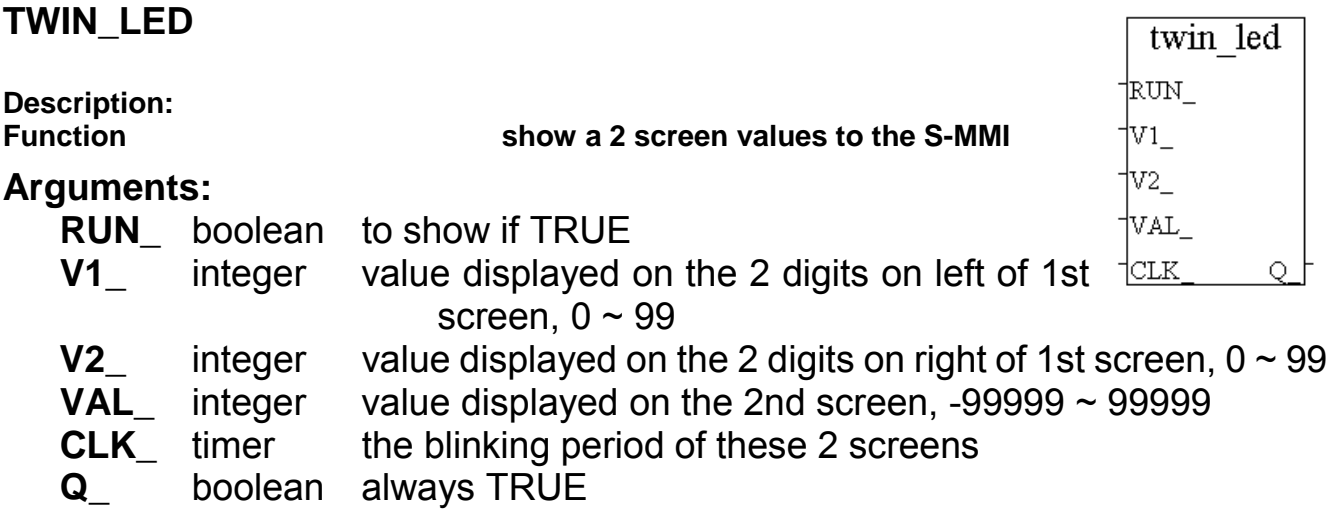

### **VAL\_HEX**

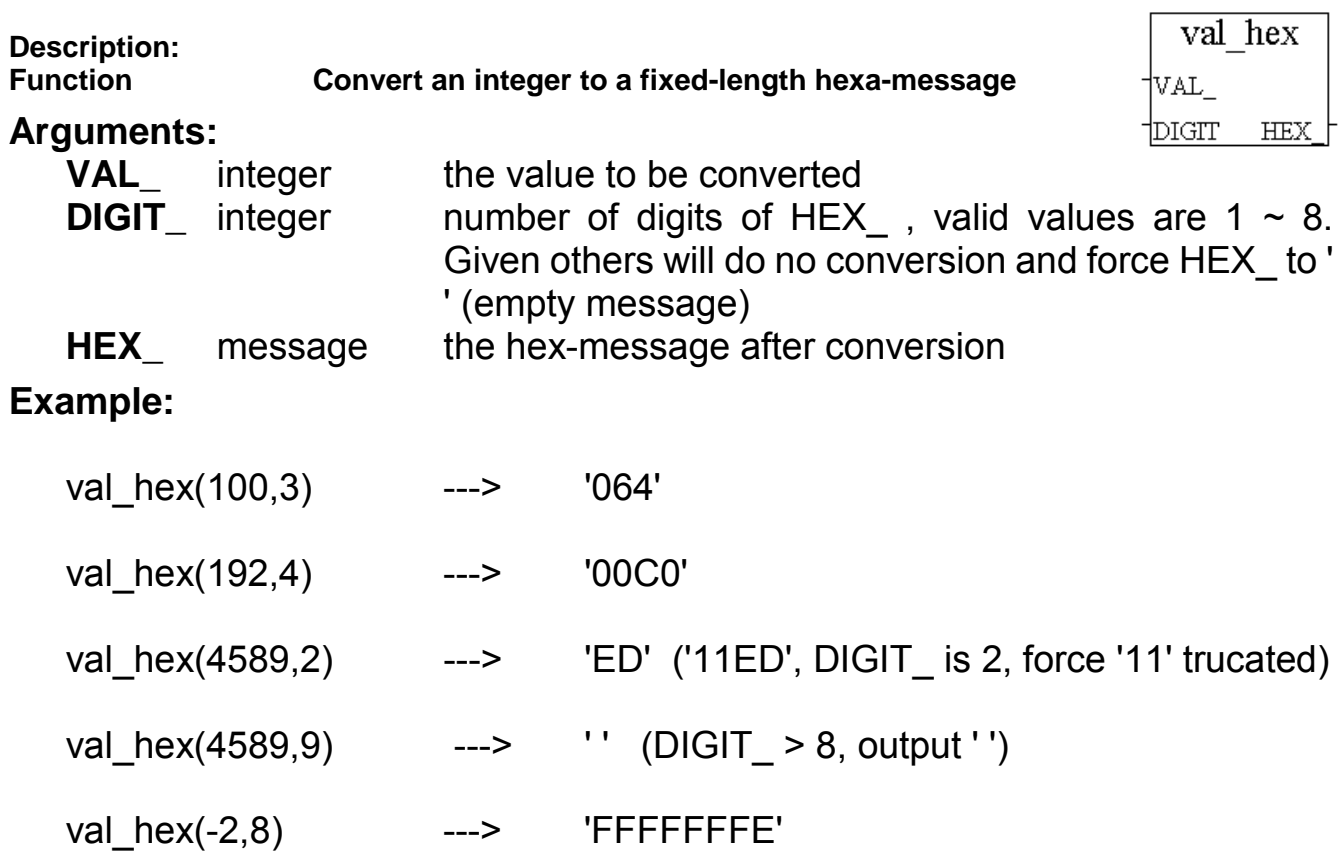

### **VAL10LED**

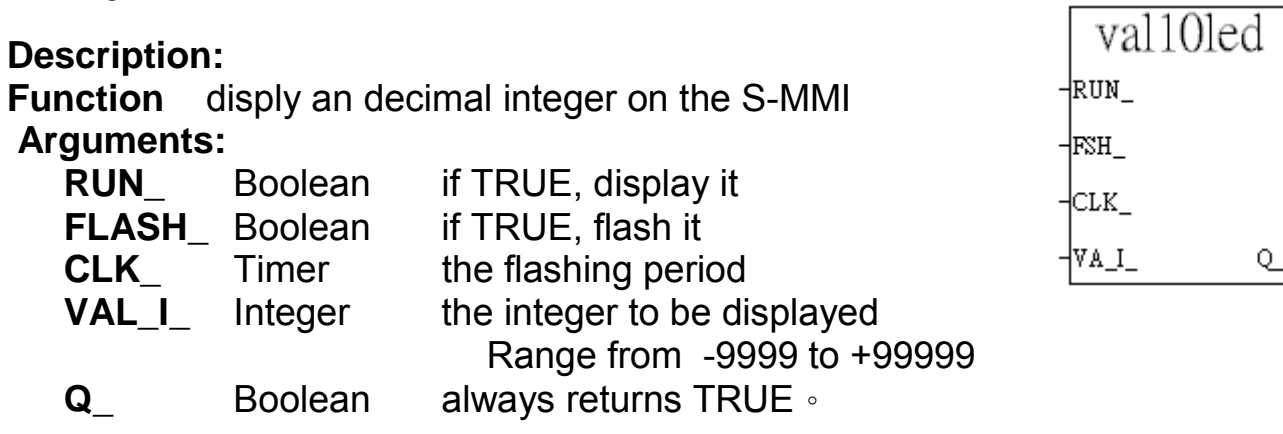

### **Example:**

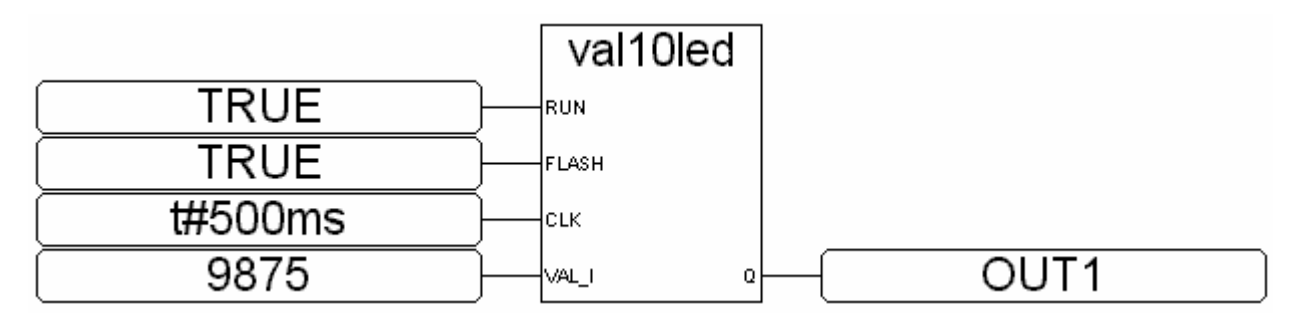

### **VAL16LED**

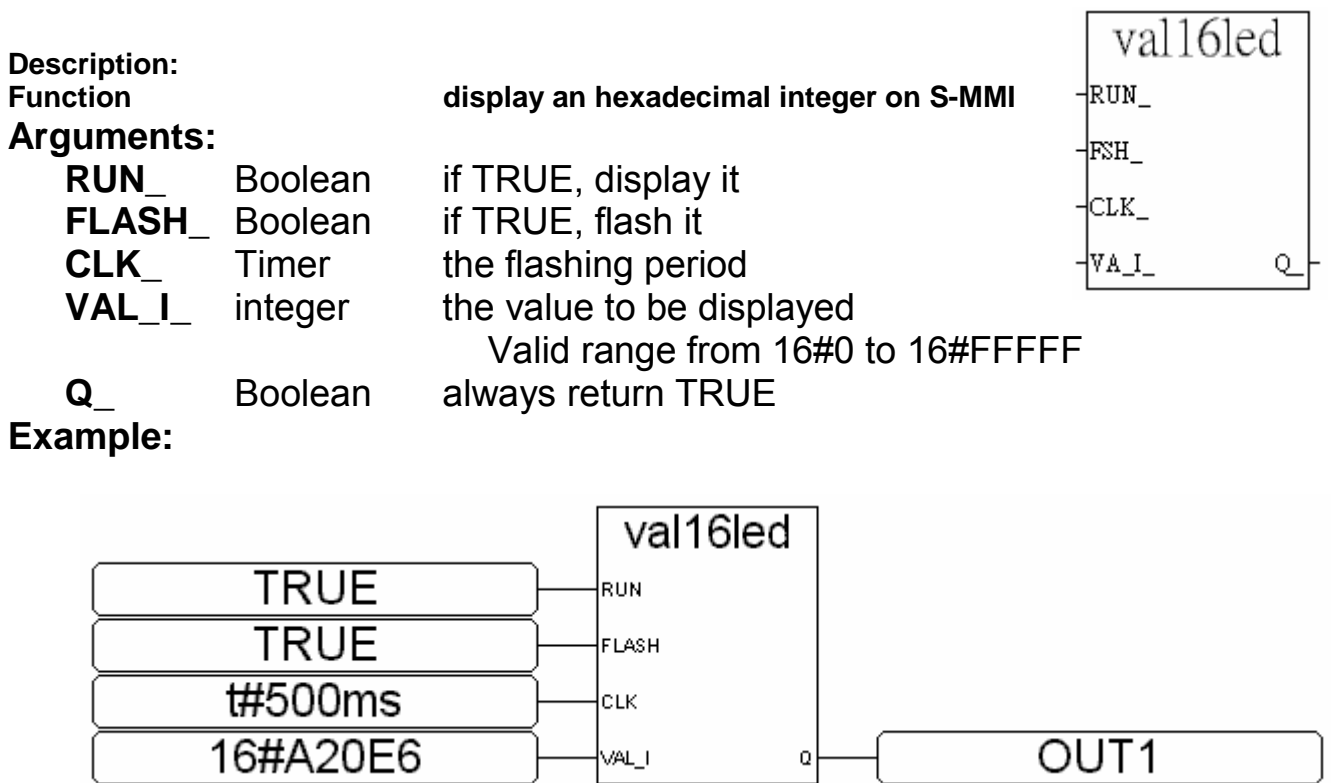

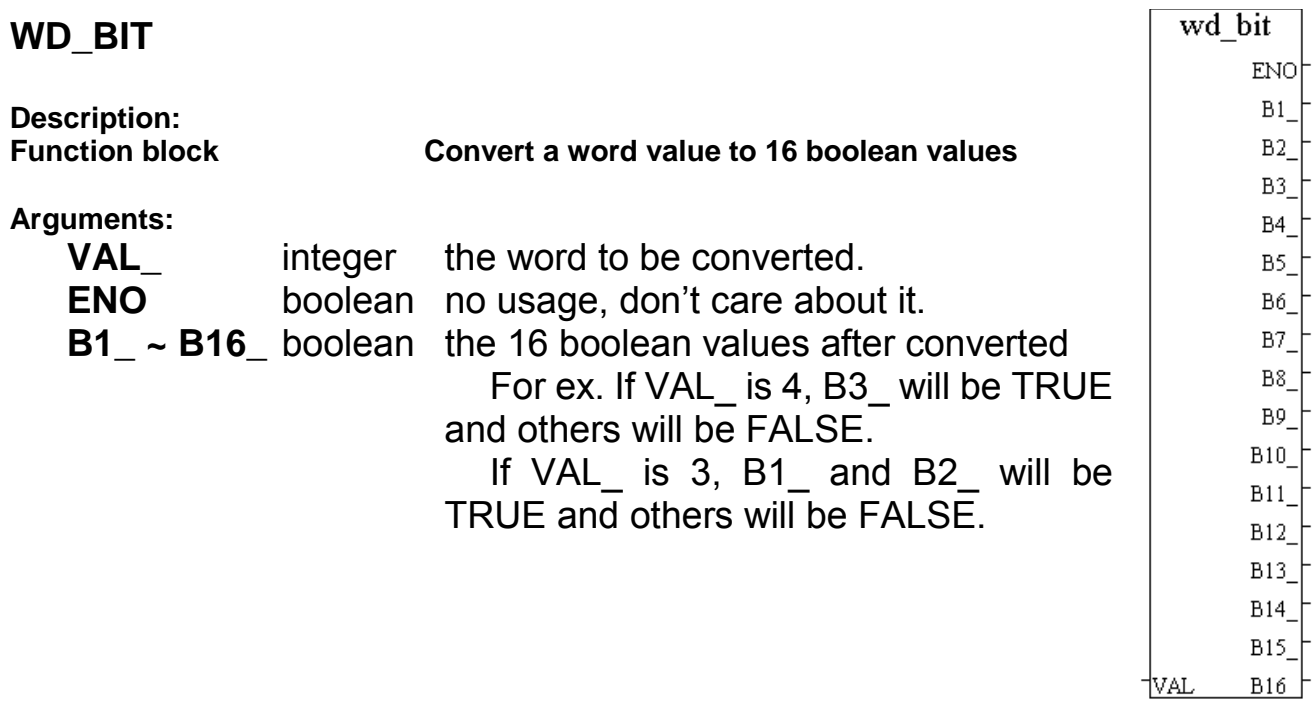

**WD\_LONG** 

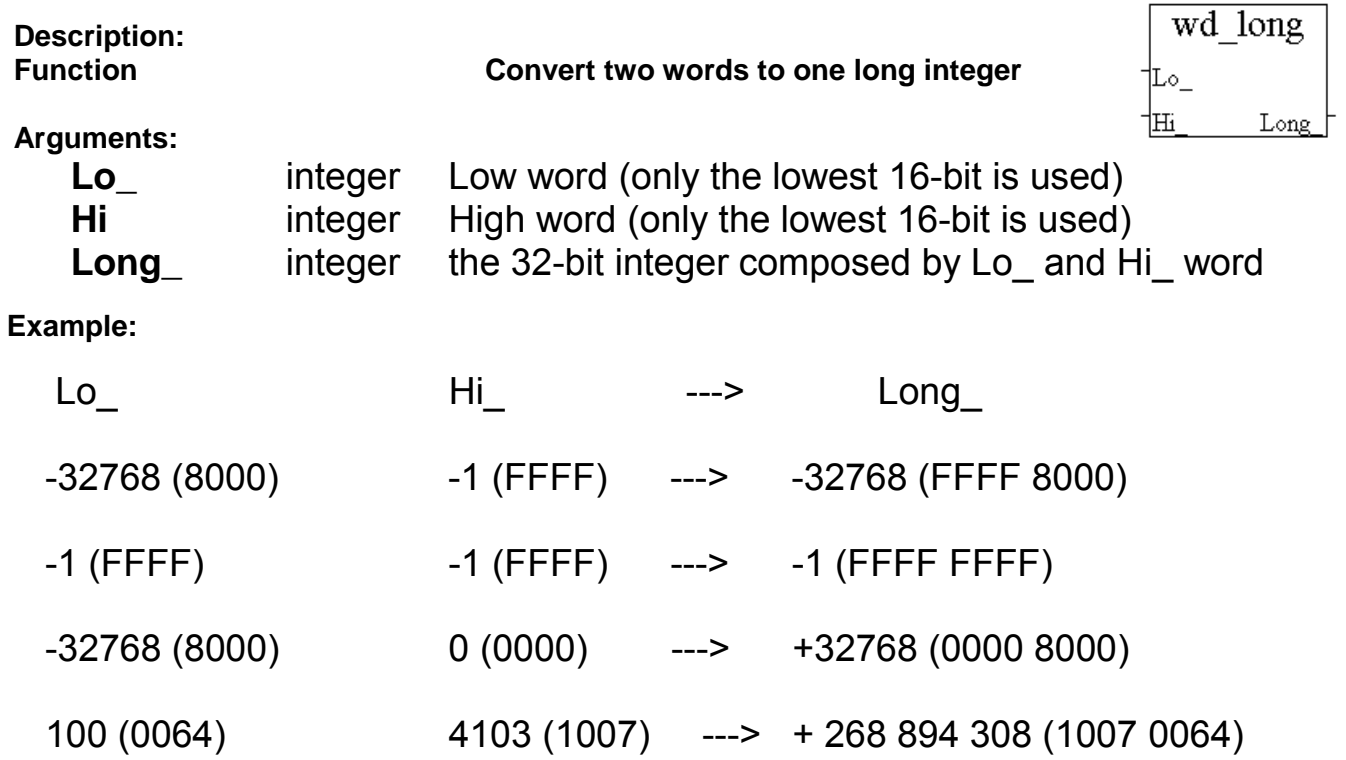

## **Appendix B: Setting The IP, Mask & Gateway Address of The I-7188EG Controller**

This document describe the proper way to set the IP address, address mask and gateway address of the I-7188EG controller.

\*\*\*\*\*\*\*\*\*\*\*\*\*\*\*\*\*\*\*\*\*\*\*\*\*\*\*\*\*\*\*\*\*\*\*\*\*\*\*\*\*\*\*\*\*\*\*\*\*\*\*\*\*\*\*\*\*\*\*\*\*\*\*\*\*\*\*\*\*\*\*\*\*\*

EACH I-7188EG USES TCP/IP PORT NO. 502 TO TALK TO THE HMI AND ISAGRAF WORKBENCH. A MAX. NUMBER OF 5 PCS CAN TALK TO THE I-7188EG THROUGH MODBUS TCP/IP PROTOCOL. \*\*\*\*\*\*\*\*\*\*\*\*\*\*\*\*\*\*\*\*\*\*\*\*\*\*\*\*\*\*\*\*\*\*\*\*\*\*\*\*\*\*\*\*\*\*\*\*\*\*\*\*\*\*\*\*\*\*\*\*\*\*\*\*\*\*\*\*\*\*\*\*\*\*

1. Create a file folder named "7188" in your hard drive. For example, "c:\7188".

For Dos, Windows 95 & Windows 98 Users:

- 2. Copy \Napdos\ISaGRAF\7188EG\Driver\7188x.exe, 7188x.ini from the CD\_ROM into your "7188" folder.
- 3. Run "\7188\7188x.exe" in your hard drive. A "7188x" screen will appear.

For Windows NT, Windows 2000 & Windows XP Users:

- 2. Copy \Napdos\ISaGRAF\7188EG\Driver\7188xw.exe, 7188xw.ini from the CD\_ROM into your "7188" folder.
- 3. Run "\7188\7188xw.exe" in your hard drive. A "7188xw" screen will appear.
- 4. Link from COM1 or COM2 of your PC to COM1 of the I-7188EG controller by a RS232 cable.
- 5. Power off the I-7188EG controller, connect pin "INIT\*" to "GND", and then power it up.
- 6. If the connection is Ok, messages will appear on the 7188x screen.

7188ex>

7. Type "ip" to see the current IP address of the I-7188EG.

```
 7188ex> ip 
IP=192.168.255.255 
7188ex>
```
8. Type "setip xxx.xxx.xxx.xxx" to set to a new IP address.

7188ex> setip 192.168.1.200

 Set IP=192.168.1.200 [ReadBack]IP=192.168.1.200 7188ex>

9. Type "mask" to see the current address mask of the I-7188EG.

 7188ex> mask MASK=255.255.0.0 7188ex>

10. Type "setmask xxx.xxx.xxx.xxx" to set to a new address mask.

 7188ex> setmask 255.255.255.0 Set MASK=255.255.255.0 [ReadBack]MASK=255.255.255.0 7188ex>

11.Type "gateway" to see the current gateway address.

 7188ex> gateway Gateway=192.168.0.1 7188ex>

12. Type "setgateway xxx.xxx.xxx.xxx" to set to a new gateway address.

 7188ex> setgateway 192.168.1.1 Set GATEWAY=192.168.1.1 [ReadBack]Gateway=192.168.1.1 7188ex>

- 13.Press ALT\_X to exit "7188x" and close the DOS SHELL, or COM1/COM2 of the PC will be occupied.
- 14. Remove the connection between "INIT\*" "GND", reset the I-7188EG controller.

## **Appendix C: Update to New Hardware Driver**

The ISaGRAF embedded driver is firmware burned into the flash memory of the I-7188XG / I-7188EG. It can be easily upgraded by the user.

Our newly released driver can also be obtained from the following website.

> [ftp.icpdas.com/pub/cd/8000cd/napdos/isagraf/7188xg/driver/](ftp://ftp.icpdas.com/pub/cd/8000cd/napdos/isagraf/7188xg/driver/) [ftp.icpdas.com/pub/cd/8000cd/napdos/isagraf/7188eg/driver/](ftp://ftp.icpdas.com/pub/cd/8000cd/napdos/isagraf/7188xg/driver/)

Warning:

 The copyright of the firmware and ISaGRAF embedded driver belongs to ICP DAS CO., LTD.

 Only the I-7188XG, I-7188EG, I-8417, 8817, 8437 and 8837 have registered a legal ISaGRAF Target license. To burn an ISaGRAF embedded driver into other controllers is absolutely illegal and may be punished by law.

Make sure of your current driver version before you upgrade it.

1. Create a file folder named "7188" in your hard drive. For example, "c:\7188".

For Dos, Windows 95 & Windows 98 Users:

- 2. Copy \Napdos\ISaGRAF\7188EG\Driver\7188x.exe, 7188x.ini from the CD\_ROM into your "7188" folder.
- 3. Run "\7188\7188x.exe" in your hard drive. A "7188x" screen will appear.

For Windows NT, Windows 2000 & Windows XP Users:

- 2. Copy \Napdos\ISaGRAF\7188EG\Driver\7188xw.exe, 7188xw.ini from the CD\_ROM into your "7188" folder.
- 3. Run "\7188\7188xw.exe" in your hard drive. A "7188xw" screen will appear.
- 4. Link COM1 or COM2 of your PC to COM1 of the I-7188XG / I-7188EG controller through a RS232 cable.
- 5. Power off the I-7188XG / I-7188EG controller, connect pin "INIT\*" to "GND" and then power it up.
- 6. If the connection is Ok, messages will appear on the 7188x screen.

7188EX>

7. Type "isa7188e \*p=" for I-7188EG while type "isa7188 \*p=" for I-7188XG. the version No. and copyright message will

be displayed.

 7188> isa7188e \*p= for I-7188EG 7188> isa7188 \*p= for I-7188XG

 i-7188XG / i-7188EG Driver: V1.03 , Mar.01,2002 (C)Copyright:ICP DAS CO. , LTD. Taiwan Id:84517297

To burn an ISaGRAF embedded driver, follow the following steps.

8. Copy the driver of the correct version into your "7188" folder. For example, version 1.03,

I-7188EG:

 copy \Napdos\ISaGRAF\7188eg\Driver\1.03\isa7188e.exe to \7188\isa7188e.exe copy \Napdos\ISaGRAF\7188eg\Driver\1.03\autoexec.bat to \7188\autoexec.bat

 I-7188XG: copy \Napdos\ISaGRAF\7188xg\Driver\1.03\isa7188.exe to \7188\isa7188.exe copy \Napdos\ISaGRAF\7188xg\Driver\1.03\autoexec.bat to \7188\autoexec.bat

- 9. Power off the I-7188XG / I-7188EG controller, connect pin "INIT\*" to "GND" and then power it up.
- 10. Type "del" and reply "y" to delete the current driver.

 7188> del Total File number is 2, do you really want to delete( $y/n$ )?

11. Type "load", then press ALT\_E and then type "autoexec.bat" .

 7188> load File will save to 8000:0000 StartAddr-->7000:FFFF Press ALT E to download file! Input filename:autoexec.bat Send file info. total 1 blocks Block 1 Transfer time is: 0.329670 seconds

Back to Terminal mode

12. Type "load" again, then press ALT\_E and then type "isa7188eg.exe" for I-7188EG while "isa7188.exe" for I-7188XG. It will take about 55 seconds to finish.

 8000> load File will save to 8003:0002 StartAddr-->8000:0031 Press ALT E to download file! Input filename:isa7188e.exe or isa7188.exe

 Send file info. total 1070 blocks Block 1070 Transfer time is: 54.505495 seconds

Back to Terminal mode

13. Type "dir" to make sure "autoexec.bat" and "isa7188e.exe" or "isa7188.exe" are well burned.

7188> dir

- 14. Press ALT\_X to exit "7188x".
- 15. Remove the connection between "INIT\*" "GND", reset the I-7188XG / I-7188EG controller.

# **Appendix D: Table of The Analog IO Value**

## **I-87013, I-7013, I-7033**

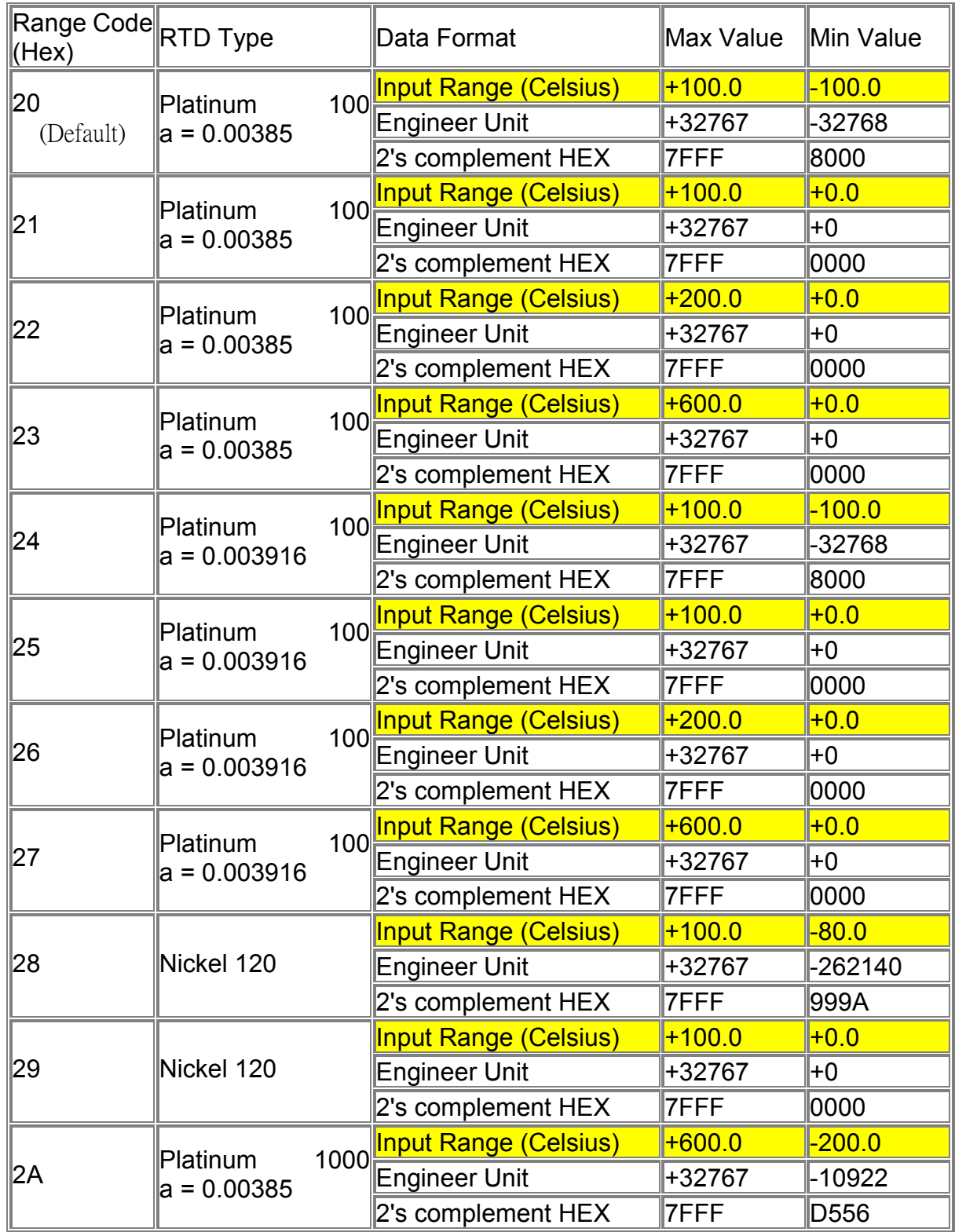

## **I-8017H**

\* Each channel can be configured to different range ID

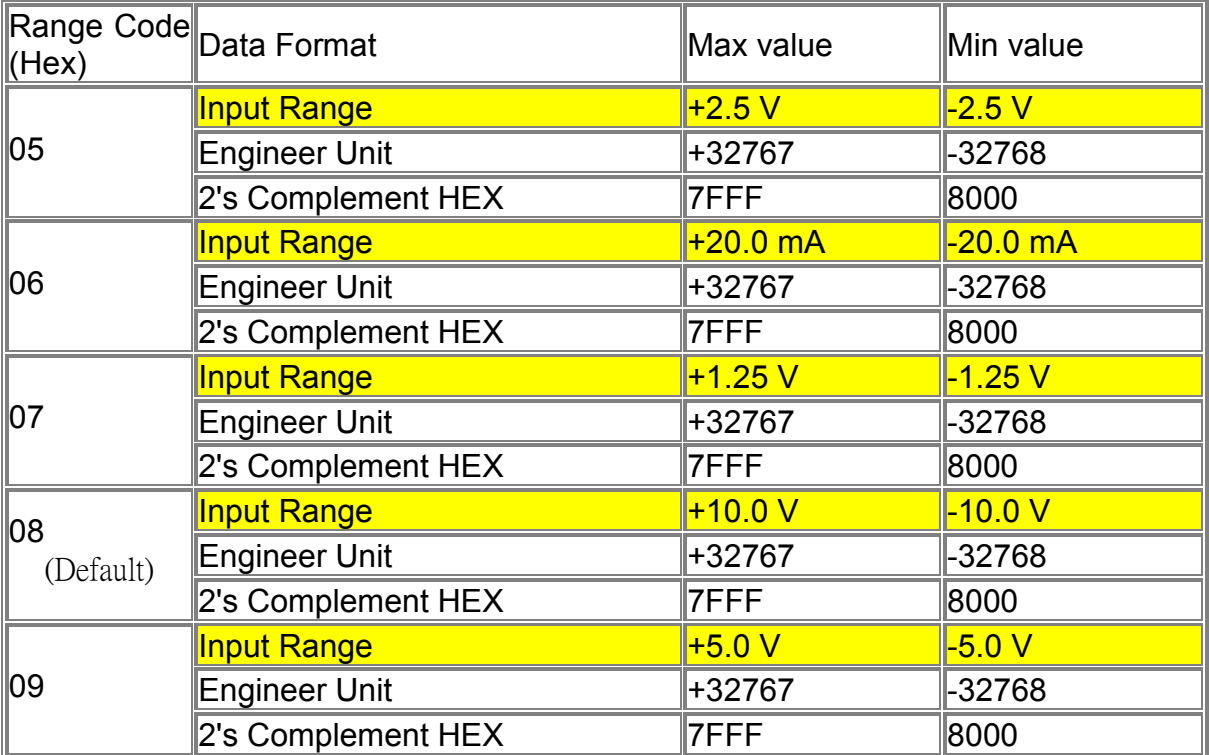

## **I-87017, I-7017**

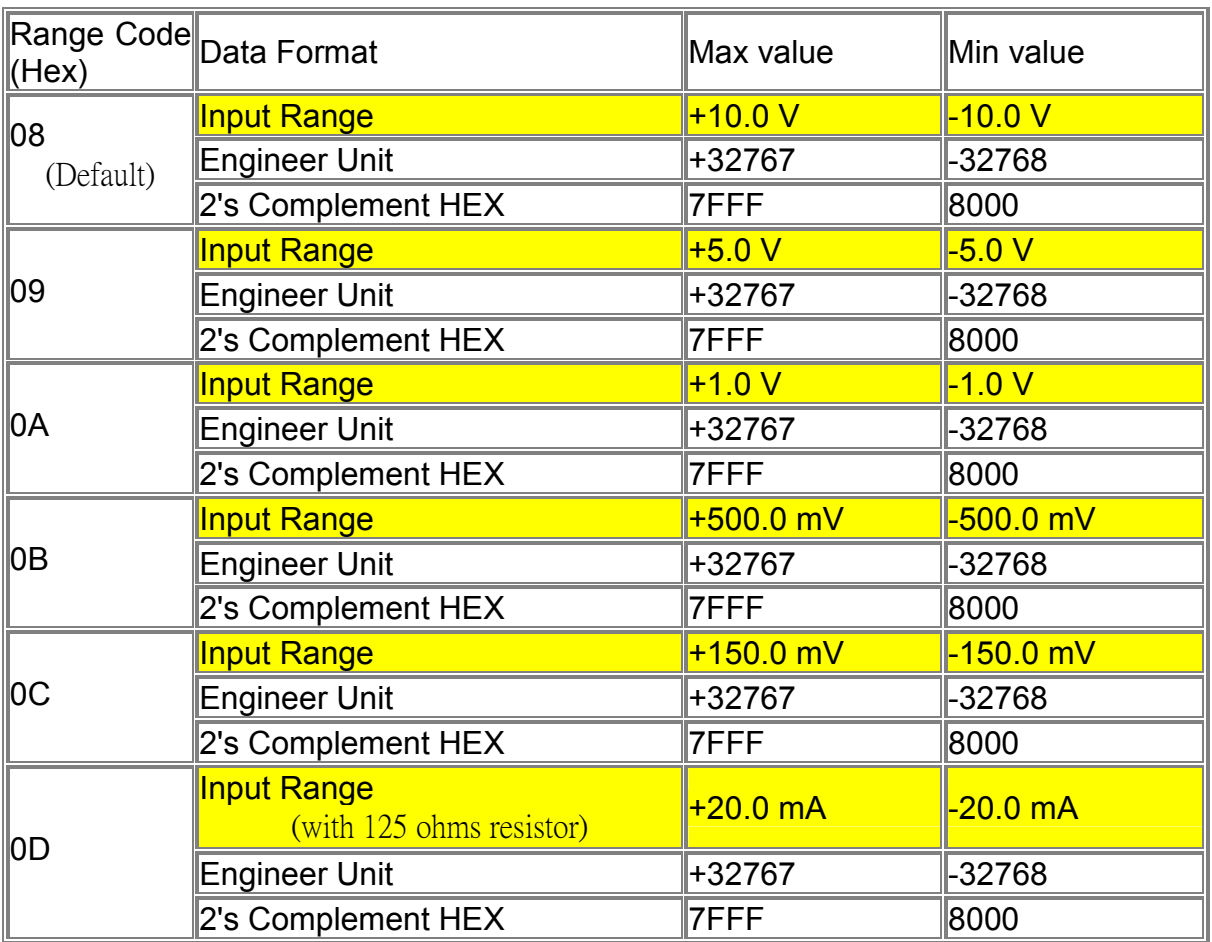

## **I-87018, I-7011, I-7018**

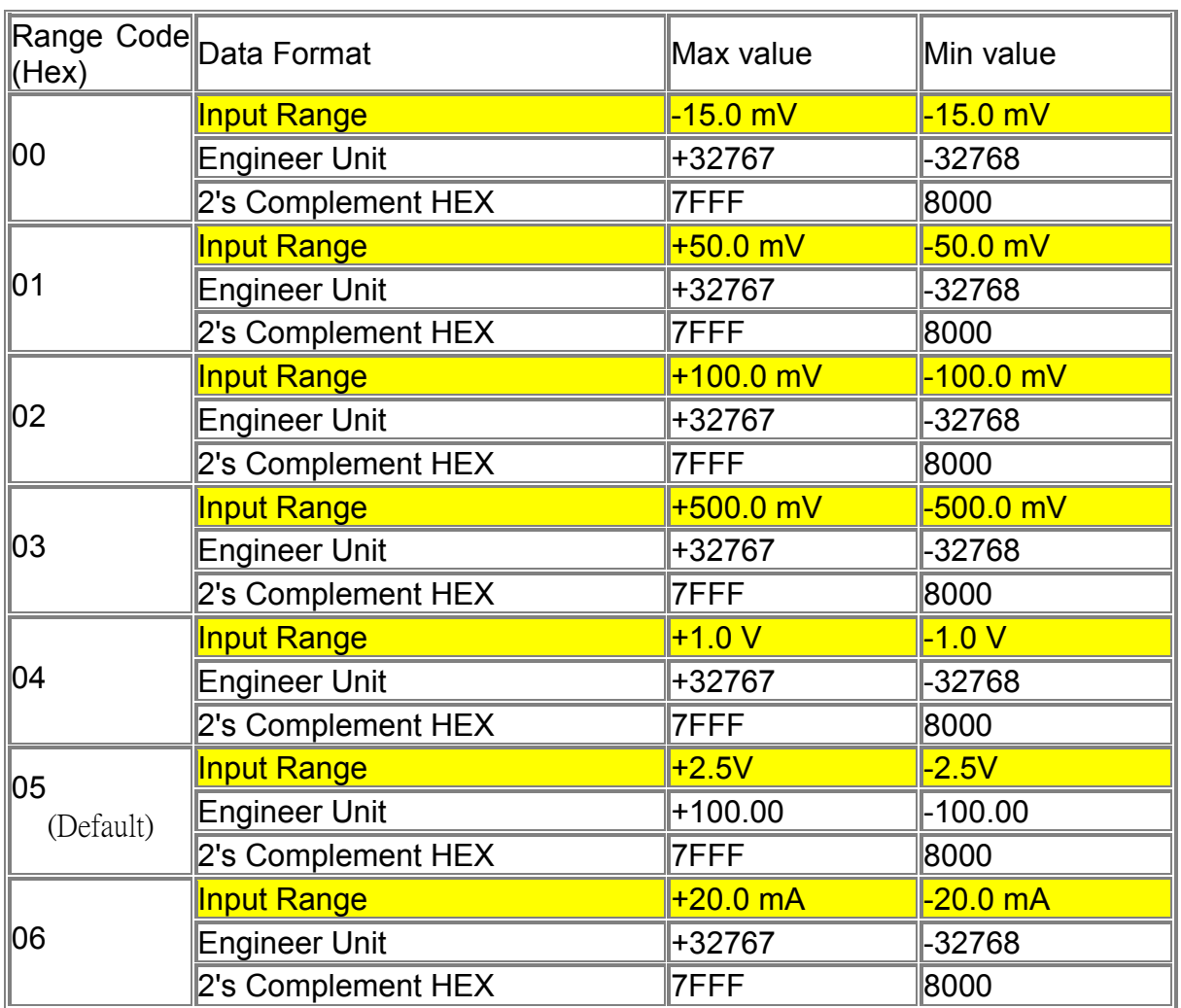

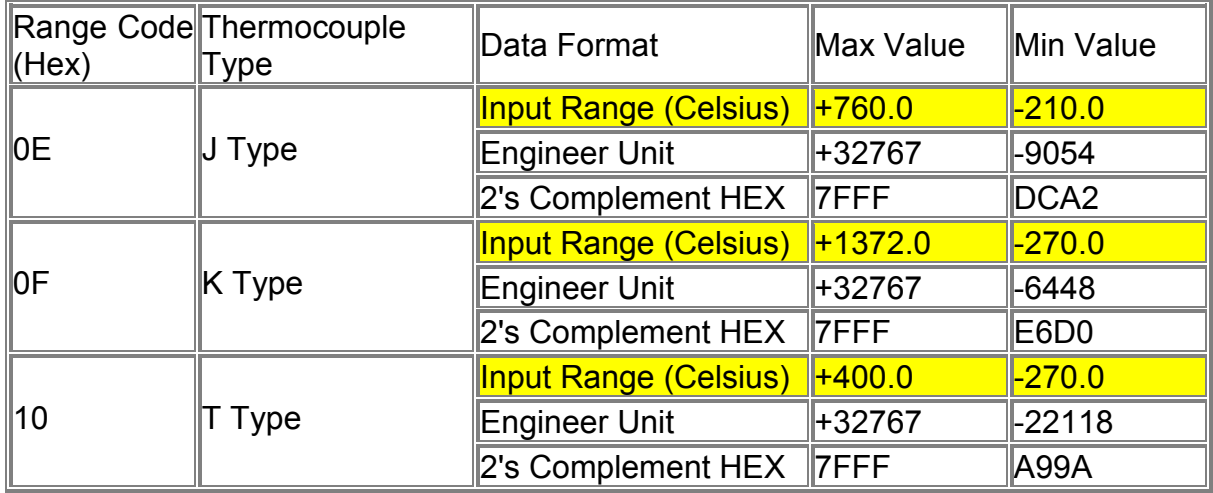

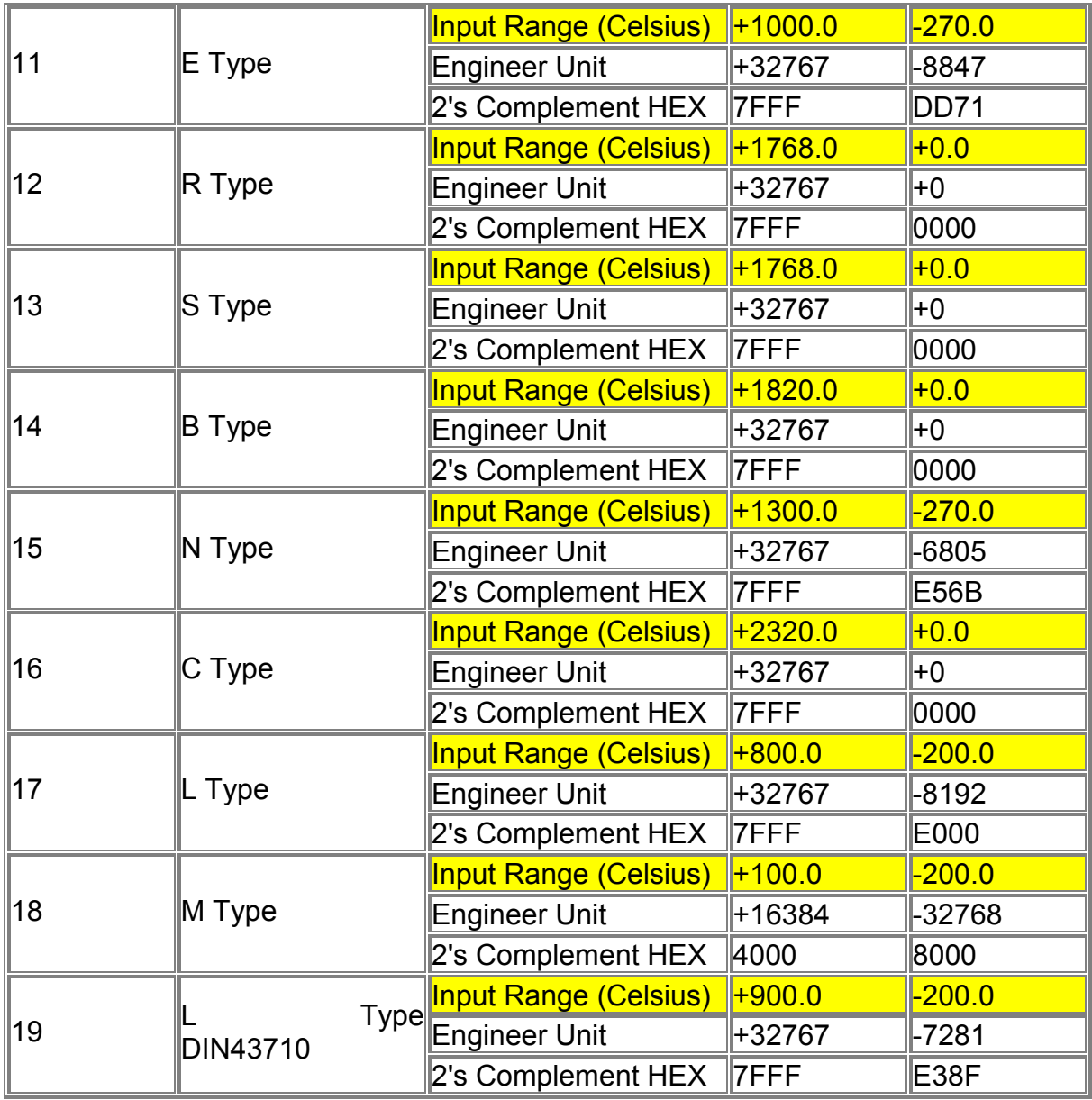

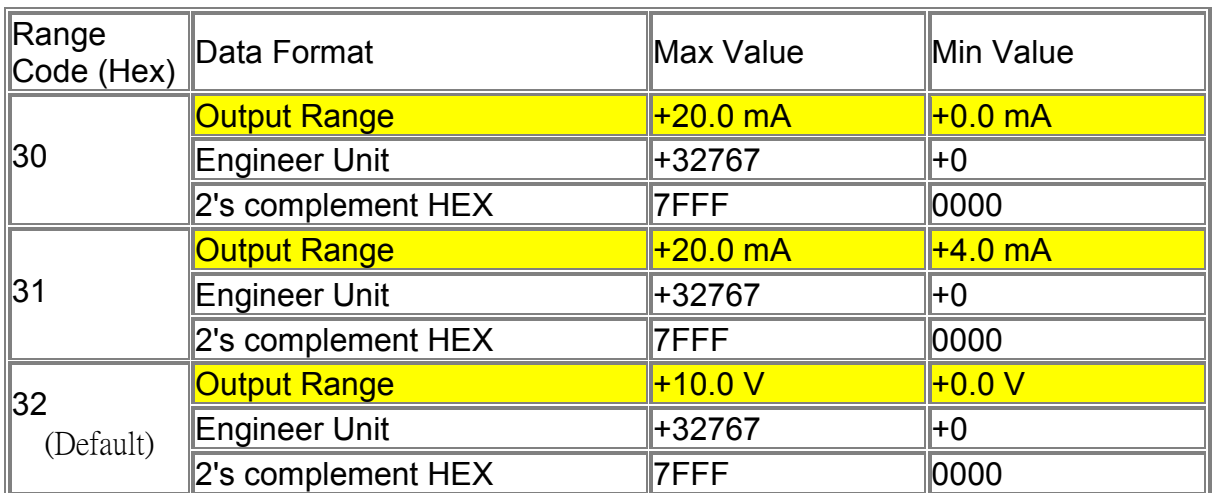

## **I-7022**

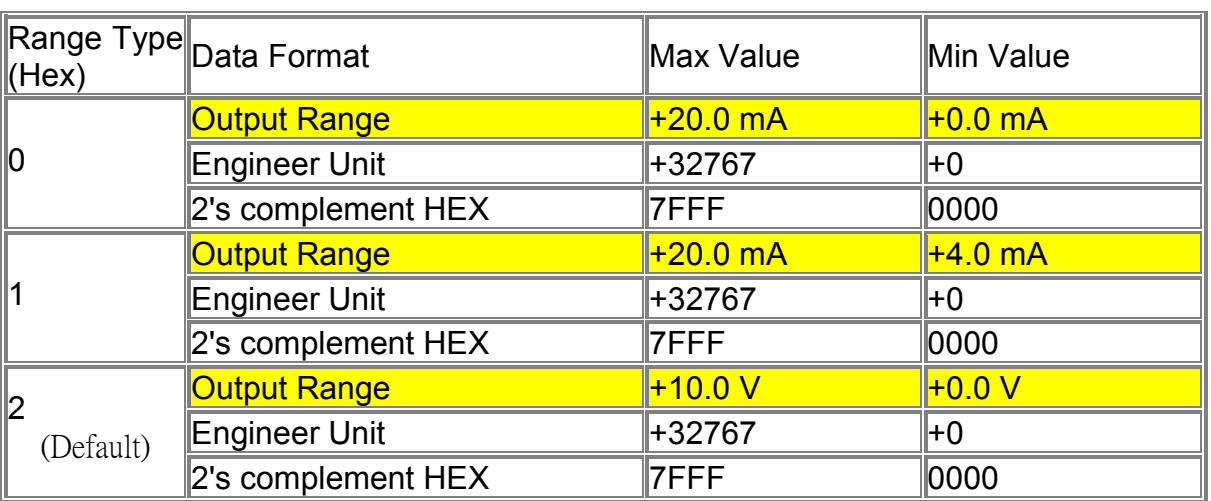

## **I-8024**

\* Each channel can be configured to different range ID

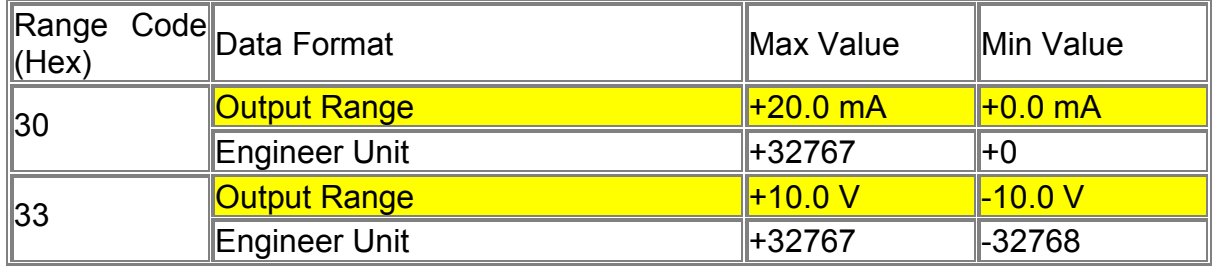

## **I-87024, I-7024**

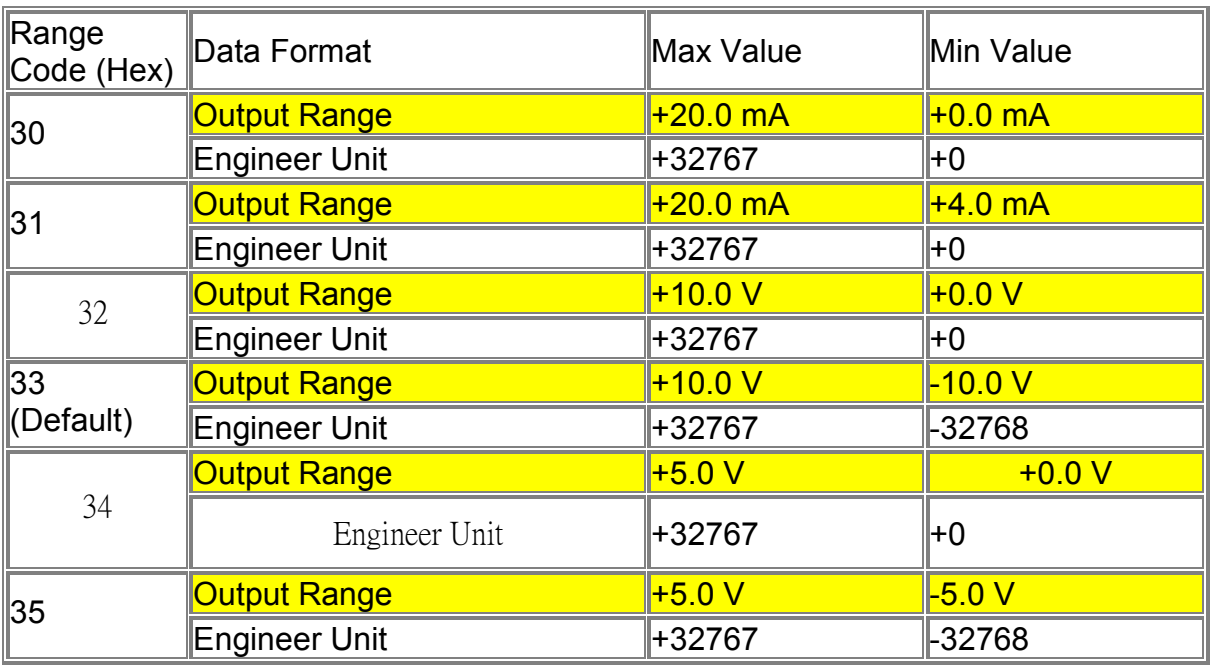

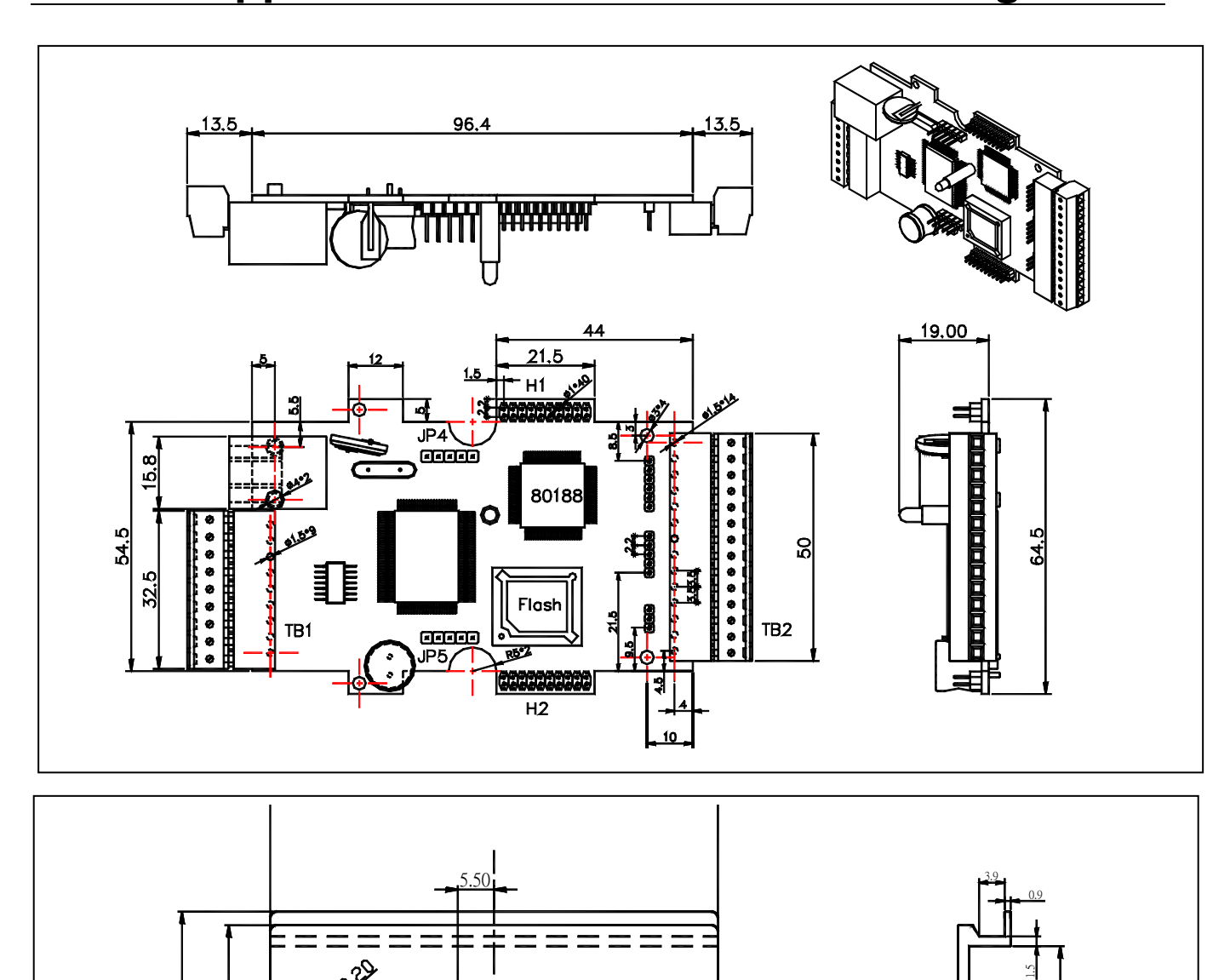

27.85

## **Appendix E: Dimension and Mounting**

 $\rightsquigarrow$ 

31.00

35.10

 $15.25$ 

 $^{5}$ 

24.60

1.7

5.00

8.00

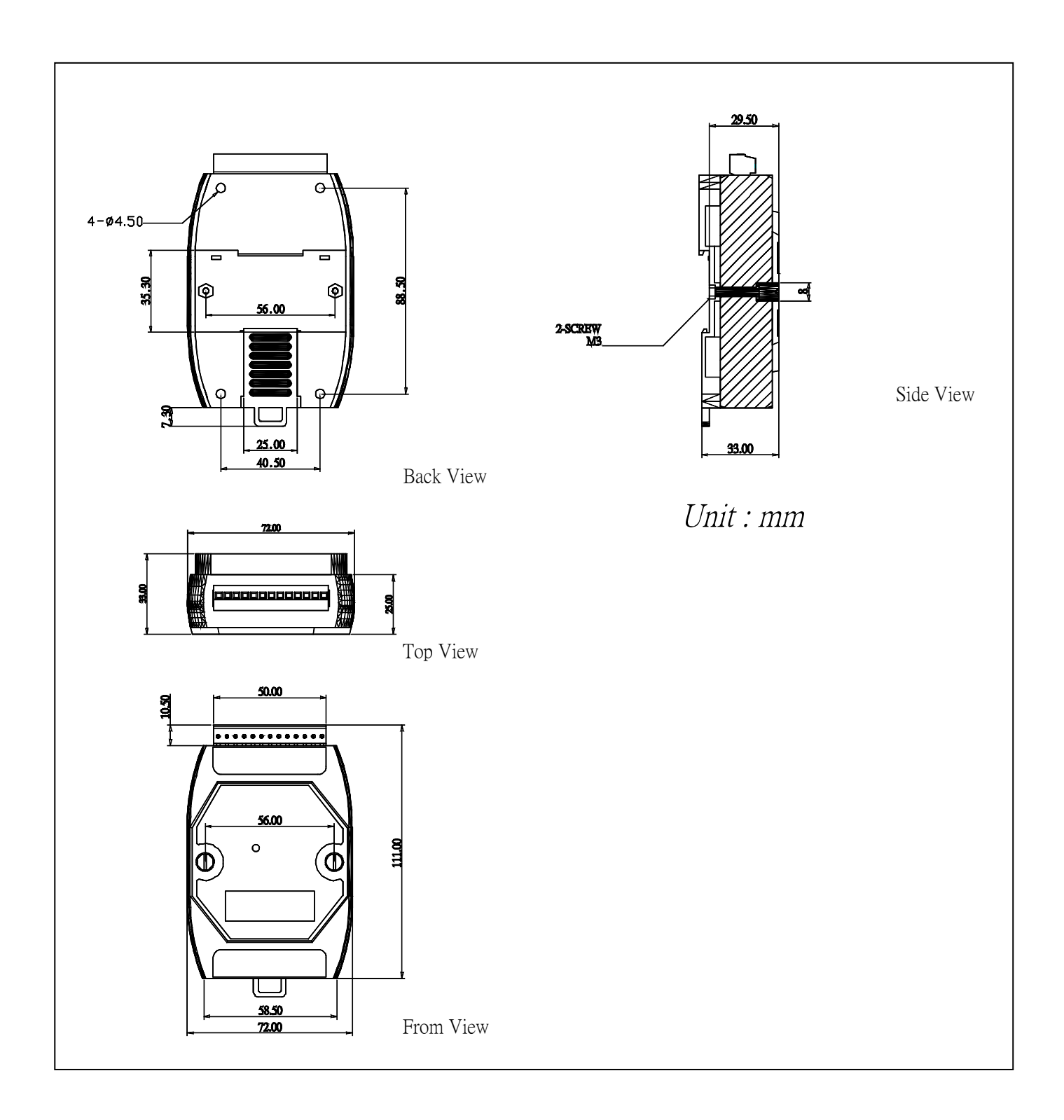

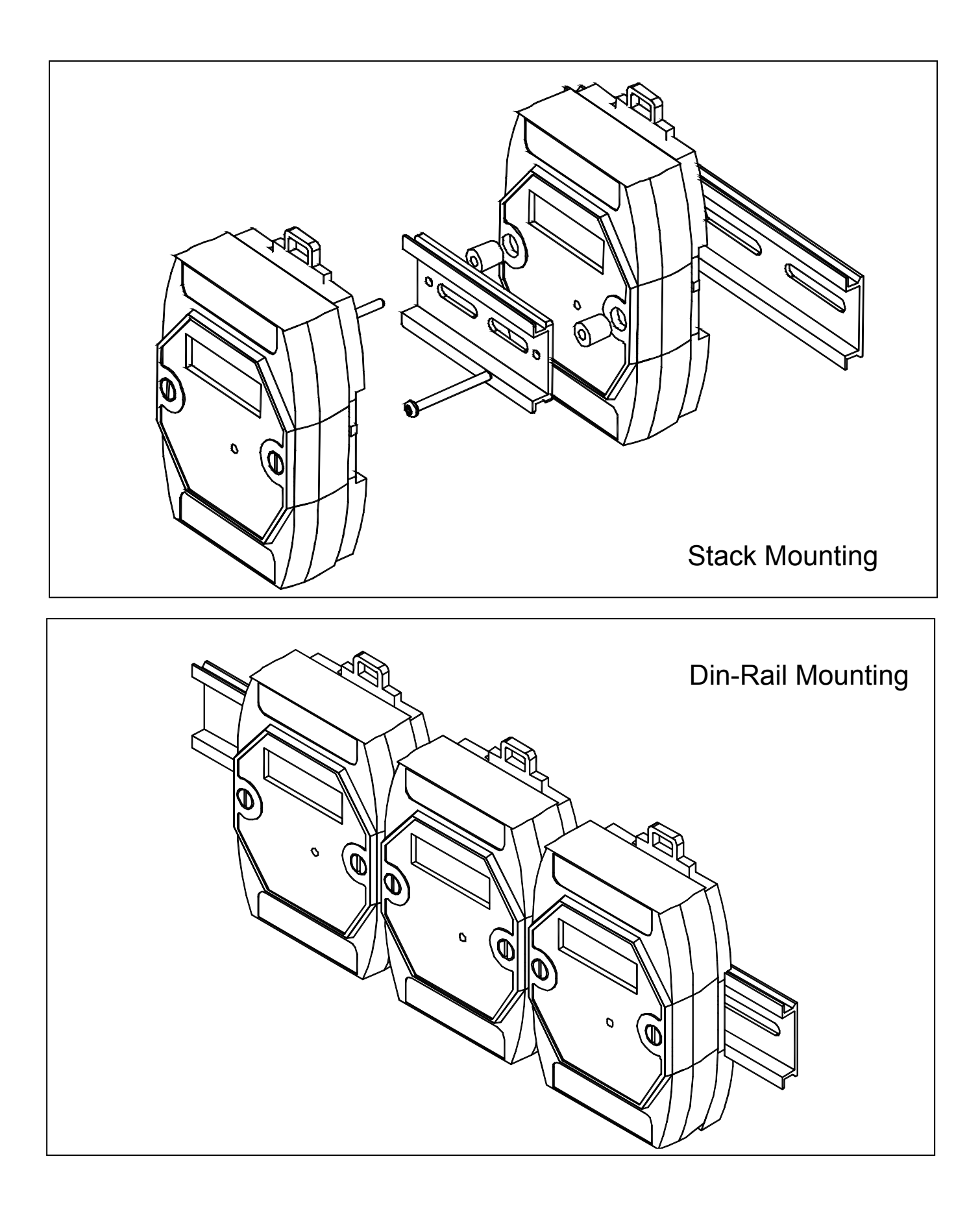